# R&S®NRQ6 Frequency Selective Power Sensor User Manual

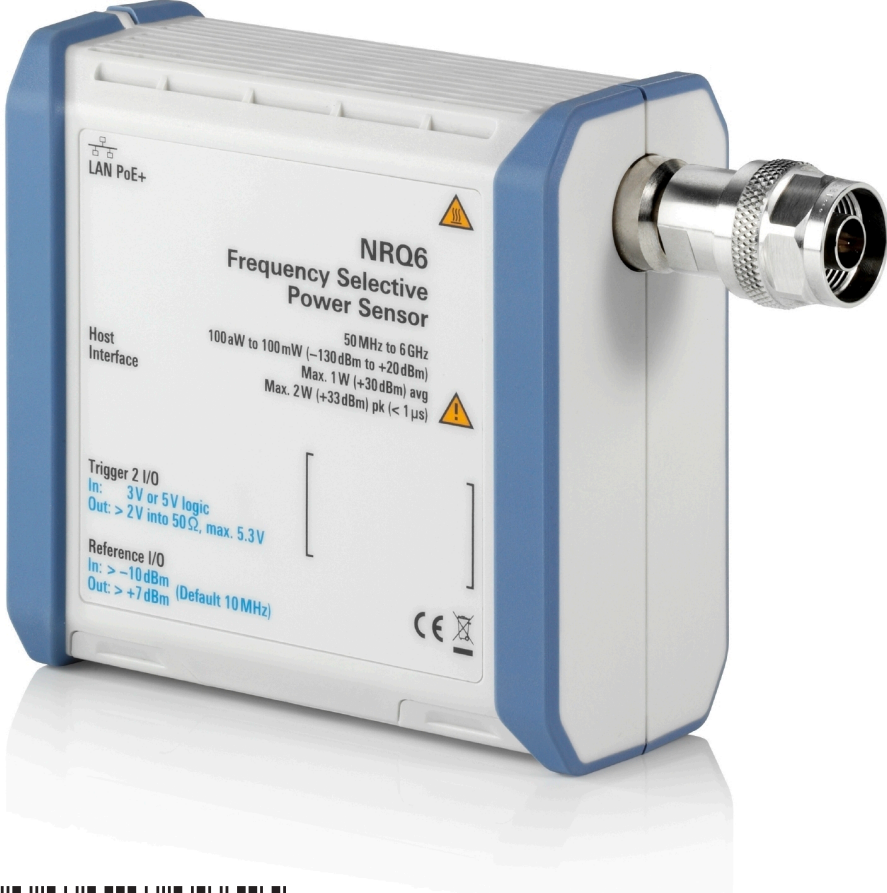

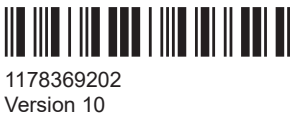

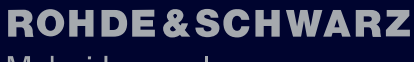

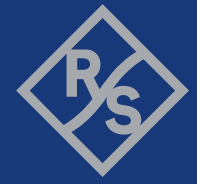

Make ideas real

This manual describes the R&S®NRQ6 (1421.3509K02) with firmware version FW 02.40 and later.

© 2023 Rohde & Schwarz GmbH & Co. KG Muehldorfstr. 15, 81671 Muenchen, Germany Phone: +49 89 41 29 - 0 Email: [info@rohde-schwarz.com](mailto:info@rohde-schwarz.com) Internet: [www.rohde-schwarz.com](http://www.rohde-schwarz.com) Subject to change – data without tolerance limits is not binding. R&S® is a registered trademark of Rohde & Schwarz GmbH & Co. KG. All other trademarks are the properties of their respective owners.

1178.3692.02 | Version 10 | R&S®NRQ6

Throughout this manual, products from Rohde & Schwarz are indicated without the ® symbol , e.g. R&S®NRQ6 is indicated as R&S NRQ6.

## **Contents**

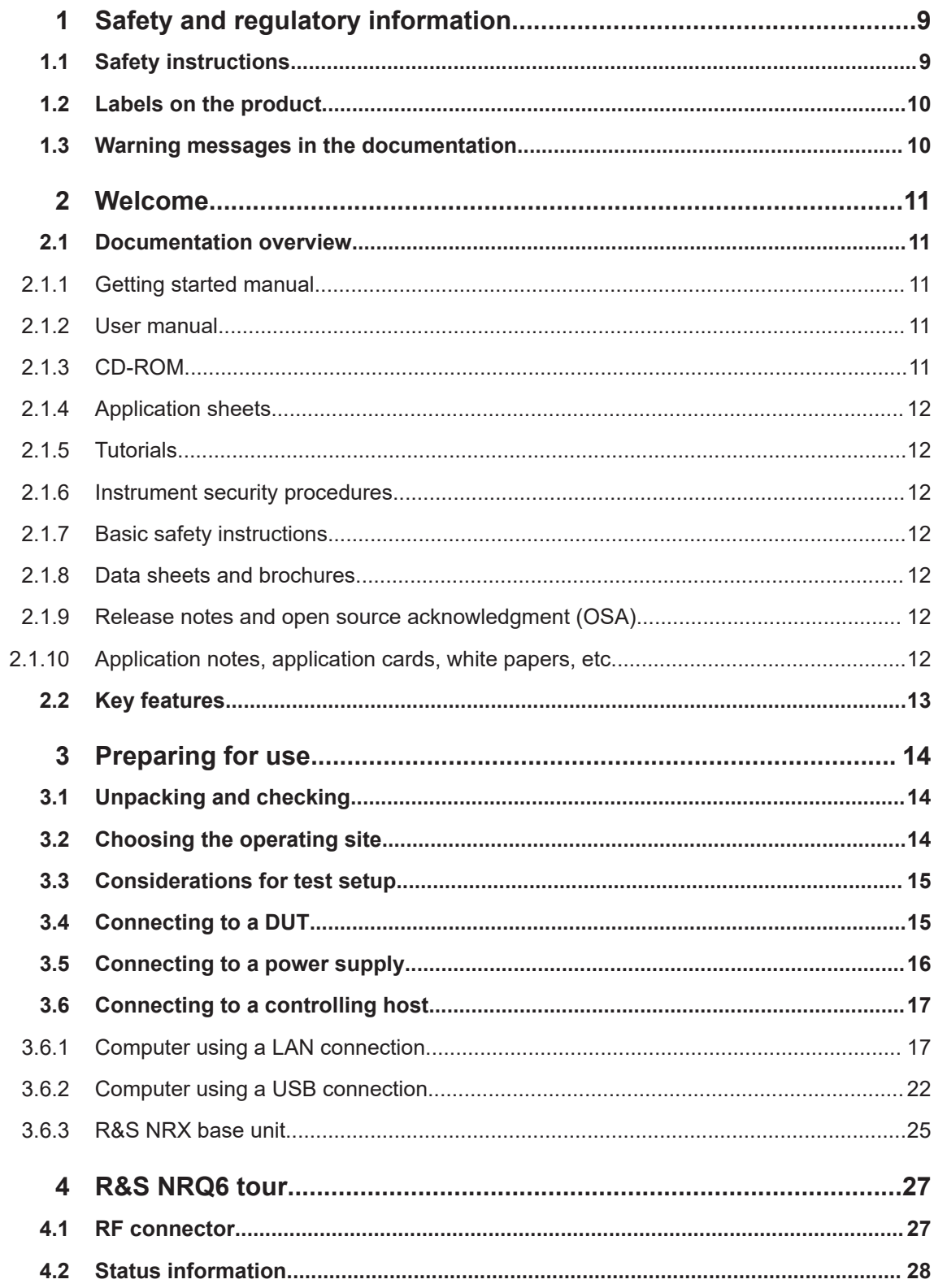

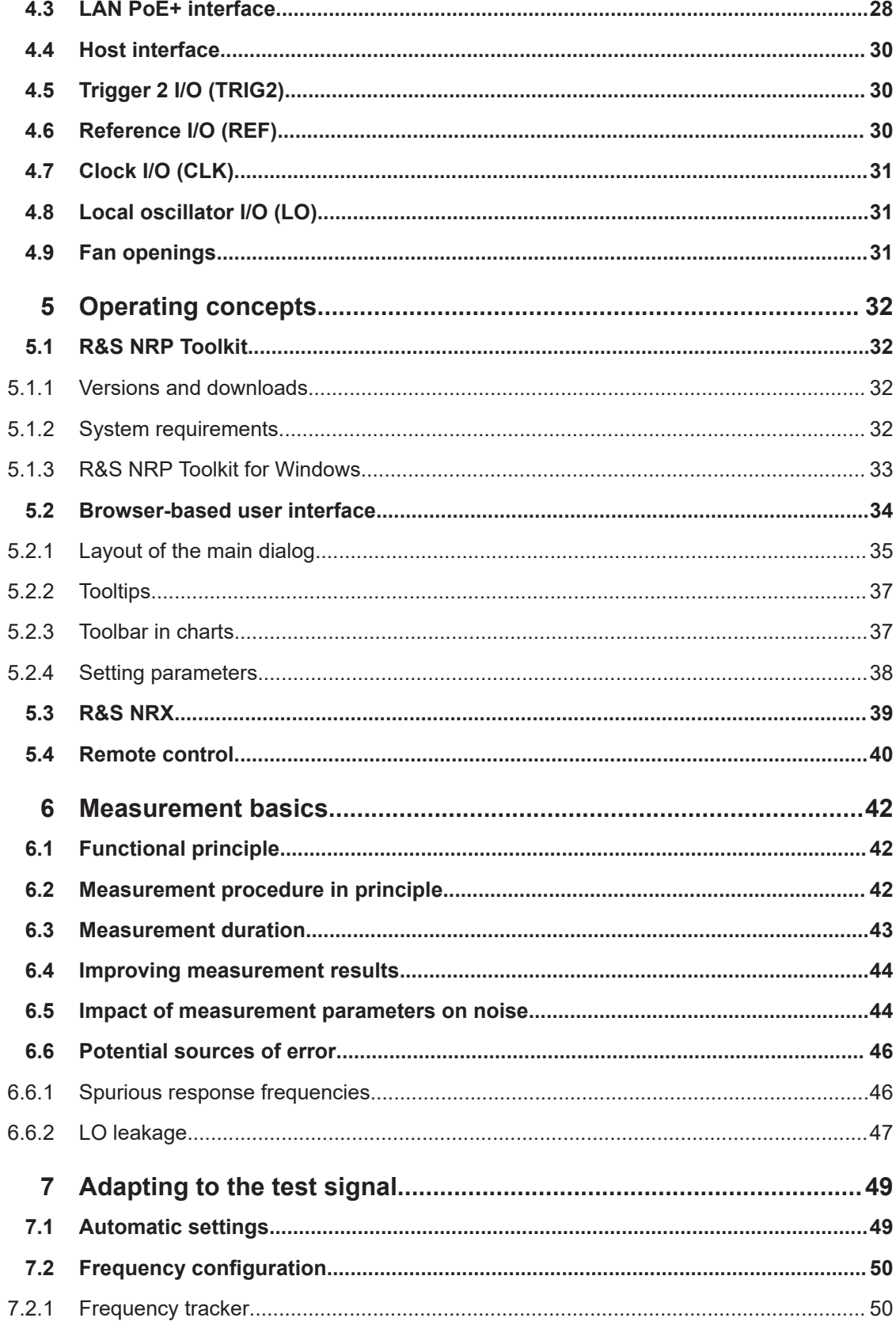

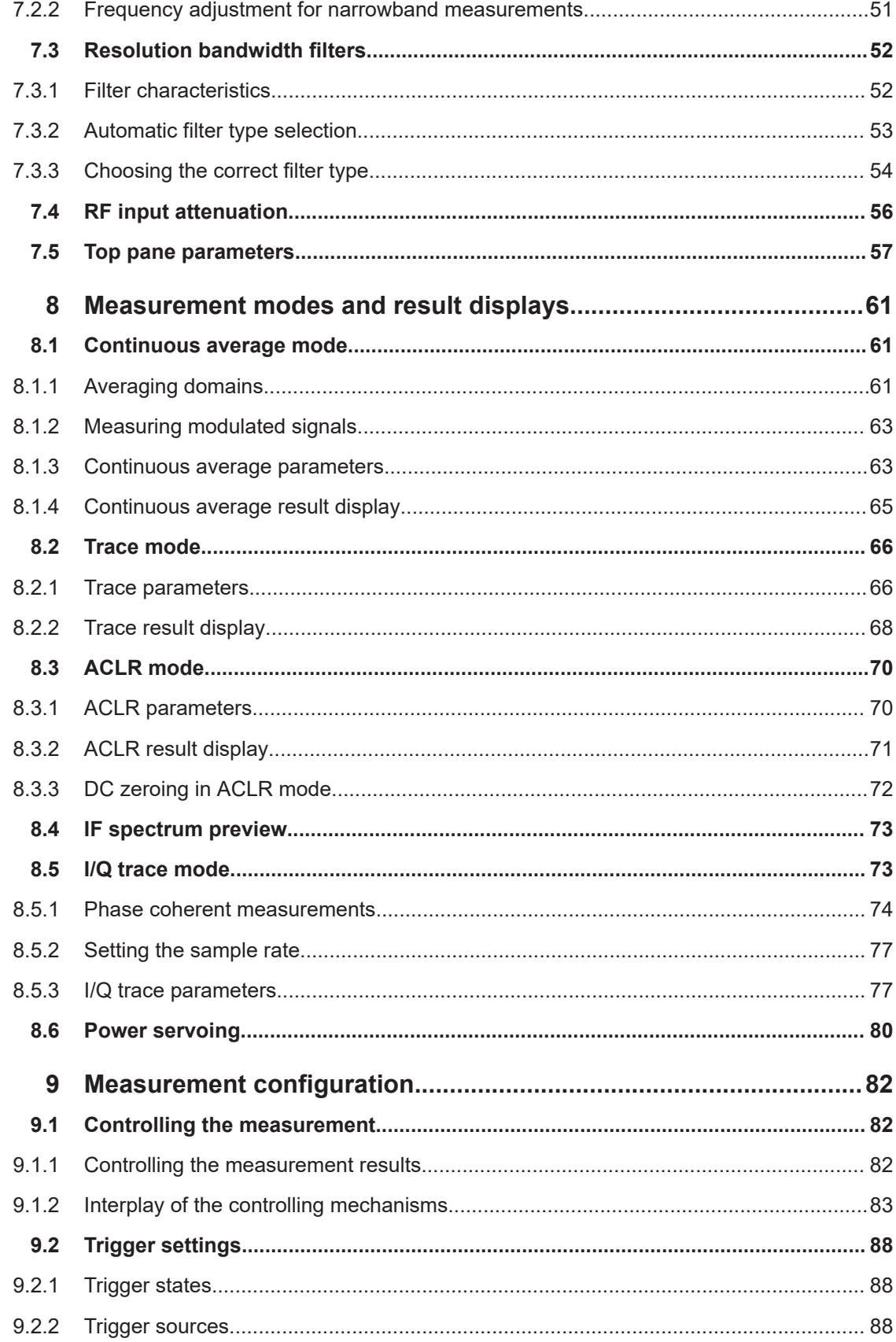

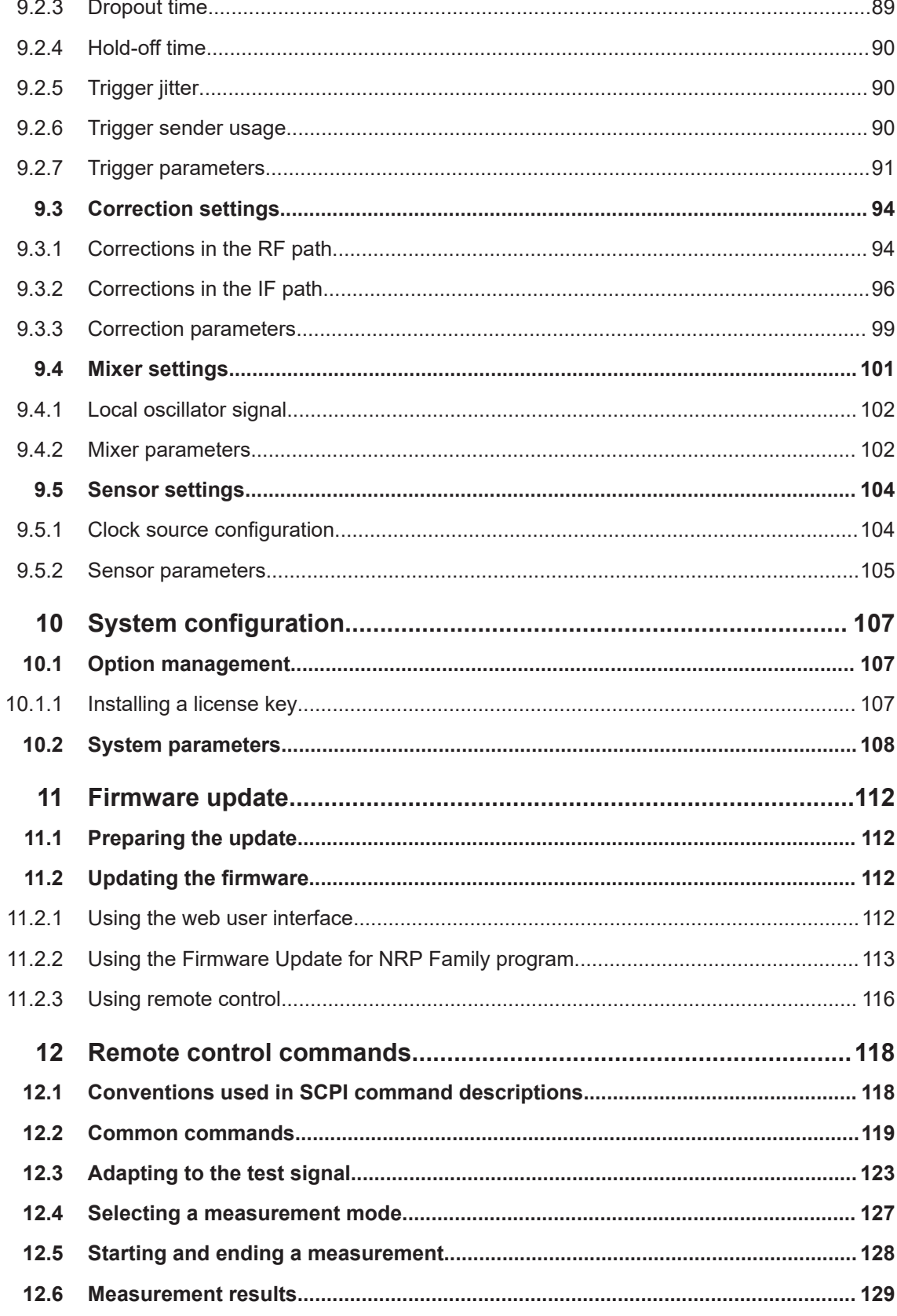

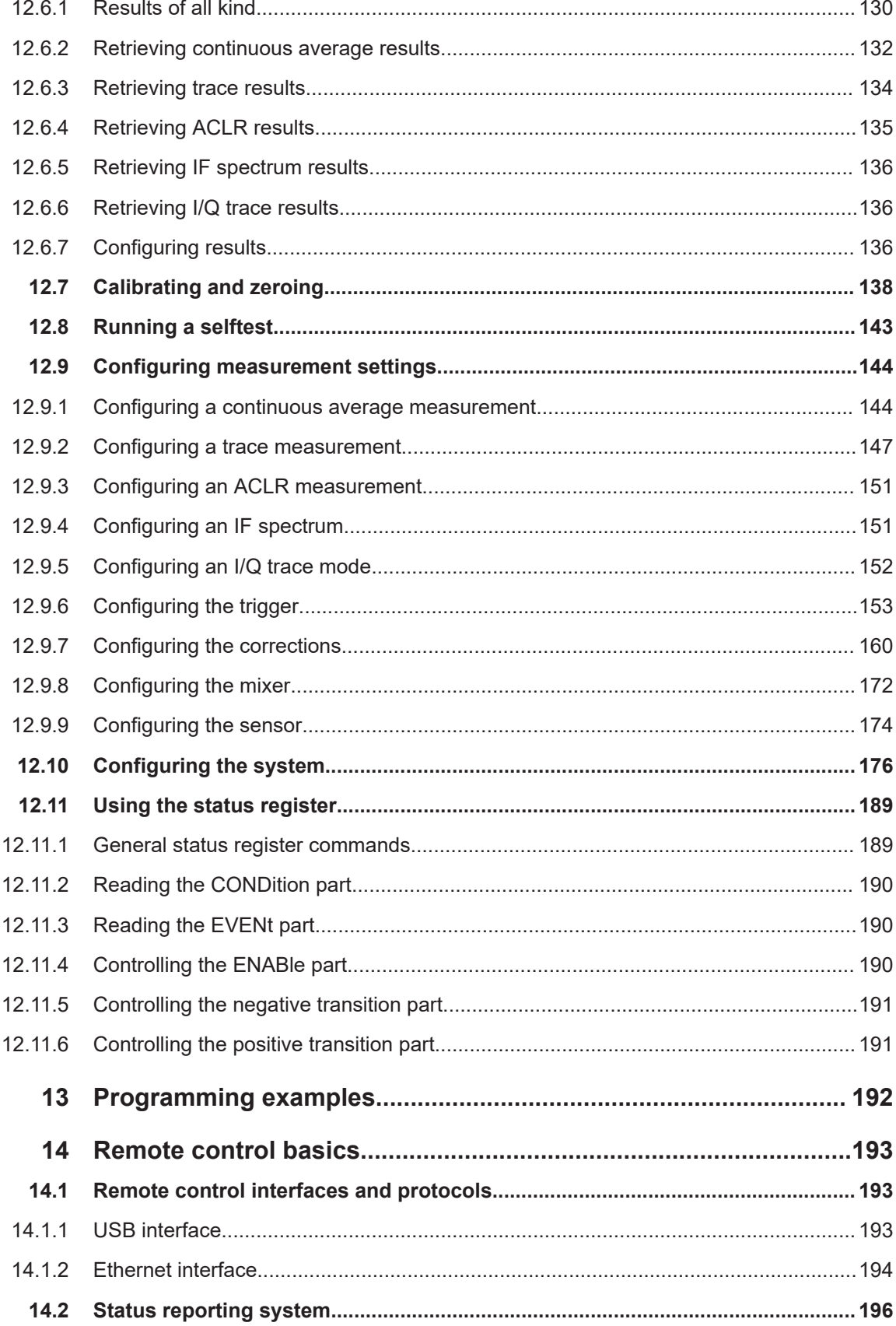

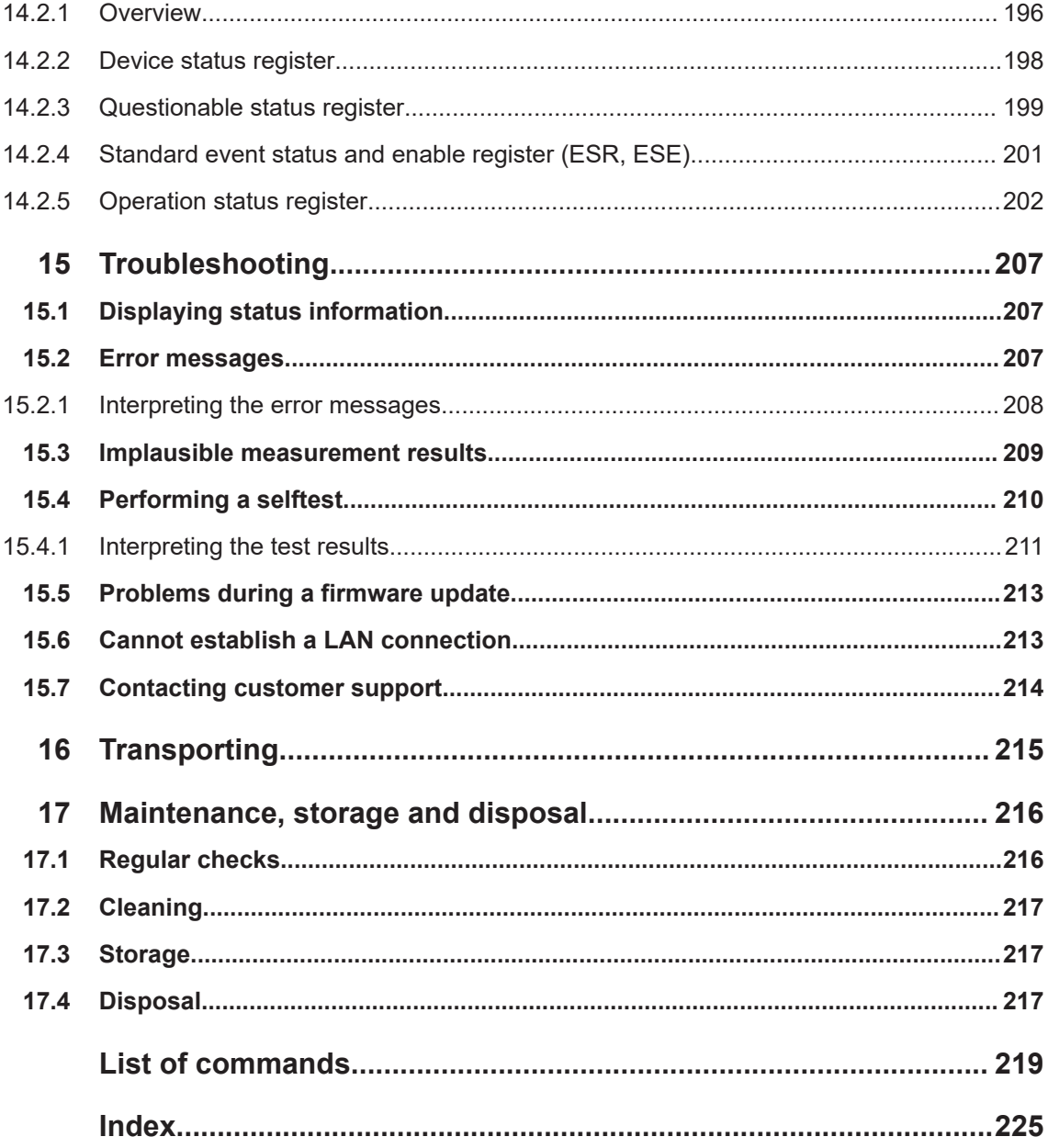

## <span id="page-8-0"></span>1 Safety and regulatory information

The product documentation helps you use the product safely and efficiently. Follow the instructions provided here and in the following chapters.

#### **Intended use**

The R&S NRQ6 is intended for precise and fast power measurements in development and for monitoring and maintenance purposes. The supported base units are listed in the data sheet. Observe the operating conditions and performance limits stated in the data sheet.

#### **Target audience**

The target audience is developers and technicians. The required skills and experience in power measurements depend on the used operating concept.

Main applications are TX power calibration, band-limited power measurements on multistandard radios (MSR), fast power servoing and calibration of multiple active antenna modules for beamforming.

#### **Where do I find safety information?**

Safety information is part of the product documentation. It warns you of potential dangers and gives instructions on how to prevent personal injury or damage caused by dangerous situations. Safety information is provided as follows:

- In Chapter 1.1, "Safety instructions", on page 9. The same information is provided in many languages as printed "Safety Instructions". The printed "Safety Instructions" are delivered with the product.
- Throughout the documentation, safety instructions are provided when you need to take care during setup or operation.

### **1.1 Safety instructions**

Products from the Rohde & Schwarz group of companies are manufactured according to the highest technical standards. To use the products safely, follow the instructions provided here and in the product documentation. Keep the product documentation nearby and offer it to other users.

Use the product only for its intended use and within its performance limits. Intended use and limits are described in the product documentation such as the data sheet, manuals and the printed "Safety Instructions". If you are unsure about the appropriate use, contact Rohde & Schwarz customer service.

Using the product requires specialists or specially trained personnel. These users also need sound knowledge of at least one of the languages in which the user interfaces and the product documentation are available.

Reconfigure or adjust the product only as described in the product documentation or the data sheet. Any other modifications can affect safety and are not permitted.

<span id="page-9-0"></span>Never open the casing of the product. Only service personnel authorized by Rohde & Schwarz are allowed to repair the product. If any part of the product is damaged or broken, stop using the product. Contact Rohde & Schwarz customer service at [https://www.rohde-schwarz.com/support.](https://www.rohde-schwarz.com/support)

#### **Operating the product**

Only use the product indoors. The product casing is not waterproof.

Observe the ambient conditions such as altitude, operating temperature and climatic loads; see the data sheet.

#### **Meaning of safety labels**

Safety labels on the product warn against potential hazards.

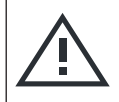

Read the product documentation to avoid personal injury or product damage.

### **1.2 Labels on the product**

Labels on the product inform about:

Potential hazard

- Personal safety See "Meaning of safety labels" on page 10.
- **Environment safety** See Table 1-1.
- Identification of the product See ["Default hostname"](#page-20-0) on page 21.

*Table 1-1: Labels regarding environment safety*

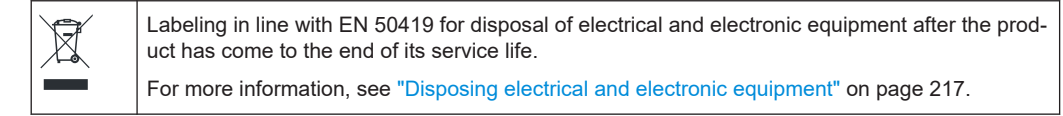

### **1.3 Warning messages in the documentation**

A warning message points out a risk or danger that you need to be aware of. The signal word indicates the severity of the safety hazard and how likely it will occur if you do not follow the safety precautions.

#### **NOTICE**

Potential risks of damage. Could result in damage to the supported product or to other property.

## <span id="page-10-0"></span>2 Welcome

This chapter provides an overview of the user documentation and an introduction to the R&S NRQ6.

### **2.1 Documentation overview**

This section provides an overview of the R&S NRQ6 user documentation. Unless specified otherwise, you find the documents at:

[www.rohde-schwarz.com/manual/NRQ6](https://www.rohde-schwarz.com/manual/NRQ6)

Further documents are available at:

[www.rohde-schwarz.com/product/NRQ6](https://www.rohde-schwarz.com/product/NRQ6)

#### **2.1.1 Getting started manual**

Introduces the R&S NRQ6 and describes how to set up and start working with the product. A printed version is delivered with the R&S NRQ6.

#### **2.1.2 User manual**

Contains the description of all instrument modes and functions. It also provides an introduction to remote control, a complete description of the remote control commands with programming examples, and information on maintenance, instrument interfaces and error messages. Includes the contents of the getting started manual.

The user manual is also available for download or for immediate display on the Internet.

#### **2.1.3 CD-ROM**

Provides quick access to valuable information about the usage of the R&S NRQ6. Delivered with the R&S NRQ6. Most of the information is also provided at the R&S Internet site, but on different pages.

- Useful software for installation, operation and remote control
- Product documentation (including open source acknowledgment document)
- Certificates
- Links to useful sites on the Rohde & Schwarz website

#### <span id="page-11-0"></span>**2.1.4 Application sheets**

Deal with special tasks and their practical solution.

#### **2.1.5 Tutorials**

Tutorials offer guided examples and demonstrations on operating the R&S NRQ6. They are provided on the product page of the internet.

#### **2.1.6 Instrument security procedures**

Deals with security issues when working with the R&S NRQ6 in secure areas. It is available for download on the Internet.

#### **2.1.7 Basic safety instructions**

Contains safety instructions, operating conditions and further important information. The printed document is delivered with the R&S NRQ6.

#### **2.1.8 Data sheets and brochures**

The data sheet contains the technical specifications of the R&S NRQ6. It also lists the options and their order numbers, and optional accessories.

The brochure provides an overview of the instrument and deals with the specific characteristics.

See [www.rohde-schwarz.com/brochure-datasheet/NRQ6](https://www.rohde-schwarz.com/brochure-datasheet/NRQ6)

#### **2.1.9 Release notes and open source acknowledgment (OSA)**

The release notes list new features, improvements and known issues of the current firmware version, and describe the firmware installation.

The "Open Source Acknowledgment" is provided on the user documentation CD-ROM, included in the delivery. It contains verbatim license texts of the used open source software.

See [www.rohde-schwarz.com/firmware/NRQ6](https://www.rohde-schwarz.com/firmware/NRQ6)

#### **2.1.10 Application notes, application cards, white papers, etc.**

These documents deal with special applications or background information on particular topics.

See [www.rohde-schwarz.com/application/NRQ6](https://www.rohde-schwarz.com/application/NRQ6)

### <span id="page-12-0"></span>**2.2 Key features**

The R&S NRQ6 frequency selective power sensor sets standards in RF performance and usability. Outstanding key features are:

- Combines the advantages of a measurement receiver (dynamic range, linearity & video bandwidth) and a conventional diode-based or thermal power sensor (stability, absolute accuracy & source match).
- Easy operation with features such as browser-based user interface, autoset configuration, automatic frequency tracking or spectral preview (signal check).
- Measurements in low RF level ranges that are beyond the range of classical power meters. Faster measurements in the RF level range close to the lower boundary of classical power meters.
- Frequency selective measurements with adjustable bandwidth including a built-in ACLR measurement function

For a detailed specification, refer to the data sheet.

## <span id="page-13-0"></span>3 Preparing for use

Here, you can find basic information about setting up the product for the first time.

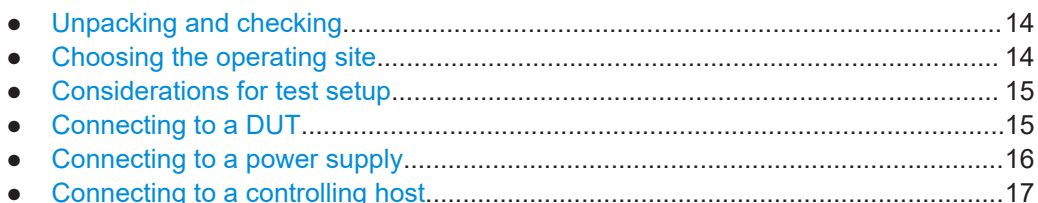

### **3.1 Unpacking and checking**

- 1. Unpack the product carefully.
- 2. Retain the original packing material. Use it when transporting or shipping the product later.
- 3. Using the delivery notes, check the equipment for completeness.
- 4. Check the equipment for damage.

If the delivery is incomplete or equipment is damaged, contact Rohde & Schwarz.

### **3.2 Choosing the operating site**

Specific operating conditions ensure proper operation and avoid damage to the product and connected devices. For information on environmental conditions such as ambient temperature and humidity, see the data sheet.

#### **Electromagnetic compatibility classes**

The electromagnetic compatibility (EMC) class indicates where you can operate the product. The EMC class of the product is given in the data sheet.

- Class B equipment is suitable for use in:
	- Residential environments
	- Environments that are directly connected to a low-voltage supply network that supplies residential buildings
- Class A equipment is intended for use in industrial environments. It can cause radio disturbances in residential environments due to possible conducted and radiated disturbances. It is therefore not suitable for class B environments. If class A equipment causes radio disturbances, take appropriate measures to eliminate them.

### <span id="page-14-0"></span>**3.3 Considerations for test setup**

Electromagnetic interference (EMI) can affect the measurement results.

To suppress electromagnetic radiation during operation:

- Use high-quality shielded cables, for example, double-shielded RF and interface cables.
- Always terminate open cable ends.
- Ensure that connected external devices comply with EMC regulations.

#### **Signal input and output levels**

Information on signal levels is provided in the data sheet. Keep the signal levels within the specified ranges to avoid damage to the product and connected devices.

#### **Allow sufficient airflow**

The R&S NRQ6 has fan openings at both sides of the casing, as shown in [Figure 4-1](#page-26-0). If the R&S NRQ6 runs with insufficient airflow for a longer period, the R&S NRQ6 overheats. Overheating can disturb the operation, damage the R&S NRQ6 and lead to wrong measurement results.

When setting up the measurement assembly, be careful to allow sufficient airflow. Make sure of the following:

- All fan openings are unobstructed.
- Airflow perforations are unimpeded.
- Minimum distance between the fan openings and any object is 10 cm.

### **3.4 Connecting to a DUT**

For connecting the R&S NRQ6 to a DUT, use the RF connector of the R&S NRQ6. See [Chapter 4.1, "RF connector", on page 27.](#page-26-0)

#### **To connect to the DUT**

- 1. Ensure that the RF connector of your DUT is compatible with the RF connector of the R&S NRQ6.
- 2. Inspect both RF connectors carefully. Look for metal particles, contaminants and defects.

If one the RF connectors is damaged, do not proceed, because the risk of damaging the mating connector is too high.

See also [Chapter 17.1, "Regular checks", on page 216.](#page-215-0)

3. Insert the RF connector straight into the RF output of your DUT. Take care not to tilt it.

<span id="page-15-0"></span>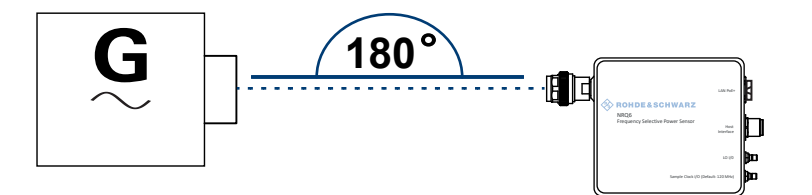

4. **NOTICE!** Risk of damaging the center pin of the RF connector. Only rotate the hex nut of the RF connector. Never rotate the R&S NRQ6 itself.

Tighten the RF connector manually.

5. Tighten the RF connector using a torque wrench with the nominal torque of 1.36 Nm (12'' lbs) to ensure maximum measurement accuracy.

#### **To disconnect from the DUT**

1. **NOTICE!** Risk of damaging the center pin of the RF connector. Only rotate the hex nut of the RF connector. Never rotate the R&S NRQ6 itself.

Carefully loosen the union nut at the front of the RF connector of the R&S NRQ6.

2. Remove the R&S NRQ6.

### **3.5 Connecting to a power supply**

The power for the R&S NRQ6 is supplied over the LAN PoE+ interface. See also [Chapter 4.3, "LAN PoE+ interface", on page 28](#page-27-0).

#### **Choose the PoE+ power-sourcing equipment (PSE) with care**

Only use PoE+ power-sourcing equipment (PSE) as specified in the IEEE 802.3at standard. Otherwise, the following can happen:

- If too much power is supplied, the R&S NRQ6 can get overheated and become damaged as a result.
- If the supplied power is not sufficient, the R&S NRQ6 does not work properly or not at all.

#### **To connect to a LAN PoE+ interface**

- 1. Use a suitable cable as described in [Chapter 4.3, "LAN PoE+ interface",](#page-27-0) [on page 28](#page-27-0).
- 2. Connect one end of the cable to the LAN interface of the R&S NRQ6.
- 3. Connect the other end of the cable to one of the following:
	- PoE+ port of a LAN switch: See [Chapter 3.6.1.1, "Setup with a PoE+ ethernet switch", on page 18.](#page-17-0)
	- Output of a PoE+ injector: See [Chapter 3.6.1.2, "Setup with a PoE+ injector and a non-PoE+ ethernet](#page-18-0) [switch", on page 19](#page-18-0).

See [Chapter 3.6.1.3, "Setup with a PoE+ injector", on page 20.](#page-19-0)

### <span id="page-16-0"></span>**3.6 Connecting to a controlling host**

For operating the R&S NRQ6, you can choose from various possibilities. For details, see [Chapter 5, "Operating concepts", on page 32](#page-31-0).

The suitable interface depends on the controlling host:

- Computer LAN interface USB interface
- R&S NRX Host interface

Contents:

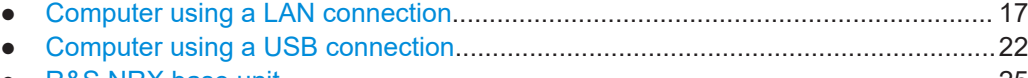

● R&S [NRX base unit.................................................................................................25](#page-24-0)

#### **3.6.1 Computer using a LAN connection**

There are different ways to connect the R&S NRQ6 to a computer according to the available equipment. The power for the R&S NRQ6 is supplied over the LAN PoE+ interface.

Further information:

- [Chapter 3.5, "Connecting to a power supply", on page 16](#page-15-0)
- [Chapter 14.1, "Remote control interfaces and protocols", on page 193](#page-192-0)

Contents:

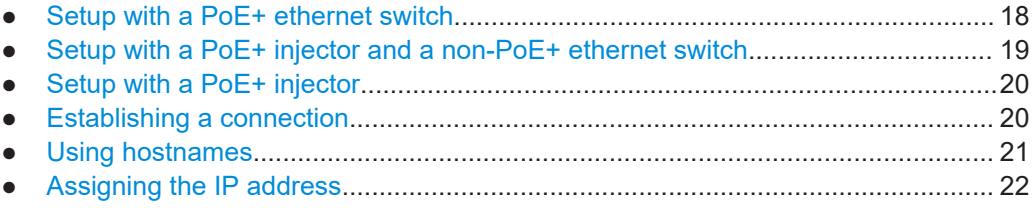

#### <span id="page-17-0"></span>**3.6.1.1 Setup with a PoE+ ethernet switch**

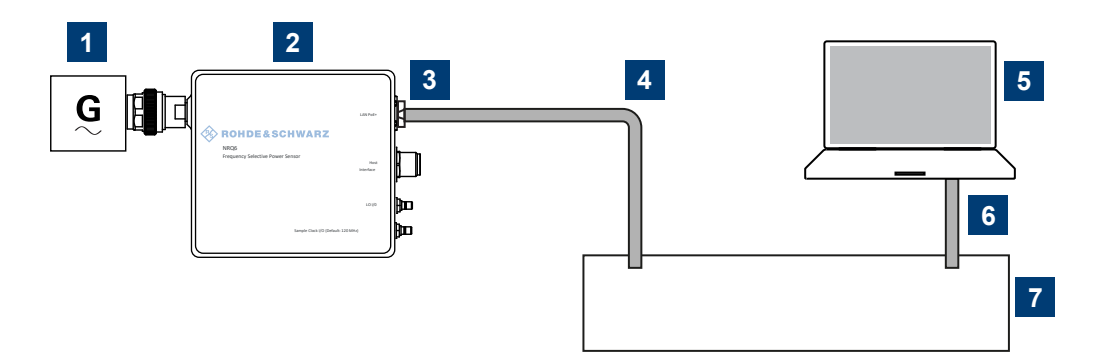

*Figure 3-1: Setup with a PoE+ Ethernet switch*

- 1 = Signal source (DUT)
- $2 = R & S \text{ N} \cdot \text{R}$
- 3 = RJ.45 Ethernet connector
- 4, 6 = RJ.45 Ethernet cable
- 5 = Computer
- 7 = Ethernet switch supporting PoE+ power delivery
- 1. Connect the RF connector of the R&S NRQ6 to the DUT. See [Chapter 3.4, "Con](#page-14-0)[necting to a DUT", on page 15.](#page-14-0)
- 2. Connect the RJ.45 Ethernet connector of the R&S NRQ6 to an Ethernet switch that supports PoE+ power delivery.
- 3. Connect the computer to the Ethernet switch.
- 4. Establish a connection between the R&S NRQ6 and the network. See [Chap](#page-19-0)[ter 3.6.1.4, "Establishing a connection", on page 20](#page-19-0).

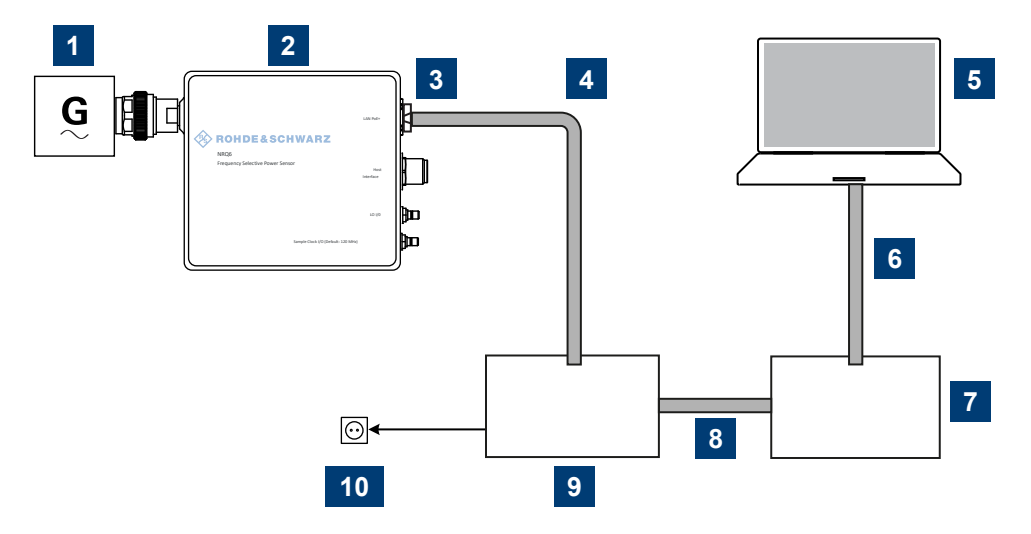

#### <span id="page-18-0"></span>**3.6.1.2 Setup with a PoE+ injector and a non-PoE+ ethernet switch**

*Figure 3-2: Setup with a PoE+ injector and a Non-PoE+ Ethernet switch*

- $1 =$  Signal source (DUT)
- $2 = R & S \, NRQ6$
- 3 = RJ.45 Ethernet connector
- 4, 6, 8 = RJ.45 Ethernet cable
- 5 = Computer
- 7 = Non-PoE+ Ethernet switch
- 9 = PoE+ injector
- $10 = AC$  supply
- 1. Connect the RF connector of the R&S NRQ6 to the DUT. See [Chapter 3.4, "Con](#page-14-0)[necting to a DUT", on page 15.](#page-14-0)
- 2. Connect the RJ.45 Ethernet connector of the R&S NRQ6 to the output of the PoE+ injector.
- 3. Connect the PoE+ injector to a power supply.
- 4. Connect the input of the PoE+ injector to the non-PoE+ Ethernet switch.
- 5. Connect the computer to the non-PoE+ Ethernet switch.
- 6. Establish a connection between the R&S NRQ6 and the network. See [Chap](#page-19-0)[ter 3.6.1.4, "Establishing a connection", on page 20](#page-19-0).

#### <span id="page-19-0"></span>**3.6.1.3 Setup with a PoE+ injector**

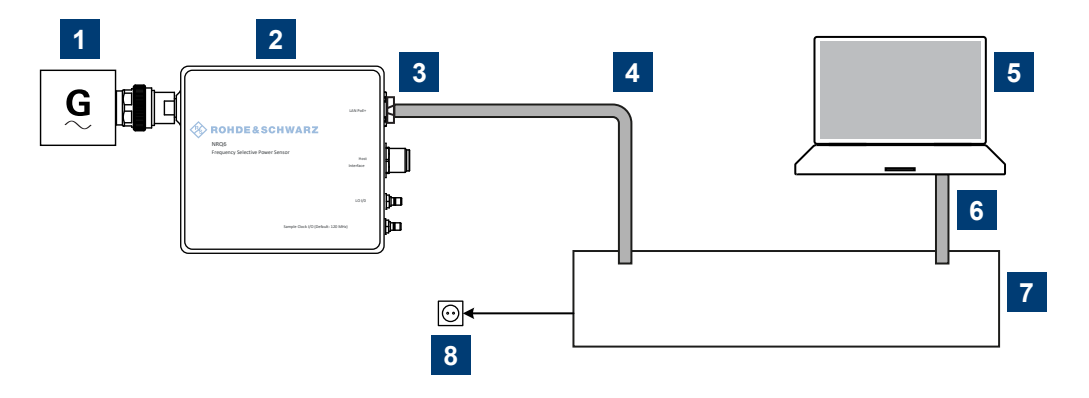

#### *Figure 3-3: Setup with a PoE+ injector*

- $1 =$  Signal source (DUT)
- $2 = R & S N RQ6$
- 3 = RJ.45 Ethernet connector
- 4, 6 = RJ.45 Ethernet cable
- 5 = Computer
- 7 = PoE+ injector
- $8 = AC$  supply
- 1. Connect the RF connector of the R&S NRQ6 to the DUT. See [Chapter 3.4, "Con](#page-14-0)[necting to a DUT", on page 15.](#page-14-0)
- 2. Connect the RJ.45 Ethernet connector of the R&S NRQ6 to the output of the PoE+ injector.
- 3. Connect the PoE+ injector to a power supply.
- 4. Connect the computer to the input of the PoE+ injector.
- 5. Establish a connection between the R&S NRQ6 and the network. See Chapter 3.6.1.4, "Establishing a connection", on page 20.

#### **3.6.1.4 Establishing a connection**

There are two methods to establish a network connection:

- R&S NRQ6 and computer are connected to a common network. (infrastructure network).
- R&S NRQ6 and computer are connected only over the switch. (peer-to-peer network).

In both cases, you can address the R&S NRQ6 as follows:

- [Chapter 3.6.1.5, "Using hostnames", on page 21](#page-20-0)
- [Chapter 3.6.1.6, "Assigning the IP address", on page 22](#page-21-0)

#### <span id="page-20-0"></span>**To set up a network Ethernet connection**

1. Connect the R&S NRQ6 to the network or to a single computer.

By default, the R&S NRQ6 is configured to use dynamic TCP/IP configuration (DHCP) and to obtain the address information automatically.

If both LAN status LEDs are illuminated in green color, the R&S NRQ6 is correctly connected to the network.

**Note:** Establishing a connection can take up to 2 minutes per device.

- 2. If the LAN status LEDs show another state, no connection is possible. For possible solutions, see:
	- [Chapter 4.3, "LAN PoE+ interface", on page 28](#page-27-0)
	- [Chapter 15.6, "Cannot establish a LAN connection", on page 213](#page-212-0)

#### **3.6.1.5 Using hostnames**

In a LAN that uses a domain name system (DNS) server, you can address each computer or instrument connected in the LAN using its unique hostname instead of the IP address. The DNS server translates the hostname into the IP address. The hostname is especially useful when using a DHCP server, as a new IP address can be assigned each time the instrument is restarted.

The R&S NRQ6 is delivered with a default hostname that you can change.

#### **Default hostname**

The default hostname follows the syntax:

<device name>-<serial number>, where:

- <device name> is the short name of your R&S NRQ6. For example, the <device name> of an R&S NRQ6 is nrq6.
- $\bullet$  <serial number> is the individual serial number of the R&S NRQ6. The serial number is printed on the bar code sticker at the rear side of the R&S NRQ6. It is the third part of the device ID:

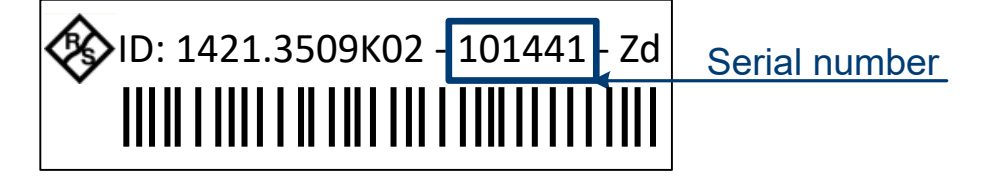

#### **Example:**

Serial number of the R&S NRQ6: *101441* Default hostname: nrq6-101441

#### <span id="page-21-0"></span>**Hostname in zero configuration networks, including peer-to-peer networks**

The R&S NRQ6 supports zero configuration networking, used in networks without DHCP server, such as peer-to-peer networks. Thus, you can connect the R&S NRQ6 to a network without setting up services such as dynamic host configuration protocol (DHCP) and domain name system (DNS), or configuring the network settings manually.

For establishing a connection to the R&S NRQ6, try the default hostname and the hostname extended with . local as shown in the example below. All communication for resolving names in the top-level-domain  $(TLD)$  .  $local$  are defined to be executed using dedicated local services and ports if no other DNS (domain name server) is available.

#### **Example:**

Default hostname: nrq6-101441 Extended hostname: nrq6-101441.local

#### **3.6.1.6 Assigning the IP address**

Depending on the network capabilities, the TCP/IP address information for the R&S NRQ6 is obtained in different ways:

- If the network supports dynamic TCP/IP configuration using the dynamic host configuration protocol (DHCP), the address information is assigned automatically.
- If the network does not support DHCP, the R&S NRQ6 tries to obtain the IP address via the Zeroconf (APIPA = automatic private IP addressing) protocol. If this attempt does not succeed or if the R&S NRQ6 is set to use an alternate TCP/IP configuration, you have to set the IP address manually. For a description on how to set the IP address manually, see ["IP Address"](#page-107-0) [on page 108](#page-107-0).

#### **Identify the R&S NRQ6 using hostnames**

In networks using a DHCP server, it is recommended that you address the R&S NRQ6 by its unique hostname, see [Chapter 3.6.1.5, "Using hostnames", on page 21](#page-20-0). A hostname is a unique identifier of the R&S NRQ6 that remains permanent as long as it is not explicitly changed. Hence, you can address an R&S NRQ6 by the same identification, irrespective of whether it is a network or a point-to-point connection.

#### **3.6.2 Computer using a USB connection**

You can connect an R&S NRQ6 to a computer using the host interface and control it as described in [Chapter 5, "Operating concepts", on page 32](#page-31-0).

Further information:

[Chapter 14.1, "Remote control interfaces and protocols", on page 193](#page-192-0)

Connecting to a controlling host

Contents:

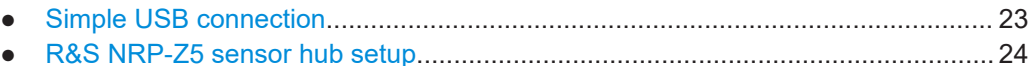

#### **3.6.2.1 Simple USB connection**

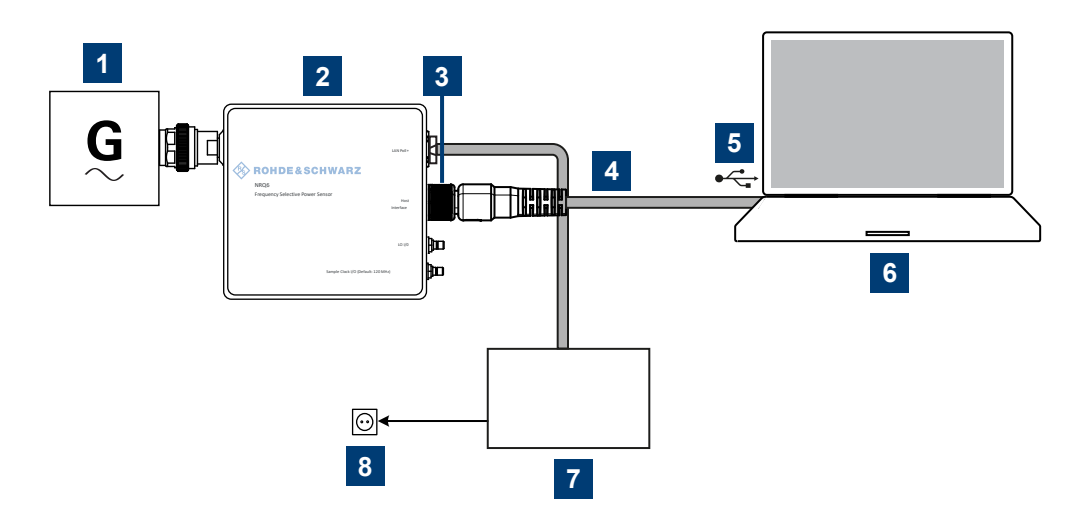

*Figure 3-4: Setup with an R&S NRP*‑*ZKU cable*

- 1 = Signal source (DUT)
- $2 = R & S$  NRQ6
- 3 = Host interface connector
- 4 = R&S NRP‑ZKU cable
- 5 = USB connector
- 6 = Computer with installed VISA driver or R&S NRP Toolkit
- 7 = PoE+ injector
- $8 = AC$  supply
- 1. Connect the R&S NRQ6 to the signal source (DUT). See [Chapter 3.4, "Connecting](#page-14-0) [to a DUT", on page 15.](#page-14-0)
- 2. Connect the R&S NRQ6 to the power supply. See [Chapter 3.5, "Connecting to a](#page-15-0) [power supply", on page 16](#page-15-0).
- 3. Connect the R&S NRP‑ZKU cable to the host interface connector of the R&S NRQ6:
	- a) Insert the screw-lock cable connector of the R&S NRP‑ZKU cable into the host interface connector. Take care that the guide lug on the left side of the host interface connector fits into the guide gap of the cable connector.

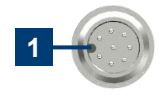

 $1 =$  Guide lug

- <span id="page-23-0"></span>b) To minimize the chance of cross-threading, turn the end cap counterclockwise until the threads of the end cap align with the threads of the connector.
- c) Tighten the union nut carefully without using any force.
- 4. Connect the USB connector of the R&S NRP‑ZKU cable to the USB host.

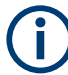

If the computer has a USB-C port, use an R&S NRP-ZKC cable instead of an R&S NRP‑ZKU cable.

- If you want to disconnect the cable from the host interface:
	- a) Loosen the union nut of the screw-lock cable connector.
	- b) Remove the cable.

#### **3.6.2.2 R&S NRP**‑**Z5 sensor hub setup**

The R&S NRP‑Z5 sensor hub (high-speed USB 2.0) can host up to four R&S NRQ6 power sensors and provides simultaneous external triggering to all connected sensors. It comes with an external power supply unit, a power cable and a USB cable.

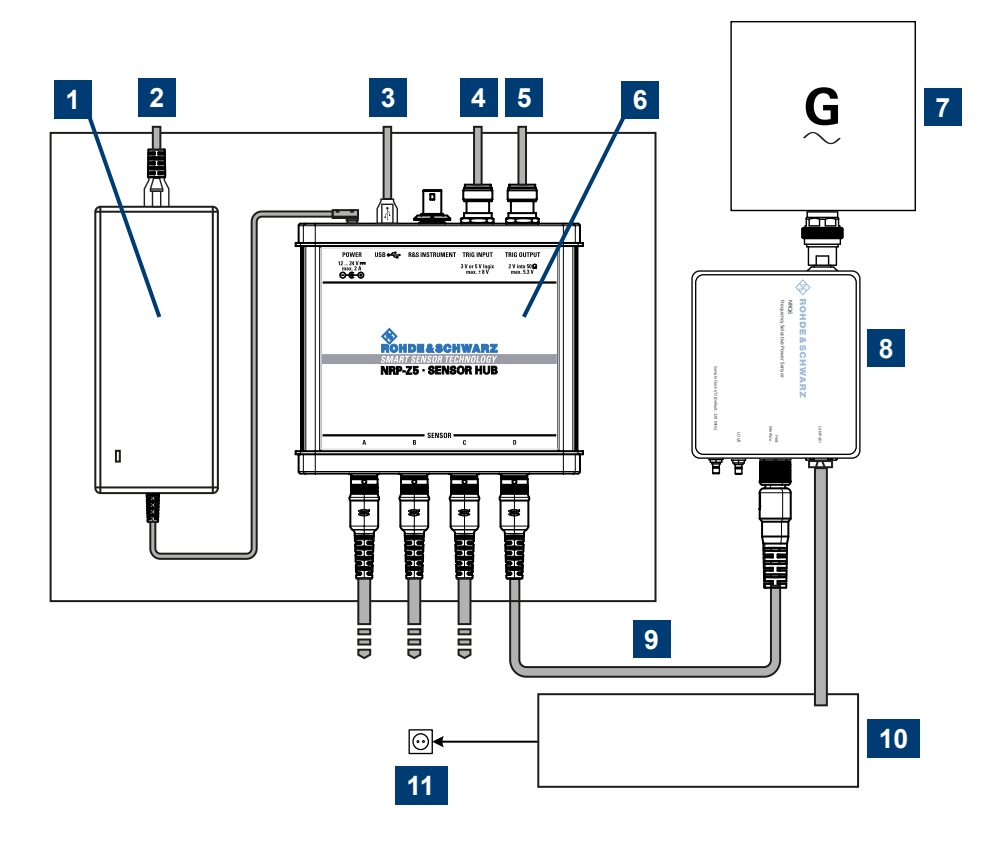

*Figure 3-5: Configuration with an R&S NRP*‑*Z5 sensor hub*

- 1 = External power supply unit
- 2 = Connect to AC power supply
- 3 = Connect to computer with USB host interface
- 4 = Optional: Connect to trigger source
- <span id="page-24-0"></span>5 = Optional: Connect to triggered device
- 6 = R&S NRP‑Z5 sensor hub
- 7 = Signal source (DUT)
- $8 = R & S$  NRQ6
- 9 = R&S NRP‑ZK6 cable
- 10 = PoE+ injector 11 = AC power supply
- 
- 1. Connect each R&S NRQ6 to:
	- a) Signal source (DUT), see [Chapter 3.4, "Connecting to a DUT", on page 15](#page-14-0).
	- b) Power supply, see [Chapter 3.5, "Connecting to a power supply", on page 16](#page-15-0).
	- c) R&S NRP-Z5 using a R&S NRP-ZK8 cable.
- 2. Connect the R&S NRP‑Z5 to the computer using a USB cable.
- 3. Connect the delivered external power supply unit to the R&S NRP‑Z5 and to an AC supply connector.
- 4. If you want to use an external trigger source, connect the trigger input of the R&S NRP‑Z5 to the trigger source using a BNC cable.
- 5. If you want to use the trigger signal externally, connect the trigger output of the R&S NRP‑Z5 to the trigger device using a BNC cable.

#### **3.6.3 R&S NRX base unit**

You can use an R&S NRX base unit as controlling host. Connect the R&S NRQ6 to the R&S NRX using the host interface. The R&S NRX supports the configuration of 2 directly connected R&S NRQ6, if enhanced accordingly. For details, see the user manual and the data sheet of the R&S NRX.

The R&S NRX supplies an external reference signal that is provided by the LVDS wire pair of the 8-pole sensor connector (M12).

Further information:

- [Table 9-2](#page-104-0)
- [Chapter 5.3, "R&S](#page-38-0) NRX", on page 39
- R&S NRX user manual

**Setup**

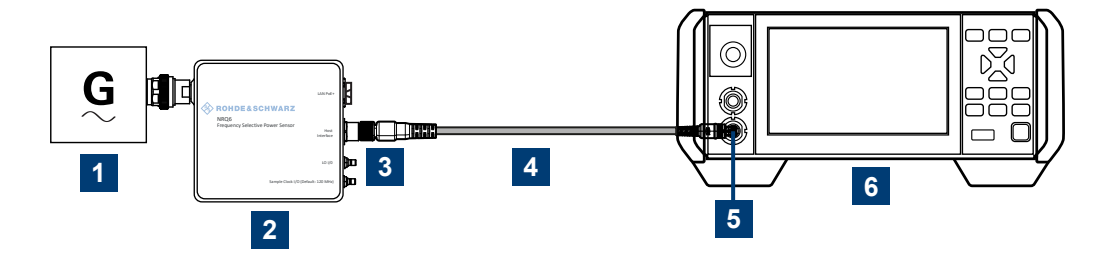

*Figure 3-6: Setup with an R&S NRX base unit and one R&S NRQ6*

- 1 = Signal source
- 2 = R&S NRQ6
- 3 = Host interface connector
- 4 = R&S NRP‑ZK8 cable
- 5 = Sensor input connector of the R&S NRX
- 6 = R&S NRX base unit

Use an R&S NRP‑ZK8 cable.

- 1. 8-pin female connector of R&S NRP‑ZK8 cable:
	- a) Insert the screw-lock cable connector into the host interface of the R&S NRQ6.
	- b) Tighten the union nut manually.
- 2. 8-pin male connector of R&S NRP‑ZK8 cable:
	- a) Insert this connector into one of the sensor ports of the R&S NRX.
- ► If you want to disconnect the cable from the host interface of the R&S NRQ6:
	- a) Loosen the union nut of the screw-lock cable connector.
	- b) Remove the cable.

## <span id="page-26-0"></span>4 R&S NRQ6 tour

This chapter provides an overview of the available connectors and LEDs of the R&S NRQ6.

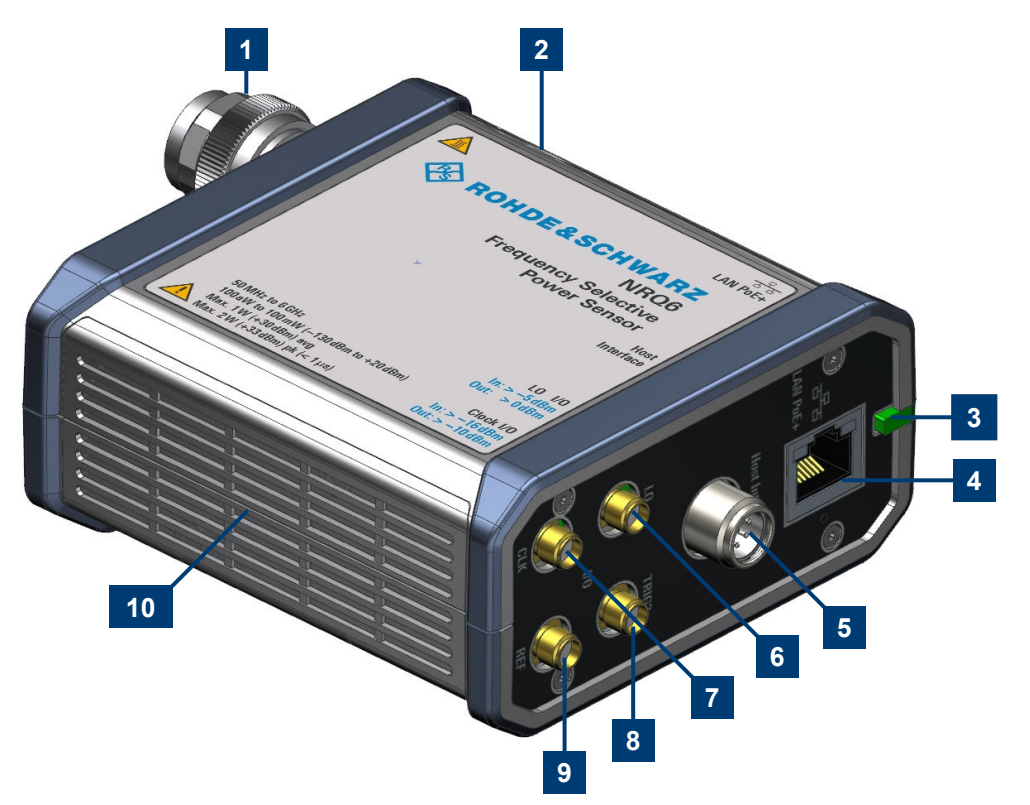

#### *Figure 4-1: R&S NRQ6 frequency selective power sensor*

- 1 = RF connector, see Chapter 4.1, "RF connector", on page 27
- 2, 10 = Fan openings, see [Chapter 4.9, "Fan openings", on page 31](#page-30-0)
- 3 = Status display, see [Chapter 4.2, "Status information", on page 28](#page-27-0)
- 4 = LAN interface, see [Chapter 4.3, "LAN PoE+ interface", on page 28](#page-27-0)
- 5 = Host interface, see [Chapter 4.4, "Host interface", on page 30](#page-29-0)
- 6 = Local oscillator connector, see [Chapter 4.8, "Local oscillator I/O \(LO\)", on page 31](#page-30-0)
- 7 = Sampling clock connector, see [Chapter 4.7, "Clock I/O \(CLK\)", on page 31](#page-30-0)
- 8 = Trigger connector, see [Chapter 4.5, "Trigger 2 I/O \(TRIG2\)", on page 30](#page-29-0)
- 9 = Reference clock, see [Chapter 4.6, "Reference I/O \(REF\)", on page 30](#page-29-0)

### **4.1 RF connector**

See (1) in Figure 4-1.

The male N connector is used to connect the R&S NRQ6 to the device under test (DUT) or a signal generator, see [Chapter 3.4, "Connecting to a DUT", on page 15.](#page-14-0) <span id="page-27-0"></span>For maximum measurement accuracy, tighten the RF connector using a torque wrench with the recommended nominal torque. For details, see ["To connect to the DUT"](#page-14-0) [on page 15](#page-14-0).

### **4.2 Status information**

See (2) in [Figure 4-1](#page-26-0).

The status LED shows the state of the R&S NRQ6 by color and blinking frequency.

*Table 4-1: Possible states*

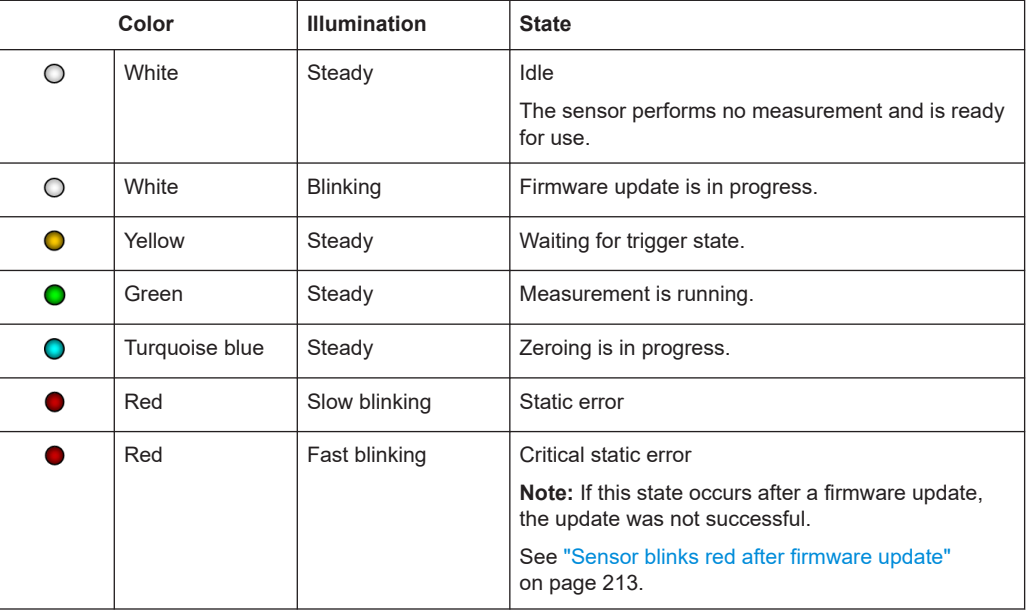

Further information:

● [Chapter 15, "Troubleshooting", on page 207](#page-206-0).

### **4.3 LAN PoE+ interface**

See (3) in [Figure 4-1](#page-26-0).

1 Gigabit LAN interface (1000 Base-T). The assignment of the RJ.45 CAT5 connector supports twisted-pair UTP/STP cables in a star configuration (UTP stands for "unshielded twisted pair", and STP for "shielded twisted pair").

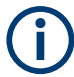

Electromagnetic interference (EMI) can affect the measurement results. To avoid any impact, use category 5 cables or better.

The power for the R&S NRQ6 is supplied over the LAN PoE+ interface.

<span id="page-28-0"></span>The LAN PoE+ interface also connects the R&S NRQ6 to a local area network (LAN) for remote control, remote operation and data transfer.

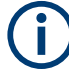

#### **R&S NRQ6 requires PoE+**

The electrical power for the R&S NRQ6 is provided by PoE+, power over Ethernet. The IEEE 802.3at standard specifies 25.4 W per port. For details, see [Chapter 3.5, "Con](#page-15-0)[necting to a power supply", on page 16.](#page-15-0)

The power delivery at a USB host interface is not sufficient to run the R&S NRQ6 properly. Therefore, you cannot use it as power supply for the R&S NRQ6.

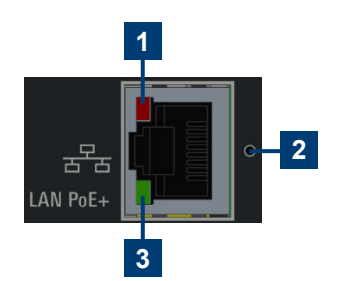

*Figure 4-2: LAN [PoE+] interface*

1 = Network status LED

2 = LAN reset button

3 = PoE+ status LED

#### **Network status LED**

See (1) in Figure 4-2.

Shows whether the LAN connection to the network is established properly or not.

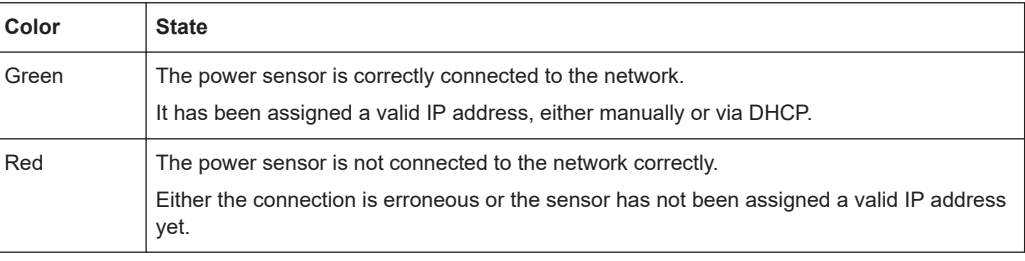

#### **PoE+ status LED**

See (2) in Figure 4-2.

Shows whether the R&S NRQ6 is correctly powered over PoE+ or not.

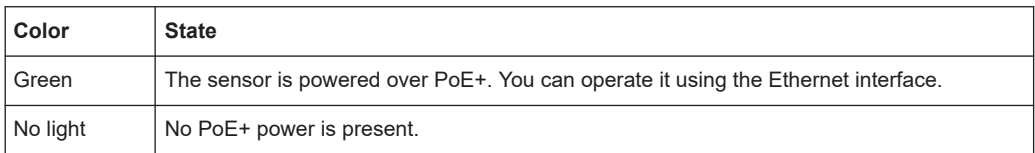

#### <span id="page-29-0"></span>**LAN reset button**

See (3) in [Figure 4-2](#page-28-0).

Resets the Ethernet connection parameters of the power sensor to their default values.

After a LAN reset, the Ethernet interface is set DHCP mode where automatic address allocation is attempted.

### **4.4 Host interface**

See (4) in [Figure 4-1](#page-26-0).

The 8-pole male sensor connector (M12) is used to connect the R&S NRQ6 to a computer or an R&S NRX base unit.

Further information:

- [Chapter 3.6.1, "Computer using a LAN connection", on page 17](#page-16-0)
- [Chapter 3.6.2, "Computer using a USB connection", on page 22](#page-21-0)
- Chapter 3.6.3, "R&S [NRX base unit", on page 25](#page-24-0)
- [Chapter 14.1, "Remote control interfaces and protocols", on page 193](#page-192-0)

### **4.5 Trigger 2 I/O (TRIG2)**

See (5) in [Figure 4-1](#page-26-0).

The female SMA connector is used as an input or output for a trigger signal.

For input and output specifications, read the label on the R&S NRQ6 casing and the data sheet.

Further information:

[Chapter 9.2, "Trigger settings", on page 88](#page-87-0).

### **4.6 Reference I/O (REF)**

See (6) in [Figure 4-1](#page-26-0).

The female SMA connector is used as an input or output for the reference clock.

By default, the R&S NRQ6 generates a 10 MHz reference signal and uses it as reference clock. You can use this signal as a reference clock for other devices (output). Also, you can supply an external reference signal and use it as reference clock instead of the internal reference signal (input).

For input and output specifications, read the label on the R&S NRQ6 casing and the data sheet.

<span id="page-30-0"></span>Further information:

● [Chapter 9.5, "Sensor settings", on page 104](#page-103-0).

### **4.7 Clock I/O (CLK)**

See (7) in [Figure 4-1](#page-26-0).

The female SMA connector is used as an input or output for the sampling clock. By default, the R&S NRQ6 generates its sampling clock internally. You can use this signal for other devices (output).

If you supply the local oscillator signal externally, you can use an external signal as sampling clock instead of the internal signal (input).

For input and output specifications, read the label on the R&S NRQ6 casing and the data sheet.

Further information:

● [Chapter 9.5, "Sensor settings", on page 104](#page-103-0).

### **4.8 Local oscillator I/O (LO)**

See (8) in [Figure 4-1](#page-26-0).

The female SMA connector is used as an input or output for the local oscillator (LO) signal.

For input and output specifications, read the label on the R&S NRQ6 casing and the data sheet.

Further information:

● [Chapter 9.4, "Mixer settings", on page 101](#page-100-0).

### **4.9 Fan openings**

See (9, 10) in [Figure 4-1.](#page-26-0)

The R&S NRQ6 has fan openings on the top and on the bottom of the casing. When connecting the R&S NRQ6, be careful to allow sufficient airflow as specified in ["Allow](#page-14-0) [sufficient airflow"](#page-14-0) on page 15.

## <span id="page-31-0"></span>5 Operating concepts

For operating the R&S NRQ6, you can choose from the following possibilities:

- [Chapter 5.2, "Browser-based user interface", on page 34](#page-33-0)
- [Chapter 5.3, "R&S](#page-38-0) NRX", on page 39
- [Chapter 5.4, "Remote control", on page 40](#page-39-0)

Also, the R&S NRQ6 is supported by the R&S Power Viewer. The R&S Power Viewer is provided on your documentation CD-ROM and on the Rohde & Schwarz website as a separate standalone installation package.

### **5.1 R&S NRP Toolkit**

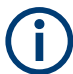

Before you start using the power sensor, we recommend to install the R&S NRP Toolkit.

The R&S NRP Toolkit is the basic software package that supplies low-level drivers and tools for all power sensors. The components of the R&S NRP Toolkit depend on the operating system.

#### **5.1.1 Versions and downloads**

The R&S NRP Toolkit is available for:

- Microsoft Windows operating systems, as listed in Chapter 5.1.2, "System requirements", on page 32
- **Linux distributions**
- macOS

Several R&S NRP Toolkit versions are available on your documentation CD-ROM. The latest version for Windows is available at [www.rohde-schwarz.com/software/nrp-toolkit.](https://www.rohde-schwarz.com/software/nrp-toolkit/)

To obtain an R&S NRP Toolkit for an operating system other than Microsoft Windows, contact the Rohde & Schwarz customer support: [customersupport@rohde](mailto:customersupport@rohde-schwarz.com)[schwarz.com](mailto:customersupport@rohde-schwarz.com)

#### **5.1.2 System requirements**

Hardware requirements:

- Desktop computer or laptop, or an Intel-based Apple Mac
- LAN interface and equipment for setting up a LAN connection. See [Chapter 3.6.1, "Computer using a LAN connection", on page 17](#page-16-0).

<span id="page-32-0"></span>Supported Microsoft Windows versions:

- Microsoft Windows Vista 32/64-bit
- Microsoft Windows 7 32/64-bit
- Microsoft Windows 8/ 8.1 32/64-bit
- Microsoft Windows 10 32/64-bit

#### **5.1.3 R&S NRP Toolkit for Windows**

The R&S NRP Toolkit installer for Windows-based systems contains the components described in the release notes available at [www.rohde-schwarz.com/software/nrp-tool](https://www.rohde-schwarz.com/software/nrp-toolkit/)[kit](https://www.rohde-schwarz.com/software/nrp-toolkit/).

#### **To install the R&S NRP Toolkit**

1. Start the R&S NRP Toolkit installer on the Windows-based computer.

In the "NRP-Toolkit Setup" dialog, the correct R&S NRP Toolkit version for your operating system, 32-bit or 64-bit, is already selected.

- 2. Enable the components you want to install.
	- "NRP-Toolkit (SDK)" The software development kit (SDK) provides programming examples for the R&S power sensors. See [Chapter 13, "Programming examples", on page 192.](#page-191-0)
	- "IVI Shared Components" Installs the USBTMC driver. Enabled by default because the installation is recommended.

See also [Table 14-1.](#page-192-0)

<span id="page-33-0"></span>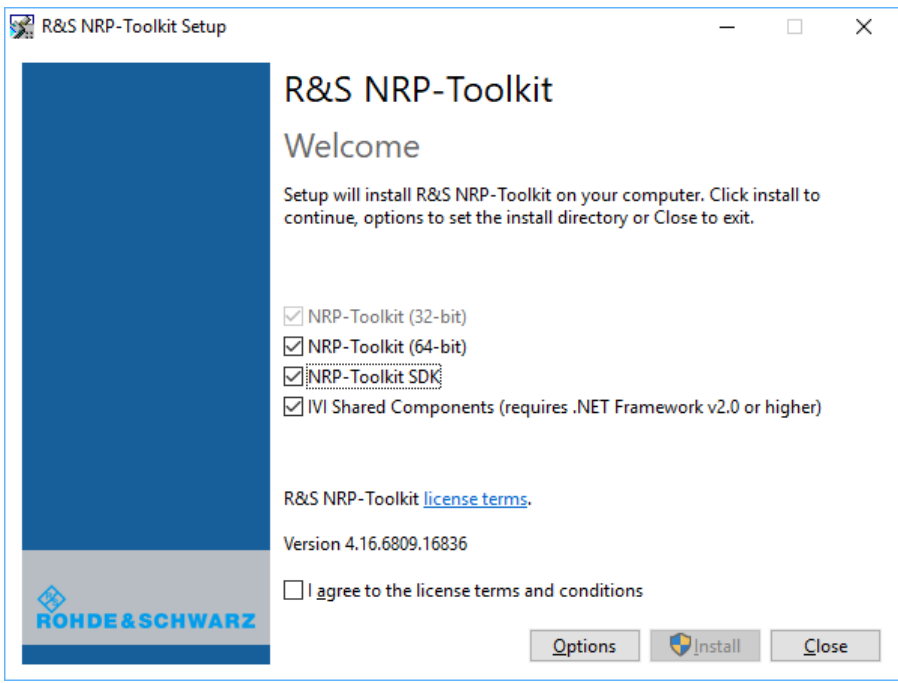

- 3. Accept the license terms to continue with the installation.
- 4. Click "Next" and complete the installation process.

#### **5.1.3.1 Performing a firmware update**

The Firmware Update for NRP Family program is part of the R&S NRP Toolkit for Windows. You can use the Firmware Update for NRP Family program to load new firmware for the power sensors.

For further details, refer to [Chapter 11, "Firmware update", on page 112.](#page-111-0)

### **5.2 Browser-based user interface**

With the integrated, browser-based graphical user interface of the R&S NRQ6, you can easily configure the settings and measure in the provided measurement modes. Open a web browser on your controlling host and connect to the R&S NRQ6. No extra installation is required.

#### **Requirements**

- Controlling host: You can use the web user interface with all devices and operating systems, including tablets and smart phones.
- Supported web browser:
	- Mozilla Firefox 56 or later
	- Google Chrome 61 or later
- <span id="page-34-0"></span>– Microsoft Internet Explorer 11 or later
- Microsoft Edge 40

#### **Setup**

1. Set up a LAN connection. For an example, see [Chapter 3.6.1, "Computer using a LAN connection",](#page-16-0)

[on page 17](#page-16-0).

**Note:** Make sure to power the R&S NRQ6 with PoE+. See "R&S [NRQ6 requires](#page-28-0) PoE+" [on page 29.](#page-28-0)

2. Connect the R&S NRQ6 to the DUT as described in [Chapter 3.4, "Connecting to a](#page-14-0) [DUT", on page 15](#page-14-0).

#### **To display the Web user interface**

- 1. Open a supported web browser.
- 2. Enter the hostname of the R&S NRQ6 you want to connect to. See [Chap](#page-20-0)[ter 3.6.1.5, "Using hostnames", on page 21.](#page-20-0) Example: If the hostname is *nrq6-900045*, enter *http://nrq6-900045*. You can also use the IP address, see [Chapter 3.6.1.6, "Assigning the IP address",](#page-21-0) [on page 22](#page-21-0).

The main dialog of the web user interface opens. See also [Figure 5-1.](#page-35-0)

#### **Reloading the web browser page**

After a firmware update or a reboot, you need to reload the web browser page.

► Press [F5].

#### **Parameter description**

The parameters of the web user interface are described together with background information in the following chapters:

- [Chapter 7, "Adapting to the test signal", on page 49](#page-48-0)
- [Chapter 8, "Measurement modes and result displays", on page 61](#page-60-0)
- [Chapter 9, "Measurement configuration", on page 82](#page-81-0)
- [Chapter 10, "System configuration", on page 107](#page-106-0)

#### **5.2.1 Layout of the main dialog**

The main dialog of the web user interface gives access to all available settings.

Browser-based user interface

<span id="page-35-0"></span>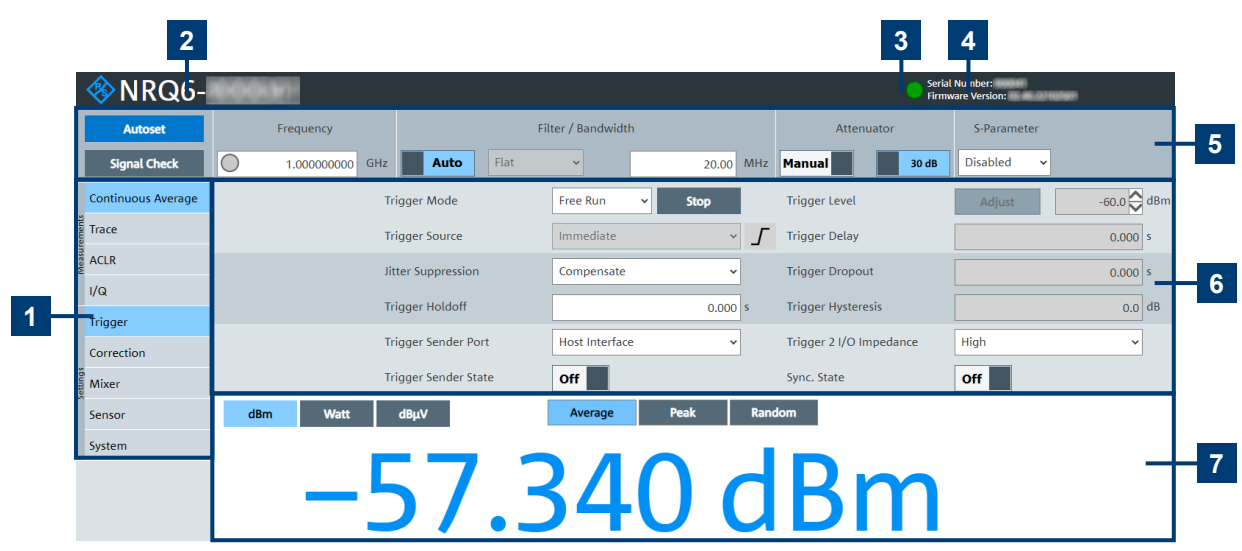

*Figure 5-1: Layout of the web user interface*

- 1 = Navigation pane
- 2 = Sensor name or hostname
- 3 = Status information
- 4 = Sensor information
- 5 = Top pane
- 6 = Settings pane
- 7 = Result pane

#### **Sensor name or hostname**

(1) in Figure 5-1

If you do not specify a sensor name, the hostname is displayed.

See ["Sensor Name"](#page-108-0) on page 109.

#### **Status information**

(2) in Figure 5-1

Displays the status of the R&S NRQ6. The colors are explained in [Chapter 4.2, "Status](#page-27-0) [information", on page 28](#page-27-0).

You can also display detailed information.

See [Chapter 15.2, "Error messages", on page 207](#page-206-0).

If the R&S NRQ6 is in remote mode, the status is displayed next to the status LED, see [Figure 5-2.](#page-39-0)

#### **Sensor information**

(3) in Figure 5-1

Serial number of the R&S NRQ6 and installed firmware version
### <span id="page-36-0"></span>**Top pane**

(4) in [Figure 5-1](#page-35-0)

Stays always visible.

See [Chapter 7, "Adapting to the test signal", on page 49](#page-48-0).

### **Navigation pane**

(5) in [Figure 5-1](#page-35-0)

For displaying measurement and system settings in the settings pane.

#### **Settings pane**

(6) in [Figure 5-1](#page-35-0)

Displays the settings you have selected in the navigation pane.

#### **Result pane**

(7) in [Figure 5-1](#page-35-0)

Displays the result for the selected measurement mode.

See [Chapter 8, "Measurement modes and result displays", on page 61.](#page-60-0)

### **5.2.2 Tooltips**

The web user interface provides tooltips on parameter functions and remote control commands.

If you place the cursor over the name of a parameter field, a short description of the parameter function is displayed.

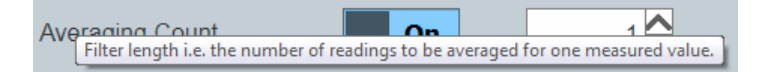

If you place the cursor over a parameter field, the short form of the corresponding remote control command is displayed.

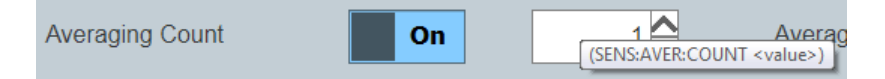

### **5.2.3 Toolbar in charts**

If you move the mouse into a chart, a toolbar becomes visible in the upper right corner. Use the toolbar to analyze the chart in detail.

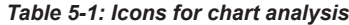

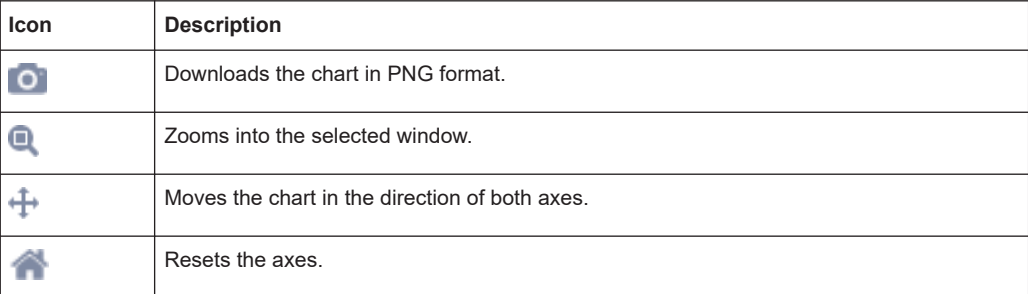

### **5.2.4 Setting parameters**

If a parameter is not grayed, you can change its setting.

### **To enter quantities with units**

The default unit is displayed next to the parameter field, for example:

5.038886599 GHz

- 1. If you enter just a number, the default unit remains. Example: *2* + [ENTER] -> 2 GHz
- 2. If you enter the number with a short form of the unit, the short form overrules the default unit.

Examples:

- *123M* + [ENTER] -> 123 MHz
- *1234M* + [ENTER] -> 1.234 GHz (= 1234 MHz)

See Table 5-2 for the available short forms of units.

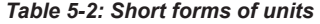

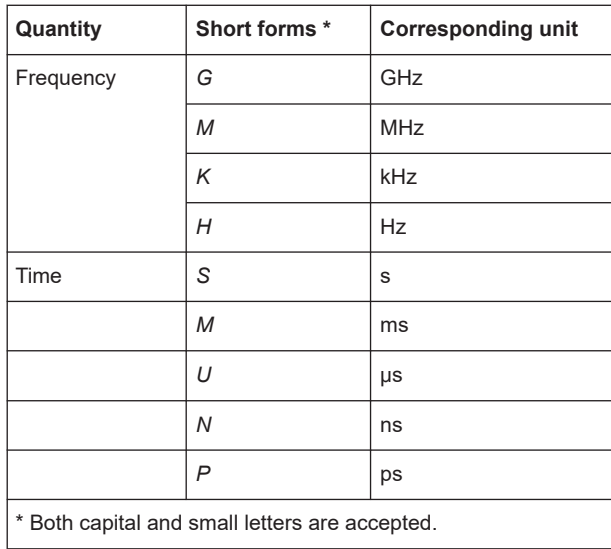

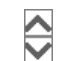

If you want to change a number, you can also:

- Use the spinner. One click changes the number by one increment. If you keep the arrow pressed, you can quickly scroll through the possible values.
- Use the right or left arrow key of your keyboard. Select the digit you want to change. Press the key.

### **To select a parameter value from a list**

1. Click  $\blacksquare$  to open the list.

A list with all available values is displayed.

2. Click a value to select it.

The change takes effect immediately.

Off

### **To toggle between two possible values**

If only two values are possible, you can toggle between these values. Toggling works for the pairs "Off"/"On", "Auto"/"Manual", "Left"/"Right", etc.

► Click the value to change to the other value.

### **5.3 R&S NRX**

In a measurement, the R&S NRX uses all power sensor-dependent measurement functions and displays the results. Thus, you can configure both the measurement and the power sensor.

### **Setup**

- 1. Connect the power sensor to the R&S NRX. See Chapter 3.6.3, "R&S [NRX base unit", on page 25.](#page-24-0)
- 2. Connect the power sensor to the signal source. See [Chapter 3.4, "Connecting to a DUT", on page 15.](#page-14-0)

### **Starting a measurement**

For a detailed description of how to measure in this setup, refer to the user manual of the R&S NRX.

- 1. Preset the R&S NRX and the connected R&S power sensors.
	- a) Press the [Preset] key.
	- b) Tap "Preset". All parameters are set to their defaults.
- 2. If measuring in zero-IF mode (RBW > 40 MHz), consider to zero the power sensor: **Note:** Turn off all measurement signals before zeroing. An active measurement signal during zeroing causes an error.
	- a) Switch off the power of the signal source.
- b) Press the [Zero] key of the R&S NRX.
- c) Tap "Zero All Sensors".
- 3. Configure the measurement.
	- a) In the "Measurement Settings" dialog, select the "Measurement Type", for example "Continuous Average".
	- b) Tap "Quick Setup" > "Auto Set".
- 4. Switch on the signal source.

The measurement starts, and the result is displayed in dBm.

5. If necessary, perform further settings.

### **5.4 Remote control**

You can remote control the R&S NRQ6 easily. The change to remote control occurs "on the fly".

### **Switching to remote control**

- 1. Establish a link between the controller and the R&S NRQ6.
- 2. Send a SCPI command to the R&S NRQ6.

The R&S NRQ6 changes into remote mode.

The web user interface is locked and becomes darker. The status is displayed next to the status LED.

| NRQ6-               |                         |                             |                            |              | Remote mode<br>(ESC for local mode) | Serial Number:<br>Firmware Version:     |              |
|---------------------|-------------------------|-----------------------------|----------------------------|--------------|-------------------------------------|-----------------------------------------|--------------|
| <b>Autoset</b>      | Frequency               |                             | Filter / Bandwidth         |              | Attenuator                          | S-Parameter                             |              |
| <b>Signal Check</b> | GHZ<br>1.000000000<br>0 | Flat<br>Auto                | $\mathbf{v}$               | 20.00 MHz    | Manual<br>30 dB                     | <b>Disabled</b><br>$\ddot{\phantom{1}}$ |              |
| Continuous Average  |                         | <b>Trigger Mode</b>         | Free Run<br>Stop<br>$\vee$ |              | <b>Trigger Level</b>                | Adjust                                  | $-60.0$ dBm  |
| Trace               |                         | <b>Trigger Source</b>       | Immediate                  | $\sim$       | <b>Trigger Delay</b>                |                                         | $0.000$ s    |
| <b>ACLR</b>         |                         | Jitter Suppression          | Compensate                 | $\checkmark$ | <b>Trigger Dropout</b>              |                                         | $0.000$ s    |
| I/Q<br>Trigger      |                         | <b>Trigger Holdoff</b>      |                            | $0.000$ s    | <b>Trigger Hysteresis</b>           |                                         | $0.0$ dB     |
| Correction          |                         | <b>Trigger Sender Port</b>  | Host Interface             | $\checkmark$ | Trigger 2 I/O Impedance             | High                                    | $\mathbf{v}$ |
| Mixer               |                         | <b>Trigger Sender State</b> | Off                        |              | Sync. State                         | <b>Off</b>                              |              |
| Sensor              | Watt<br>dBm             | dBµV                        | Peak<br>Average            | Random       |                                     |                                         |              |
| System              |                         |                             |                            |              |                                     |                                         |              |
|                     |                         |                             |                            |              |                                     |                                         |              |

*Figure 5-2: Locked web user interface during remote control*

### **Returning to manual operation (local)**

► Press [Esc] at the controller keyboard.

The R&S NRQ6 changes into local mode. The lock of the web user interface is removed.

### **Further information:**

- [Chapter 12, "Remote control commands", on page 118](#page-117-0)
- [Chapter 14, "Remote control basics", on page 193](#page-192-0)
- [Chapter 3.6, "Connecting to a controlling host", on page 17](#page-16-0)

# <span id="page-41-0"></span>6 Measurement basics

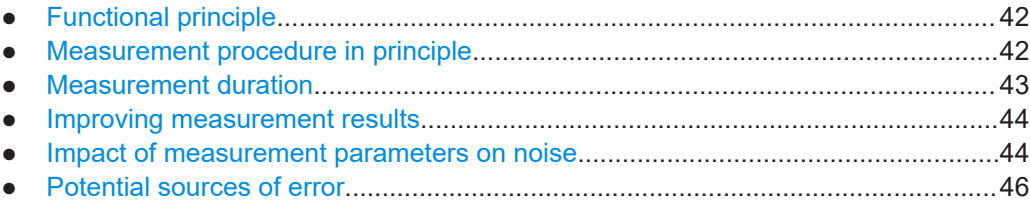

### **6.1 Functional principle**

 $f_{\text{Ref}} =$ Reference I/O  $10 \text{ MHz}$  fcenter (SMA connector) Frequency  $\approx$ Estimated frequency of input signal tracking 30 dB RF input (N connector) **2** べ  $\sum$ Envelope power x RF input attenuator <u>Åt</u> (continous average, RBW filter trace) Integration Averaging ► I/Q trace, ACLR

The R&S NRQ6 is a receiver-based power sensor.

*Figure 6-1: Signal flow from the RF input to the result processing*

RBW is the resolution bandwidth as known from spectral analysis. If measuring with an RBW > 40 MHz, the R&S NRQ6 works in zero-IF mode.

### **6.2 Measurement procedure in principle**

Unlike thermal or diode-based power sensors, the R&S NRQ6 is frequency selective. That means, you go about measuring differently than you are accustomed from the conventional power sensors.

### **To prepare and start a measurement**

- 1. Take the test signal and its properties into account. See [Chapter 7, "Adapting to the test signal", on page 49](#page-48-0).
- 2. Select the measurement mode. See [Chapter 8, "Measurement modes and result displays", on page 61.](#page-60-0)
- 3. Configure the measurement by selecting trigger settings, averaging, aperture time etc.

<span id="page-42-0"></span>See [Chapter 8, "Measurement modes and result displays", on page 61](#page-60-0) and [Chap](#page-81-0)[ter 9, "Measurement configuration", on page 82.](#page-81-0)

- 4. For broadband measurements (RBWs > 40 MHz), perform DC zeroing. See [Chapter 9.3.2.2, "DC zeroing", on page 98](#page-97-0).
- 5. Start the measurement.

To get measurement results quickly, the R&S NRQ6 offers numerous autoset features. In the web user interface, several settings are bundled together and controlled by an "Autoset" button. In remote control, each automatic setting is executed by a separate command.

### **To end a measurement**

If the "Free Run" trigger mode is set, the measurement runs continuously.

► Next to "Trigger Mode", click "Stopp".

### **6.3 Measurement duration**

The total measurement time is determined as follows:

*Filter settling time + aperture time x averaging = total measurement duration*

### **Filter settling time**

Defined by the resolution bandwidth filter. You select this filter by selecting the resolution bandwidth and optionally a filter type if not chosen automatically.

A smaller resolution bandwidth causes a larger filter settling time. The filter type also influences the resulting settling time, see also [Chapter 7.3, "Resolution bandwidth fil](#page-51-0)[ters", on page 52](#page-51-0).

### **Aperture time**

Available as a measurement parameter. However, the effectively resulting aperture time is always a multiple of the sampling period time interval defined by the resolution bandwidth filter.

If you measure periodic signals, set the aperture time to the signal period. Thus, the power fluctuations are averaged, and the measurement result becomes stable immediately.

### **Averaging**

For non-periodic signals, disable averaging entirely and choose the aperture time according to the desired total measurement duration. This approach is most efficient since it minimizes any waiting or processing times in the sensor.

For periodic signals, the measurement result attains its maximum stability for a fixed aperture time. Thus, adjust the total measurement duration using the averaging count.

### <span id="page-43-0"></span>**6.4 Improving measurement results**

With the following measures, you can counteract the influencing factors on the measurement results.

How to reduce the measurement noise contributions corresponding to the fluctuations of the measurement result?

► Increase the total measurement duration.

How to reduce noise-like contributions that are caused by spurious and interference signals?

- ► Reduce the resolution bandwidth.
- Increase the total measurement duration. This measure can help but it does not guarantee any improvement.

How to reduce a measurement bias that is caused by the noise floor or spurious signals in the analysis bandwidth?

- Decrease the resolution bandwidth.
- Use log-power averaging ([SENSe<Sensor>: ] AVERage: TYPE VIDeo).

Within the specified measurement uncertainty, measurement offsets of the sensor are always present.

### **6.5 Impact of measurement parameters on noise**

The following parameters mainly determine the fluctuation of measurement results due to noise:

- **Measured power level**
- Input attenuator state
- Total measurement duration

Note that the selected resolution bandwidth filter does not influence the measurement noise directly. However, the resolution bandwidth must be small enough so that the noise power is sufficiently below the measured value.

[Figure 6-2](#page-44-0) and [Figure 6-3](#page-44-0) compare the R&S NRQ6 with a conventional 3-path-diode sensor that has a class leading dynamic range. Unlike the 3-path diode sensor, the R&S NRQ6 has no auto-averaging feature. Therefore, you have to define the measurement time manually when measuring with the R&S NRQ6.

#### Impact of measurement parameters on noise

<span id="page-44-0"></span>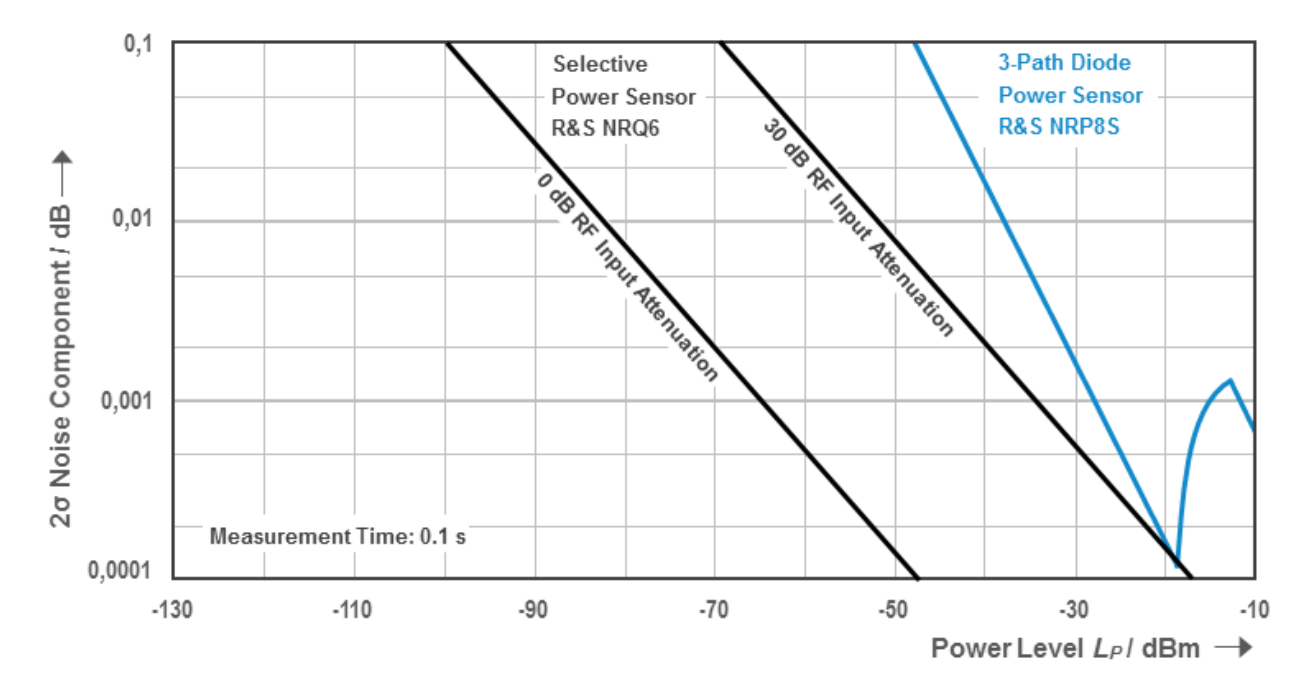

### *Figure 6-2: Measurement noise*

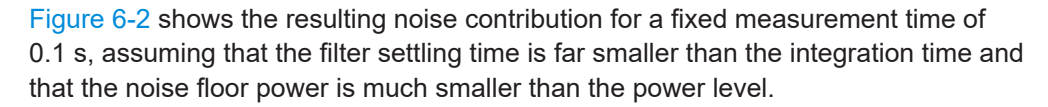

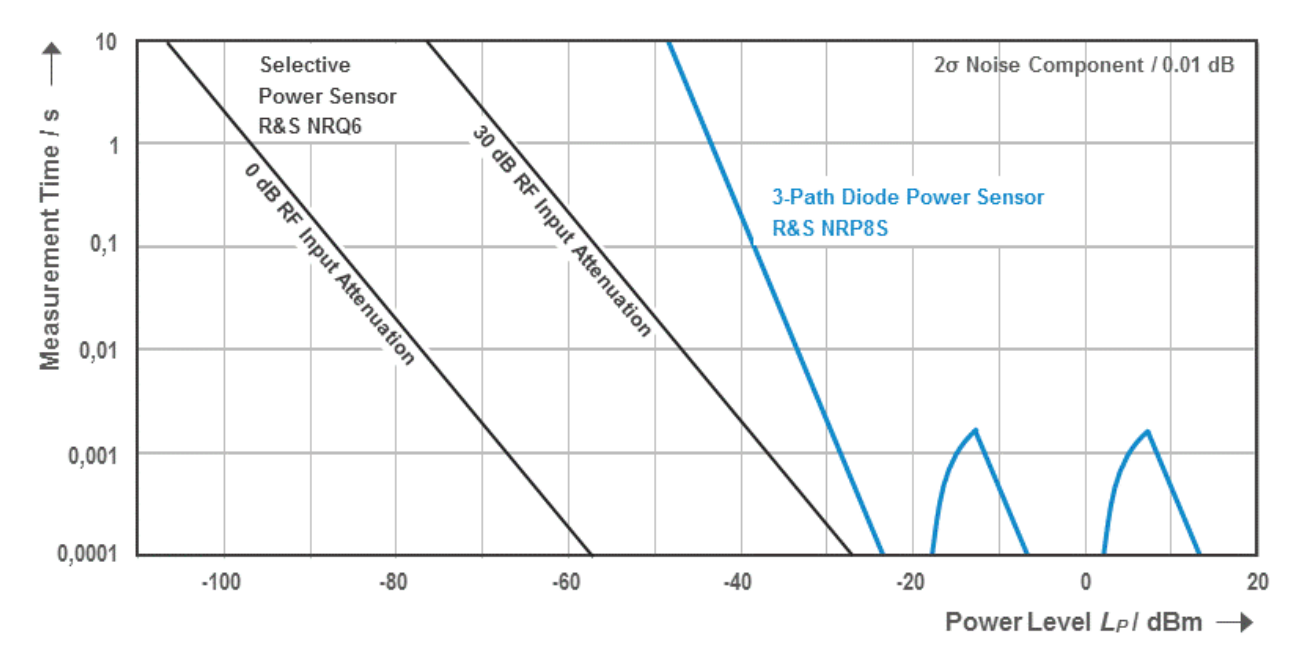

#### *Figure 6-3: Measurement time for CW signal*

Figure 6-3 shows the resulting measurement time for a fixed noise contribution of 0.01 dB (2σ), assuming that the filter settling time is far smaller than the integration time and that the noise floor power is much smaller than the power level.

<span id="page-45-0"></span>Measurement time = integration time + RBW filter settling time

### **6.6 Potential sources of error**

- Spurious response frequencies...............................................................................46
- [LO leakage..............................................................................................................47](#page-46-0)

### **6.6.1 Spurious response frequencies**

The hardware design of the R&S NRQ6 differs fundamentally from a spectrum analyzer. Therefore, the R&S NRQ6 cannot provide a similar level of spurious response rejection. For isolated signals with small bandwidths and correctly specified measurement frequencies, that is no problem. It can be assumed that no signal is present at the spurious response frequencies of the sensor. But in the following situations, the measurement result can be corrupted:

- The maximum frequency and the minimum frequency of an input signal are spread by more than a factor of two  $(f<sub>max</sub> > 2 * f<sub>min</sub>)$ .
- The measurement frequency is set to a value outside of the signal frequency span

The spurious response frequencies and their corresponding attenuation level vary with the measurement frequency, the resolution bandwidth and the RF input attenuator setting of the R&S NRQ6.

<span id="page-46-0"></span>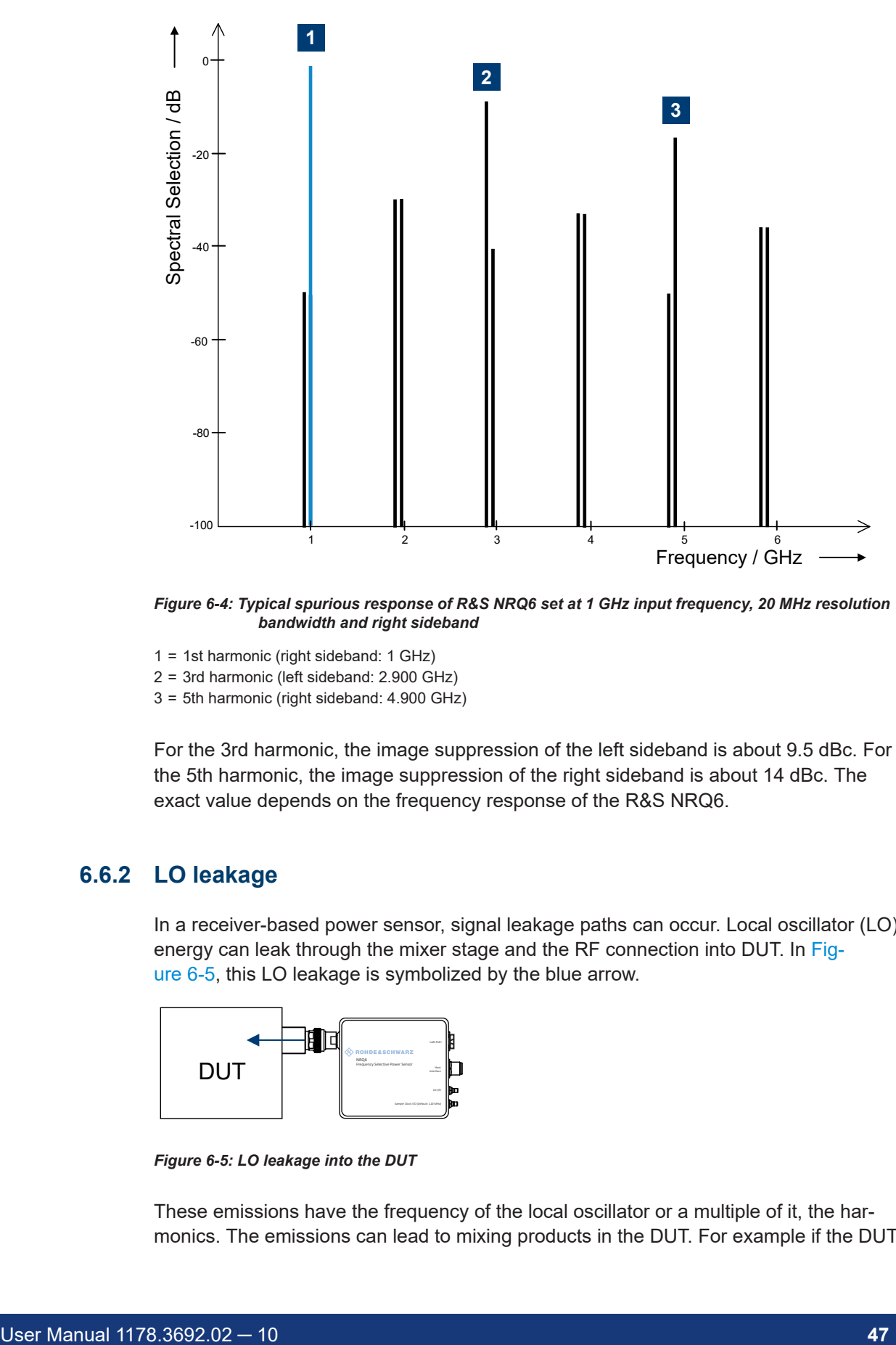

*Figure 6-4: Typical spurious response of R&S NRQ6 set at 1 GHz input frequency, 20 MHz resolution bandwidth and right sideband*

- 1 = 1st harmonic (right sideband: 1 GHz)
- 2 = 3rd harmonic (left sideband: 2.900 GHz)
- 3 = 5th harmonic (right sideband: 4.900 GHz)

For the 3rd harmonic, the image suppression of the left sideband is about 9.5 dBc. For the 5th harmonic, the image suppression of the right sideband is about 14 dBc. The exact value depends on the frequency response of the R&S NRQ6.

### **6.6.2 LO leakage**

In a receiver-based power sensor, signal leakage paths can occur. Local oscillator (LO) energy can leak through the mixer stage and the RF connection into DUT. In Figure 6-5, this LO leakage is symbolized by the blue arrow.

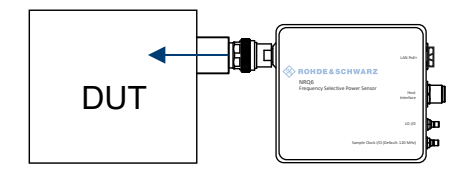

*Figure 6-5: LO leakage into the DUT*

These emissions have the frequency of the local oscillator or a multiple of it, the harmonics. The emissions can lead to mixing products in the DUT. For example if the DUT is a signal generator with level control, the LO leakage of the R&S NRQ6 can lead to a wrong level setting.

### **Example: LO frequency and harmonics**

Settings:

- Carrier frequency of the applied signal: 800 MHz ([\[SENSe<Sensor>:\]FREQuency\[:CENTer\]](#page-125-0))
- LO frequency: 825 MHz ([\[SENSe<Sensor>:\]FREQuency:CONVersion:MIXer:LO\[:CUV\]?](#page-172-0))
- Distance between carrier frequency and LO frequency: ~25 MHz ([\[SENSe<Sensor>:\]FREQuency:CONVersion:MIXer:IF\[:CUV\]?](#page-171-0))

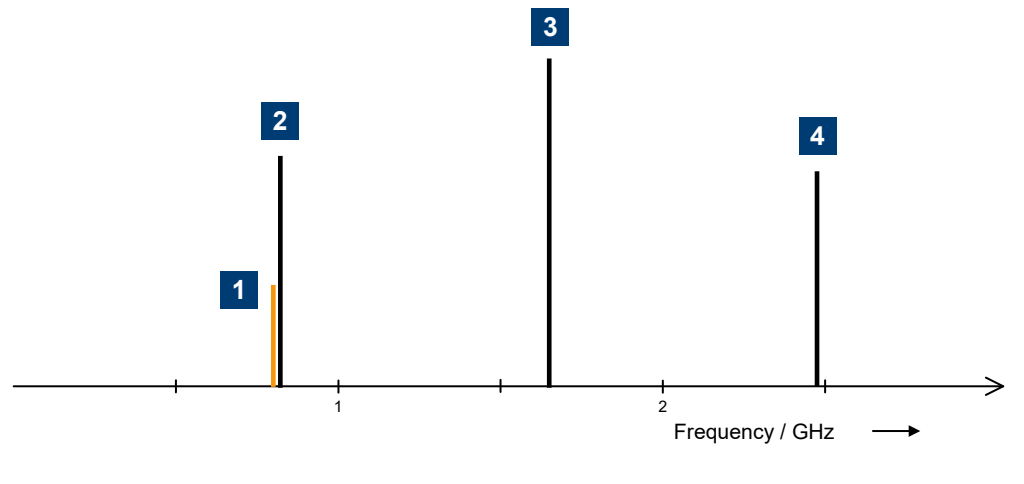

- 1 = Carrier frequency (800 MHz)
- 2 = LO frequency (825 MHz)
- $3 = 2$ nd LO harmonic (1.65 GHz)
- $4 = 3$ rd LO harmonic (2.475 GHz)

The LO leakage up to 6 GHz is specified in the data sheet. The diagram below roughly visualizes the specification.

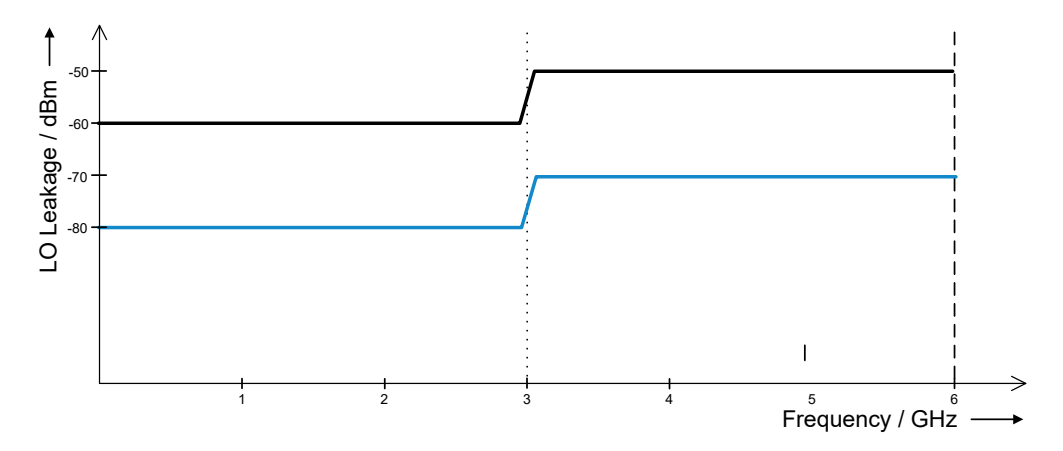

The black line represents the LO leakage at 0 dB RF attenuation. The blue line represents the LO leakage at 30 dB RF attenuation.

# <span id="page-48-0"></span>7 Adapting to the test signal

The R&S NRQ6 is a frequency selective power sensor. Before starting a measurement, you need to take the test signal and its properties into account.

You can do that either automatically by using the autoset function, or by setting the frequency, filter, bandwidth and attenuation manually. With the help of the signal check, you can check whether the signal you want to measure the power of is included in the selected bandwidth. The in-built frequency tracker keeps the focus on the test signal, even when the signal shifts over time. This feature is especially useful for narrowband signals, see [Chapter 7.2.2, "Frequency adjustment for narrowband measurements",](#page-50-0) [on page 51](#page-50-0).

Further information:

[Chapter 5.2.1, "Layout of the main dialog", on page 35](#page-34-0)

Remote command reference:

[Chapter 12.3, "Adapting to the test signal", on page 123](#page-122-0)

Web user interface:

[Chapter 7.5, "Top pane parameters", on page 57](#page-56-0)

Contents:

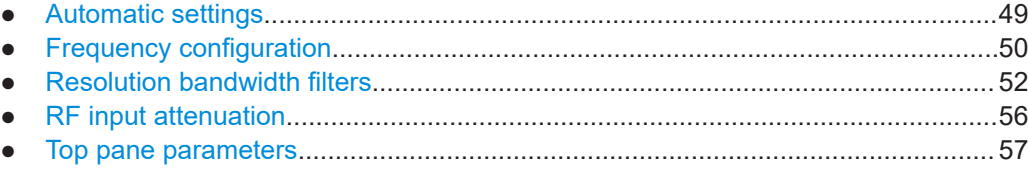

### **7.1 Automatic settings**

The automatic settings (autoset) function makes the crucial measurement settings for you. Thus, also unknown signals are recognized and their average power can be measured.

The autoset function performs the following actions:

- Automatically adjusts the frequency.
- Optimizes the filter settings. See [Chapter 7.3.2, "Automatic filter type selection",](#page-52-0) [on page 53](#page-52-0).
- Automatically adjusts the input attenuation. See ["Attenuator"](#page-58-0) on page 59.
- If using the web user interface, also the following happens:
	- In trace mode, also performs the auto settings specific for trace mode. See "Autoset" [on page 67](#page-66-0).
	- Starts the measurement.

You can also adjust the settings manually, see [Chapter 7.5, "Top pane parameters",](#page-56-0) [on page 57](#page-56-0).

### <span id="page-49-0"></span>**7.2 Frequency configuration**

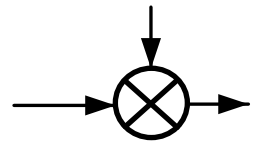

If you do not use the autoset function, the frequency of the test signal is not automatically determined.

The center frequency defines the mixing frequency in the downconversion process. Signals outside of the analysis bandwidth are filtered out. However, the R&S NRQ6 is sensitive to signals at frequencies related to the harmonics of the conversion frequency. These spurious response frequencies are usually attenuated by more than 10 dB compared to the desired measurement frequency. See [Chapter 6.6.1, "Spurious](#page-45-0) [response frequencies", on page 46](#page-45-0).

### **7.2.1 Frequency tracker**

The R&S NRQ6 offers an in-built frequency tracker. The frequency tracker is available for bandwidths ≤ 10 MHz. The frequency tracker is suitable to correct slow drifts and constant offsets for CW signal levels of 20 dB above the noise floor.

You can enable or disable the frequency tracker using:

- Remote command: [SENSe<Sensor>: ]FREQuency:TRACk on page 174
- Web user interface: "Switch" [on page 104](#page-103-0)

The frequency tracking range is based on the specified center frequency. The bandwidth of the frequency tracking range is ≤ 30 MHz. It is a multiple of the resolution bandwidth as shown in Table 7-1.

| <b>RBW</b>       | <b>Tracking range</b>    |
|------------------|--------------------------|
| 10 Hz to 100 Hz  | 30 kHz                   |
| 200 Hz to 300 Hz | 100 kHz                  |
| 500 Hz to 1 kHz  | 300 kHz                  |
| 2 kHz to 3 kHz   | 1 MHz                    |
| 5 kHz to 10 kHz  | 3 MHz                    |
| 20 kHz to 30 kHz | 10 MHz                   |
| 50 kHz to 10 MHz | 30 MHz                   |
| $>$ 10 MHz       | $\overline{\phantom{a}}$ |

*Table 7-1: Correlation of resolution bandwidths*

The R&S NRP Toolkit provides program examples on this topic.

Further details:

Chapter 5.1, "R&S [NRP Toolkit", on page 32](#page-31-0)

[Chapter 13, "Programming examples", on page 192](#page-191-0)

### <span id="page-50-0"></span>**7.2.2 Frequency adjustment for narrowband measurements**

For small resolution bandwidths, oscillator offsets, drifts or phase noise contributions can corrupt the measurement results. Therefore, you have to take additional measures by using one of the following options. The requirements are summarized in Table 7-2.

### **Synchronizing the reference frequencies - external clock reference**

You can synchronize the reference frequencies of the R&S NRQ6 and the signal source. Make sure that center frequency is specified accurately.

Use the REF connector of the R&S NRQ6 to lock the R&S NRQ6 to the reference frequency of the signal source or vice versa.

Further information:

- [Table 9-2](#page-104-0)
- [Chapter 4.6, "Reference I/O \(REF\)", on page 30](#page-29-0)

#### **Controlling the center frequency - frequency tracker**

See [Chapter 7.2.1, "Frequency tracker", on page 50](#page-49-0).

#### **Adjusting the frequency settings - autoset function**

Applicable if the drifts are:

**Small** 

Thus preventing that the signal source and the power sensor reference frequencies diverge too much.

**Slow** 

You can perform the autoset repeatedly.

You can use the autoset only if the signal level is high enough. Only CW signal levels above −65 dBm can be identified. For modulated signals, the minimum power must be even larger to discriminate the signal from the noise floor correctly.

#### *Table 7-2: Requirements*

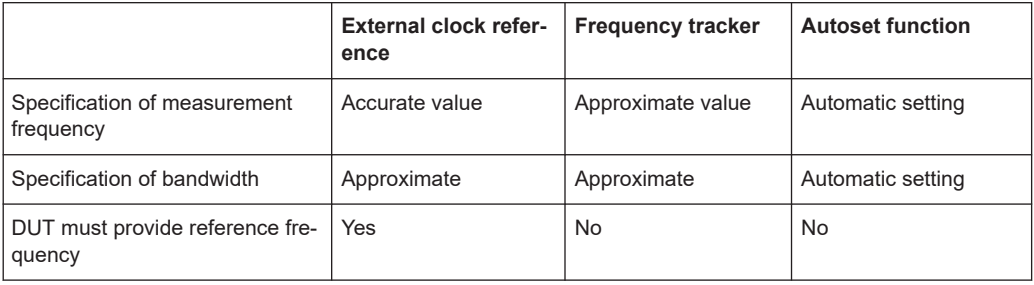

<span id="page-51-0"></span>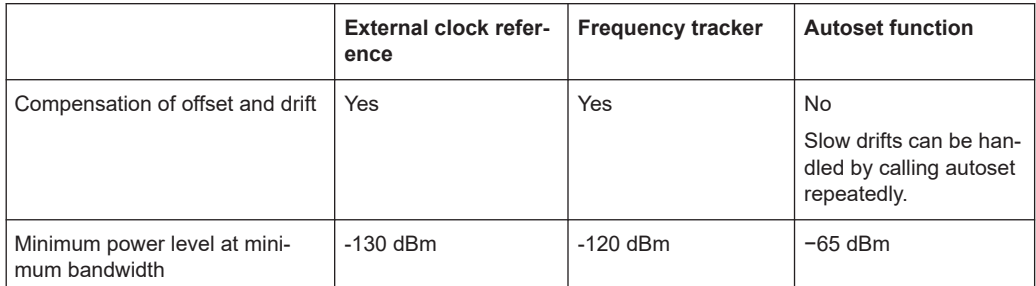

### **7.3 Resolution bandwidth filters**

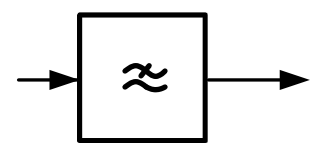

The R&S NRQ6 supports different filter types. Each filter type is optimized for a different goal. Thus, it is possible to adapt the R&S NRQ6 to various measurement situations.

### **7.3.1 Filter characteristics**

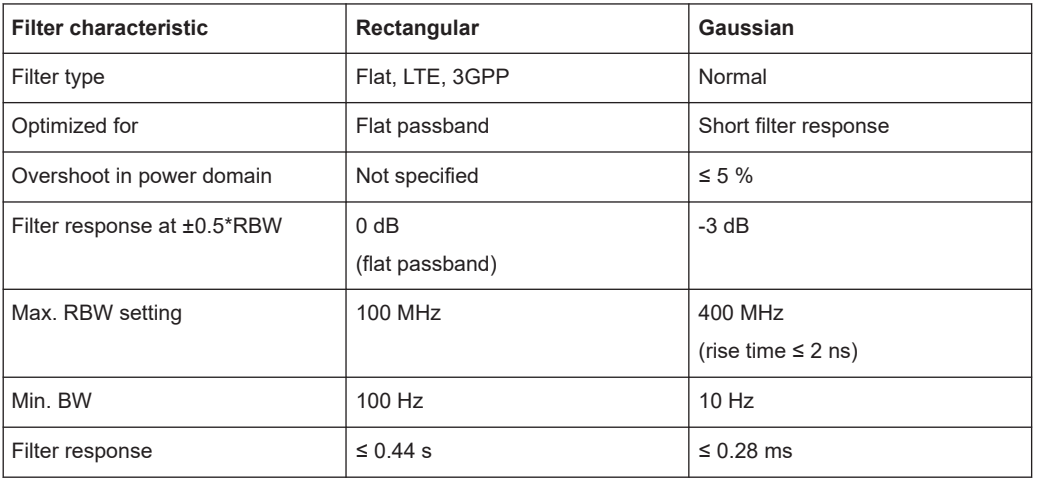

*Table 7-3: Characteristics overview*

### **Rectangular filter type**

Possesses a flat passband with a nearly linear phase response. If the signal bandwidth does not exceed the passband bandwidth, the signal shape is not affected by the filter. Otherwise, the filter reduces the bandwidth of the signal. In this case, the steep filter edges can easily lead to overshoot features at transitions. For information on available filter bandwidths, see [Table 7-4](#page-53-0).

<span id="page-52-0"></span>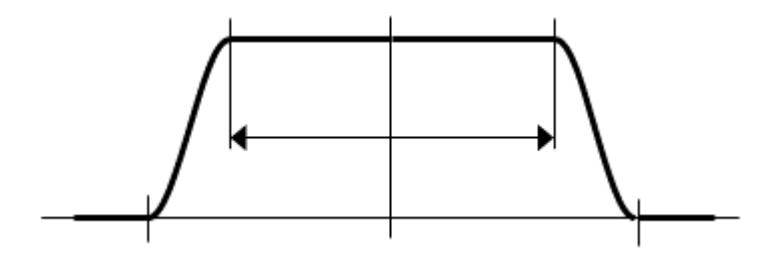

### **Gaussian filter type**

Genuine Gaussian filters with various 3 dB bandwidths. Gaussian filters possess a comparably short impulse response, which makes the Gaussian filter advantageous for very short measurement times. The settling time that subtracts from the total measurement time is minimized, and the effective measurement time is maximized. As a side effect, the shortest possible measurement time is decreased. Since the filter is not flat, the power of the input signal decreases away from the center frequency. The spectral components in the middle of the filter are correctly leveled. Furthermore, the filter is smooth both in the frequency and in the time domain. Therefore, no significant overshoot is caused by the filter. For information on available filter bandwidths, see [Table 7-4.](#page-53-0)

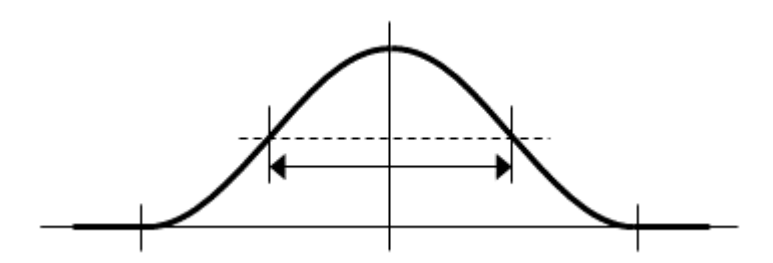

### **7.3.2 Automatic filter type selection**

In many situations, it is appropriate to let the R&S NRQ6 automatically choose the filter type for the measurement. The selection process is based on the currently selected measurement mode and, for some modes, also on the resolution bandwidth.

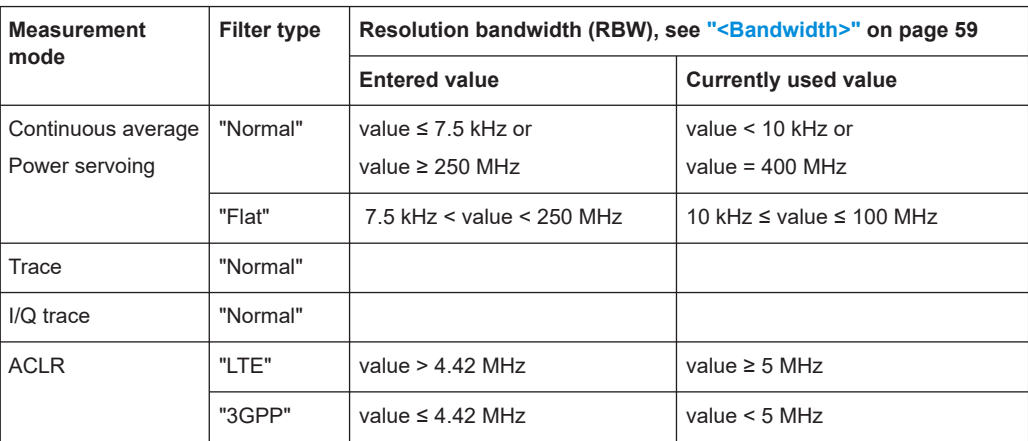

### <span id="page-53-0"></span>**7.3.3 Choosing the correct filter type**

You can choose from a large variety of filters, as listed in Table 7-4. Not every filter type is suitable for every measurement.

For an EVM analysis, use a flat filter type. The LTE and 3GPP filter types are optimized for ACLR measurements.

For trace measurements with long trace length and high resolution bandwidth, you need to give attention to the output sample rate of the filter, given in Table 7-4. For example, when measuring short pulses. If you choose a filter with a high output sample rate, the resulting amount of data can become too huge for the R&S NRQ6 to process. The R&S NRQ6 indicates this condition by a static error due to insufficient memory. Therefore, it is useful to query for static errors after setting all parameters to recognize an insufficient memory condition: SYSTem: SERRor?.

Table 7-4 summarizes the following filter characteristics:

● RBW display value

This nominal value is used to select the desired filter.

**Rise time** 

Refers to the time which passes until the signal power rises from 10% to 90% when the filter is exposed to a unit step.

**Settling time** 

When measuring, the total measurement time consists of two parts. First, you need to consider the response time of the filter to let the filter attain a steady state. After this settling process, all samples in a predefined measurement interval – usually the aperture time - are used to compute the final measurement value.

Query the information about the currently active filter using [\[SENSe<Sensor>:](#page-122-0) [\]BANDwidth:INFO?](#page-122-0).

| <b>Filter type</b> | <b>Entered</b><br><b>RBW</b> | Pass BW   | 3 dB BW   | <b>Stop BW</b> | Output<br>sample rate | <b>Rise time</b> | Filter set-<br>tling time | <b>Equivalent</b><br>noise BW |
|--------------------|------------------------------|-----------|-----------|----------------|-----------------------|------------------|---------------------------|-------------------------------|
| Flat               | <b>100 MHz</b>               | 100.0 MHz | 106.0 MHz | 160.0 MHz      | 120.0 MHz             | $11.0$ ns        | 375.0 ns                  | 107.4 MHz                     |
| Flat               | 80 MHz                       | 80.0 MHz  | 88.9 MHz  | 97.8 MHz       | 120.0 MHz             | $9.9$ ns         | 900.0 ns                  | 88.4 MHz                      |
| Flat               | 40 MHz                       | 40.0 MHz  | 44.4 MHz  | 48.9 MHz       | 60.0 MHz              | $15.6$ ns        | 1.4 $\mu$ s               | 44.1 MHz                      |
| Flat               | 20 MHz                       | 20.0 MHz  | 22.2 MHz  | 24.4 MHz       | 40.0 MHz              | $32.9$ ns        | $2.0 \,\mu s$             | 21.4 MHz                      |
| Flat               | 10 MHz                       | 10.0 MHz  | 12.5 MHz  | 15.0 MHz       | 30.0 MHz              | 54.4 ns          | $4.7 \,\mu s$             | 12.5 MHz                      |
| Flat               | 5 MHz                        | 5.0 MHz   | 6.3 MHz   | 7.5 MHz        | 15.0 MHz              | 108.4 ns         | $9.0 \,\mu s$             | $6.2$ MHz                     |
| Flat               | 3 MHz                        | 3.0 MHz   | 3.8 MHz   | 4.5 MHz        | 10.0 MHz              | 180.4 ns         | $13.3 \,\mu s$            | 3.7 MHz                       |
| Flat               | 2 MHz                        | 2.0 MHz   | $2.5$ MHz | 3.0 MHz        | 6.0 MHz               | 270.4 ns         | $22.0 \,\mu s$            | 2.5 MHz                       |
| Flat               | 1 MHz                        | $1.0$ MHz | $1.3$ MHz | $1.5$ MHz      | 3.0 MHz               | 540.7 ns         | $43.7 \,\mu s$            | $1.2$ MHz                     |
| Flat               | 500 kHz                      | 500.0 kHz | 625.0 kHz | 750.0 kHz      | $1.5$ MHz             | 1.1 $\mu$ s      | $87.0 \,\mu s$            | 624.0 kHz                     |
| Flat               | 300 kHz                      | 300.0 kHz | 375.0 kHz | 450.0 kHz      | 909.1 kHz             | $1.8 \,\mu s$    | $143.3 \,\mu s$           | 374.6 kHz                     |
| Flat               | 200 kHz                      | 200.0 kHz | 250.0 kHz | 300.0 kHz      | 600.0 kHz             | $2.7 \,\mu s$    | 217.0 µs                  | 249.6 kHz                     |

*Table 7-4: Filter characteristics at a given bandwidth*

### **R&S<sup>®</sup>NRQ6 Adapting to the test signal BLC Adapting to the test signal**

Resolution bandwidth filters

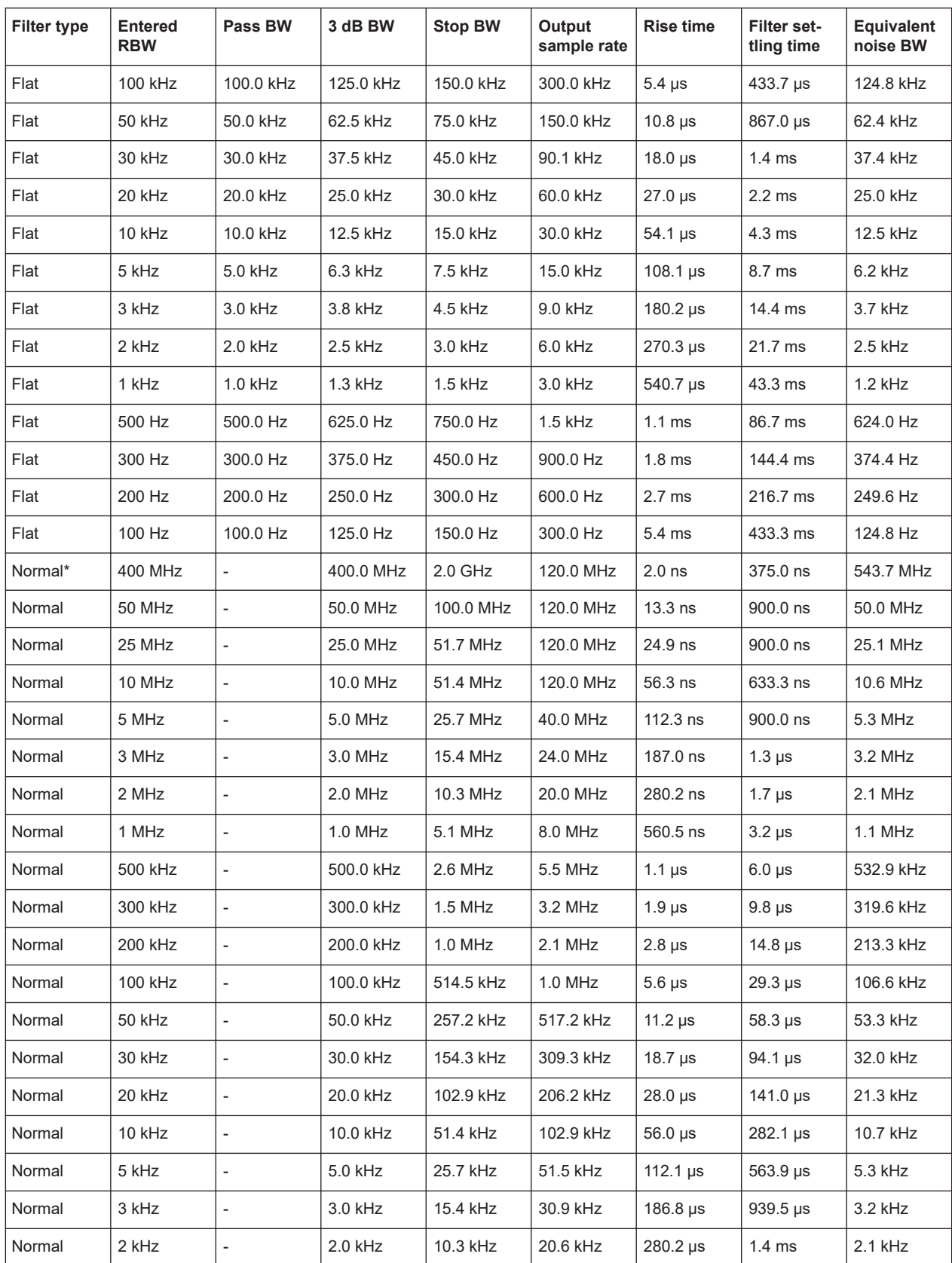

<span id="page-55-0"></span>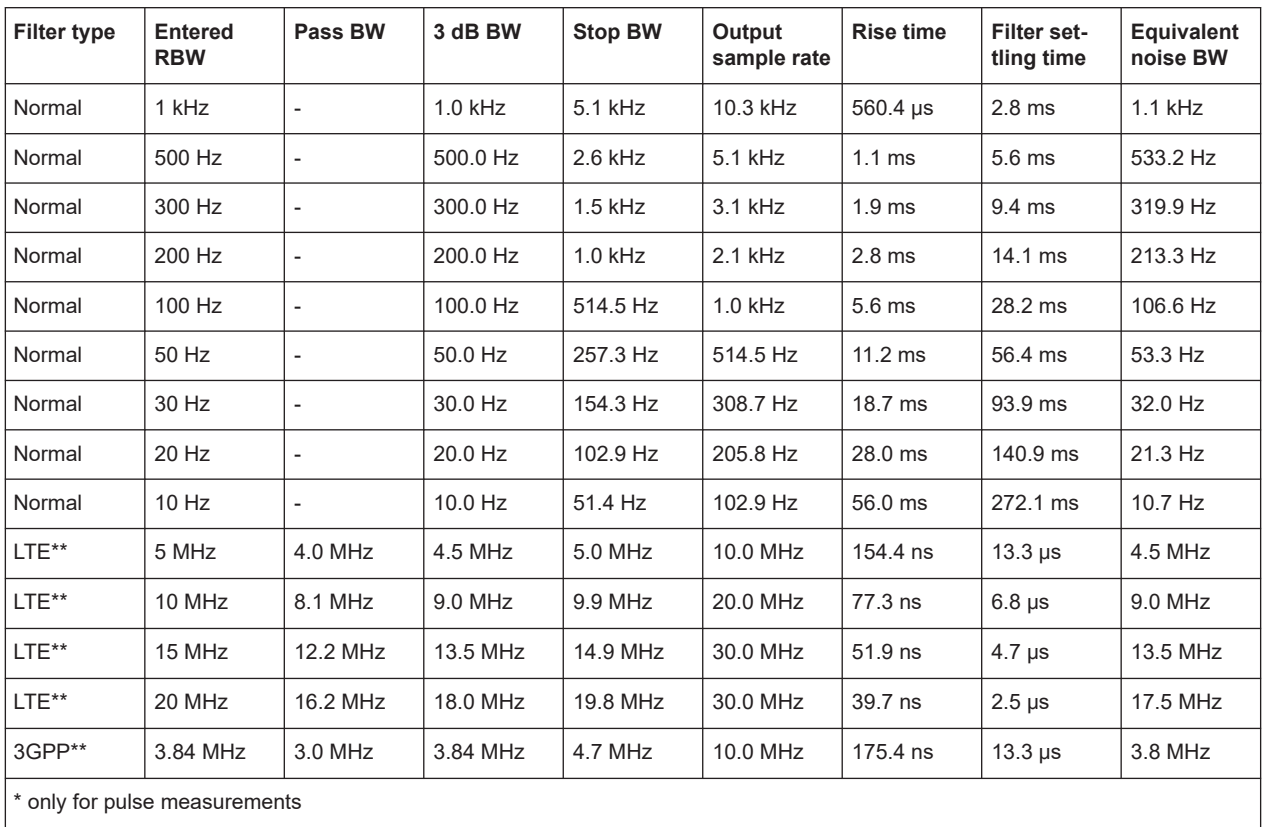

\*\* only available filter types for ACLR measurements; for continuous average, trace, time gate mode, all 4 filter types are available.

### **7.4 RF input attenuation**

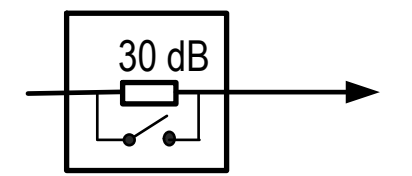

Adjust the input attenuator to prevent that mixers and amplifiers operate close to their compression points. Thus, uncertainties in the measurement result due to nonlinear effects such as intermodulation products and gain compression are decreased. However, as a side effect, the signal-to-noise ratio (SNR) is decreased. The signal-to-noise ratio is the true signal power versus the noise floor power within the relevant RBW.

Decreasing the signal-to-noise ratio causes two effects:

- The measurement uncertainty is increased due to noise.
- The measured power signal includes a bias that depends on the signal-to-noise ratio, see also [Chapter 8.1.1, "Averaging domains", on page 61.](#page-60-0)

### **To measure the noise power for the current RBW**

1. Turn off the signal source.

<span id="page-56-0"></span>2. Increase the average count until the measurement results are stable.

### **7.5 Top pane parameters**

Access: main dialog of the web user interface > top pane

In the web user interface, these settings are grouped in the top pane.

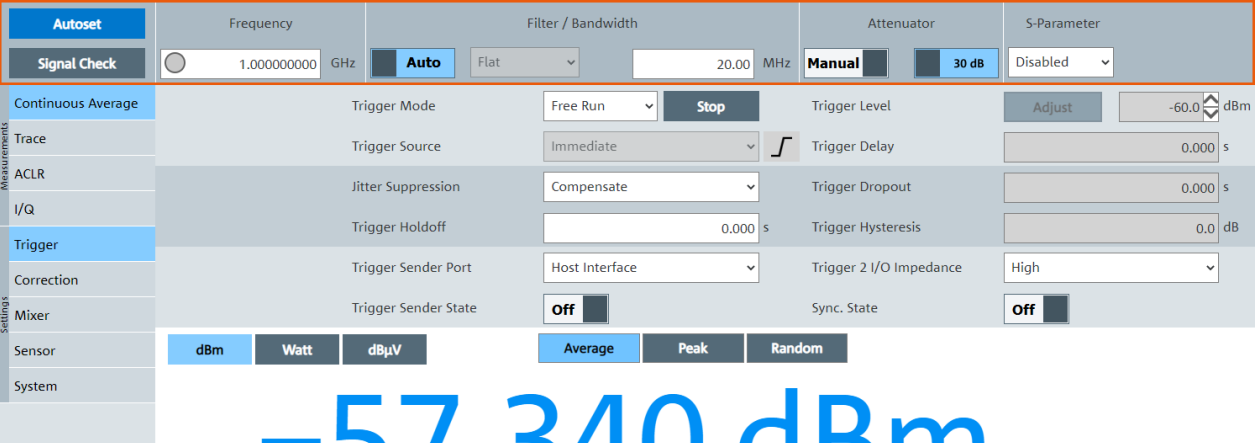

# -) / .J4U UDIII

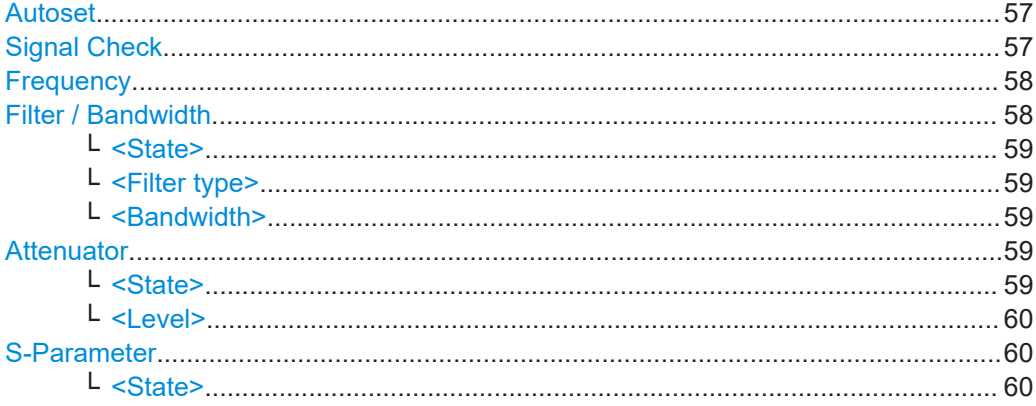

### **Autoset**

Performs the automatic settings. See [Chapter 7.1, "Automatic settings", on page 49](#page-48-0).

Remote command:

```
[SENSe<Sensor>:]ADJust[:ALL]
[SENSe<Sensor>:]BANDwidth:RESolution:TYPE:AUTO[:STATe]
[SENSe<Sensor>:]INPut:ATTenuation:AUTO
INITiate:CONTinuous
```
### **Signal Check**

Opens the "Signal Check" dialog. It displays the intermediate frequency (IF) spectrum of the test signal and the selected bandwidth. See also [Chapter 8.4, "IF spectrum pre](#page-72-0)[view", on page 73.](#page-72-0)

#### Top pane parameters

<span id="page-57-0"></span>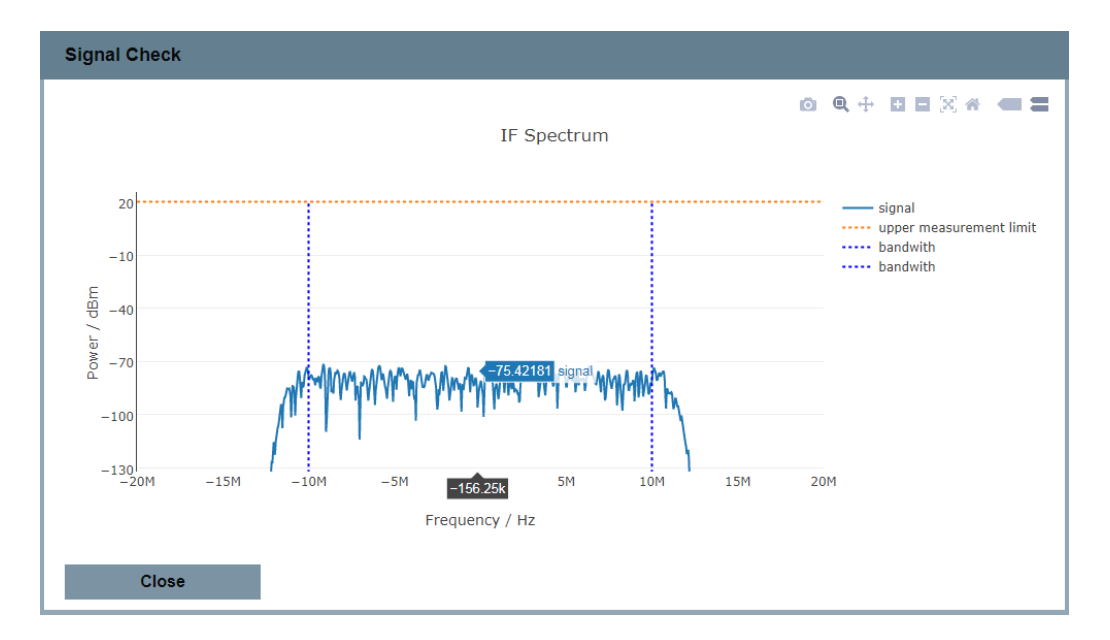

Within the chart, the cursor becomes a crosshair. The x-position (frequency) of the crosshair is shown on black background below the x-axis, the y-position (power) is shown in the color of the graph.

### Remote command:

```
[SENSe<Sensor>:]SPECtrum:FFT:FREQuency:STARt? on page 151
[SENSe<Sensor>:]SPECtrum:FFT:FREQuency:STEP? on page 152
[SENSe<Sensor>:]SPECtrum:FFT:POINts on page 152
```
#### **Frequency**

Sets the carrier frequency of the applied signal. This value is used for frequency response correction of the measurement result.

Left to the frequency value, the frequency tracker status is displayed, see Table 7-5.

For background information, see [Chapter 7.2, "Frequency configuration", on page 50.](#page-49-0) *Table 7-5: Frequency tracker status*

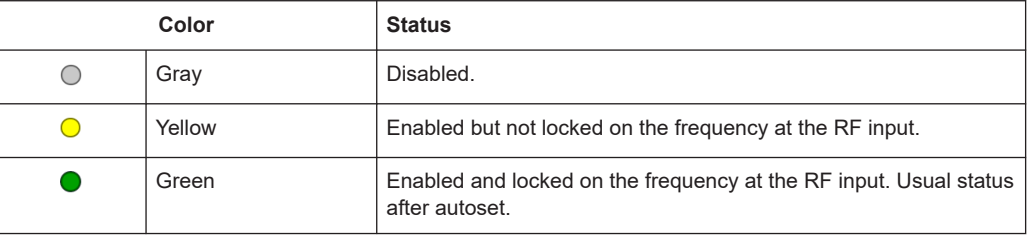

Remote command:

[\[SENSe<Sensor>:\]FREQuency\[:CENTer\]](#page-125-0)

### **Filter / Bandwidth**

For background information, see [Chapter 7.3, "Resolution bandwidth filters",](#page-51-0) [on page 52](#page-51-0).

### <span id="page-58-0"></span>**<State> ← Filter / Bandwidth**

Enables or disables the automatic filter type selection.

"Manual" Select the filter under "<Filter type>" on page 59.

"Auto" The selection depends on the currently chosen measurement mode and bandwidth.

Remote command:

[\[SENSe<Sensor>:\]BANDwidth:RESolution:TYPE:AUTO\[:STATe\]](#page-124-0)

#### **<Filter type> ← Filter / Bandwidth**

Only available if "Manual" is set under <State>.

Sets the filter type for resolution bandwidth filter. The filter bandwidth is not affected. See also [Chapter 7.3.1, "Filter characteristics", on page 52.](#page-51-0)

"Flat" Flat frequency spectrum with steep filter edges.

"Normal" Gaussian-like filters with less than 5 % overshoot.

"LTE" Optimized for LTE signal.

"3GPP" Optimized for 3GPP signal.

Remote command:

[\[SENSe<Sensor>:\]BANDwidth:RESolution:TYPE](#page-124-0) [\[SENSe<Sensor>:\]BANDwidth:INFO?](#page-122-0)

#### **<Bandwidth> ← Filter / Bandwidth**

Sets the resolution bandwidth as floating point value.

<value> in Hz, kHz or MHz. The unit is adopted.

If the resampler is disabled, only discrete steps are available. The entered value is rounded to the next value.

The filter bandwidth refers to the RBW display value in [Table 7-4](#page-53-0) and its definition varies with the filter type. Each type has its own steps. See also [Chapter 7.3.3, "Choosing](#page-53-0) [the correct filter type", on page 54](#page-53-0).

Remote command:

```
[SENSe<Sensor>:]BANDwidth:RESolution
[SENSe<Sensor>:]BANDwidth:RESolution:CUV?
```
#### **Attenuator**

For background information, see [Chapter 7.4, "RF input attenuation", on page 56.](#page-55-0)

#### **<State> ← Attenuator**

Enables or disables the automatic setting of the input attenuation.

**Note:** In continuous measurement mode, the automatic attenuator feature does not work reliably, especially after sudden changes in the input power level. It can happen that the 30 dB attenuator is turned on even while measuring signals below threshold and vice versa.

Remote command: [\[SENSe<Sensor>:\]INPut:ATTenuation:AUTO](#page-126-0)

### <span id="page-59-0"></span>**<Level> ← Attenuator**

Only available if "Manual" is set under [<State>.](#page-58-0)

Sets the input attenuation.

Remote command:

[\[SENSe<Sensor>:\]INPut:ATTenuation](#page-125-0)

### **S-Parameter**

For background information, see Chapter 12.9.7.4, "S-[parameter corrections",](#page-162-0) [on page 163](#page-162-0).

### **<State> ← S-Parameter**

Enables or disables the S-parameter corrections.

# <span id="page-60-0"></span>8 Measurement modes and result displays

The R&S NRQ6 offers different measurement modes.

Further information:

- [Chapter 6.1, "Functional principle", on page 42](#page-41-0)
- [Chapter 6.2, "Measurement procedure in principle", on page 42](#page-41-0)
- [Chapter 9, "Measurement configuration", on page 82](#page-81-0)
- [Chapter 5.2.1, "Layout of the main dialog", on page 35](#page-34-0)
- ["To display the Web user interface"](#page-34-0) on page 35

Remote command reference:

- [Chapter 12.4, "Selecting a measurement mode", on page 127](#page-126-0)
- [Chapter 12.5, "Starting and ending a measurement", on page 128](#page-127-0)
- [Chapter 12.6, "Measurement results", on page 129](#page-128-0)

Web user interface:

- [Chapter 8.1.3, "Continuous average parameters", on page 63](#page-62-0)
- [Chapter 8.2.1, "Trace parameters", on page 66](#page-65-0)
- [Chapter 8.3.1, "ACLR parameters", on page 70](#page-69-0)
- [Chapter 8.5, "I/Q trace mode", on page 73](#page-72-0)

In the web user interface, all measurement modes are grouped in the navigation pane under "Measurements".

### **8.1 Continuous average mode**

In this mode, the R&S NRQ6 measures the signal average power asynchronously within a defined time interval, the so-called aperture or sampling window. After a trigger event, the power is integrated over the time interval, see Chapter 8.1.1, "Averaging domains", on page 61.

Contents:

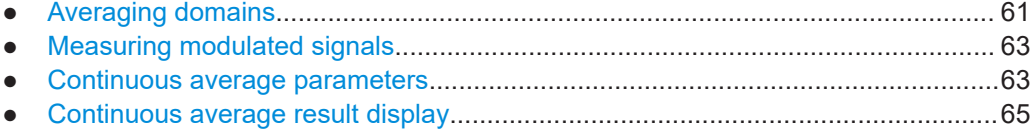

### **8.1.1 Averaging domains**

In continuous average and trace mode, the R&S NRQ6 supports three different averaging domains with the following characteristics.

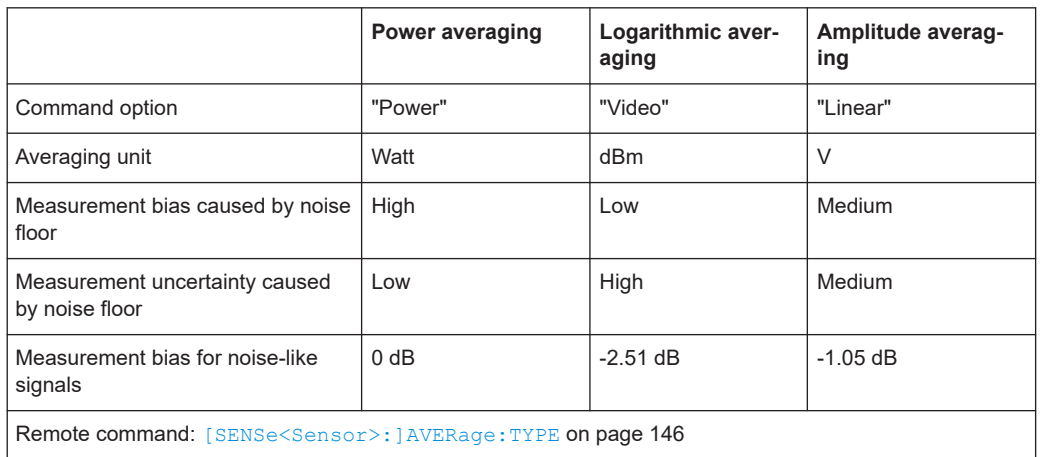

*Table 8-1: Averaging domains*

Noise-like signals are the noise floor or digitally modulated signals with a flat spectrum, covering the complete RBW.

### **Measurement bias**

Measurement bias means that the measurement value is biased such that the measured value is larger than the true value. When measuring the power of a continuous wave (CW) signal in the presence of noise, the measured power is simply the algebraic sum of the signal and noise powers. When measuring the voltage or logarithmic power of a CW signal in the presence of noise, the calculation of the measurement bias is considerably more complex. For example, for a signal-to-noise ratio of 8 dB, logarithmic averaging results in a measurement bias due to noise of approximately 0.001 dB. For further information, the following article is recommended: NCSLI Measure: The Journal of Measurement Science, December 2012, "Spectrum Analyzer CW Power Measurements and the Effects of Noise".

### **Measurement noise**

The measurement noise quantifies the amount of fluctuation that is to be expected in the measurement result. The measurement uncertainty can be decreased by time averaging. For large signal-to-noise ratios (SNR), the amount of measurement noise is independent of the averaging method. For small signal-to-noise ratios, the amount of measurement noise depends on the averaging method as described in Table 8-1.

### **Taking the signal type into account**

Due to the different behavior described in Table 8-1, select the averaging domain in consideration of the signal type.

<span id="page-62-0"></span>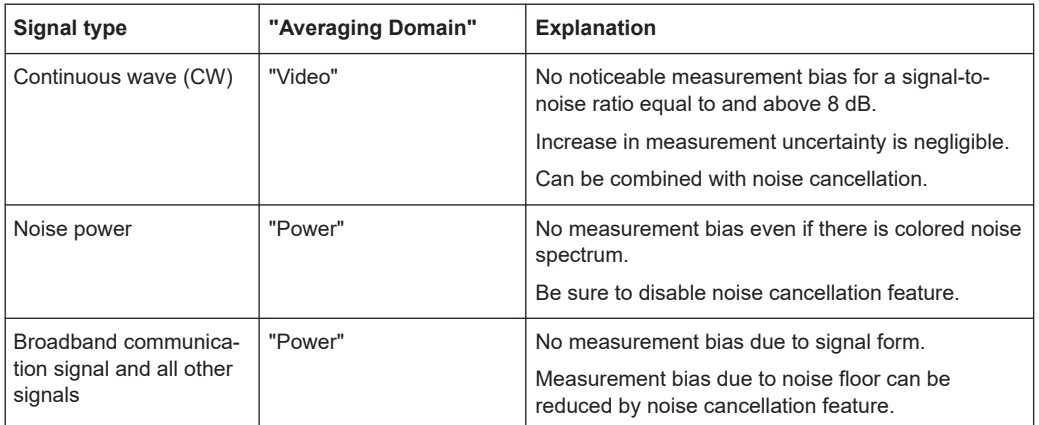

### **8.1.2 Measuring modulated signals**

When measuring modulated signals, the measurement can show fluctuation due to the modulation. If that is the case, adapt the size of the sampling window exactly to the modulation period to get an optimally stable display.

If measuring pulse-modulated signals, use the duty cycle correction. The duty cycle correction is only available in the continuous average mode. The duty cycle defines the percentage of one period during which the signal is active.

### **8.1.3 Continuous average parameters**

Access: main dialog of the web user interface > navigation pane > "Continuous Average"

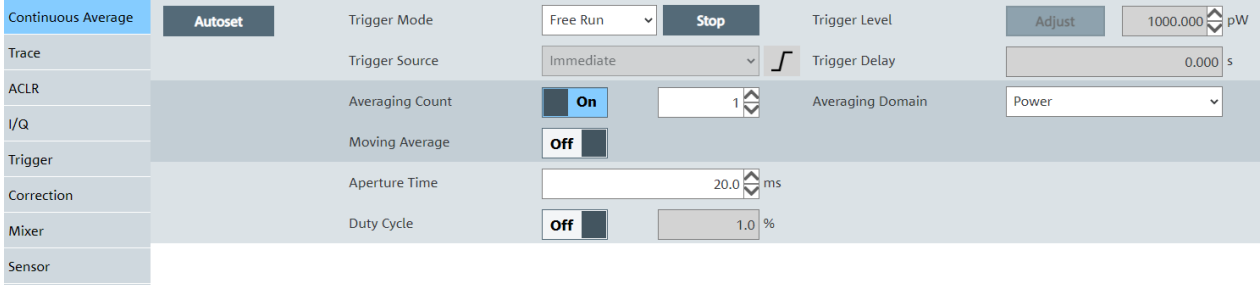

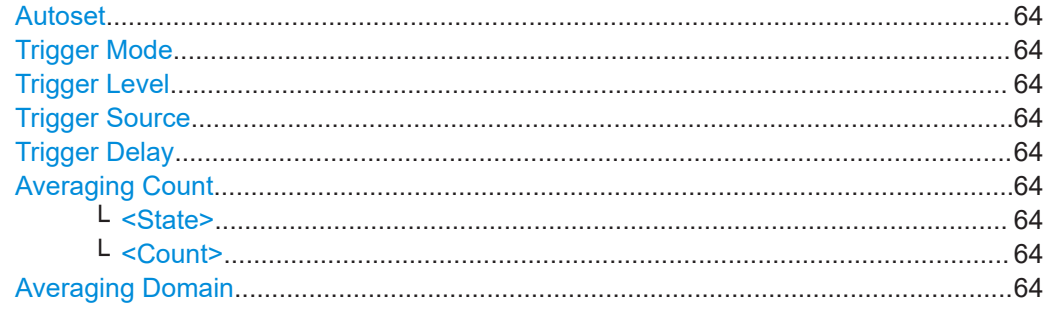

**System** 

<span id="page-63-0"></span>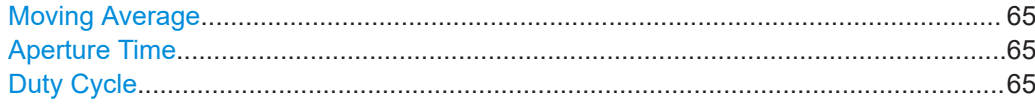

#### **Autoset**

Starts a continuous measurement.

Remote command: [TRIGger:SOURce](#page-158-0) IMMediate [INITiate:CONTinuous](#page-127-0) ON

### **Trigger Mode**

See ["Trigger Mode"](#page-90-0) on page 91.

**Trigger Level** See ["Trigger Level"](#page-91-0) on page 92.

### **Trigger Source** See ["Trigger Source"](#page-91-0) on page 92.

**Trigger Delay** See ["Trigger Delay"](#page-91-0) on page 92.

### **Averaging Count**

Groups the averaging count settings. Average count is often also called averaging factor.

### **<State> ← Averaging Count**

Enables or disables the averaging filter.

Remote command: [\[SENSe<Sensor>:\]AVERage\[:STATe\]](#page-144-0)

#### **<Count> ← Averaging Count**

Available if "On" is set under <State>.

Sets the number of readings that are averaged for one measured value. The higher the count, the lower the noise, and the longer it takes to obtain a measured value.

Remote command:

[\[SENSe<Sensor>:\]AVERage:COUNt](#page-144-0)

### **Averaging Domain**

Sets the averaging method. For details, see [Chapter 8.1.1, "Averaging domains",](#page-60-0) [on page 61](#page-60-0).

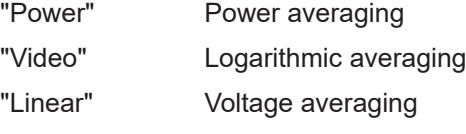

Remote command:

[\[SENSe<Sensor>:\]AVERage:TYPE](#page-145-0)

### <span id="page-64-0"></span>**Moving Average**

Defines how the measurement results are output, also called termination control. See also [Chapter 9.1.1, "Controlling the measurement results", on page 82](#page-81-0).

- "On" Outputs intermediate values to facilitate early detection of changes in the measured quantity. In the settled state, that means when the number of measurements specified by the average count has been performed, a moving average is output.
- "Off" Specifies that a measurement result is not output until the entire measurement has been completed. Meaning that the number of measurement cycle repetitions is equal to the set average count. If the average count is large, the measurement time can be long.

### Remote command:

[\[SENSe<Sensor>:\]AVERage:TCONtrol](#page-145-0)

### **Aperture Time**

Sets the duration of the sampling window. During this unsynchronized time interval, the average signal power is measured.

Remote command: [\[SENSe<Sensor>:\]\[POWer:\]\[AVG:\]APERture](#page-146-0)

### **Duty Cycle**

Sets the duty cycle for measuring pulse-modulated signals. The duty cycle defines the percentage of one period during which the signal is active. If the duty cycle is enabled, the R&S NRQ6 considers this percentage when calculating the signal pulse power from the average power.

#### Remote command:

[\[SENSe<Sensor>:\]CORRection:DCYCle:STATe](#page-146-0) [\[SENSe<Sensor>:\]CORRection:DCYCle](#page-146-0)

### **8.1.4 Continuous average result display**

Displays a single scalar value.

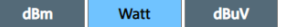

## Average **Example 2** Random 2.131 nW

### **8.1.4.1 Configuring the continuous average result display**

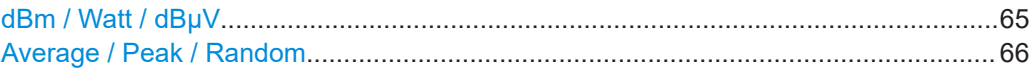

#### **dBm / Watt / dBμV**

Sets the unit of the measured power values (y-axis of the chart).

<span id="page-65-0"></span>Remote command: [UNIT:POWer](#page-137-0) on page 138

### **Average / Peak / Random**

Selects the measurand for which the last valid measurement result is displayed.

- "Average" or "Random": average value
- "Peak": peak value

Remote command: [CALCulate:FEED](#page-129-0) on page 130

### **8.2 Trace mode**

In this mode, the R&S NRQ6 measures power over time. The number of measurement points and the measurement time is defined. The length of an individual measurement is determined from the ratio of total time and the defined number of measurement points. The entire result is called a "trace". Each trace must be triggered separately.

For information on averaging, see [Chapter 8.1.1, "Averaging domains", on page 61.](#page-60-0)

Contents:

- Trace parameters....................................................................................................66 ● [Trace result display................................................................................................. 68](#page-67-0)
- 

### **8.2.1 Trace parameters**

Access: main dialog of the web user interface > navigation pane > "Trace"

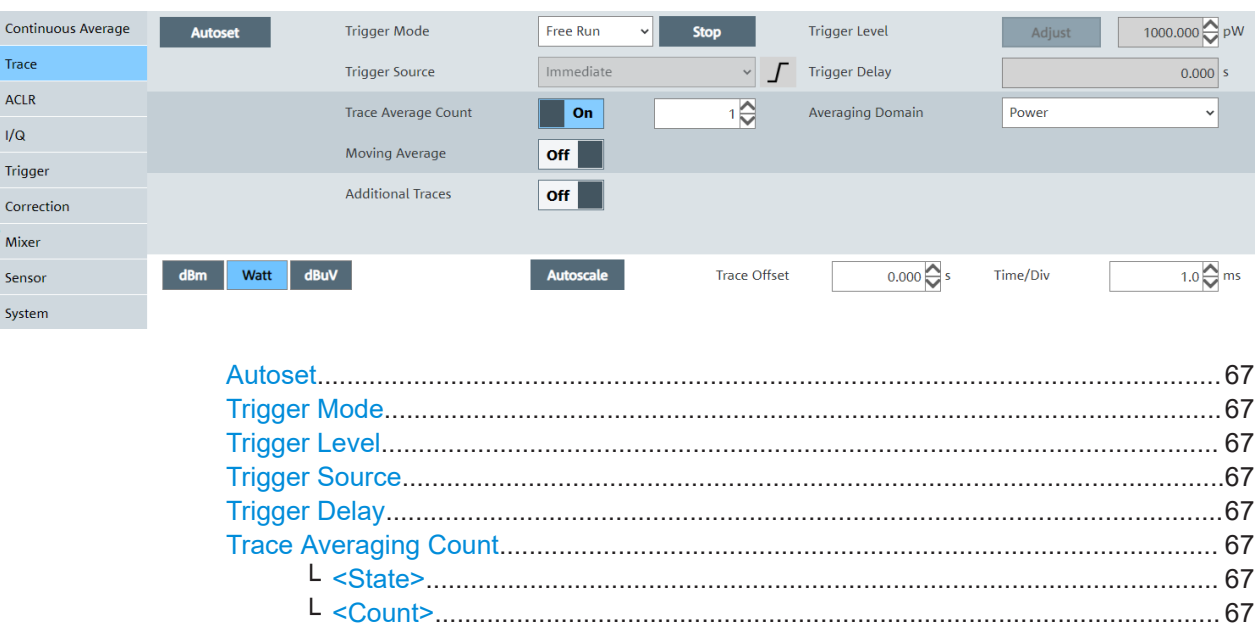

#### Trace mode

<span id="page-66-0"></span>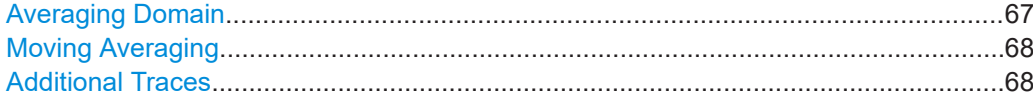

#### **Autoset**

Adjusts the following:

- Adjusts the trace settings to the current signal.
- Optimizes the scaling of the x- and y-axes.
- Sets the trigger to ensure a stable presentation of the test signals.

#### Remote command:

```
TRIGger:LEVel:AUTO ONCE
[SENSe<Sensor>:]TRACe:TIME:AUTO ONCE
TRIGger:ATRigger[:STATe] ON
TRIGger:SOURce INTernal
[SENSe<Sensor>:]TRACe:AVERage:COUNt 1
```
### **Trigger Mode**

See ["Trigger Mode"](#page-90-0) on page 91.

### **Trigger Level**

See ["Trigger Level"](#page-91-0) on page 92.

#### **Trigger Source**

See ["Trigger Source"](#page-91-0) on page 92.

**Trigger Delay** See ["Trigger Delay"](#page-91-0) on page 92.

#### **Trace Averaging Count**

Groups the averaging count settings. Average count is often also called averaging factor.

### **<State> ← Trace Averaging Count**

Enables or disables the averaging filter.

Remote command: [\[SENSe<Sensor>:\]TRACe:AVERage\[:STATe\]](#page-147-0)

### **<Count> ← Trace Averaging Count**

Available if "On" is set under <State>.

Sets the number of readings that are averaged for one measured value. The higher the count, the lower the noise, and the longer it takes to obtain a measured value.

Remote command: [\[SENSe<Sensor>:\]TRACe:AVERage:COUNt](#page-147-0)

### **Averaging Domain**

See ["Averaging Domain"](#page-63-0) on page 64.

Trace mode

### <span id="page-67-0"></span>**Moving Averaging**

See ["Moving Average"](#page-64-0) on page 65.

Remote command: [\[SENSe<Sensor>:\]TRACe:AVERage:TCONtrol](#page-147-0)

### **Additional Traces**

Enables or disables the display of additional traces. The additional traces show the measurement results of the auxiliary measurands, peak and random.

- "Off" The trace result display shows the measurement sequence (average).
- "On" The trace result display shows the measurement results of the measurands selected by [Average / Peak / Random.](#page-68-0)

### **8.2.2 Trace result display**

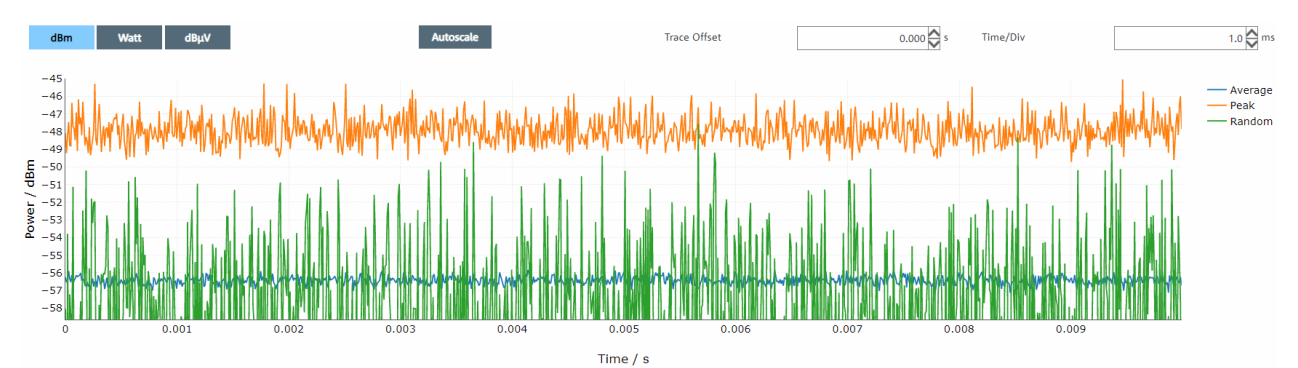

Displays a trace consisting of an array of scalar values.

### **To read positions**

► Place the cursor within the chart.

The cursor becomes a crosshair. The y-position (1, power) is shown next to the trace, the x-position (2, time) is shown below the x-axis.

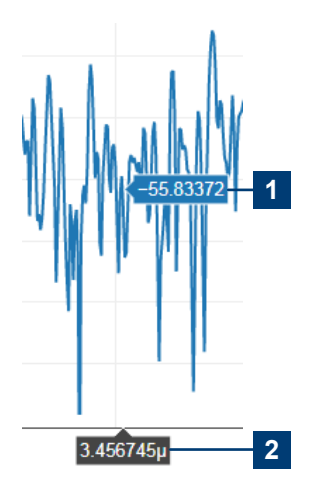

### <span id="page-68-0"></span>**To move the plot**

Use the mouse to move the plot in x- and y-direction.

- 1. Place the mouse over the x-axis.
- 2. With the left mouse button pressed, drag the x-axis to the right or left.

The same works for the y-axis in vertical direction.

#### **To analyze the chart in detail**

► Use the toolbar in the upper right corner of the chart. See [Chapter 5.2.3, "Toolbar](#page-36-0) [in charts", on page 37](#page-36-0).

#### **8.2.2.1 Configuring the trace result display**

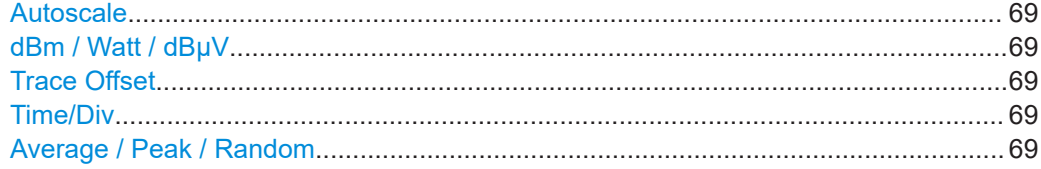

### **Autoscale**

Optimizes the y-axis scaling.

### **dBm / Watt / dBμV**

See ["dBm / Watt / dBμV"](#page-64-0) on page 65.

### **Trace Offset**

Sets the relative position of the trigger event in relation to the trace measurement start:

Trace offset = trace measurement start - trigger delay.

The start of recording relative to the trigger event is set using [Trigger Delay.](#page-91-0)

Remote command:

[\[SENSe<Sensor>:\]TRACe:OFFSet:TIME](#page-148-0)

### **Time/Div**

Sets the trace time, the duration of one trace sequence. If you enter the numbers followed by one of the letters, you can change the dimension; s for second, m for ms, n for ns, u for μs.

The available range depends on the RBW. Even for time settings within range, a static error due to insufficient memory can occur if the output sampling rate is too high. See [Chapter 7.3.3, "Choosing the correct filter type", on page 54.](#page-53-0)

Remote command: [\[SENSe<Sensor>:\]TRACe:TIME](#page-149-0)

### **Average / Peak / Random**

If [Additional Traces](#page-67-0) are enabled, shows or hides the last valid measurement result of the selected measurands. Multiple selection is possible.

● "Average":

Measurement sequence

<span id="page-69-0"></span>● "Peak":

Peak value of the samples per trace point, available in trace mode if the number of measured values is sufficient. See ["Requirements in trace mode"](#page-129-0) on page 130.

"Random":

Randomly selected value of the samples per trace point, available in trace mode if the number of measured values is sufficient. See ["Requirements in trace mode"](#page-129-0) [on page 130](#page-129-0).

Remote command:

[CALCulate:FEED](#page-129-0) on page 130

### **8.3 ACLR mode**

In this mode, the adjacent channel leakage ratio (ACLR) is displayed. The ACLR is measured by an FFT analysis of a signal wide enough to contain all 5 channels.

4 predefined filters for 3GPP and LTE are available. The set bandwidth defines the filter, see [Table 7-4](#page-53-0). Only one of the filters is set at a time.

The R&S NRP Toolkit provides program examples on this topic.

Further details:

- Chapter 5.1, "R&S [NRP Toolkit", on page 32](#page-31-0)
- [Chapter 13, "Programming examples", on page 192](#page-191-0)

Contents:

- ACLR parameters................................................................................................... 70
- [ACLR result display.................................................................................................71](#page-70-0)
- [DC zeroing in ACLR mode......................................................................................72](#page-71-0)

### **8.3.1 ACLR parameters**

Access: main dialog of the web user interface > navigation pane > "ACLR"

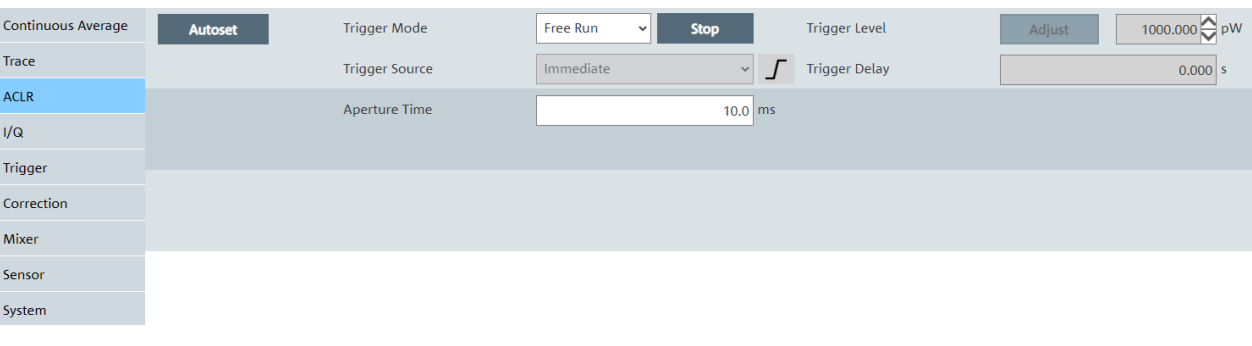

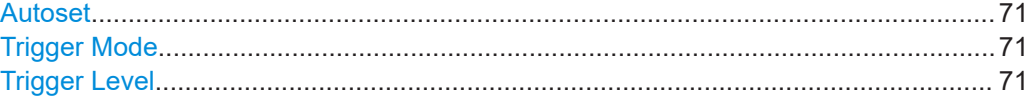

### ACLR mode

<span id="page-70-0"></span>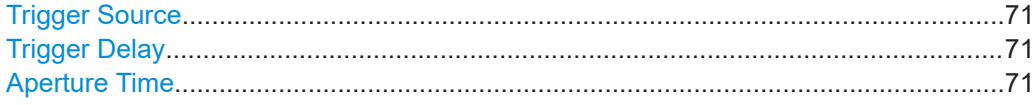

### **Autoset**

Starts a continuous measurement.

Remote command: [TRIGger:SOURce](#page-158-0) IMMediate [INITiate:CONTinuous](#page-127-0) ON

### **Trigger Mode**

See ["Trigger Mode"](#page-90-0) on page 91.

**Trigger Level** See ["Trigger Level"](#page-91-0) on page 92.

**Trigger Source** See ["Trigger Source"](#page-91-0) on page 92.

**Trigger Delay** Negative trigger delays are not supported. See ["Trigger Delay"](#page-91-0) on page 92.

### **Aperture Time**

Sets the duration of the sampling window. During this synchronized time interval, the average signal power is measured on all 5 channels.

Remote command: [\[SENSe<Sensor>:\]ACLR:APERture](#page-150-0)

### **8.3.2 ACLR result display**

Displays an array of scalar values.

ACLR mode

<span id="page-71-0"></span>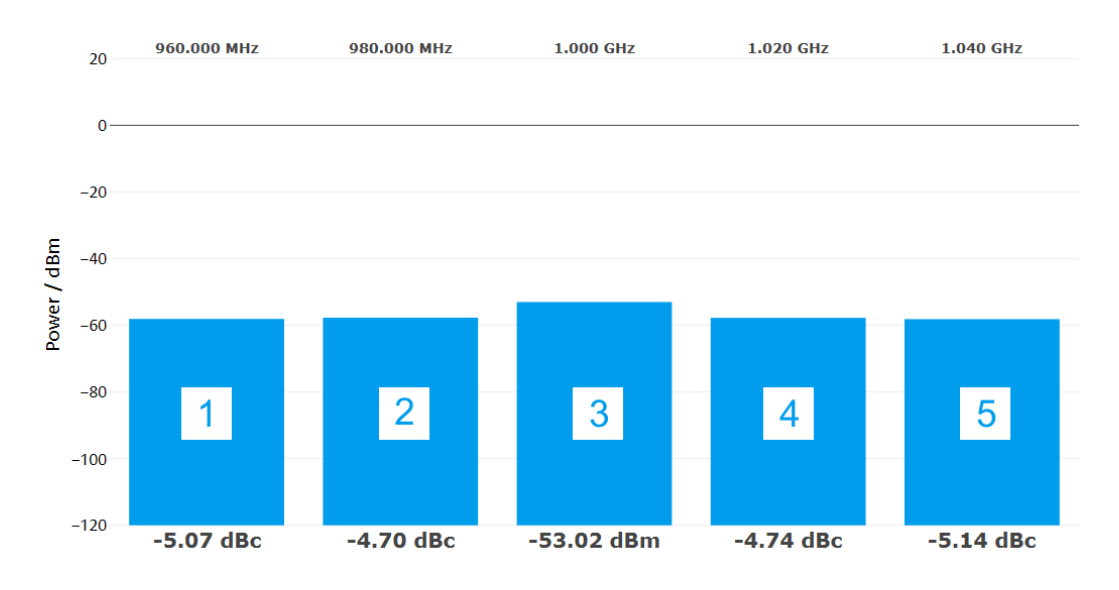

#### *Figure 8-1: Example for LTE*

- 1 = Lower alternate channel
- 2 = Lower adjacent channel
- 3 = TX channel
- 4 = Upper adjacent channel
- 5 = Upper alternate channel

### **To download the chart**

► Click io in the upper right corner of the chart. See [Chapter 5.2.3, "Toolbar in](#page-36-0) [charts", on page 37.](#page-36-0)

### **Further information**

An application sheet describes how to perform ACLR measurements on LTE advanced/5G signals with a bandwidth of 100 MHz. It has the title "ACLR 100 MHz (Using FFT Filtering)" and is available at:

[www.rohde-schwarz.com/manual/NRQ6](https://www.rohde-schwarz.com/manual/NRQ6)

### **8.3.3 DC zeroing in ACLR mode**

If you use the LTE filter with 10 MHz, 15 MHz or 20 MHz resolution bandwidth, a DC offset can occur. For example with 20 MHz ACLR bandwidth, the R&S NRQ6 measures internally with a total bandwidth of 100 MHz. If you measure signals of low power, the TX channel shows a DC offset. You can correct this offset using the DC offset calibration.

- 1. Change to another measurement mode, for example the continuous average mode.
- 2. Set a resolution bandwidth larger than 40 MHz, for example 100 MHz.
- 3. Perform DC zeroing, see ["To calibrate the DC offset"](#page-97-0) on page 98.
4. Change back to the pulse analysis mode.

Further information:

● [Chapter 9.3.2.2, "DC zeroing", on page 98](#page-97-0)

### **8.4 IF spectrum preview**

The intermediate frequency (IF) spectrum gives a quick preview of the test signal. You can check the test signal itsself and whether the selected bandwidth fits your purpose, but the resolution in this preview is limited.

In the web user interface, the preview is available as ["Signal Check"](#page-56-0) on page 57.

In remote control, the preview is implemented as an extra measurement mode that you can configure. You can define the number of FFT points and the start frequency. The frequency range is determined from the frequency increment between FFT points and the total number of FFT points.

Further details:

- [Chapter 12.4, "Selecting a measurement mode", on page 127](#page-126-0)
- [Chapter 12.6.5, "Retrieving IF spectrum results", on page 136](#page-135-0)
- [Chapter 12.9.4, "Configuring an IF spectrum", on page 151](#page-150-0)

For signal analysis in high resolution, the R&S NRQ6 provides the I/Q trace mode, see Chapter 8.5, "I/Q trace mode", on page 73.

### **8.5 I/Q trace mode**

Requires the I/Q data interface (R&S NRQ6-K1). For information on the option management, see [Chapter 10.1, "Option management", on page 107](#page-106-0).

In this mode, triggering works as in trace mode. Negative trigger delays are not supported.

You can read out the I/Q data for external signal analysis, for example using the vector signal explorer software (R&S VSE) from Rohde & Schwarz. An application sheet describes the use of the R&S NRQ6 as an I/Q data source for the software R&S VSE vector signal explorer. It has the title "VSE Feed (I/Q Capturing)" and is available at:

[www.rohde-schwarz.com/manual/NRQ6](https://www.rohde-schwarz.com/manual/NRQ6)

The R&S NRP Toolkit provides program examples on this topic.

Further details:

- Chapter 5.1, "R&S [NRP Toolkit", on page 32](#page-31-0)
- [Chapter 13, "Programming examples", on page 192](#page-191-0)

### **8.5.1 Phase coherent measurements**

Requires the phase coherent measurements option (R&S NRQ6-K3). For information on the option management, see [Chapter 10.1, "Option management", on page 107](#page-106-0).

Using two R&S NRQ6, you can measure phase coherence in a multitone analysis. By measuring the relative phase error between calibration port and each antenna port, you can calibrate active antenna modules for beamforming.

For this purpose, two separate measurement steps are performed:

- Calibration
- Measurement

#### **Setup for calibration**

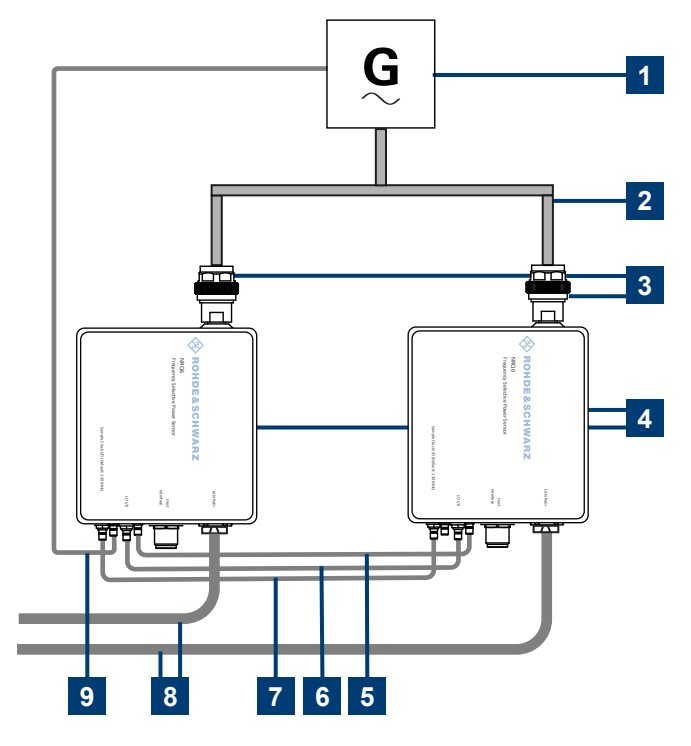

*Figure 8-2: Calibrating the system*

- 1 = Signal generator (signal source)
- 2 = External reference fed into the reference clock of the sender R&S NRQ6
- 3 = Power splitter
- $4 = RF$  connector
- 5 = R&S NRQ6
- 6 = Sampling clock connection
- 7 = Local oscillator connection
- 8 = Trigger connection
- 9 = LAN connection to controlling host and power supply, see [Chapter 3.6.1, "Computer using a LAN con](#page-16-0)[nection", on page 17](#page-16-0).

To calibrate the system accurately, proceed as follows:

1. Use a splitter that is highly symmetrical in the frequency band of interest.

- <span id="page-74-0"></span>2. Connect the reference output of the signal generator and the reference input of the R&S NRQ6 using a standard coaxial cable.
- 3. Connect the two R&S NRQ6 using standard SMA cables. Ensure that the cables used for the trigger and sample clock connection are of identical length to ensure a proper eye diagram.
	- a) Trigger connection: TRIG2 -> TRIG2
	- b) Sampling clock connection: CLK -> CLK
	- c) Local oscillator connection: LO -> LO

See also [Figure 4-1.](#page-26-0)

#### **Configuration for calibration**

- 1. Enable the use of an external reference clock for the R&S NRQ6, to which the external reference is fed.
- 2. Establish a sender/receiver relationship for triggering:
	- a) Configure the R&S NRQ6 that is fed the external reference as sender.
	- b) Configure the other R&S NRQ6 as receiver.
- 3. Select the trigger sources for both R&S NRQ6.
- 4. Configure the two R&S NRQ6 so that the sender R&S NRQ6 forwards its sampling clock signal and local oscillator signal to the receiver R&S NRQ6.

#### **Main calibration steps**

- 1. Measure the phase difference between the two R&S NRQ6.
- 2. Save the calibration data.

### I/Q trace mode

#### **Setup for measurement**

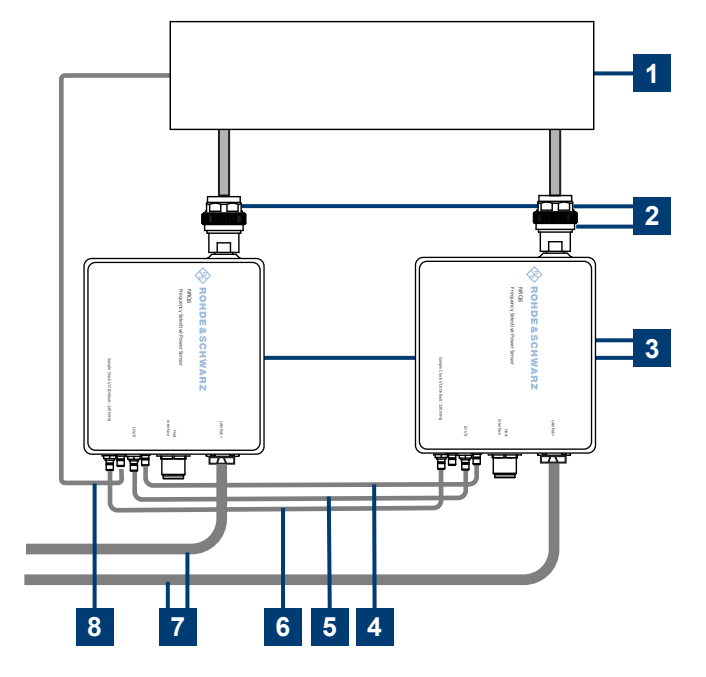

#### *Figure 8-3: Measuring the phase difference*

- 1 = 2-port DUT (signal source)
- 2 = External reference fed into the reference clock of the sender R&S NRQ6.
- 3 = RF connector
- 4 = R&S NRQ6
- 5 = Sampling clock connection
- 6 = Local oscillator connection
- 7 = Trigger connection
- 8 = LAN connection to controlling host and power supply, see [Chapter 3.6.1, "Computer using a LAN con](#page-16-0)[nection", on page 17](#page-16-0).
- 1. Connect the RF port of each R&S NRQ6 to a DUT port.
- 2. Connect the two R&S NRQ6 as described in [step 3.](#page-74-0)

#### **Configuration for measurement**

► Perform the steps as described in ["Configuration for calibration"](#page-74-0) on page 75.

#### **Main measurement steps**

- 1. Measure the phase difference between the two ports of the DUT.
- 2. Use the calibration data to eliminate the phase difference caused by the R&S NRQ6 and to obtain the relative phase difference between the DUT ports.

An application sheet describes the calibration of active antenna modules for beamforming. It has the title "Phase Coherent Measurements" and is available at:

[www.rohde-schwarz.com/manual/NRQ6](https://www.rohde-schwarz.com/manual/NRQ6)

<span id="page-76-0"></span>A video shows measuring the relative phase difference between two RF signals. It is available at:

<https://www.rohde-schwarz.com/product/nrq6>

The R&S NRP Toolkit provides program examples on this topic.

Further details:

- Chapter 5.1, "R&S [NRP Toolkit", on page 32](#page-31-0)
- [Chapter 13, "Programming examples", on page 192](#page-191-0)

In the web user interface, the option-specific parameters are integrated.

#### **8.5.2 Setting the sample rate**

There are two ways to adjust the sample rate.

#### **To set the sample rate directly**

- 1. Under [Specify Bandwidth by](#page-78-0), set "Sample Rate".
- 2. Enter the sample rate in [Desired Sample Rate](#page-78-0).

The [Used Sample Rate](#page-78-0) is set accordingly to the closest discrete sample rate.

3. If you want to set exactly the desired sample rate, enable [Variable Bandwidth.](#page-78-0) Works properly only up to 40 MHz sample rate.

[Desired Sample Rate](#page-78-0) and [Used Sample Rate](#page-78-0) are identical.

#### **To set the sample rate indirectly**

- 1. Under [Specify Bandwidth by](#page-78-0), set "Resolution Bandwidth".
- 2. Under [Filter / Bandwidth,](#page-57-0) enter the bandwidth.

The [Used Sample Rate](#page-78-0) is set accordingly. The value in [Desired Sample Rate](#page-78-0) is inconsequential.

#### **8.5.3 I/Q trace parameters**

Requires the I/Q data interface (R&S NRQ6-K1). If a parameter requires an additional option, the option is listed in the parameter description.

Access: main dialog of the web user interface > navigation pane > "I/Q"

#### <span id="page-77-0"></span>**R&S<sup>®</sup>NRQ6** *R&S***<sup>®</sup>NRQ6 <b>***Measurement modes and result displays Measurement modes and result displays*

System

I/Q trace mode

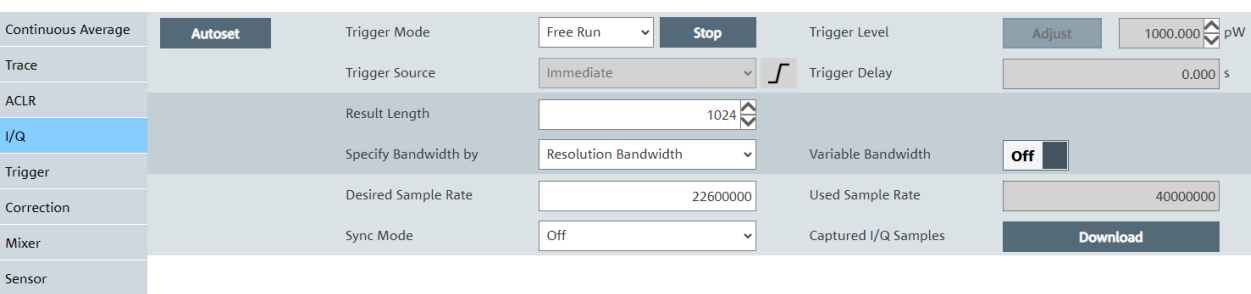

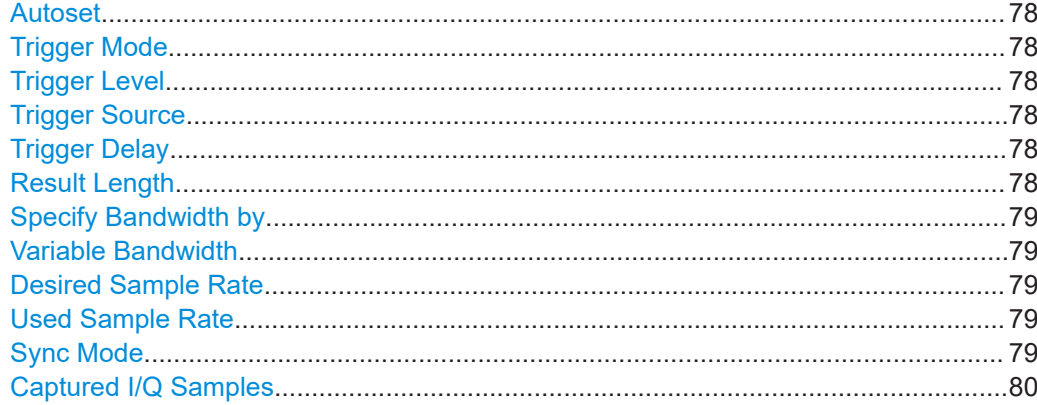

#### **Autoset**

Adjusts the trace settings to the current signal.

#### Remote command:

[TRIGger:LEVel:AUTO](#page-157-0) ONCE [\[SENSe<Sensor>:\]TRACe:TIME:AUTO](#page-149-0) ONCE [TRIGger:ATRigger\[:STATe\]](#page-153-0) ON [TRIGger:SOURce](#page-158-0) INTernal [\[SENSe<Sensor>:\]TRACe:AVERage:COUNt](#page-147-0) 1

#### **Trigger Mode**

See ["Trigger Mode"](#page-90-0) on page 91.

### **Trigger Level**

See ["Trigger Level"](#page-91-0) on page 92.

#### **Trigger Source**

See ["Trigger Source"](#page-91-0) on page 92.

#### **Trigger Delay**

See ["Trigger Delay"](#page-91-0) on page 92.

#### **Result Length**

Sets the number of result samples.

### Remote command:

[\[SENSe<Sensor>:\]TRACe:IQ:RLENgth](#page-151-0)

### <span id="page-78-0"></span>**Specify Bandwidth by**

Sets how the bandwidth is specified.

"Resolution Bandwidth" By the resolution bandwidth.

"Sample Rate" By the sample rate.

Remote command: [\[SENSe<Sensor>:\]BANDwidth:TYPE](#page-145-0)

#### **Variable Bandwidth**

Enables the resampler or continuous adjustment. Affects either the sample rate or the resolution bandwidth, depending on the setting under Specify Bandwidth by.

"Off" Selected sample rate or resolution bandwidth is rounded to a discrete value.

"On" Exact value is used up to:

- $\bullet$  RBW  $\leq$  20 MHz with flat filter type
- $\bullet$  RBW  $\leq$  5 MHz with normal filter type
- Sample rate ≤ 40 MHz

If an exact value is set that is out of range, the R&S NRQ6 indicates a static error. See also [Chapter 4.2, "Status information", on page 28.](#page-27-0)

#### Remote command:

[\[SENSe<Sensor>:\]BANDwidth:VARiable](#page-125-0) on page 126

#### **Desired Sample Rate**

Effective if "Sample Rate" is set under Specify Bandwidth by.

Sets the desired value for the sample rate input. See [Chapter 8.5.2, "Setting the sam](#page-76-0)[ple rate", on page 77.](#page-76-0)

Remote command: [\[SENSe<Sensor>:\]BANDwidth:SRATe](#page-124-0)

#### **Used Sample Rate**

Displays the currently used sample rate. See [Chapter 8.5.2, "Setting the sample rate",](#page-76-0) [on page 77](#page-76-0).

Remote command:

[\[SENSe<Sensor>:\]BANDwidth:SRATe:CUV?](#page-125-0)

#### **Sync Mode**

Requires the phase coherent measurements option (R&S NRQ6-K3).

Sets the synchronization for phase coherent measurements.

- "Off"
	- No synchronization
- "Sender" Is synchronized to the signal source by external reference and triggers the receiver. Select the output port for the trigger signal under [Sender Port](#page-92-0).
- "Receiver"

Is triggered by the sender.

<span id="page-79-0"></span>See also [Chapter 9.2.6, "Trigger sender usage", on page 90.](#page-89-0)

Remote command: [\[SENSe<Sensor>:\]TRACe:IQ:SYNC:TYPE](#page-152-0)

#### **Captured I/Q Samples**

Available if "Free Run" is set under [Trigger Mode](#page-77-0).

Click "Download" to export the I/Q sample values in an  $*$ . iq.tar file. This file is suited for import into the vector signal explorer software, R&S VSE, from Rohde & Schwarz. From version 01.70, the R&S VSE software provides full integration.

**Note:** The "Download" button is available if [Result Length](#page-77-0) ≤ 262000. For a larger result length, use remote control.

If you are using the R&S VSE software for analysis and it does not work, check whether the [Result Length](#page-77-0) is large enough.

I/Q samples are scaled voltage values that give amplitude and phase information in a Cartesian coordinate system. I/Q data shows the changes in magnitude (or amplitude) and phase of a sine wave.

For more information, visit us at:

- **R&S [VSE software](https://www.rohde-schwarz.com/product/vse)**
- [Rohde & Schwarz iq-tar File Format Specification](https://www.rohde-schwarz.com/manual/rohde-schwarz-iq-tar-file-format-specification-manuals-gb1_78701-37313.html)

#### Remote command:

```
[SENSe<Sensor>:]TRACe:IQ:DATA:FORMat
FORMat[:DATA]
INITiate[:IMMediate]
[SENSe<Sensor>:]TRACe:IQ:DATA?
```
### **8.6 Power servoing**

Requires the power servoing option (R&S NRQ6-K2). For information on the option management, see [Chapter 10.1, "Option management", on page 107](#page-106-0).

For component tests, measurements are performed at a specified DUT output level. Before starting a test, you need to set the DUT output power to a specific value. Because of nonlinearities and temperature effects, the gain of the DUT at the desired operating point can be unknown and needs to be determined iteratively. The traditional approach is to implement a control loop that runs on a computer and to use SCPI commands for querying a power sensor. This procedure can take several 10 ms, which is a long time for automated test applications.

A R&S NRQ6 fitted with the power servoing option, combined with an R&S SGT100A signal generator, offers a much faster solution. The R&S NRQ6 measures continuously and sends the results to the signal generator, using a serial interface. The regulator logic is integrated in the signal generator itself.

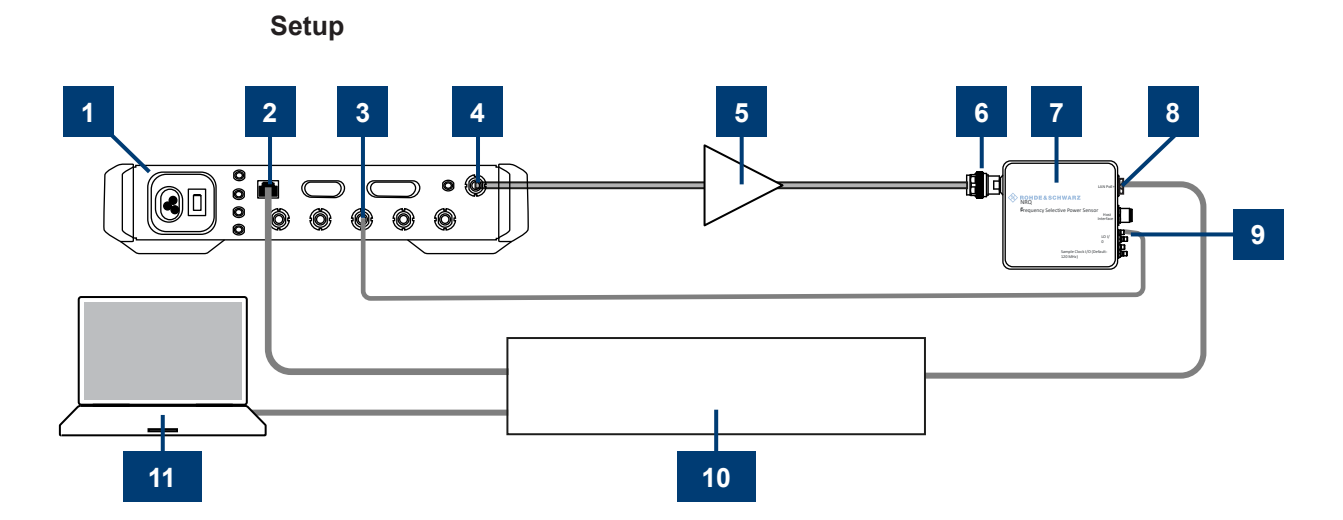

#### *Figure 8-4: Cabling*

- 1 = R&S SGT100A
- 2 = LAN interface
- 3 = USER 2 connector
- $4 = RF 50 \Omega$  connector
- $5 = DUT$
- $6 = RF$  connector
- 7 = R&S NRQ6
- 8 = LAN PoE+ interface
- 9 = TRIG2 connector
- 10 = Ethernet switch supporting PoE+ power delivery, for example. Alternatively, you can use the other setups described in [Chapter 3.6.1, "Computer using a LAN connection", on page 17](#page-16-0).
- 11 = Computer
- 1. Connect the instruments as shown in Figure 8-4.
- 2. Make sure to connect the TRIG2 connector of theR&S NRQ6 to the USER 2 connector of the R&S SGT100A.
- 3. Connect all instruments and the computer to the local network.

An application sheet with the title "Power servoing" provides information on the measurement and application examples. The application sheet is available at:

[www.rohde-schwarz.com/manual/NRQ6](https://www.rohde-schwarz.com/manual/NRQ6)

#### **Remote commands**

[\[SENSe<Sensor>:\]FUNCtion](#page-126-0)

[SYSTem:COMMunicate:PSERvoing:BCLock](#page-179-0)

[SYSTem:COMMunicate:PSERvoing:TPATtern](#page-179-0)

# 9 Measurement configuration

This chapter describes further settings for measurement configuration. Frequently used settings or settings that are only available in one measurement mode are described with the measurement mode.

Further information:

- [Chapter 8, "Measurement modes and result displays", on page 61](#page-60-0)
- [Chapter 10, "System configuration", on page 107](#page-106-0)

Remote command reference:

● [Chapter 12.9, "Configuring measurement settings", on page 144](#page-143-0)

Web user interface:

- [Chapter 9.2.7, "Trigger parameters", on page 91](#page-90-0)
- [Chapter 9.3.3, "Correction parameters", on page 99](#page-98-0)
- [Chapter 9.4, "Mixer settings", on page 101](#page-100-0)
- [Chapter 9.5.2, "Sensor parameters", on page 105](#page-104-0)

In the web user interface, these settings are grouped in the navigation under "Settings".

### **9.1 Controlling the measurement**

The power sensor offers a bunch of possibilities to control the measurement:

- Do you want to start the measurement immediately after the initiate command or do you want to wait for a trigger event?
- Do you want to start a single measurement cycle or a sequence of measurement cycles?
- Do you want to output each new average value as a measurement result or do you want to bundle more measured values into one result?

Further information:

- [Chapter 12.5, "Starting and ending a measurement", on page 128](#page-127-0)
- [Chapter 9.2, "Trigger settings", on page 88](#page-87-0)

### **9.1.1 Controlling the measurement results**

The R&S NRQ6 can cope with the wide range of measurement scenarios with the help of the so-called "termination control". Depending on how fast your measurement results change, you can define, how the measurement results are output.

In continuous average mode, use [\[SENSe<Sensor>:\]AVERage:TCONtrol](#page-145-0).

In trace mode, use [\[SENSe<Sensor>:\]TRACe:AVERage:TCONtrol](#page-147-0).

#### **Repeating termination control**

Outputs a measurement result when the entire measurement has been completed. This means that the number of measurement cycle repetitions is equal to the set average count. If the average count is large, the measurement time can be very long.

Useful if you expect slow changes in the results, and you want to avoid outputting redundant data.

#### **Moving termination control**

Outputs intermediate values to facilitate early detection of changes in the measured quantity. This means that for each partial measurement, a new average value is output as a measurement result. Thus, the measurement result is a moving average of the last partial measurements. How many of the partial measurements are averaged is defined by the average count.

Useful if you want to detect trends in the result during the measurement.

#### **9.1.2 Interplay of the controlling mechanisms**

In the following examples, continuous measurement scenarios are used. But these scenarios apply also to single measurements. The only difference is that a single measurement is not repeated.

#### **9.1.2.1 Continuous average mode**

General settings for these examples:

- [INITiate:CONTinuous](#page-127-0) ON
- [\[SENSe<Sensor>:\]AVERage:COUNt](#page-144-0) 4

#### **Example: Repeating termination control**

Further settings for this example:

- [\[SENSe<Sensor>:\]TRACe:AVERage:TCONtrol](#page-147-0) REPeat
- [\[SENSe<Sensor>:\]AVERage:COUNt](#page-144-0) 4

The measurement is started by the trigger event. One measurement lasts as long as the defined aperture time. As defined by the average count, after 4 measurements, the result is averaged and available. During the whole measurement cycle, the trigger synchronization is high ([TRIGger:SYNC:STATe](#page-159-0) ON).

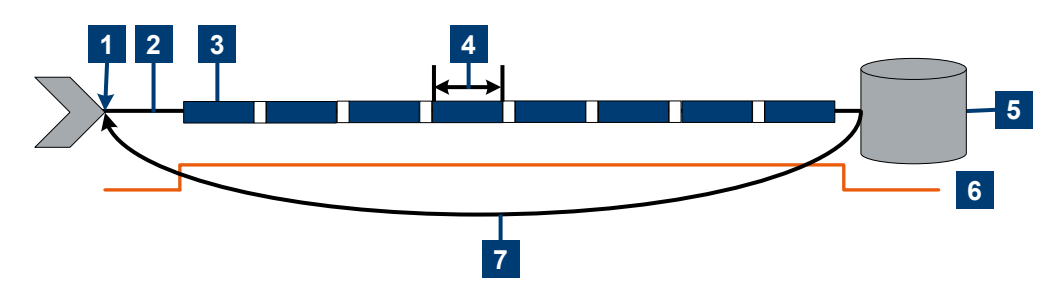

- 1 = Start of the measurement cycle
- 2 = Trigger event (only if [TRIGger:SOURce](#page-158-0) ≠ IMMEDiate)
- 3 = One measurement
- 4 = Duration of one aperture time
- 5 = Measurement result
- 6 = Trigger synchronization
- 7 = Return to the start of the measurement cycle

#### **Example: Moving termination control**

Further settings for this example:

- [\[SENSe<Sensor>:\]AVERage:TCONtrol](#page-145-0) MOVing
- [\[SENSe<Sensor>:\]AVERage:COUNt](#page-144-0) 4
- [TRIGger:COUNt](#page-154-0) 16

Every measurement is started by a trigger event.One measurement lasts as long as the defined aperture time. During each measurement, the trigger synchronization is high (TRIGGer: SYNC: STATe ON). Every measurement provides a result. During the settling phase, the amount of the result is already correct, but the noise is higher. After 4 measurements, when the average count is reached, settled data are available.

When the trigger count is reached (TRIGger: COUNt), the R&S NRQ6 returns to the idle state.

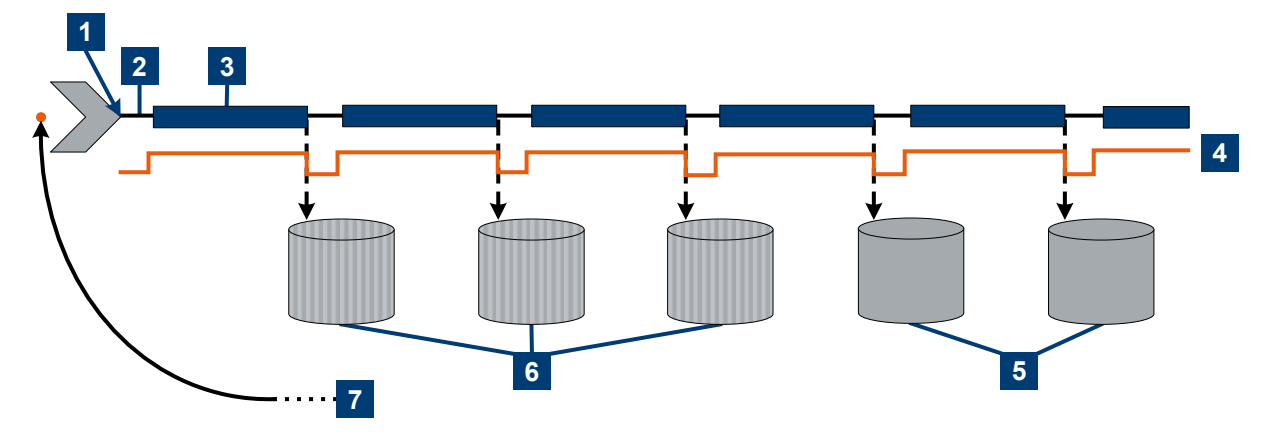

- 1 = Start of the measurement cycle
- 2 = Trigger events (only if [TRIGger:SOURce](#page-158-0) ≠ IMMEDiate)
- 3 = One measurement
- 4 = Trigger synchronization
- 6 = Averaged measurement result after average count is reached
- 5 = Measurement result before average count is reached
- 7 = Return to idle state after trigger count (= 16 in this example) is reached

#### **9.1.2.2 Trace mode**

General settings for the first two examples:

- [INITiate:CONTinuous](#page-127-0) ON
- [\[SENSe<Sensor>:\]AVERage:COUNt](#page-144-0) 4

#### **Example: Repeating termination control**

Further settings for this example:

● [\[SENSe<Sensor>:\]AVERage:TCONtrol](#page-145-0) REPeat

Every measurement is started by a trigger event and lasts the defined aperture time. During a measurement, the trigger synchronization is high ([TRIGger:SYNC:STATe](#page-159-0) ON). As defined by the average count, after 4 measurements, the result is averaged and available.

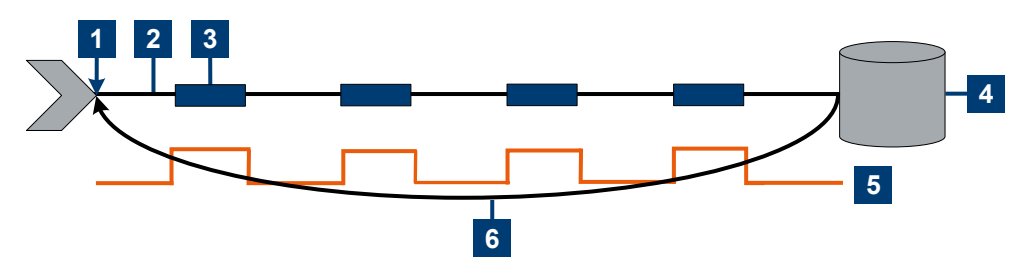

- 1 = Start of the measurement cycle
- 2 = Trigger event (only if [TRIGger:SOURce](#page-158-0) ≠ IMMEDiate)
- 3 = One measurement
- 4 = Measurement result
- 5 = Trigger synchronization
- $6$  = Return to the start of the measurement cycle

#### **Example: Moving termination control**

Further settings for this example:

- [\[SENSe<Sensor>:\]AVERage:TCONtrol](#page-145-0) MOVing
- [\[SENSe<Sensor>:\]AVERage:COUNt](#page-144-0) 4

Every measurement is started by a trigger event and lasts the defined aperture time. During a measurement, the trigger synchronization is high (TRIGGET: SYNC: STATE ON). Every measurement provides a result. After 4 measurements, when the average count is reached, settled data are available.

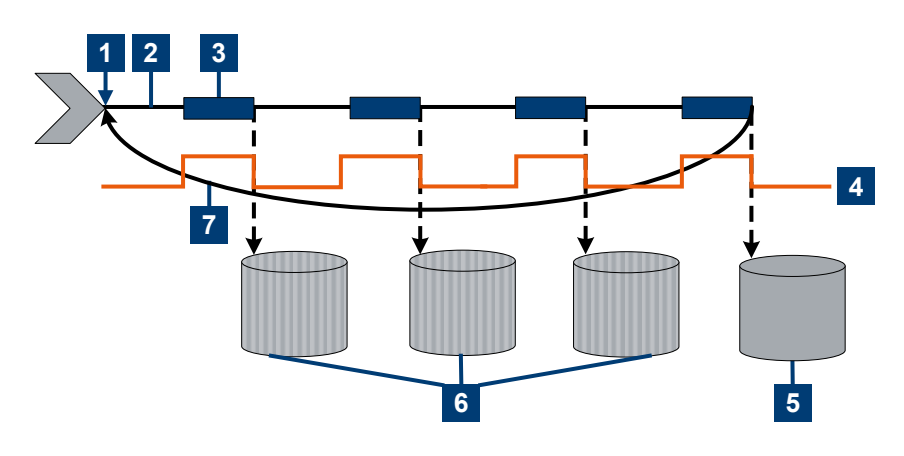

- 1 = Start of the measurement cycle
- 2 = Trigger event (only if [TRIGger:SOURce](#page-158-0) ≠ IMMEDiate)
- 3 = One measurement
- 4 = Trigger synchronization
- 5 = Measurement result before average count is reached
- 6 = Averaged measurement result after average count is reached
- 7 = Return to the start of the measurement cycle

#### **Example: Average count = 1**

#### [\[SENSe<Sensor>:\]AVERage:COUNt](#page-144-0) 1

For average count 1, the setting of the termination control has no impact. In both cases, the measurement runs for the duration of one aperture time. Then, settled data are available, and the R&S NRQ6 returns to the idle state.

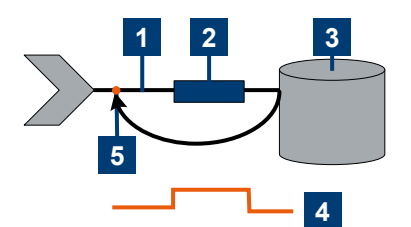

- 1 = Trigger event (only if [TRIGger:SOURce](#page-158-0) ≠ IMMEDiate)
- 2 = One measurement
- 3 = Measurement result
- 4 = Trigger synchronization
- 5 = Return to idle state

## <span id="page-87-0"></span>**9.2 Trigger settings**

Remote command reference:

● [Chapter 12.9.6, "Configuring the trigger", on page 153](#page-152-0)

Contents:

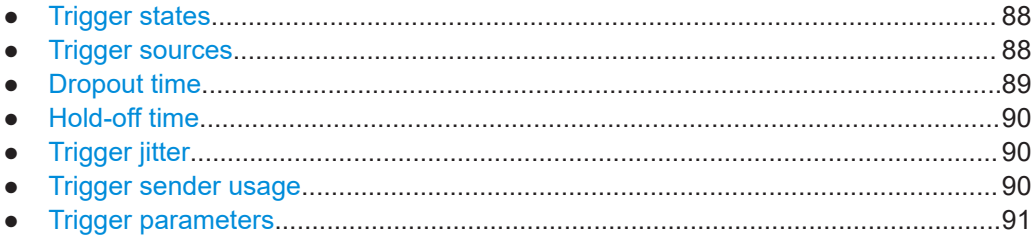

### **9.2.1 Trigger states**

The power sensor has trigger states to define the exact start and stop time of a measurement and the sequence of a measurement cycle. The following states are defined:

● Idle

The power sensor performs no measurement. After powered on, the power sensor is in the idle state.

- **Waiting for trigger** The power sensor waits for a trigger event that is defined by the trigger source. When the trigger event occurs, the power sensor enters the measuring state.
- Measuring

The power sensor is measuring data. It remains in this state during the measurement. When the measurement is completed, it exits this state immediately.

### **9.2.2 Trigger sources**

The possible trigger conditions and the execution of a trigger depend on the selected trigger mode and trigger source.

If the signal power exceeds or falls below a reference level set by the trigger level, the measurement is started after the defined delay time. Waiting for a trigger event can be skipped.

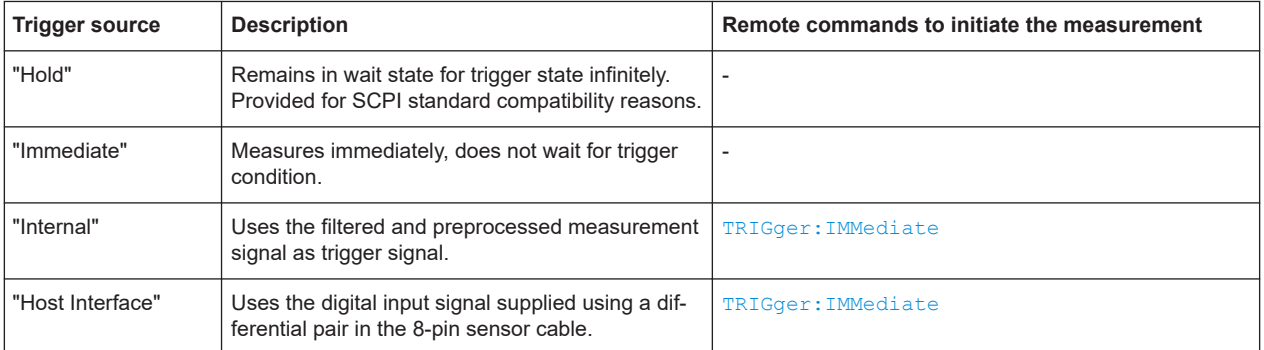

<span id="page-88-0"></span>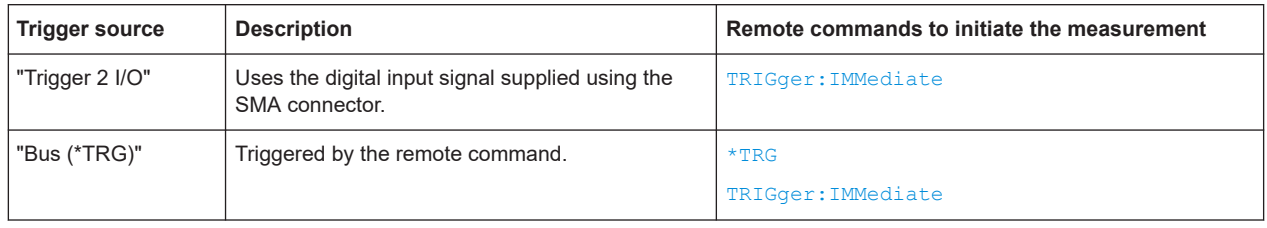

### **9.2.3 Dropout time**

The dropout time is useful when dealing with signals with several active slots, for example GSM signals, see Figure 9-1. When measuring in sync with the signal, a trigger event is to be produced at A, but not at B or C.

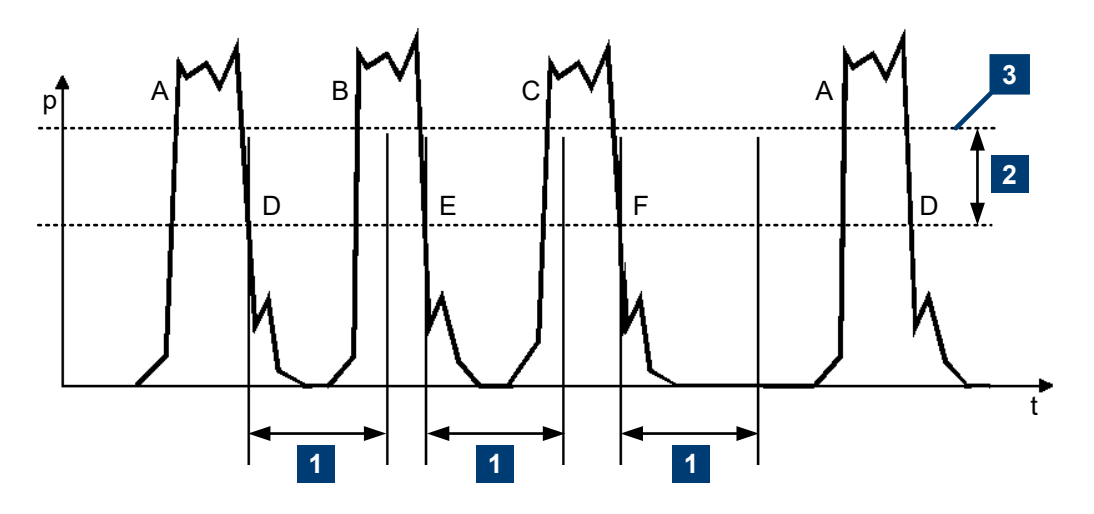

*Figure 9-1: Significance of the dropout time*

- 1 = Dropout time
- 2 = Trigger hysteresis
- 3 = Trigger level

The RF power between the slots is below the threshold defined by the trigger level and the trigger hysteresis. Therefore, the trigger hysteresis alone cannot prevent triggering at B or at C. Therefore, set the dropout time greater than the time elapsed between points D and B and between E and C, but smaller than the time elapsed between F and A. Thus, you ensure that triggering takes place at A.

Because the mechanism associated with the dropout time is reactivated whenever the trigger threshold is crossed, you can obtain also unambiguous triggering for many complex signals.

If you use a hold-off time instead of a dropout time, you can obtain stable triggering conditions - regular triggering at the same point. But you cannot achieve exclusive triggering at A.

### <span id="page-89-0"></span>**9.2.4 Hold-off time**

p t A | | | | | | | | | | | D E | |F| G| | | |H **1 2 3**  $1 =$  Hold-off time 2 = Trigger hysteresis

During the hold-off time, a period after a trigger event, all trigger events are ignored.

3 = Trigger level

**9.2.5 Trigger jitter**

.

The R&S NRQ6 offers two methods to cope with the deviation from true periodicity.

- Compensate method Compensation means resampling of trace result. This method is only possible for bandwidths  $\leq 80$  MHz. Check the current state under [<Bandwidth>](#page-58-0) or use [\[SENSe<Sensor>:\]BANDwidth:RESolution:CUV?](#page-123-0)
- Measure method

Does not perform resampling, but stores the measured trigger jitter. You can query the measured trigger jitter using TRIGger: JITTer?. This method is not possible for bandwidths > 80 MHz if using an internal trigger condition. Check the current configuration using TRIGger: JITTer: METHod: [CUV?](#page-156-0). If MEAS is returned, this method can be used.

### **9.2.6 Trigger sender usage**

If the R&S NRQ6 is the trigger sender, the R&S NRQ6 outputs a digital trigger signal in sync with its own trigger event. The trigger signal is output at the selected port, "Host Interface" or "Trigger 2 I/O".

Typically, the trigger sender uses its internal trigger source. But you can also trigger the trigger sender externally, because the R&S NRQ6 has two external trigger connectors.

System

<span id="page-90-0"></span>If you trigger the trigger sender externally, use "Host Interface" as external trigger input port (trigger source) and "Trigger 2 I/O" as trigger sender output port or vice versa.

### **9.2.7 Trigger parameters**

Access: main dialog of the web user interface > navigation pane > "Trigger"

Here, all available trigger settings are grouped. Some trigger settings are also available as measurement setting for quick access.

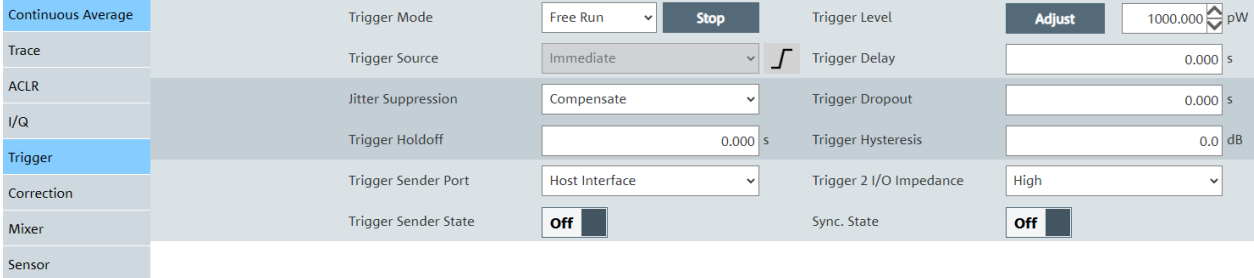

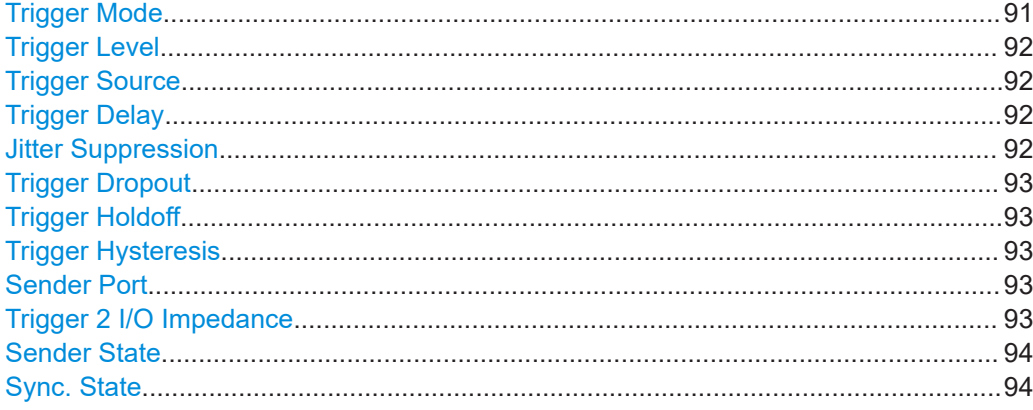

#### **Trigger Mode**

Controls the trigger execution.

See also [Chapter 9.2.2, "Trigger sources", on page 88](#page-87-0).

"Auto" Automatic trigger event each 300 ms if no trigger event has occurred during this time interval.

"Single" Implies separately started measurements that are not triggered internally. Corresponds to the following commands:

- [INITiate:CONTinuous](#page-127-0) OFF
- [INITiate\[:IMMediate\]](#page-128-0)
- [TRIGger:SOURce](#page-158-0) ≠ INTernal

Click "1 Trig" to enable and trigger the measurement.

<span id="page-91-0"></span>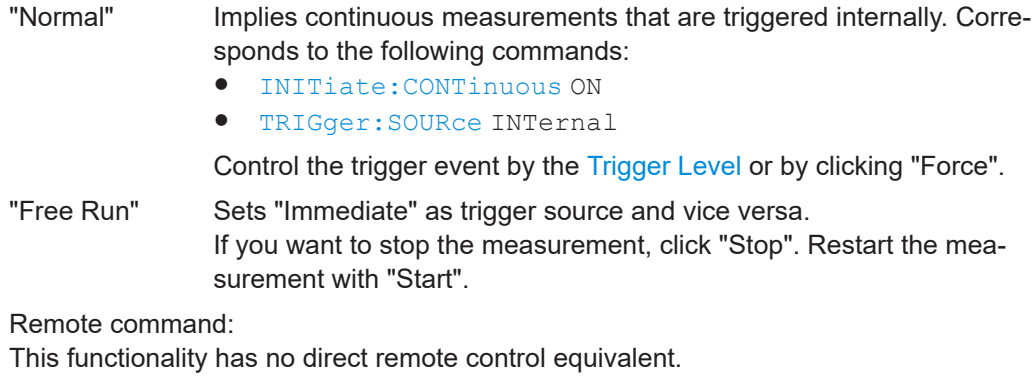

#### **Trigger Level**

Available if:

- "Auto", "Single" or "Normal" is set under [Trigger Mode.](#page-90-0)
- "Internal" is set under Trigger Source.

Sets the trigger threshold for internal triggering. If [Attenuator](#page-58-0) is set to 0 dB, the trigger level is restricted to ≤ -10.0 dBm. Values > -10.0 dBm cause a static error.

Click "Adjust" to adjust the trigger once automatically.

Remote command:

[TRIGger:LEVel](#page-157-0) [TRIGger:LEVel:AUTO](#page-157-0)

#### **Trigger Source**

Sets the source for the trigger event. See [Trigger sources.](#page-87-0)

If "Free Run" is set under [Trigger Mode,](#page-90-0) "Immediate" is set as trigger source and cannot be changed.

Remote command: [TRIGger:SOURce](#page-158-0)

#### **Trigger Delay**

Available if:

- "Auto", "Single" or "Normal" is set under [Trigger Mode.](#page-90-0)
- "Internal", "External 1" or "External 2" is set under Trigger Source.

Sets the delay between the trigger event and the beginning of the actual measurement (integration).

#### Remote command:

[TRIGger:DELay](#page-154-0)

#### **Jitter Suppression**

Defines the method how to cope with the misalignment between the trigger event and the sample point.

See [Chapter 9.2.5, "Trigger jitter", on page 90.](#page-89-0)

Remote command: [TRIGger:JITTer:METHod](#page-156-0)

#### <span id="page-92-0"></span>**Trigger Dropout**

Available if:

- "Auto", "Single" or "Normal" is set under [Trigger Mode.](#page-90-0)
- "Internal" is set under [Trigger Source.](#page-91-0)

Sets the dropout time for the internal trigger source. During this time, the signal power must exceed (negative trigger slope) or undercut (positive trigger slope) the level defined by the trigger level and trigger hysteresis. At least, this time must elapse before triggering can occur again.

See [Chapter 9.2.3, "Dropout time", on page 89](#page-88-0).

Remote command:

[TRIGger:DTIMe](#page-154-0)

#### **Trigger Holdoff**

Sets the hold-off time, a period after a trigger event during which all trigger events are ignored.

See [Chapter 9.2.4, "Hold-off time", on page 90](#page-89-0).

Remote command: [TRIGger:HOLDoff](#page-155-0)

#### **Trigger Hysteresis**

Available if:

- "Auto", "Single" or "Normal" is set under [Trigger Mode.](#page-90-0)
- "Internal" is set under [Trigger Source.](#page-91-0)

Sets the hysteresis. A trigger event occurs, if the trigger level:

- Falls below the set value on a rising slope.
- Rises above the set value on a falling slope.

Thus, you can use this setting to eliminate the effects of noise in the signal for the edge detector of the trigger system.

Remote command: [TRIGger:HYSTeresis](#page-155-0)

#### **Sender Port**

Effective only if the R&S NRQ6 is trigger sender:

- "On" is set under [Sender State](#page-93-0).
- "Sender" is set under [Sync Mode](#page-78-0).

Selects the port where the R&S NRQ6 outputs a digital trigger signal. See [Chap](#page-89-0)[ter 9.2.6, "Trigger sender usage", on page 90](#page-89-0).

Remote command: [TRIGger:SENDer:PORT](#page-157-0)

#### **Trigger 2 I/O Impedance**

Effective only if "External2" is set under [Trigger Source.](#page-91-0)

Sets termination resistance of the second external trigger input. Choose the setting that fits the impedance of the trigger source to minimize reflections on the trigger signals.

 $"High"$  ~10 kΩ

<span id="page-93-0"></span>"Low" 50 kΩ

Remote command: [TRIGger:EXTernal<2...2>:IMPedance](#page-154-0)

#### **Sender State**

Enables or disables the trigger sender state. See [Chapter 9.2.6, "Trigger sender](#page-89-0) [usage", on page 90.](#page-89-0)

If enabled, select the output port for the trigger signal under [Sender Port.](#page-92-0)

Remote command: [TRIGger:SENDer:STATe](#page-158-0)

#### **Sync. State**

Usually used if "On" is set under Sender State.

If enabled, blocks the external trigger bus as long as the sensor remains in the measurement state. Thus, ensures that a new measurement is only started after all sensors have completed their measurements.

The sync port is set by TRIGger: SYNC: PORT.

Make sure that the number of repetitions is the same for all sensors involved in the measurement. Otherwise, the trigger bus is blocked by any sensor that has completed its measurements before the others and has returned to the idle state.

See also [Chapter 9.2.1, "Trigger states", on page 88.](#page-87-0)

Remote command: [TRIGger:SYNC:STATe](#page-159-0)

### **9.3 Correction settings**

Remote command reference:

- [Chapter 12.7, "Calibrating and zeroing", on page 138](#page-137-0)
- [Chapter 12.9.7, "Configuring the corrections", on page 160](#page-159-0)

Contents:

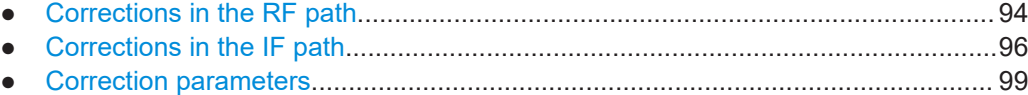

#### **9.3.1 Corrections in the RF path**

You can set parameters that compensate for internal and external influences.

#### <span id="page-94-0"></span>**9.3.1.1 Noise correction**

Each electronic system generates inherent noise that is added to the input noise. The *noise figure F* is the quotient of the signal-to-noise ratio at the input and output of an electronic system:

 $F = SNR_{\text{output}} / SNR_{\text{input}}$ 

Expressed in dB as:

10 x  $log(SNR_{\text{output}}/SNR_{\text{input}})$ 

If you enable the noise correction, the noise figure is subtracted from the measured power. For power measurements close to or in the noise floor, you can use the noise correction in continuous average and trace mode.

The noise figure varies with the frequency. The R&S NRQ6 uses a set of factory noise figures for different bandwidths. Alternatively, you can perform a zero calibration and use the determined noise figure until one of the following happens:

- **Reboot**
- Value change of:
	- Frequency 100 MHz frequency grid is used, exactly as in the DC offset correction.
	- **Attenuation** 0 dB or 30 dB
	- Resolution bandwidth
	- Resolution bandwidth filter type

In consequence of such changes, the determined noise figure is discarded and the set of factory noise figure values is applied again.

#### **9.3.1.2 Zero calibration**

In a zero calibration, you determine the correction data for your measurement setup. The R&S NRQ6 performs the following steps.

- 1. Measures the noise using the signal at the RF input. Therefore: Turn off all test signals before zeroing. An active test signal during zeroing causes an error.
- 2. Enables the noise correction by applying the determined noise figure in step 1. See Chapter 9.3.1.1, "Noise correction", on page 95.
- 3. For measurements in zero-IF mode (RBW > 40 MHz), also performs [DC Zeroing.](#page-100-0) See [Chapter 9.3.2.2, "DC zeroing", on page 98](#page-97-0).

Perform a new zero calibration if:

- Temperature has varied by more than 5 K.
- No zeroing was performed in the last 24 hours.

Signals of very low power are to be measured, for instance, if the expected measured value is less than 10 dB above the noise level.

#### <span id="page-95-0"></span>**9.3.1.3 Accounting for external losses**

Add a fixed level offset in dB using [Level Offset](#page-99-0).

If you consider the attenuation of an attenuator located ahead of the R&S NRQ6 or the coupling attenuation of a directional coupler, use a positive offset. That means the R&S NRQ6 displays the power at the input of the attenuator or the directional coupler.

If you want to correct the influence of an amplifier connected ahead, use a negative offset.

#### **9.3.1.4 S-parameter and S-gamma**

Use remote control, see:

- Chapter 12.9.7.4, "S-[parameter corrections", on page 163](#page-162-0)
- [Chapter 12.9.7.5, "S-gamma corrections", on page 170](#page-169-0)

#### **9.3.2 Corrections in the IF path**

These corrections are suitable for measurements in zero-IF mode, with resolution bandwidths > 40 MHz.

#### **9.3.2.1 DC rejection**

Using the DC reject filter, you can suppress an inherent DC offset in the IF path.

The DC reject filter is a notch filter in the IF path. Its frequency response shows a deep notch with high selectivity:

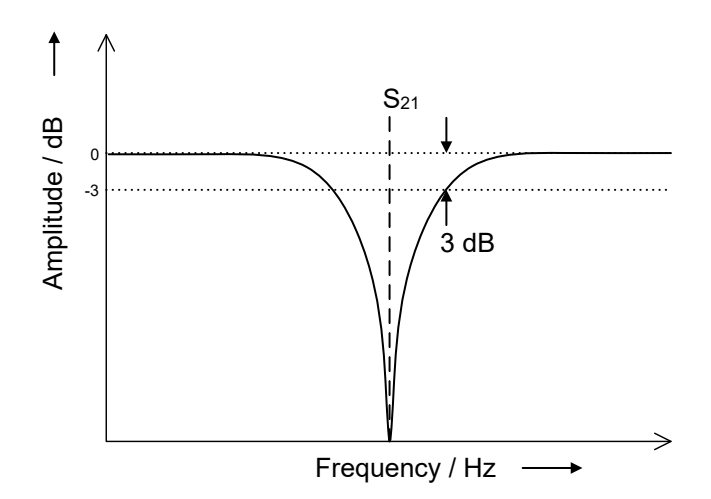

In the following example, the inherent noise spectrum in zero-IF mode is shown, with RBW = 100 MHz and attenuator = 0 dB. Fig.9-2 shows the noise spectrum without corrections. Fig.9-3 shows the noise spectrum with the DC reject filter enabled and the 3 dB frequency set to 1.166 kHz.

For measuring multicarrier signals in zero-IF mode at low signal levels, enable the DC reject filter and set the LO frequency of the R&S NRQ6 in a space between two carriers.

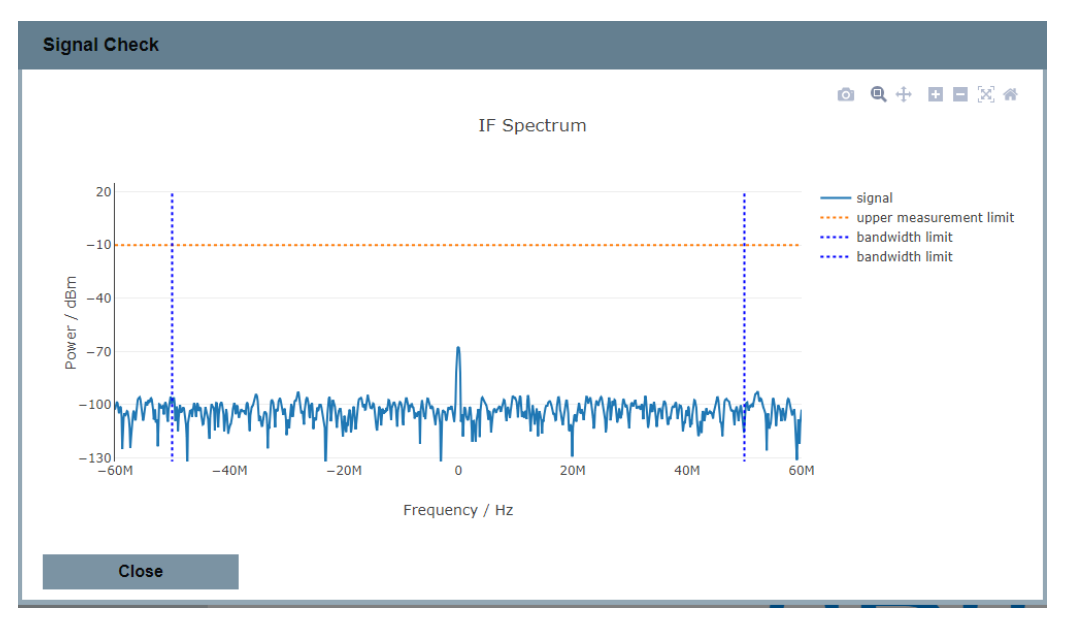

*Figure 9-2: Inherent noise spectrum with DC reject filter disabled*

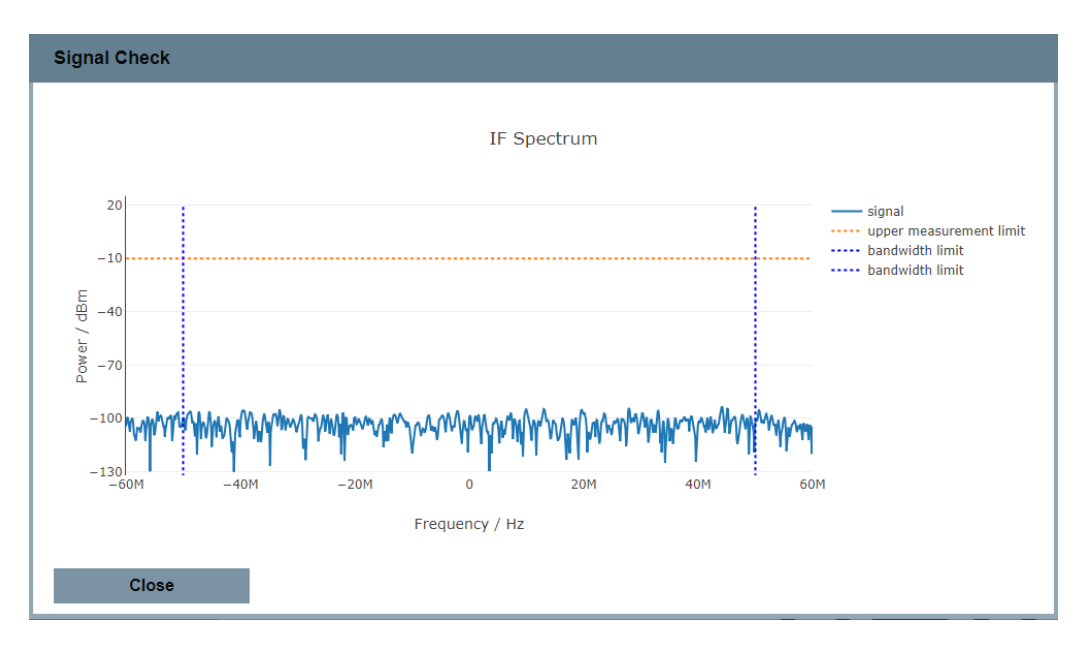

*Figure 9-3: Inherent noise spectrum with DC reject filter enabled*

#### <span id="page-97-0"></span>**9.3.2.2 DC zeroing**

In zero-IF mode (RBW > 40 MHz), the R&S NRQ6 shows a large DC offset. This DC offset is caused by the reflection of the internal LO signal at the RF connector, leading to mixing products. This phenomenon is described in the data sheet as LO leakage at RF input connector. See also [Chapter 6.6.2, "LO leakage", on page 47.](#page-46-0)

You can correct this offset using the DC offset calibration, so-called DC zeroing. In this calibration, the R&S NRQ6 measures and saves a DC offset value depending on the following parameter settings:

- Attenuator [<Level>](#page-59-0) 0 dB or 30 dB
- **Resolution [<Bandwidth>](#page-58-0)** Equals 400 MHz or not. All RBWs ≠ 400 MHz count as one setting.
- **Center [Frequency](#page-57-0)**

Starting from 50 MHz, the frequency range is divided into a 100 MHz frequency grid. Each 100 MHz range counts as one setting. So if you calibrate for a center frequency of 980 MHz, and then change the center frequency to 1020 MHz, still the same DC offset value applies.

As long as you keep the parameters within range, the R&S NRQ6 applies same DC offset value once it is determined. If you change one parameter out of range, the R&S NRQ6 does not apply the same DC offset value anymore. Calibrate for the new parameter settings to acquire a fitting DC offset value.

If you calibrate again for parameter settings for which there already exists a DC offset value, the R&S NRQ6 overwrites the old DC offset value with the new one. You can use the saved DC offset values as long as you do not reboot the R&S NRQ6.

Due to changes in the environmental conditions, it happens that the DC offset value does not fit anymore. If you are not sure of the quality, check the intermediate frequency (IF) spectrum using [Signal Check](#page-56-0). If the DC offset is too large, calibrate again.

#### **To calibrate the DC offset**

- 1. Allow at least 10 minutes warm-up time before starting the DC zeroing.
- 2. Set up the R&S NRQ6 for the measurement, in all cases ensure that:
	- The DUT is connected to the RF connector as described in [Chapter 3.4, "Con](#page-14-0)[necting to a DUT", on page 15.](#page-14-0) For OTA measurements, ensure that the antenna is connected to the RF connector of the R&S NRQ6. In contrast to zero calibration, you do not need to turn off all test signals, as long as the test signals do not have a large DC component in the IF band.
	- The current settings are fitting for the measurement that you want to perform.

#### 3. Start DC zeroing.

Web user interface: ["DC Zeroing"](#page-100-0) on page 101 Remote control: [CALibration<Channel>:IQOFfset\[:AUTO\]](#page-140-0)

<span id="page-98-0"></span>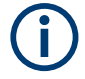

Changing the DUT setup after the DC zeroing can result in a different mismatch, thus making the DC offset calibration invalid.

#### Further information:

● [Chapter 8.3.3, "DC zeroing in ACLR mode", on page 72](#page-71-0)

### **9.3.3 Correction parameters**

Access: main dialog of the web user interface > navigation pane > "Correction"

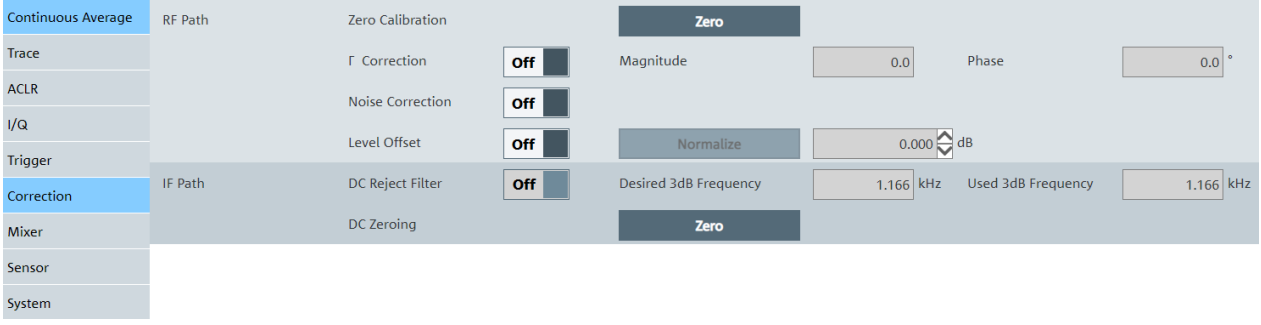

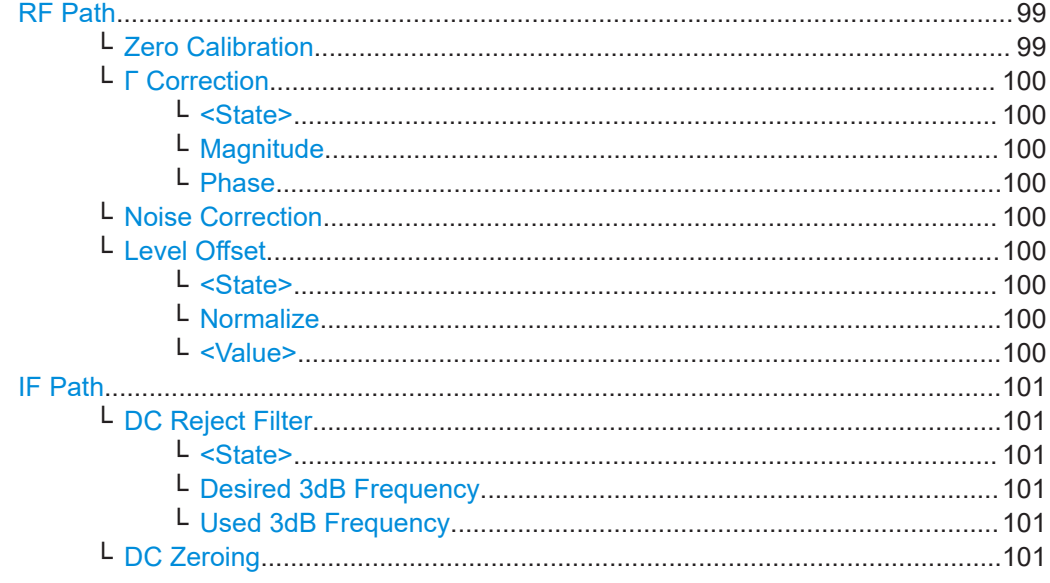

#### **RF Path**

Groups the RF correction settings.

#### **Zero Calibration ← RF Path**

Click "Zero" to execute zeroing. See [Chapter 9.3.1.2, "Zero calibration", on page 95](#page-94-0).

#### **Note:**

Turn off all test signals before zeroing. An active test signal during zeroing causes an error.

<span id="page-99-0"></span>Remote command: [CALibration<Channel>:ZERO:AUTO](#page-141-0)

#### **Γ Correction ← RF Path**

For background information, see [Chapter 12.9.7.5, "S-gamma corrections",](#page-169-0) [on page 170](#page-169-0).

#### **<State> ← Γ Correction ← RF Path**

Enables or disables the use of the complex reflection coefficient of the signal source, Γsource.

Remote command: [\[SENSe<Sensor>:\]SGAMma:CORRection:STATe](#page-170-0) on page 171

#### **Magnitude ← Γ Correction ← RF Path**

Sets the magnitude of the complex reflection coefficient of the source, Γ<sub>source</sub>.

A value of 0.0 corresponds to an ideal matched source. A value of 1.0 corresponds to total reflection.

Remote command: [\[SENSe<Sensor>:\]SGAMma:MAGNitude](#page-170-0) on page 171

#### **Phase ← Γ Correction ← RF Path**

Sets the phase angle of the complex reflection coefficient of the source,  $\Gamma_{\text{source}}$ .

Remote command: [\[SENSe<Sensor>:\]SGAMma:PHASe](#page-170-0) on page 171

#### **Noise Correction ← RF Path**

For background information, see [Chapter 9.3.1.1, "Noise correction", on page 95.](#page-94-0)

Enables or disables the noise correction.

Remote command: [\[SENSe<Sensor>:\]POWer:NCORrection\[:STATe\]](#page-161-0)

#### **Level Offset ← RF Path**

For background information, see [Chapter 9.3.1.3, "Accounting for external losses",](#page-95-0) [on page 96](#page-95-0).

**<State> ← Level Offset ← RF Path**

Enables or disables the offset correction.

Remote command: [\[SENSe<Sensor>:\]CORRection:OFFSet:STATe](#page-160-0)

#### **Normalize ← Level Offset ← RF Path**

Available in continuous average mode.

Click this button to adopt the currently measured value as new level offset. You can use this function as a quick way to set up relative measurements.

#### **<Value> ← Level Offset ← RF Path**

Available if "On" is set under <State>.

<span id="page-100-0"></span>Sets a fixed offset that is added to the measured value to account for external attenuation or amplification.

"-200.0" to "200.0"

Value in dB.

Remote command: [\[SENSe<Sensor>:\]CORRection:OFFSet](#page-160-0)

**IF Path**

Groups the IF correction settings.

#### **DC Reject Filter ← IF Path**

For background information, see [Chapter 9.3.2.1, "DC rejection", on page 96](#page-95-0).

#### **<State> ← DC Reject Filter ← IF Path**

Available for resolution bandwidths > 40 MHz (zero-IF mode).

Enables or disables the DC reject filter. Set the corner (cut-off) frequency points using Desired 3dB Frequency.

Remote command: [\[SENSe<Sensor>:\]FILTer:DCReject\[:STATe\]](#page-161-0)

#### **Desired 3dB Frequency ← DC Reject Filter ← IF Path**

Enter the corner (cut-off) frequency of the DC reject filter.

"146.0 Hz" to "12.5 MHz" Frequency range

Remote command: [\[SENSe<Sensor>:\]FILTer:DCReject:FCORner](#page-161-0)

#### **Used 3dB Frequency ← DC Reject Filter ← IF Path**

Displays the currently used corner frequency of the DC reject filter.

Remote command: [\[SENSe<Sensor>:\]FILTer:DCReject:FCORner:CUV?](#page-161-0)

#### **DC Zeroing ← IF Path**

Click "Zero" to compensate for the internal DC voltage offset. Recommended for measurements in zero-IF mode (RBW > 40 MHz). See [Chapter 9.3.2.2, "DC zeroing",](#page-97-0) [on page 98](#page-97-0).

Remote command: [CALibration<Channel>:IQOFfset\[:AUTO\]](#page-140-0)

### **9.4 Mixer settings**

The mixer is a central part of the R&S NRQ6, as shown in [Chapter 6.1, "Functional](#page-41-0) [principle", on page 42.](#page-41-0) The center frequency defines the mixing (intermediate) frequency in the downconversion process.

<span id="page-101-0"></span>Remote command reference:

● [Chapter 12.9.8, "Configuring the mixer", on page 172](#page-171-0)

Contents:

- Local oscillator signal............................................................................................102
- Mixer parameters.................................................................................................. 102

### **9.4.1 Local oscillator signal**

By default, the R&S NRQ6 generates its local oscillator (LO) signal internally. You can output the local oscillator signal at the LO connector and use it for other devices. Also, you can input an external signal at the LO connector and use it instead of the internal LO signal. For the frequency range, see [Table 9-2.](#page-104-0)

Make sure that you use the LO connector either as input or as output. Contradictory settings cause a static error.

Further information:

- [Chapter 7.2, "Frequency configuration", on page 50](#page-49-0)
- [Chapter 4.8, "Local oscillator I/O \(LO\)", on page 31](#page-30-0)

#### **9.4.2 Mixer parameters**

Access: main dialog of the web user interface > navigation pane > "Mixer"

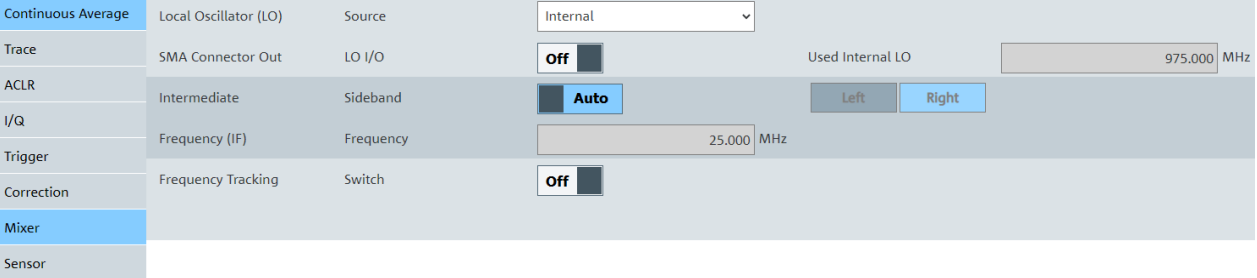

System

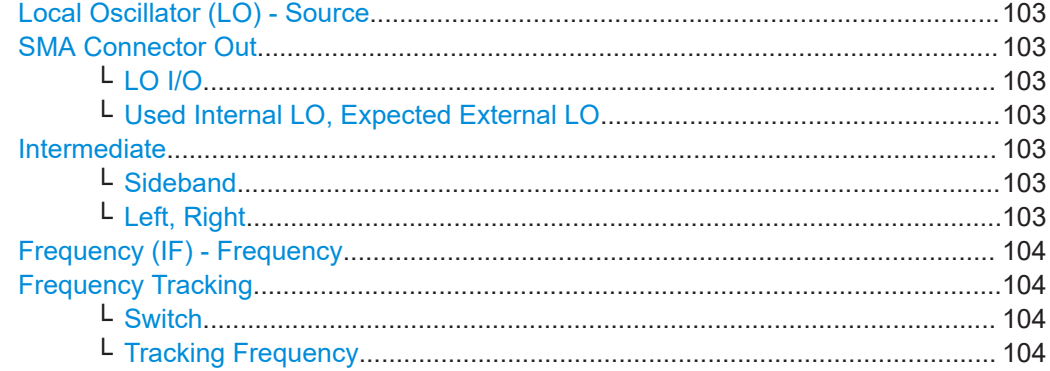

#### <span id="page-102-0"></span>**Local Oscillator (LO) - Source**

Sets the local oscillator source.

"Internal" Uses the internal LO signal.

"External" Uses the external LO signal fed into the LO connector. The internal LO generation is disabled. Enabling LO I/O at the same time causes a static error. The absence of an external LO signal at the LO connector also causes a static error.

#### **Note:**

The usage of the external sampling clock requires an external LO signal. To avoid setting conflicts, the following combination is not allowed:

- **External sampling clock enabled**
- Internal LO source

Remote command:

[\[SENSe<Sensor>:\]FREQuency:CONVersion:MIXer:LO:SOURce](#page-172-0)

#### **SMA Connector Out**

Groups the parameters of the local oscillator output.

#### **LO I/O ← SMA Connector Out**

Enables or disables the output of the local oscillator signal. See [Chapter 9.4.1, "Local](#page-101-0) [oscillator signal", on page 102](#page-101-0).

"Off" No signal is output. You can use the LO connector as an input.

"On" LO signal is output.

Setting Local Oscillator (LO) - Source to "External" at the same time causes a static error.

Remote command:

[\[SENSe<Sensor>:\]FREQuency:CONVersion:MIXer:LO:OUTPut\[:STATe\]](#page-172-0)

#### **Used Internal LO, Expected External LO ← SMA Connector Out**

Displays the currently used local oscillator frequency.

Remote command:

[\[SENSe<Sensor>:\]FREQuency:CONVersion:MIXer:LO\[:CUV\]?](#page-172-0)

#### **Intermediate**

Groups settings of the intermediate frequency sideband.

#### **Sideband ← Intermediate**

Enables or disables the automatic setting of the intermediate frequency sideband.

#### Remote command:

[\[SENSe<Sensor>:\]FREQuency:CONVersion:MIXer:IF:SIDeband:AUTO\[:](#page-171-0) [STATe\]](#page-171-0)

#### **Left, Right ← Intermediate**

Available if "Manual" is set under "Sideband" on page 103.

Sets the currently used intermediate frequency sideband.

<span id="page-103-0"></span>Remote command: [\[SENSe<Sensor>:\]FREQuency:CONVersion:MIXer:IF:SIDeband](#page-171-0)

#### **Frequency (IF) - Frequency**

Displays the currently used intermediate frequency.

Remote command: [\[SENSe<Sensor>:\]FREQuency:CONVersion:MIXer:IF\[:CUV\]?](#page-171-0)

#### **Frequency Tracking**

For background information, see [Chapter 7.2.1, "Frequency tracker", on page 50.](#page-49-0)

#### **Switch ← Frequency Tracking**

Enables or disables the frequency tracker.

Remote command:

```
[SENSe<Sensor>:]FREQuency:TRACk
[SENSe<Sensor>:]FREQuency:TRACk:CUV[:STATe]?
```
#### **Tracking Frequency ← Frequency Tracking**

Available if "On" is set under Switch.

Displays the tracking frequency.

Remote command: [\[SENSe<Sensor>:\]FREQuency:TRACk:FREQuency?](#page-173-0)

### **9.5 Sensor settings**

Remote command reference:

[Chapter 12.9.9, "Configuring the sensor", on page 174](#page-173-0)

Contents:

- Clock source configuration....................................................................................104
- [Sensor parameters................................................................................................105](#page-104-0)

#### **9.5.1 Clock source configuration**

By default, the R&S NRQ6 generates its conversion frequency, sampling clock and reference clock internally. Alternatively, you can use external clock sources, see [Table 9-2.](#page-104-0)

#### *Table 9-1: Internal clock frequencies*

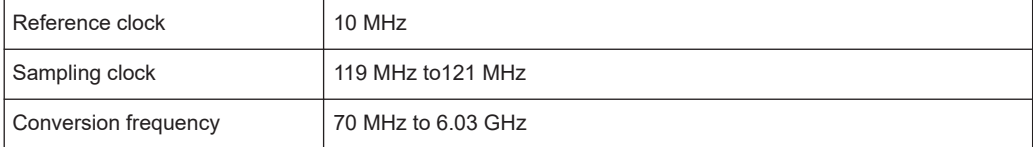

#### <span id="page-104-0"></span>*Table 9-2: External clock sources*

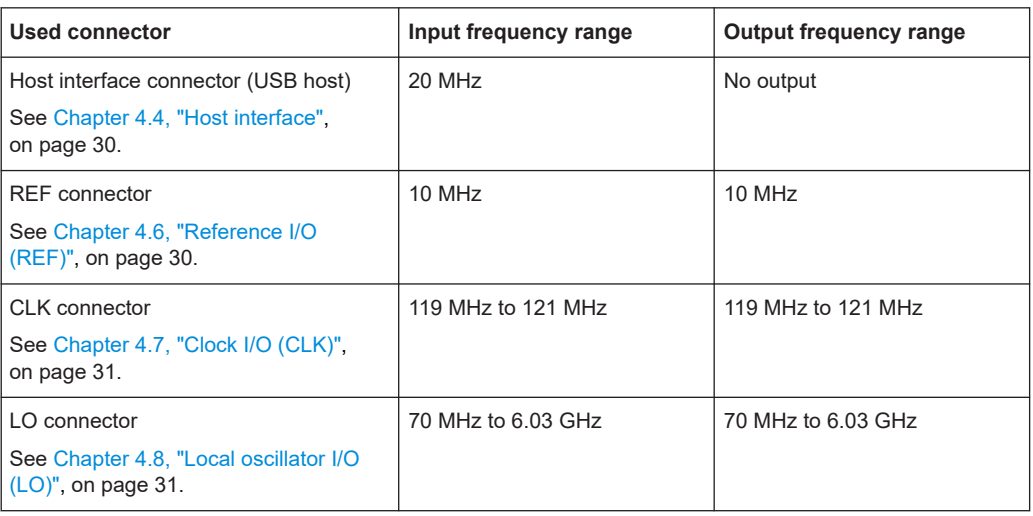

### **9.5.2 Sensor parameters**

Access: main dialog of the web user interface > navigation pane > "Sensor"

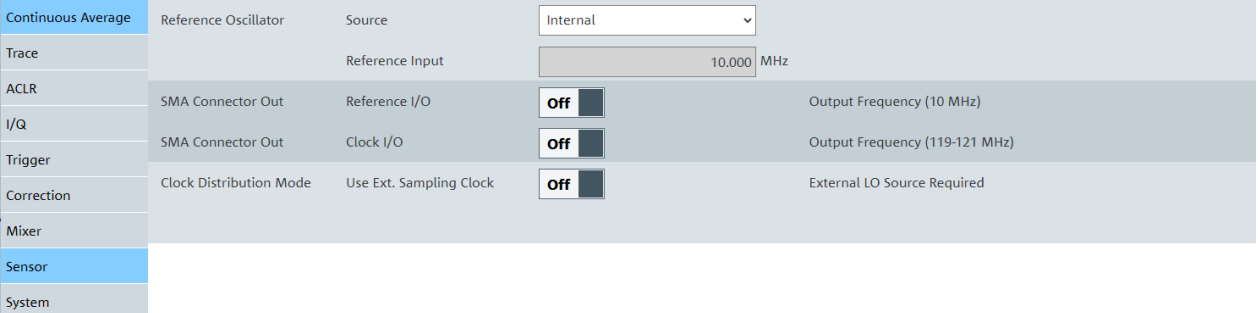

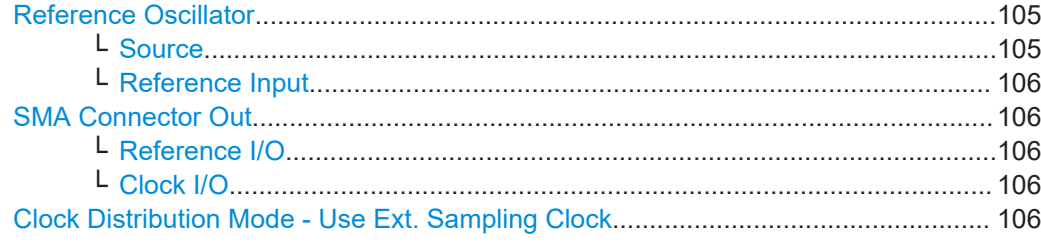

#### **Reference Oscillator**

Groups the reference oscillator settings.

#### **Source ← Reference Oscillator**

Sets the source of the reference oscillator. See [Chapter 9.5.1, "Clock source configura](#page-103-0)[tion", on page 104](#page-103-0).

Remote command: [\[SENSe<Sensor>:\]ROSCillator:SOURce](#page-175-0)

#### <span id="page-105-0"></span>**Reference Input ← Reference Oscillator**

Available if "Reference I/O" is set under [Source.](#page-104-0)

Sets the frequency of the reference clock signal that is supplied at the REF connector. A value other than 10 MHz is not recommended. See also [Table 9-2.](#page-104-0)

Remote command: [\[SENSe<Sensor>:\]ROSCillator:REFio:FREQuency](#page-174-0)

#### **SMA Connector Out**

Groups the output configuration.

#### **Reference I/O ← SMA Connector Out**

Available if "Internal" or "Host Interface" is set under [Source.](#page-104-0) Automatically disabled if "Reference I/O" is set under [Source.](#page-104-0)

If the REF connector is used as an output, enables or disables the output signal.

See also [Table 9-2](#page-104-0).

Remote command: [\[SENSe<Sensor>:\]ROSCillator:REFio:OUTPut\[:STATe\]](#page-175-0)

#### **Clock I/O ← SMA Connector Out**

If the CLK connector is used as an output, enables or disables the output signal.

See also [Table 9-2](#page-104-0).

Remote command:

[\[SENSe<Sensor>:\]SAMPling:CLKio:OUTPut\[:STATe\]](#page-175-0)

#### **Clock Distribution Mode - Use Ext. Sampling Clock**

Requires the phase coherent measurements option (R&S NRQ6-K3).

Configures the usage of the external sampling clock.

#### **Note:**

The usage of the external sampling clock requires an external LO signal. To avoid setting conflicts, the following combination is not allowed:

- **External sampling clock enabled**
- Internal LO source

- "Off" Default setting. Uses the internally generated 10 MHz reference signal to derive the sampling clock signal.
- "On" Enables the use of an external sampling clock supplied at the clock I/O (CLK) connector.

Remote command:

[\[SENSe<Sensor>:\]ROSCillator:PASSthrough](#page-174-0)

# <span id="page-106-0"></span>10 System configuration

The settings for the system configuration do not directly affect the measurement.

Remote command reference:

[Chapter 12.10, "Configuring the system", on page 176](#page-175-0)

### **10.1 Option management**

Optional features are available as options and are part of the firmware package. If you want to use an optional feature, you buy the option and, in return, receive a license key. Using the license key, you can activate the option as described in Chapter 10.1.1, "Installing a license key", on page 107.

You can also use the license key to deactivate the option but keep in mind that you cannot use the same license key to activate the option again. If you want to reactivate an option, contact the Rohde & Schwarz service center to request a new license key.

For detailed information on available options, see the data sheet or visit:

[www.rohde-schwarz.com/brochure-datasheet/NRQ6](https://www.rohde-schwarz.com/brochure-datasheet/NRQ6)

#### **10.1.1 Installing a license key**

Use one of the following methods:

- Entering the license key manually. See "To install the license key" on page 107.
- Using an RSI file. See "To install the license key" on page 107.
- Using remote control. See [SYSTem:LICense:KEY](#page-185-0) on page 186 or [SYSTem:LICense:XML](#page-185-0) on page 186

#### **To install the license key**

- 1. Make sure that the most recent firmware version is installed.
- 2. Open the web user interface, see ["To display the Web user interface"](#page-34-0) on page 35.
- 3. In the navigation pane of the main dialog, select "System".
- 4. Click "Enter License Key".

The "Enter License Key" dialog is displayed. See ["Enter License Key"](#page-109-0) on page 110.

- 5. If you install the license key manually:
	- a) Under "License Key", enter the license key from the software option list supplied with the option.

System

- 6. If you use an RSI file:
	- a) Copy the RSI file delivered with the option into a folder that you can access with your R&S NRQ6.
	- b) Click "Browse License File".
	- c) Select the RSI file you want to install.
- 7. Click "Apply".
- 8. Click "Reboot".

The R&S NRQ6 performs a reboot.

9. Check whether the option is active. The name of the option is displayed under "Installed Options", for example "NRQ-K1".

### 10.2 System parameters

Access: main dialog of the web user interface > navigation pane > "System"

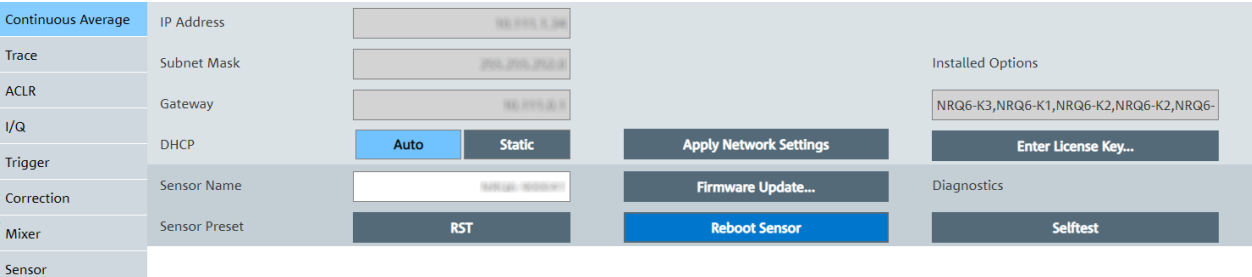

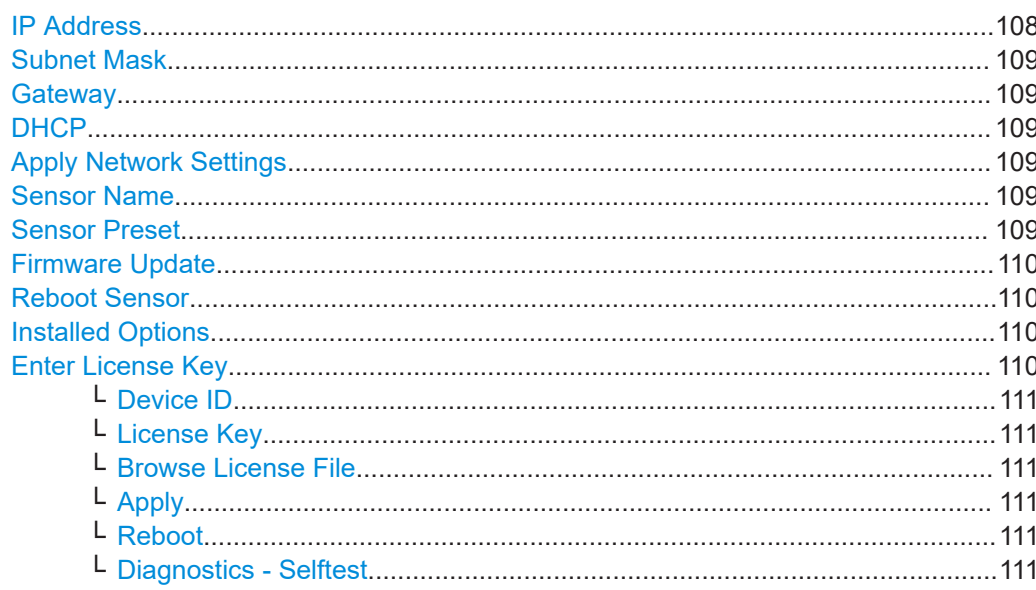

#### **IP Address**

Sets the IP address of the sensor.
<span id="page-108-0"></span>If "Auto" is set under DHCP, the parameter is read-only.

Remote command: [SYSTem:COMMunicate:NETWork:IPADdress](#page-176-0)

# **Subnet Mask**

Sets the subnet mask.

The subnet mask consists of four number blocks separated by dots. Every block contains 3 numbers in maximum.

If "Auto" is set under DHCP, the parameter is read-only.

Remote command:

[SYSTem:COMMunicate:NETWork:IPADdress:SUBNet:MASK](#page-177-0)

#### **Gateway**

Sets the address of the default gateway, that means the router that is used to forward traffic to destinations beyond the local network. This router is on the same network as the power sensor.

If "Auto" is set under DHCP, the parameter is read-only.

Remote command:

[SYSTem:COMMunicate:NETWork:IPADdress:GATeway](#page-177-0)

#### **DHCP**

Sets how the IP address is assigned.

"Auto" Assigns the IP address automatically, provided the network supports the dynamic host configuration protocol (DHCP).

"Static" Enables assigning the IP address manually.

Remote command:

[SYSTem:COMMunicate:NETWork:IPADdress:MODE](#page-177-0)

#### **Apply Network Settings**

Applies the changes of the network settings to the sensor.

# **Sensor Name**

Sets the sensor name. The sensor name is displayed in the title bar of the web user interface, see (1) in [Figure 5-1](#page-35-0).

If you do not specify a sensor name, the hostname is used as default. See also [SYSTem:COMMunicate:NETWork\[:COMMon\]:HOSTname](#page-178-0) on page 179.

Remote command: [SYSTem\[:SENSor\]:NAME](#page-187-0)

#### **Sensor Preset**

Click the "RST" button to perform a preset. The R&S NRQ6 stops the running measurement, changes to the continuous average measurement and awaits the start of a new measurement.

Use the preset functionality to set the R&S NRQ6 to a well defined state. This allows you to change parameter values from well defined starting point.

<span id="page-109-0"></span>Remote command: [\\*RST](#page-120-0)

# **Firmware Update**

Opens a dialog to start the firmware update. For further information, see [Chap](#page-111-0)[ter 11.2.1, "Using the web user interface", on page 112.](#page-111-0)

Alternatively, you can the Firmware Update for NRP Family program. See [Chap](#page-112-0)[ter 11.2.2, "Using the Firmware Update for NRP Family program", on page 113](#page-112-0).

Remote command:

[SYSTem:FWUPdate](#page-181-0) [SYSTem:FWUPdate:STATus?](#page-181-0)

# **Reboot Sensor**

Reboots the R&S NRQ6. When the reboot is completed, press [F5] to reload the web browser page.

Remote command: [SYSTem:REBoot](#page-186-0)

# **Installed Options**

Lists all software options that are activated on the R&S NRQ6. See also [Chapter 10.1,](#page-106-0) ["Option management", on page 107](#page-106-0).

Remote command: [\\*OPT?](#page-120-0)

### **Enter License Key**

Click the "Enter License Key" button to open the corresponding dialog.

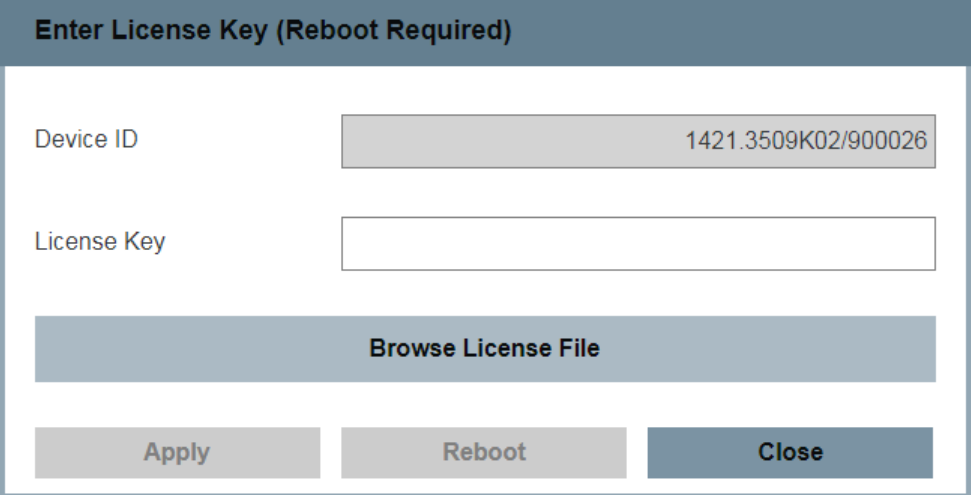

Further information:

- [Chapter 10.1, "Option management", on page 107](#page-106-0)
- [Chapter 10.1.1, "Installing a license key", on page 107](#page-106-0)

# <span id="page-110-0"></span>**Device ID ← Enter License Key**

Displays the identification number that is unique for each R&S NRQ6. The string has the following structure:

1421.3509K02/<serial number>

You need the device ID to order an option.

Remote command: [SYSTem:INFO?](#page-182-0)

# **License Key ← Enter License Key**

Enter the license key for the option.

Remote command: [SYSTem:LICense:KEY](#page-185-0)

# **Browse License File ← Enter License Key**

Opens the file manager to select the license file, an RSI file.

Remote command: [SYSTem:LICense:XML](#page-185-0)

# **Apply ← Enter License Key**

Applies the changes and closes the dialog.

#### **Reboot ← Enter License Key**

Reboots the R&S NRQ6 to complete a license key installation.

Remote command: [SYSTem:REBoot](#page-186-0)

# **Diagnostics - Selftest ← Enter License Key**

Click "Selftest" to start a selftest.

# **Note:**

During the selftest, do not apply a signal because this can cause erroneous test results.

After the selftest is completed, the results are displayed. For detailed information, see [Chapter 15.4, "Performing a selftest", on page 210.](#page-209-0)

Remote command:

[TEST:SENSor?](#page-142-0)

# <span id="page-111-0"></span>11 Firmware update

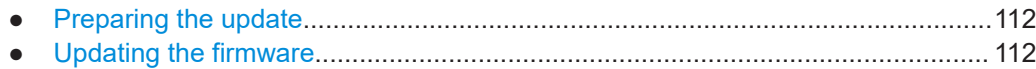

# **11.1 Preparing the update**

Firmware of R&S power sensors generally has an  $*$ .  $rsu$  extension, RSU meaning Rohde & Schwarz update.

# **To download the update file**

1. Download the most recent firmware version from the Rohde & Schwarz homepage on the Internet, since the CD-ROM delivered with the power sensor contains the firmware dating from the time of delivery. The latest firmware update files are available at:

[www.rohde-schwarz.com/en/firmware/nrq6/](https://www.rohde-schwarz.com/en/firmware/nrq6/).

- 2. If the  $\star$ , rsu file is packed in a  $\star$ , zip archive, extract it.
- 3. Save the \*.rsu file on the computer.

# **11.2 Updating the firmware**

Do not interrupt the firmware update because an interruption can lead to missing or faulty firmware. Take special care not to disconnect the power supply while the update is in progress. Interrupting the power supply during the firmware update most likely leads to an unusable power sensor that needs to be sent in for maintenance.

You can use the following methods to update the firmware installed on the R&S NRQ6.

# **11.2.1 Using the web user interface**

The operating concept of the web user interface is described in [Chapter 5.2, "Browser](#page-33-0)[based user interface", on page 34](#page-33-0).

- 1. Connect the power sensor to the computer as described in ["To connect to a LAN](#page-15-0) [PoE+ interface"](#page-15-0) on page 16.
- 2. Open the web user interface as described in [Chapter 5.2, "Browser-based user](#page-33-0) [interface", on page 34.](#page-33-0)
- 3. In the navigation pane, select "System".
- 4. Click "Firmware Update".

<span id="page-112-0"></span>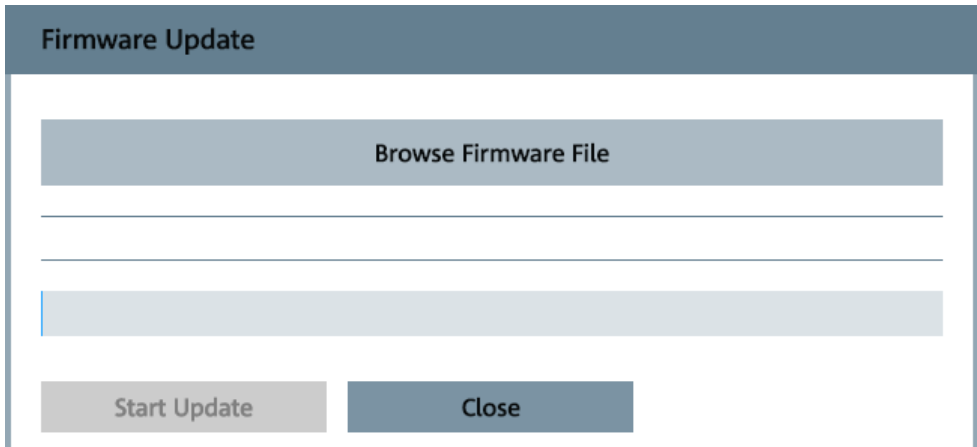

5. Click "Browse" to select the  $*$ . rsu file for upload.

The selected \*.rsu is displayed, for example NRQx 02.20.20072802.rsu.

6. Click "Start Update".

During the update process, a progress bar is displayed. If a message is displayed that the connection is lost, click "Close and Reload".

When the update is completed, the firmware version displayed in the title bar is the same as in the name of the  $*$ . rsu file.

# **11.2.2 Using the Firmware Update for NRP Family program**

The Firmware Update for NRP Family program is part of the R&S NRP Toolkit for Windows. See also Chapter 5.1, "R&S [NRP Toolkit", on page 32](#page-31-0).

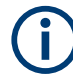

You can perform a firmware update with Firmware Update for NRP Family only if the power sensor is recognized as a VISA device.

# **To check the prerequisites**

- 1. Ensure that a recent VISA software is installed on the computer.
- 2. Ensure that the R&S NRP Toolkit for Windows is installed on the computer. See Chapter 5.1, "R&S [NRP Toolkit", on page 32.](#page-31-0)

# **To update the firmware over LAN**

- 1. Ensure that the prerequisites are fulfilled. See "To check the prerequisites" on page 113.
- 2. Connect the power sensor to the computer as described in [Chapter 3.6.1, "Com](#page-16-0)[puter using a LAN connection", on page 17.](#page-16-0)
- 3. Start the Firmware Update for NRP Family program: "Start" menu > "NRP-Toolkit" > "Firmware Update".

#### Updating the firmware

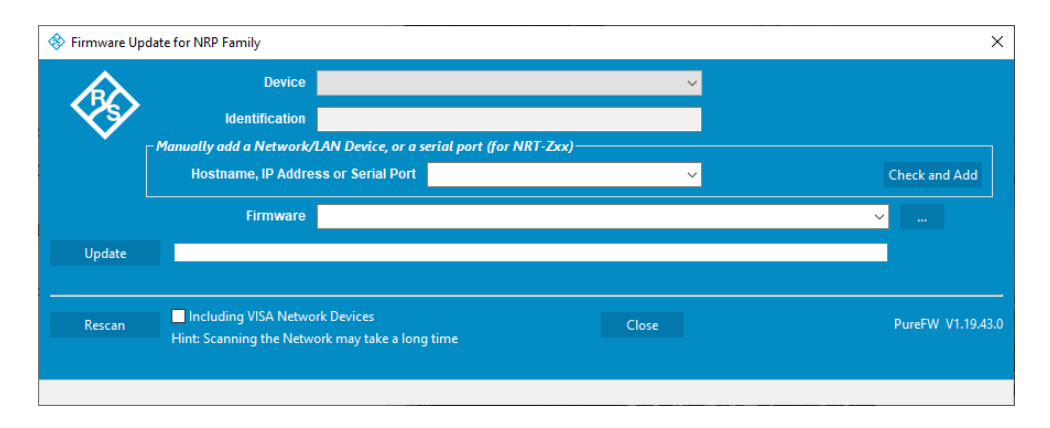

4. Under "Hostname, IP Address or Serial Port", enter the hostname or the IP address of the power sensor you want to update.

If you have updated the firmware on your power sensor before, the hostname or address is displayed.

5. Click "Check and Add".

Under "Device", the connection type and hostname are displayed. Under "Identification", the following information is displayed: manufacturer, type, serial number, current firmware version.

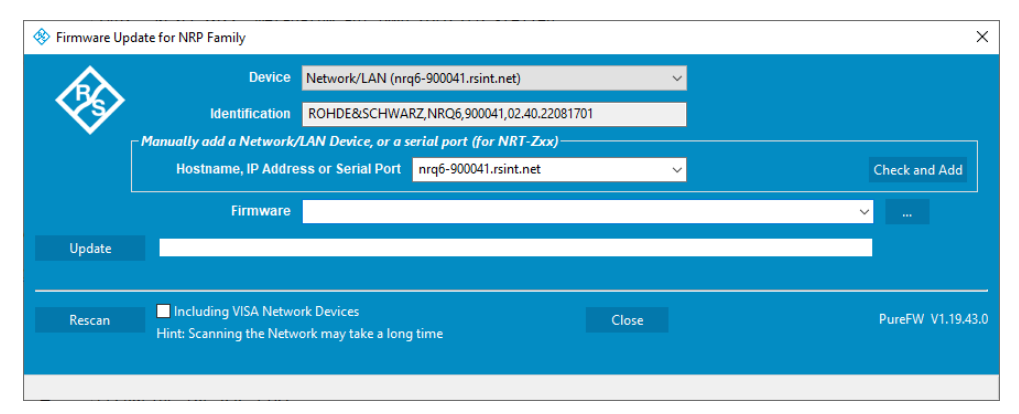

6. In the "Firmware" field, enter the full path and filename of the update file. Alternatively, click  $\blacksquare$  next to the field and select the path.

If you have updated the firmware on your power sensor before, path and filename are displayed.

7. Click "Update".

During the update process, a progress bar and status information are displayed.

8. Check if the update was successful. The firmware version in the "Identification" field must match the version you selected in the "Firmware" field.

#### Updating the firmware

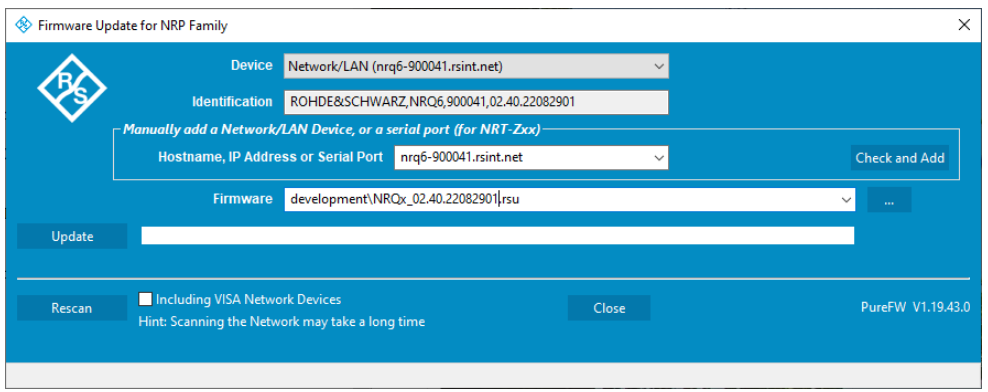

- 9. If the update is not successful, check whether all necessary drivers are installed on the computer. For example, if the VISA library is not installed, no VISA power sen-sor is accessible. For more details, see ["To check the prerequisites"](#page-112-0) on page 113.
- 10. If you use the web user interface to operate the R&S NRQ6, press [F5] to reload the web page.

# **To update the firmware over USB**

- 1. Check the prerequisites. See ["To check the prerequisites"](#page-112-0) on page 113.
- 2. Connect the power sensor to the computer as described in [Chapter 3.6.2, "Com](#page-21-0)[puter using a USB connection", on page 22.](#page-21-0)
- 3. Start the Firmware Update for NRP Family program: "Start" menu > "NRP-Toolkit" > "Firmware Update".

The program automatically starts scanning for R&S power sensors connected via USB.

When the scan is completed, all recognized power sensors are listed under "Device".

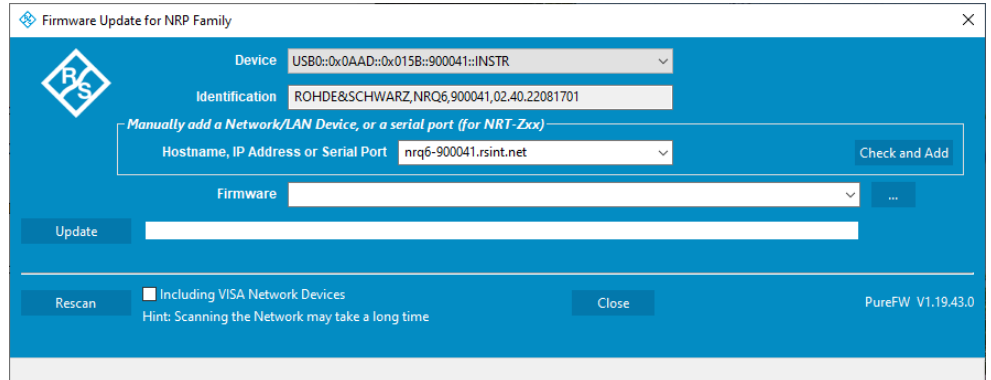

- 4. If the power sensor you want to update is not listed, perform one of the following actions:
	- a) Click "Rescan" to search for attached power sensors.
- b) Check whether all necessary drivers are installed on the computer. For example, if the VISA library is not installed on the computer, no VISA power sensor is accessible.
- 5. Under "Device", select the power sensor you want to update. The "Hostname, IP Address or Serial Port" field is not used during this procedure. Therefore, leave it empty.
- 6. In the "Firmware" field, enter the full path and filename of the update file. Alternatively, click  $\blacksquare$  next to the field.
- 7. Click "Update".

During the update process, a progress bar is displayed. The update sequence can take a couple of minutes. When the update has been completed, a message is displayed.

8. Confirm the message.

The firmware version under "Identification" is updated to the version that you have loaded.

9. Ensure that the firmware version displayed in "Identification" matches the version in the RSU filename displayed in"Firmware".

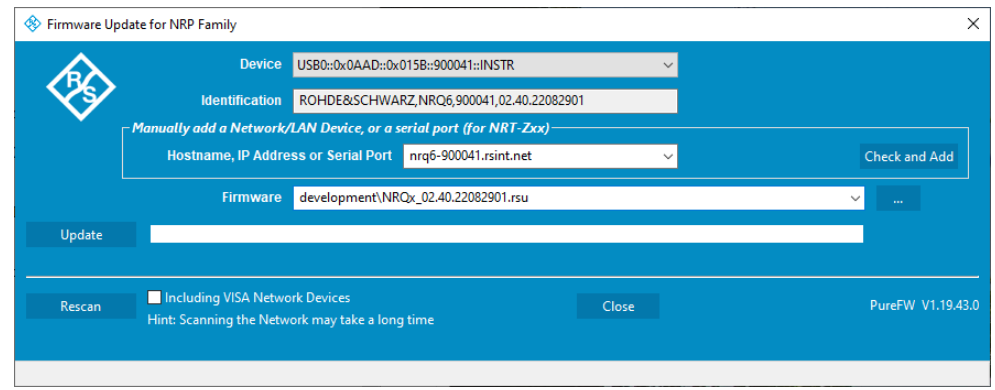

10. If you use the web user interface to operate the R&S NRQ6, press [F5] to reload the web page.

# **11.2.3 Using remote control**

If you want to integrate a firmware update function in an application, use [SYSTem:](#page-181-0) FWUPdate [on page 182.](#page-181-0)

### **Example:**

You want to update your R&S NRQ6 with the NRQx\_02.20.20072802.rsu file. This file has a size of 10242884 bytes.

To send the file to the power sensor for updating the firmware, your application has to assemble a memory block containing:

```
SYST:FWUP <block data>
```
The <block\_data> are definite length-arbitrary block data as described in [SYSTem:](#page-181-0) FWUPdate [on page 182.](#page-181-0)

The size of the file is 10242884. This number has 8 digits. Thus, the  $\text{color}$  data> consist of the following:

- #
- 8 How many digits follow to specify the file size.
- 10242884

Number that specifies the file size.

- <file\_contents> Contents of the  $*$ . rsu file, byte-by-byte
- 0x0a Delimiter

In this example, you write exactly 10242905 bytes to the R&S NRQ6, for example by using a 'viWrite()' function.

The 10242905 bytes result from the values of the list above:

 $9 + 1 + 1 + 1 + 8 + 10242884 + 1$ 

In a (pseudo) string notation, the memory block looks like this:

```
SYST:FWUP #810242884<file_contents>0x0a,
```
# 12 Remote control commands

In the following sections, all commands implemented in the power sensor are listed according to the command system and then described in detail. For the most part, the notation used complies with SCPI specifications.

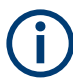

The description of each command mainly contains the specifics for remote control. Follow the link under "Manual operation" for detailed information on the values and background information.

Further information:

- [Chapter 14.1, "Remote control interfaces and protocols", on page 193](#page-192-0)
- [Chapter 14, "Remote control basics", on page 193](#page-192-0)

# **12.1 Conventions used in SCPI command descriptions**

The following conventions are used in the remote command descriptions:

● **Command usage**

If not specified otherwise, commands can be used both for setting and for querying parameters.

If a command can be used for setting or querying only, or if it initiates an event, the usage is stated explicitly.

#### ● **Parameter usage**

If not specified otherwise, a parameter can be used to set a value and it is the result of a query.

Parameters required only for setting are indicated as **Setting parameters**. Parameters required only to refine a query are indicated as **Query parameters**. Parameters that are only returned as the result of a query are indicated as **Return values**.

● **Conformity**

Commands that are taken from the SCPI standard are indicated as **SCPI confirmed**. All commands used by the R&S NRQ6 follow the SCPI syntax rules.

#### ● **Asynchronous commands**

A command which does not automatically finish executing before the next command starts executing (overlapping command) is indicated as an **Asynchronous command**.

#### ● **Reset values (\*RST)**

Default parameter values that are used directly after resetting the instrument  $(*RST)$ command) are indicated as **\*RST** values, if available.

**Default unit** 

The default unit is used for numeric values if no other unit is provided with the parameter.

# **Units**

For physical quantities, you can enter the unit. Only basic units are allowed and recognized.

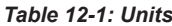

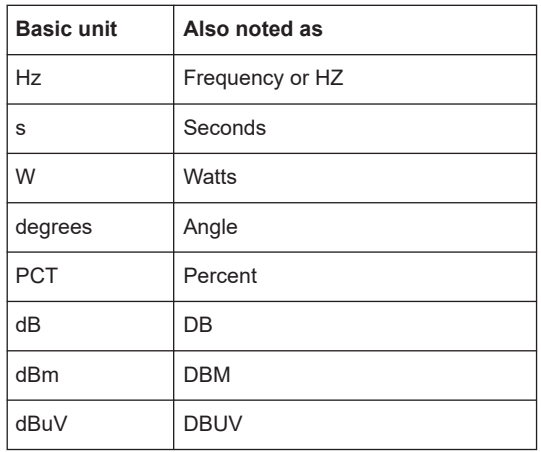

# 12.2 Common commands

The common commands are taken from the IEEE 488.2 (IEC 625-2) standard. The headers of these commands consist of an asterisk \* followed by three letters.

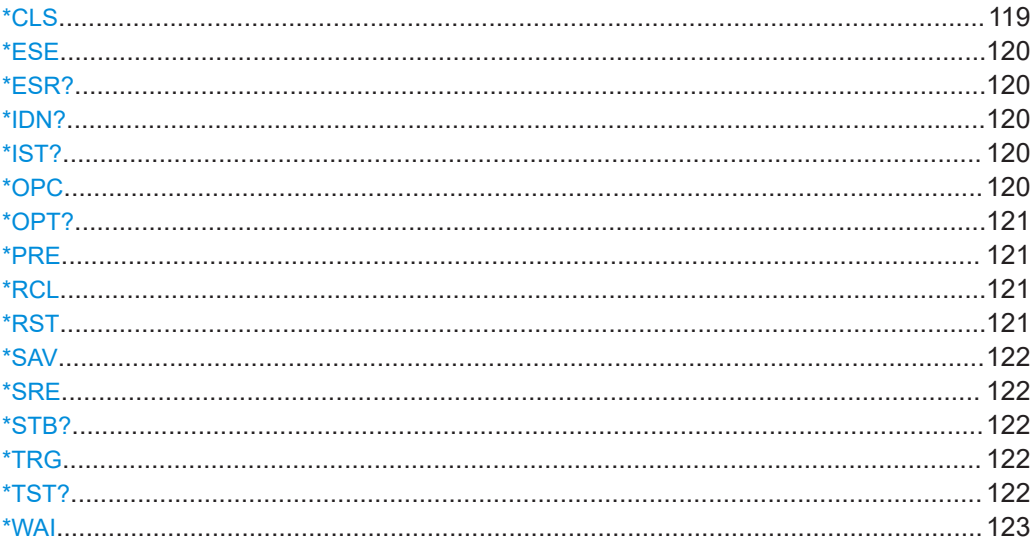

# \*CLS

Clear status

Resets the following:

- Status byte (STB)  $\bullet$
- Standard event register (ESR)  $\bullet$
- <span id="page-119-0"></span>EVENt part of the QUEStionable and the OPERation register
- Error/event queue

The command does not alter the ENABle and TRANsition parts of the registers.

Usage: Event

# **\*ESE** <register>

Event status enable

Sets the event status enable register to the specified value. The query returns the contents of the event status enable register in decimal form.

# **Parameters:**

<register> Range: 0 to 255

# $*RST: 0$

#### **\*ESR?**

Event status read

Returns the contents of the event status register in decimal form (0 to 255) and then sets the register to zero.

Usage: Query only

#### **\*IDN?**

Identification

Returns a string containing information on the identity of the power sensor (device identification code). In addition, the version number of the installed firmware is indicated.

Usage: Query only

**\*IST?**

Individual status

**Note:**

Do not apply a signal while sending this command.

Returns the current value of the IST flag in decimal form. The IST flag is the status bit which is sent during a parallel poll.

Usage: Query only

#### **\*OPC**

Operation complete

<span id="page-120-0"></span>Sets bit 0 in the event status register when all preceding commands have been executed. Send this command at the end of a program message. It is important that the read timeout is set sufficiently long.

The query always returns  $1$  because the query waits until all previous commands are executed.

\*OPC? basically functions like [\\*WAI](#page-122-0), but also returns a response. The response is an advantage, because you can query the execution of commands from a controller program before sending new commands. Thus preventing overflow of the input queue when too many commands are sent that cannot be executed.

# **\*OPT?**

Option identification

Returns a comma-separated list of installed options.

Usage: Query only

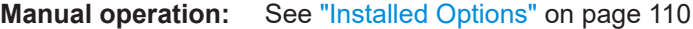

#### **\*PRE** <register>

Parallel poll register enable

Sets the parallel poll enable register to the specified value or queries the current value.

### **Parameters:**

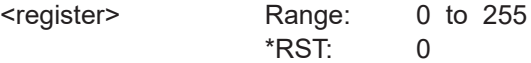

# **\*RCL** <number>

Recall

Calls the device state which has been stored with the  $*$ SAV command under the specified number.

#### **Setting parameters:**

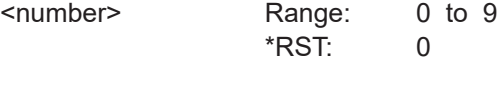

Usage: Setting only

### **\*RST**

#### Reset

Sets the instrument to a defined default status. The default settings are indicated in the description of commands.

The command corresponds to the SYSTem: PRESet on page 187 command.

<span id="page-121-0"></span>Usage: Event

**Manual operation:** See ["Sensor Preset"](#page-108-0) on page 109

**\*SAV** <number>

Save

Stores the current device state under the specified number.

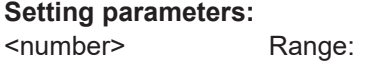

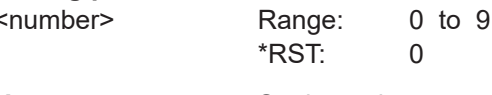

Usage: Setting only

**\*SRE** <register>

Service request enable

Sets the service request enable register to the specified value. This command determines under which conditions a service request is triggered.

#### **Parameters:**

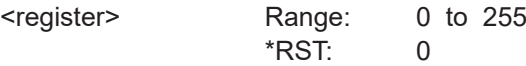

# **\*STB?**

Status byte

Returns the contents of the status byte in decimal form.

```
Usage: Query only
```
# **\*TRG**

**Trigger** 

Triggers a measurement if the following conditions are met:

- Power sensor is in the waiting for trigger state.
- Trigger source is set to BUS.

**Usage:** Event

# **\*TST?**

Selftest

Triggers a selftest of the R&S NRQ6 and outputs the result. 0 indicates that no errors have occurred.

Usage: Query only

# <span id="page-122-0"></span>**\*WAI**

Wait to continue

Prevents the execution of the subsequent commands until all preceding commands have been executed and all signals have settled.

Usage: Event

# **12.3 Adapting to the test signal**

These commands are valid for all measurement modes. They take the signal and its properties into account.

Further information:

● [Chapter 6, "Measurement basics", on page 42](#page-41-0)

Web user interface:

● [Chapter 7, "Adapting to the test signal", on page 49](#page-48-0)

Remote commands:

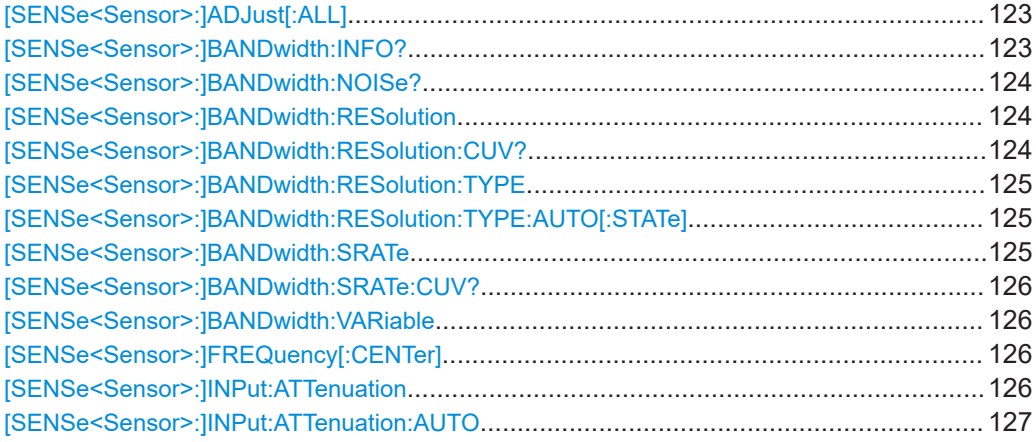

# **[SENSe<Sensor>:]ADJust[:ALL]** <state>

Adjusts center frequency and bandwidth settings to the test signal. Executed once.

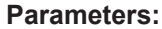

<state> \*RST: OFF

**Example:** ADJ ONCE

**Manual operation:** See "Autoset" [on page 57](#page-56-0)

# **[SENSe<Sensor>:]BANDwidth:INFO?** [<item>]

Queries information about the currently used resolution bandwidth filter.

<span id="page-123-0"></span>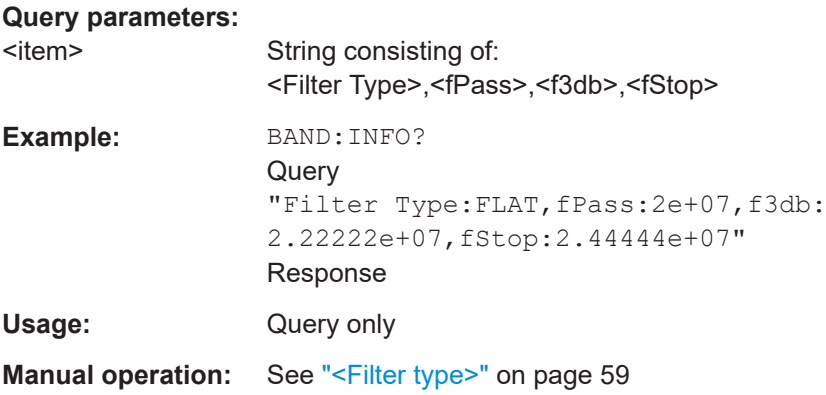

# **[SENSe<Sensor>:]BANDwidth:NOISe?**

Queries the effective noise bandwidth, which depends on the bandwidth and the type of the set resolution bandwidth filter.

Usage: Query only

# **[SENSe<Sensor>:]BANDwidth:RESolution** <bandwidth>

Effective if [\[SENSe<Sensor>:\]BANDwidth:TYPE](#page-145-0) RESolution is set.

Sets the resolution bandwidth as floating point value.

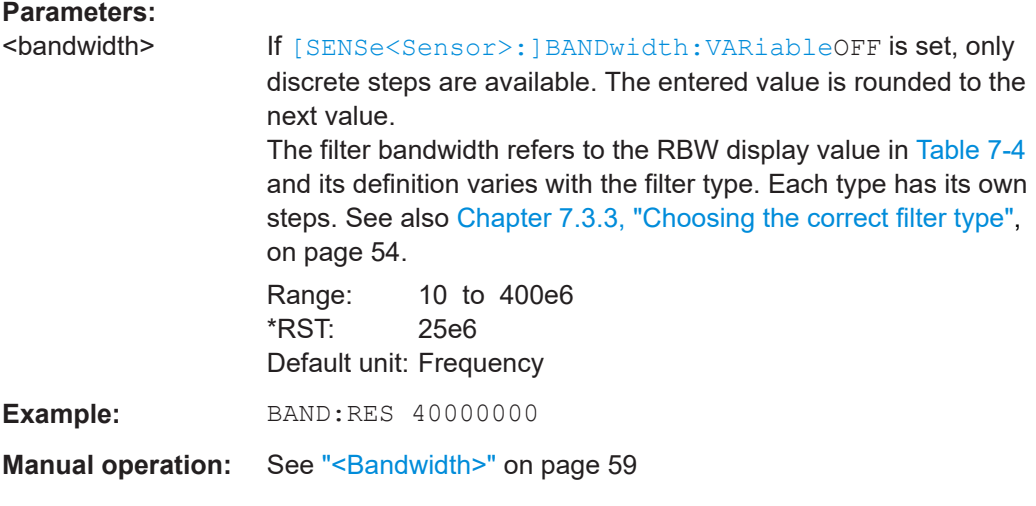

# **[SENSe<Sensor>:]BANDwidth:RESolution:CUV?**

Queries the currently used resolution bandwidth.

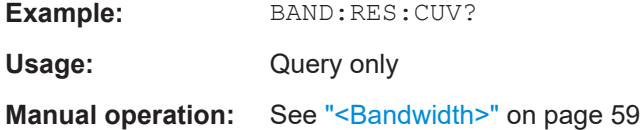

#### <span id="page-124-0"></span>**[SENSe<Sensor>:]BANDwidth:RESolution:TYPE** <select>

Effective if [\[SENSe<Sensor>:\]BANDwidth:TYPE](#page-145-0) RESolution is set.

Sets the filter type for resolution bandwidth filter. The filter bandwidth is not affected.

See also [Chapter 7.3.1, "Filter characteristics", on page 52.](#page-51-0)

If you want to set the filter type automatically, use [SENSe<Sensor>: ] BANDwidth: RESolution:TYPE:AUTO[:STATe] on page 125.

#### **Parameters:**

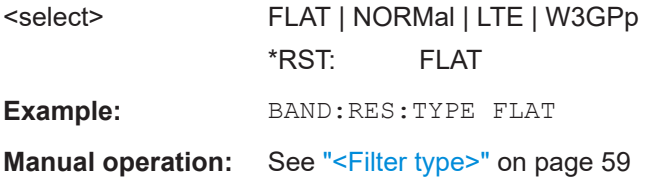

# **[SENSe<Sensor>:]BANDwidth:RESolution:TYPE:AUTO[:STATe]** <state>

Effective if [\[SENSe<Sensor>:\]BANDwidth:TYPE](#page-145-0)RESolution is set.

If enabled, sets the filter type suitable for the currently chosen measurement mode and bandwidth.

You can query the selected filter type using [SENSe<Sensor>:]BANDwidth: RESolution:TYPE on page 125.

# **Parameters:**

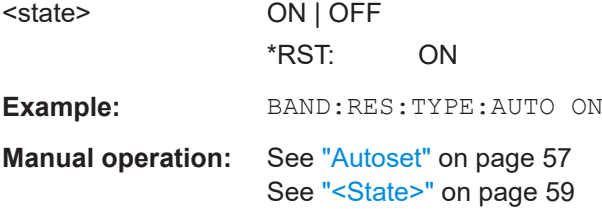

#### **[SENSe<Sensor>:]BANDwidth:SRATe** <value>

Effective if [\[SENSe<Sensor>:\]BANDwidth:TYPE](#page-145-0) SRATe is set.

Sets the desired value for the sample rate input.

### **Parameters:**

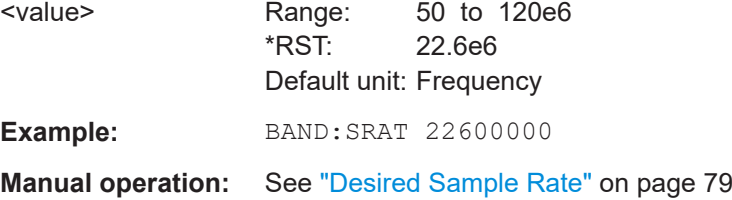

# <span id="page-125-0"></span>**[SENSe<Sensor>:]BANDwidth:SRATe:CUV?**

Queries the currently used sample rate.

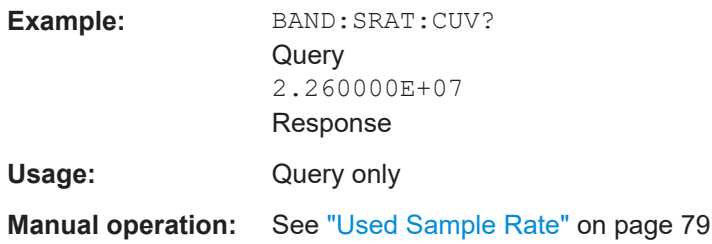

# **[SENSe<Sensor>:]BANDwidth:VARiable** <state>

Enables or disables the resampler for a continuous adjustment of the sample rate. If disabled, the selected sample rate is rounded to a discrete value.

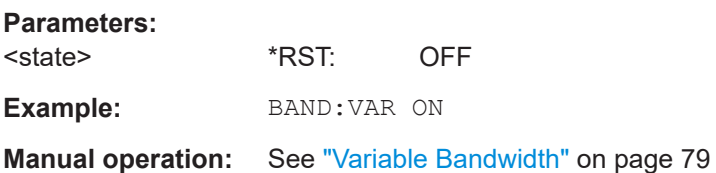

# **[SENSe<Sensor>:]FREQuency[:CENTer]** <frequency>

Sets the carrier frequency of the applied signal. This value is used for frequency response correction of the measurement result.

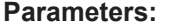

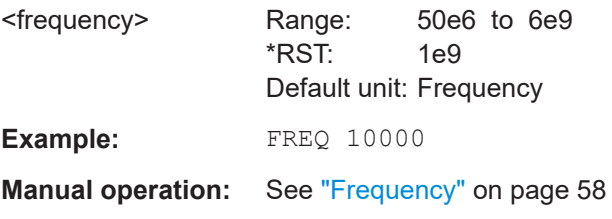

# **[SENSe<Sensor>:]INPut:ATTenuation** <attenuation>

Effective if [\[SENSe<Sensor>:\]INPut:ATTenuation:AUTO](#page-126-0) OFF is set.

Sets the input attenuation.

# **Parameters:**

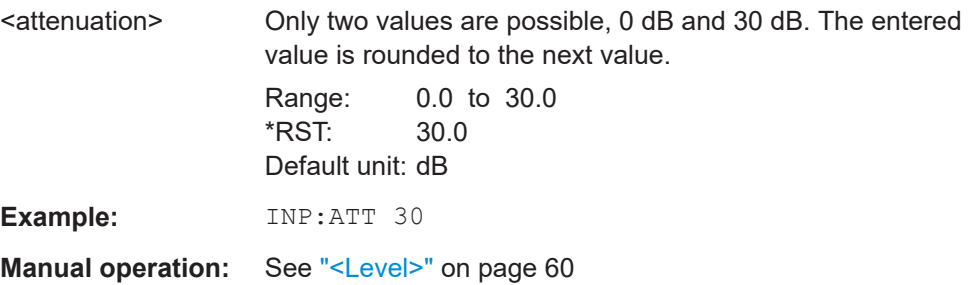

#### <span id="page-126-0"></span>**[SENSe<Sensor>:]INPut:ATTenuation:AUTO** <att\_mode>

Configures the automatic setting of the input attenuation.

It is not possible to enable the result buffer and the automatic input attenuation simultaneously. This combination causes a settings conflict and a static error.

# **Parameters:**

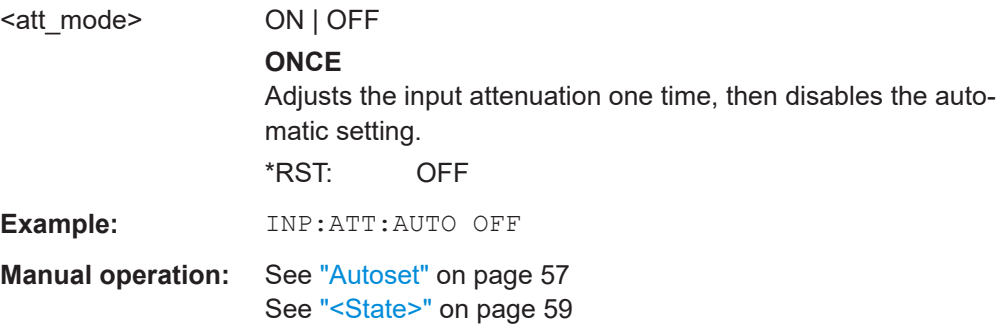

# **12.4 Selecting a measurement mode**

Web user interface:

● [Chapter 8, "Measurement modes and result displays", on page 61](#page-60-0)

### **[SENSe<Sensor>:]FUNCtion** <function>

Sets the measurement mode.

# **Parameters:**

# <function> **"POW:ACLR:AVG"**

Adjacent channel leakage ratio (ACLR) mode, see [Chapter 8.3,](#page-69-0) ["ACLR mode", on page 70.](#page-69-0)

# **"POWer:AVG"**

Continuous average mode, see [Chapter 8.1, "Continuous aver](#page-60-0)[age mode", on page 61](#page-60-0).

# **"POW:SERV"**

Power servoing mode, see [Chapter 8.6, "Power servoing",](#page-79-0) [on page 80.](#page-79-0)

Requires the power servoing option (R&S NRQ6-K2).

# **"POW:SERV:TEST"**

Power servoing test mode, see [Chapter 8.6, "Power servoing",](#page-79-0) [on page 80.](#page-79-0)

Requires the power servoing option (R&S NRQ6-K2).

# **"XFREQ:POW"**

Intermediate frequency (IF) spectrum of the test signal with limited resolution. See [Chapter 8.4, "IF spectrum preview",](#page-72-0) [on page 73.](#page-72-0)

#### **"XTIMe:POWer"**

Trace mode, see [Chapter 8.2, "Trace mode", on page 66.](#page-65-0)

# **"XTIMe:VOLT:IQ"**

I/Q trace mode, see [Chapter 8.5, "I/Q trace mode", on page 73.](#page-72-0) Requires the I/Q data interface (R&S NRQ6-K1). \*RST: "POWer:AVG"

<span id="page-127-0"></span>Example: FUNC "POWer:AVG"

# **12.5 Starting and ending a measurement**

In a basic continuous measurement, the measurement is started immediately after the continuous measurement mode is enabled. If you want to start the measurement only if a specific condition is fulfilled, for example if a signal level is exceeded or in certain time intervals, define a trigger.

Further information:

- [Chapter 12.9.6, "Configuring the trigger", on page 153](#page-152-0)
- [Chapter 9.2.1, "Trigger states", on page 88](#page-87-0)

Web user interface:

- ["To display the Web user interface"](#page-34-0) on page 35
- [Chapter 6.2, "Measurement procedure in principle", on page 42](#page-41-0)

Remote commands:

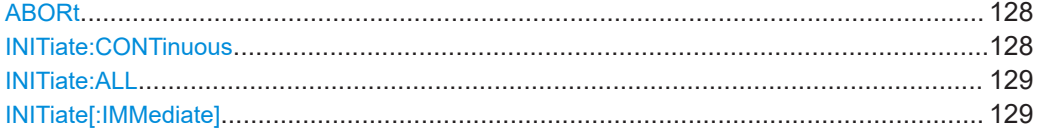

# **ABORt**

Immediately interrupts the current measurement.

If the measurement has been started as a single measurement  $(INTiate):$ [IMMediate\]](#page-128-0) on page 129), the R&S NRQ6 goes into the idle state.

If a continuous measurement is in progress (INITiate: CONTinuous on page 128 ON), the R&S NRQ6 waits for triggering and, if the trigger condition is met, starts a new measurement immediately.

See also [Chapter 9.2.1, "Trigger states", on page 88.](#page-87-0)

**Example:** ABOR

**Usage:** Event

# **INITiate:CONTinuous** <state>

Enables or disables the continuous measurement mode. In continuous measurement mode, the R&S NRQ6 does not reach the idle state after a measurement has been completed, but immediately executes another measurement cycle.

<span id="page-128-0"></span>If measuring in zero-IF mode (RBW > 40 MHz), consider to zero the power sensor ([CALibration<Channel>:ZERO:AUTO](#page-141-0) ONCE; \*OPC?).

# **Parameters:**

<state> See also [Chapter 9.2.1, "Trigger states", on page 88.](#page-87-0) **ON** Measures continuously. If a measurement is completed, the

R&S NRQ6 does not return to idle state but waits for triggering again.

### **OFF**

Ends the continuous measurement mode. The R&S NRQ6 goes into the idle state.

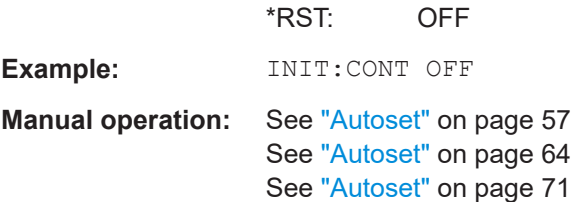

# **INITiate:ALL INITiate[:IMMediate]**

Starts a single measurement cycle. The R&S NRQ6 changes from idle to waiting for trigger and begins the measurement when the trigger condition is fulfilled. Depending on the number of trigger events that are required, e.g. for averaging, the R&S NRQ6 can enter the waiting for trigger state several times. Once the entire measurement is completed, a measurement result is available, and the R&S NRQ6 enters the idle state again.

Use this command only after disabling the continuous measurement mode (see [INITiate:CONTinuous](#page-127-0) on page 128).

If measuring in zero-IF mode (RBW > 40 MHz), consider to zero the power sensor ([CALibration<Channel>:ZERO:AUTO](#page-141-0) ONCE; \*OPC?).

See also [Chapter 9.2.1, "Trigger states", on page 88.](#page-87-0)

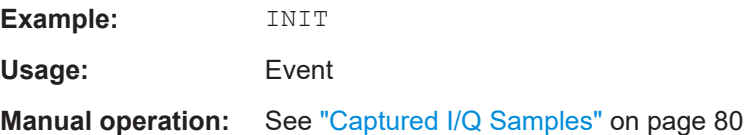

# **12.6 Measurement results**

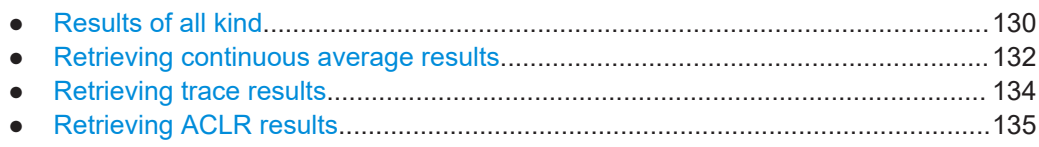

<span id="page-129-0"></span>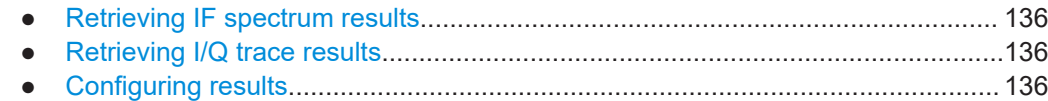

# **12.6.1 Results of all kind**

If you query measurement data using [FETCh<Sensor>\[:SCALar\]\[:POWer\]\[:](#page-130-0) AVG] ?, the power sensor returns the data of the measurand that was configured before. Generally, this measurand is the average power, but the power sensor can also output data of other measurands. To configure the measurand, use CALCulate: FEED *before* initiating the measurement.

#### **Requirements in trace mode**

The power sensor can output data of peak and random values in addition to the average power trace, if the number of measured values, sampled by the output sample rate, is sufficient:

 $N_{\text{measured values}}$  = trace time x output sample rate

The number of measured values has to be at least twice the number of trace points:

```
N_{measured values \geq (2 x N_{\text{trace points}})
```
If the number of measured values falls below, the power sensor can only return the average power trace.

Querying the determining parameters:

- Output sample rate: [\[SENSe<Sensor>:\]BANDwidth:SRATe:CUV?](#page-125-0)
- Trace time: [\[SENSe<Sensor>:\]TRACe:TIME](#page-149-0)?
- N<sub>trace points</sub>: [SENSe<Sensor>: ]TRACe: POINts?

# Remote commands:

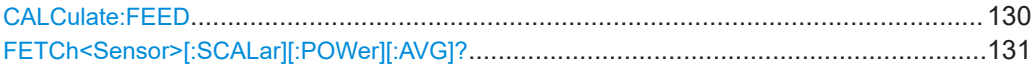

# **CALCulate:FEED** <mode>

Configures the measurand for which [FETCh<Sensor>\[:SCALar\]\[:POWer\]\[:AVG\]?](#page-130-0) queries the last valid measurement result. Available in continuous average and trace mode.

#### **Parameters:**

<mode> The available measurands depend on the measurement mode selected by [SENSe<Sensor>: ] FUNCtion. **"POWer:AVERage" | "POWer:RANDom"**

Average value, available in continuous average mode

# **"POWer:PEAK"**

Peak value, available in continuous average mode

<span id="page-130-0"></span>**"POWer:TRACe"** Measurement sequence, available in trace mode **"POWer:PEAK:TRACe"** Peak value of the samples per trace point, available in trace mode if the number of measured values is sufficient. See ["Requirements in trace mode"](#page-129-0) on page 130. **"POWer:RANDom:TRACe"** Randomly selected value of the samples per trace point, available in trace mode if the number of measured values is sufficient. See ["Requirements in trace mode"](#page-129-0) on page 130. \*RST: "POWer:AVERage" **Example:** The following command sequence configures a peak trace measurement of a pulse-modulated FDD 5G signal with 40 MHz bandwidth and the following parameters: RF = 1 GHz, power level =  $-30$  dBm, pulse period =  $200$  ms, pulse width =  $100$  ms. \*RST SENSe:FUNCtion "XTIMe:POWer" SENSe:FREQuency 1.0e9 SENSe:BANDwidth:RESolution:TYPE:AUTO:STATe OFF SENSe:BANDwidth:RESolution:TYPE FLAT SENSe:BANDwidth:RESolution 40.0e6 SENSe:TRACe:POINts 512 SENSe:TRACe:TIME 100e-3 TRIGger:SOURce INTernal TRIGger:SLOPe POSitive TRIGger:DTIMe 1e-3 TRIGger:HYSTeresis 0.1 TRIGger: LEVel -27 dBm SENSe:TRACe:AVERage:COUNt 8 SENSe:TRACe:AVERage:STATe ON CALCulate:FEED "POWer:PEAK:TRACe" INITiate FETCh? **Manual operation:** See ["Average / Peak / Random"](#page-65-0) on page 66

See ["Average / Peak / Random"](#page-68-0) on page 69

# **FETCh<Sensor>[:SCALar][:POWer][:AVG]?**

Queries the last valid measurement result of the measurand that was configured before.

You can configure the following:

- Measurand for continuous average and trace measurements, see [CALCulate:](#page-129-0) [FEED](#page-129-0).
- Unit, see UNIT: POWer.

<span id="page-131-0"></span>**Example:** FETC? **Querv Results of the continuous average measurement** Single scalar value. 2.454005E-05 **Results of the trace measurement** List of trace points. 2.989667E-12,3.014341E-12,2.749163E-12, 2.930418E-12,...,2.698201E-1 **Results of the ACLR measurement** Channel power list: <TX channel>, <lower adjacent channel>, <upper adjacent channel>, <lower alternate channel>, <upper alternate channel> 6.024564E-09,4.457427E-12,4.475155E-12, 4.086455E-12,4.144877E-12 **Results of the I/Q trace measurement** Select or query the IQ data format using [\[SENSe<Sensor>:](#page-137-0) [\]TRACe:IQ:DATA:FORMat](#page-137-0). Usage: Query only

# **12.6.2 Retrieving continuous average results**

Further information:

● [Chapter 8.1, "Continuous average mode", on page 61](#page-60-0)

Web user interface:

● [Chapter 8.1.4, "Continuous average result display", on page 65](#page-64-0)

Remote commands:

[CALCulate:FEED](#page-129-0) on page 130

[FETCh<Sensor>\[:SCALar\]\[:POWer\]\[:AVG\]?](#page-130-0) on page 131

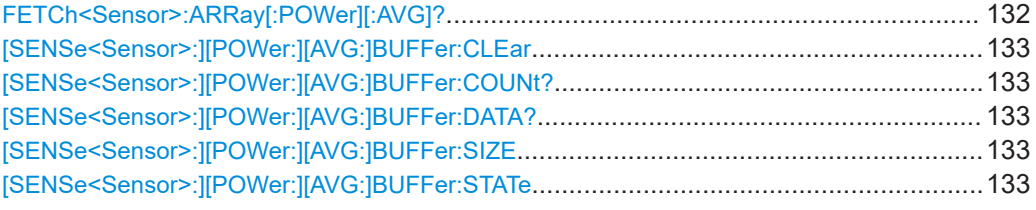

# **FETCh<Sensor>:ARRay[:POWer][:AVG]?**

Queries the last valid measurement result of a measurement with enabled result buffer.

You can enable the buffer using [\[SENSe<Sensor>:\]\[POWer:\]\[AVG:\]BUFFer:](#page-132-0) [STATe](#page-132-0).

Usage: Query only

User Manual 1178.3692.02 ─ 10 **132**

# <span id="page-132-0"></span>**[SENSe<Sensor>:][POWer:][AVG:]BUFFer:CLEar**

Clears the contents of the result buffer in continuous average mode.

**Example:** BUFF:CLE

**Usage:** Event

### **[SENSe<Sensor>:][POWer:][AVG:]BUFFer:COUNt?**

Queries the number of results that are currently stored in the result buffer. Available in continuous average mode.

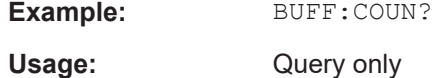

# **[SENSe<Sensor>:][POWer:][AVG:]BUFFer:DATA?**

Queries the result buffer and returns the results, even if the buffer is not full. Available in continuous average mode.

In contrast, [FETCh<Sensor>\[:SCALar\]\[:POWer\]\[:AVG\]?](#page-130-0) returns only a valid measurement result, that means only if the buffer is full.

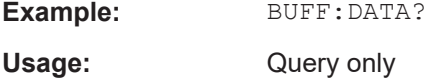

# **[SENSe<Sensor>:][POWer:][AVG:]BUFFer:SIZE** <count>

Sets the size of the result buffer in continuous average mode.

You can enable the buffer using [SENSe<Sensor>: ] [POWer: ] [AVG: ] BUFFer: STATe.

#### **Parameters:**

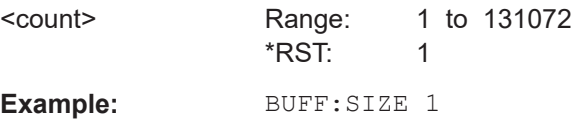

# **[SENSe<Sensor>:][POWer:][AVG:]BUFFer:STATe** <state>

Enables or disables the result buffer in continuous average mode. If enabled, all results generated by trigger events are collected in the buffer until it is full.

It is not possible to enable the result buffer and the automatic input attenuation simultaneously. This combination causes a settings conflict and a static error.

You can set the size of the buffer using [SENSe<Sensor>: ] [POWer: ] [AVG: ]BUFFer:SIZE.

<span id="page-133-0"></span>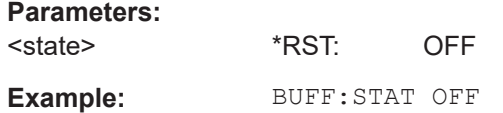

# **12.6.3 Retrieving trace results**

Further information:

● [Chapter 8.2, "Trace mode", on page 66](#page-65-0)

Web user interface:

● [Chapter 8.2.2, "Trace result display", on page 68](#page-67-0)

Remote commands:

[CALCulate:FEED](#page-129-0) on page 130

[FETCh<Sensor>\[:SCALar\]\[:POWer\]\[:AVG\]?](#page-130-0) on page 131

[SENSe<Sensor>:]TRACe:DATA?................................................................................... 134

# **[SENSe<Sensor>:]TRACe:DATA?**

Returns the measured trace data in a well-defined format.

# **Command response**

In principle, the response has the format as shown in Figure 12-1:

# | n | LLLL | user data content | <LF> Header

*Figure 12-1: Response format*

| Header            | #     | Starting character                                                                                        |
|-------------------|-------|----------------------------------------------------------------------------------------------------|
|                   | n     | Single digit that defines how many of the following digits are interpreted as the size of<br>the content. |
|                   | LLLLL | Number consisting of as many digits as specified by "n". This number gives the size<br>of the content.    |
| User data content |       | See also Figure 12-2. As many bytes as specified by "LLLLL".                                              |
| $<$ LF>           |       | Single linefeed character                                                                                 |

# **Example**

The arbitrary block response data for a user data that contains 45182 bytes is:

#545182xxxxxx.......xxxxxx <LF>

The arbitrary block response data for a user data content 'THIS IS A TEST' is:

## <span id="page-134-0"></span>#214THIS IS A TEST<LF>

Explanation: 'THIS IS A TEST' has 14 bytes, and '14' has 2 digits, hence the #214

# **User data content**

In the further description, the term "user data content" is used for the totality of the contained measurement results.

In the user data content, there are similar mechanisms as with arbitrary block response data. As indicated above, the user data content can have one or more blocks with trace measurement results, depending on the selection of auxiliary measurands. Each section is composed of:

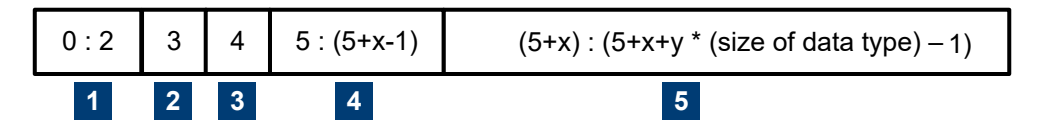

*Figure 12-2: User data content format (byte)*

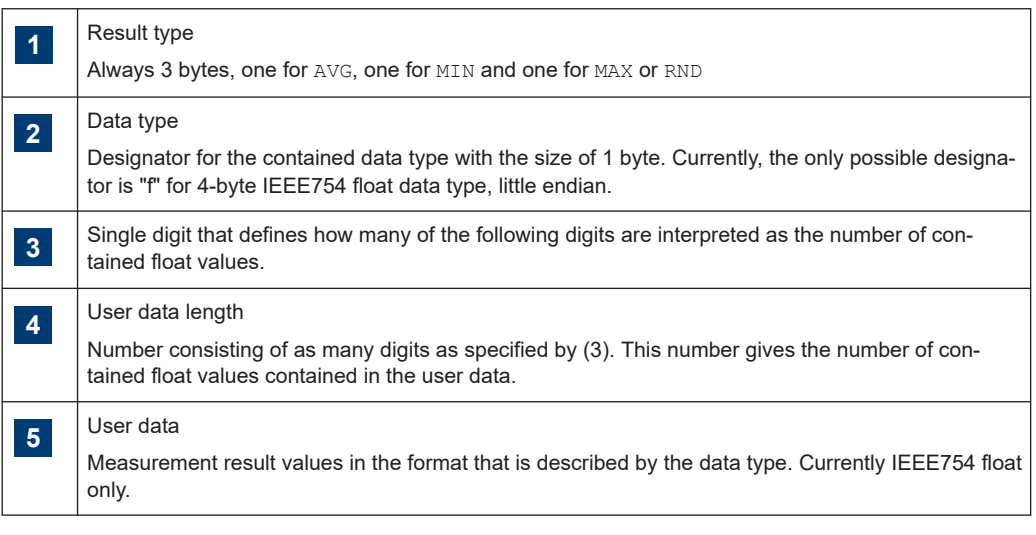

Usage: Query only

# **12.6.4 Retrieving ACLR results**

Further information:

● [Chapter 8.3, "ACLR mode", on page 70](#page-69-0)

Web user interface:

● [Chapter 8.3.2, "ACLR result display", on page 71](#page-70-0)

Remote commands:

[FETCh<Sensor>\[:SCALar\]\[:POWer\]\[:AVG\]?](#page-130-0) on page 131

# <span id="page-135-0"></span>**12.6.5 Retrieving IF spectrum results**

Further information:

● [Chapter 8.4, "IF spectrum preview", on page 73](#page-72-0)

Web user interface:

● ["Signal Check"](#page-56-0) on page 57

Remote commands:

[FETCh<Sensor>\[:SCALar\]\[:POWer\]\[:AVG\]?](#page-130-0) on page 131

# **12.6.6 Retrieving I/Q trace results**

Further information:

● [Chapter 8.5, "I/Q trace mode", on page 73](#page-72-0)

Web user interface:

● [Chapter 8.5.3, "I/Q trace parameters", on page 77](#page-76-0)

Remote commands:

[FETCh<Sensor>\[:SCALar\]\[:POWer\]\[:AVG\]?](#page-130-0) on page 131

[SENSe<Sensor>:]TRACe:IQ:DATA?............................................................................... 136

# **[SENSe<Sensor>:]TRACe:IQ:DATA?**

Effective if [\[SENSe<Sensor>:\]FUNCtion](#page-126-0) is set to "XTIMe:VOLT:IQ".

Queries the IQ trace results. The format of the results is defined by [\[SENSe<Sensor>:\]TRACe:IQ:DATA:FORMat](#page-137-0).

Alternative command: [FETCh<Sensor>\[:SCALar\]\[:POWer\]\[:AVG\]?](#page-130-0)

Usage: Query only

**Manual operation:** See ["Captured I/Q Samples"](#page-79-0) on page 80

# **12.6.7 Configuring results**

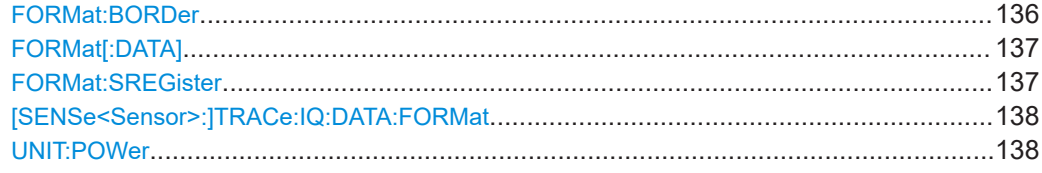

# **FORMat:BORDer** <border>

Selects the order of bytes in 32-bit or 64-bit binary data.

# **Parameters:**

<border> NORMal | SWAPped

# <span id="page-136-0"></span>**NORMal**

The 1st byte is the least significant byte, the 4th/8th byte the most significant byte.

Fulfills the Little Endian (little end comes first) convention, used by x86/x64 CPUs, for example.

# **SWAPped**

The 1st byte is the most significant byte, the 4th/8th byte the least significant byte.

Fulfills the Big Endian (big end comes first) convention. \*RST: NORMal

**Example:** FORM: BORD NORM

# **FORMat[:DATA]** <data[,length]>

Specifies how the R&S NRQ6 sends the numeric data to the controlling host/computer.

# **Parameters:**

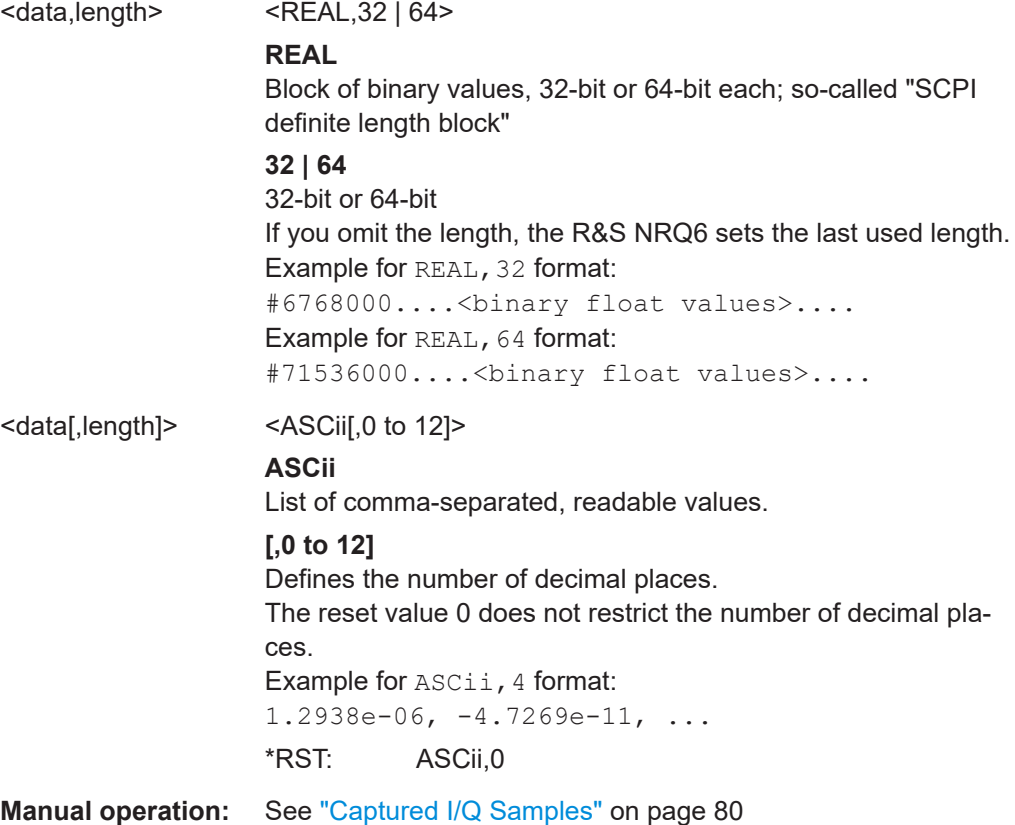

# **FORMat:SREGister** <sregister>

Specifies which format is used for the return value of [\\*STB?](#page-121-0).

<span id="page-137-0"></span>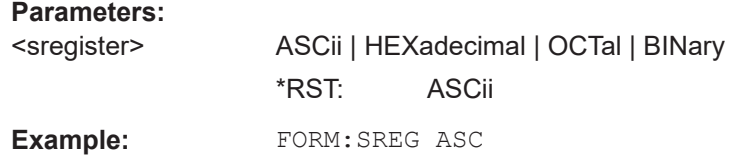

# **[SENSe<Sensor>:]TRACe:IQ:DATA:FORMat** <format>

Defines the format of the I/Q trace results.

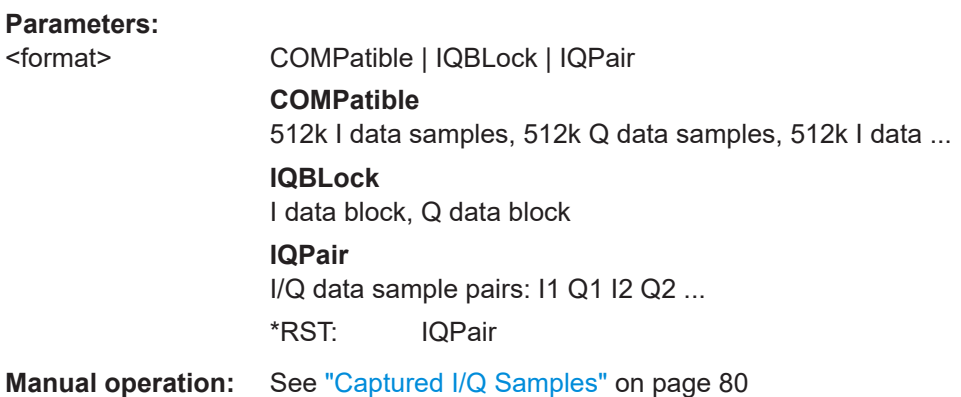

# **UNIT:POWer <unit>**

Sets the output unit for the measured power values.

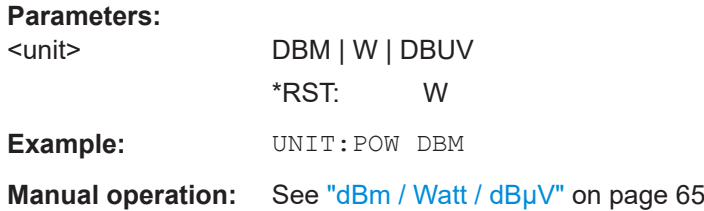

# **12.7 Calibrating and zeroing**

Further information:

- [Chapter 9.3.1, "Corrections in the RF path", on page 94](#page-93-0)
- [Chapter 9.3.2, "Corrections in the IF path", on page 96](#page-95-0)

Web user interface:

- ["Zero Calibration"](#page-98-0) on page 99
- ["DC Zeroing"](#page-100-0) on page 101

The R&S NRQ6 distinguishes between the following calibration data sets:

- User calibration data set
- **Factory calibration data set**

You can query both calibration data sets, but you can change only the user calibration data set. To do so, you need to prove your authorization by sending [CALibration:](#page-141-0) [UNLock](#page-141-0). Changes of the factory calibration data set are reserved for the Rohde & Schwarz service.

If the factory calibration data is not suitable for your measurement, you can import measurement data files to create your own calibration data set, the so-called user calibration data set. For absolute calibration, you can import two different measurement data files, one for 0 dB attenuation and one for 30 dB attenuation. Proceed as follows:

- 1. Import a measurement data file: [CALibration:DATA:PATH<Path>:ABSolute](#page-139-0) If you import more than one file, the import order does not matter.
- 2. Start the recalculation of the new calibration data set: [CALibration:RECalculate](#page-140-0)
- 3. Check the protocol of the new normalized calibration factors: [CALibration:PROTocol?](#page-140-0)

An example script for the recalibration of the R&S NRQ6 is provided in R&S NRP Toolkit SDK. In this script, a power measurement is conducted before and after recalibration at a certain frequency, with and without 30 dB attenuation. Thus, the impact of the recalibration on the measurement results is visualized.

You can restore the factory calibration data using CALibration: RESTore.

#### Remote commands:

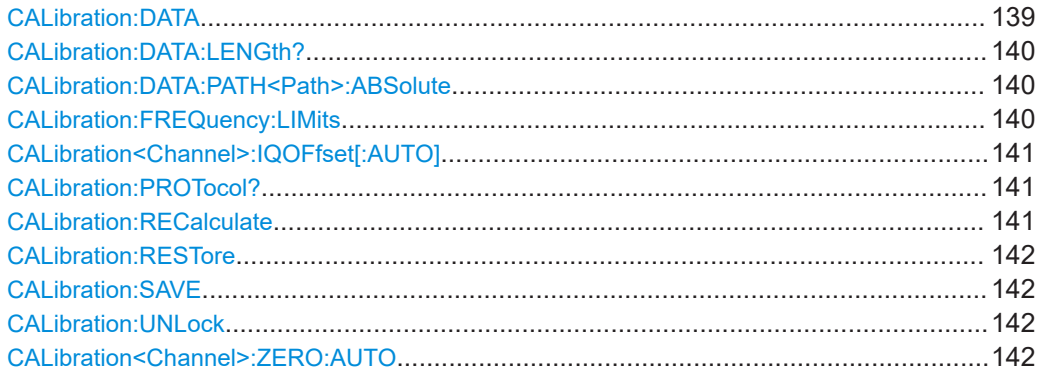

# **CALibration:DATA** <caldata>

For writing access, you have to prove your authorization, see CALibration: UNLock. Reading access is granted without unlocking.

Writes a binary user calibration data set in the memory of the power sensor.

A user calibration data set is generated and used by the power sensor. The factory calibration data set is not affected by this command. To re-use the factory calibration data set, use [CALibration:RESTore](#page-141-0).

# <span id="page-139-0"></span>**Parameters:**

<caldata> <block\_data> Block of binary calibration data, structured in a so-called "SCPI definite length block".

# **CALibration:DATA:LENGth?**

Queries the length in bytes of the calibration data set currently saved in the flash memory. Programs that read out the calibration data set can use this information to determine the capacity of the buffer memory required.

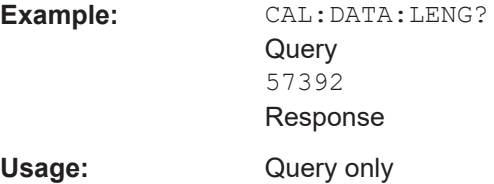

# **CALibration:DATA:PATH<Path>:ABSolute** <blockdata>

For writing access, you have to prove your authorization, see CALibration: UNLock.

Imports a measurement data file for absolute calibration. Two different measurement data files are used, one for 0 dB attenuation and one for 30 dB attenuation.

Absolute accuracy measurement data files are used to recalibrate the absolute accuracy of the R&S NRQ6, the device under test (DUT). At different calibration frequencies, the reference power values ( $P_{REF}$ ) and the power measured by the R&S NRQ6  $(P<sub>DUT</sub>)$  are stated. The calibration algorithm adjusts the sensor-internal correction factors (CF) so that  $P_{DUT}$  matches  $P_{REF}$  afterwards:

 $CF<sub>new</sub> = (P<sub>REF</sub> / P<sub>DUT</sub>) * CF<sub>old</sub>$ 

### **Suffix:**  <Path>

1 to 2 Attenuation setting;  $1 - 0$  dB, 2, 20 dB

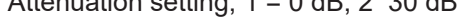

# **Setting parameters:**

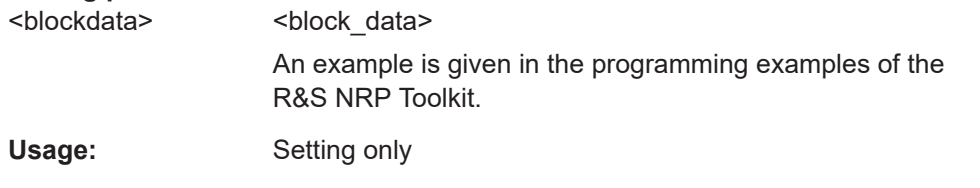

# **CALibration:FREQuency:LIMits** <state>

For writing access, you have to prove your authorization, see CALibration: UNLock. Reading access is granted without unlocking.

<span id="page-140-0"></span>Sets the frequency limits for recalibration.

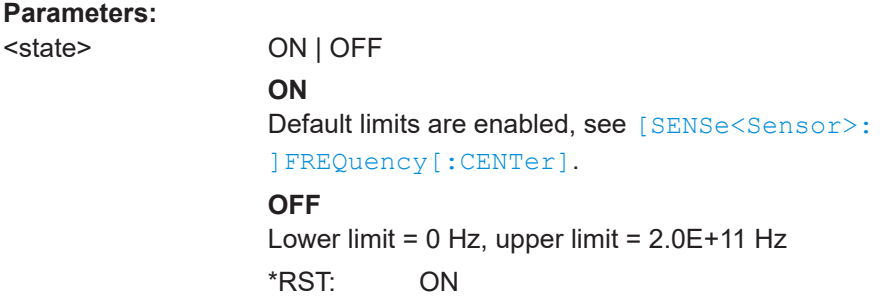

# **CALibration<Channel>:IQOFfset[:AUTO]** <state>

Compensates for the internal DC voltage offset. Recommended for measurements in zero-IF mode (RBW > 40 MHz). See also [Chapter 9.3.2.2, "DC zeroing", on page 98.](#page-97-0)

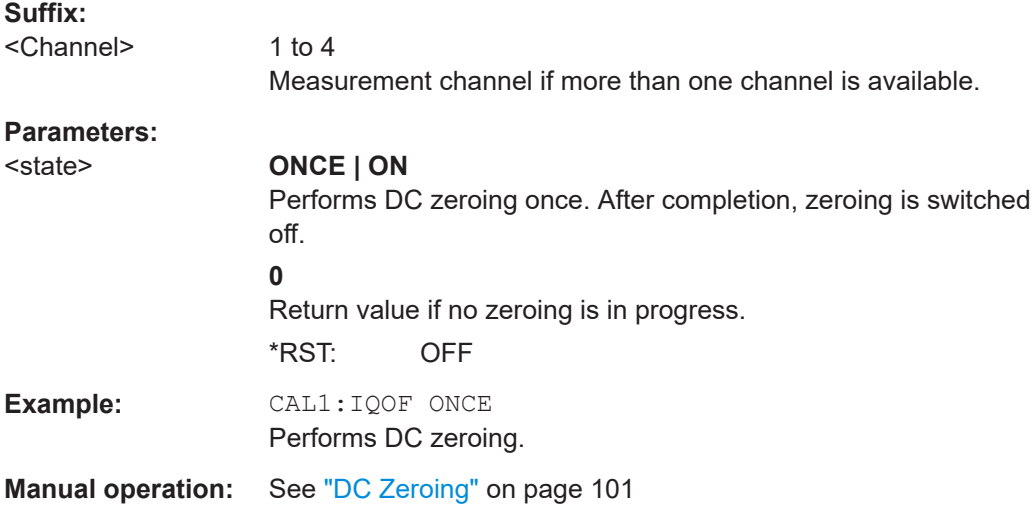

# **CALibration:PROTocol?**

Reads the protocol containing the normalized calibration factors. The normalization frequency (RefValue) is stated in the measurement data file.

Usage: Query only

## **CALibration:RECalculate**

For writing access, you have to prove your authorization, see CALibration: UNLock.

Recalculates the calibration data set using the imported measurement data file.

If recalculation is successful, the new calibration data set is saved in the flash memory and reloaded for usage.

If recalculation is not successful, the recalibration is terminated.

<span id="page-141-0"></span>**Tip**: The recalculation process takes a few seconds. Use [\\*OPC](#page-119-0) to check when the operation is completed (CAL:REC; \*OPC?).

**Usage:** Event

#### **CALibration:RESTore**

For writing access, you have to prove your authorization, see CALibration: UNLock.

Deletes the user calibration data set and loads the factory calibration data set of the R&S NRQ6.

**Usage:** Event

#### **CALibration:SAVE**

Saves the new calibration data set in the flash memory.

Already included in [CALibration:RECalculate](#page-140-0), therefore mostly used in calibration tasks reserved for the Rohde & Schwarz service.

**Usage:** Event

#### **CALibration: UNLock <password>**

If you want to use a calibration command that can affect the user calibration data set of the R&S NRQ6, you have to prove your authorization by sending this command first.

#### **Parameters:**

<password> 1234  $*RST: 0$ 

### **CALibration<Channel>:ZERO:AUTO** <state>

Performs zero calibration. For measurements in zero-IF mode (RBW > 40 MHz), also performs DC zeroing ([CALibration<Channel>:IQOFfset\[:AUTO\]](#page-140-0) ONCE). See also [Chapter 9.3.1.2, "Zero calibration", on page 95.](#page-94-0)

Turn off all test signals before zeroing. An active test signal during zeroing causes an error.

While zero calibration is in progress, no queries or other setting commands are allowed, since the command is synchronous. Any communication attempt can run into a timeout.

After zero calibration, query the static error queue using SYSTem: SERRor?. The following responses are possible:

- 0 No error, zero calibration was successful.
- $-240$

Warning, zero calibration failed.

<span id="page-142-0"></span>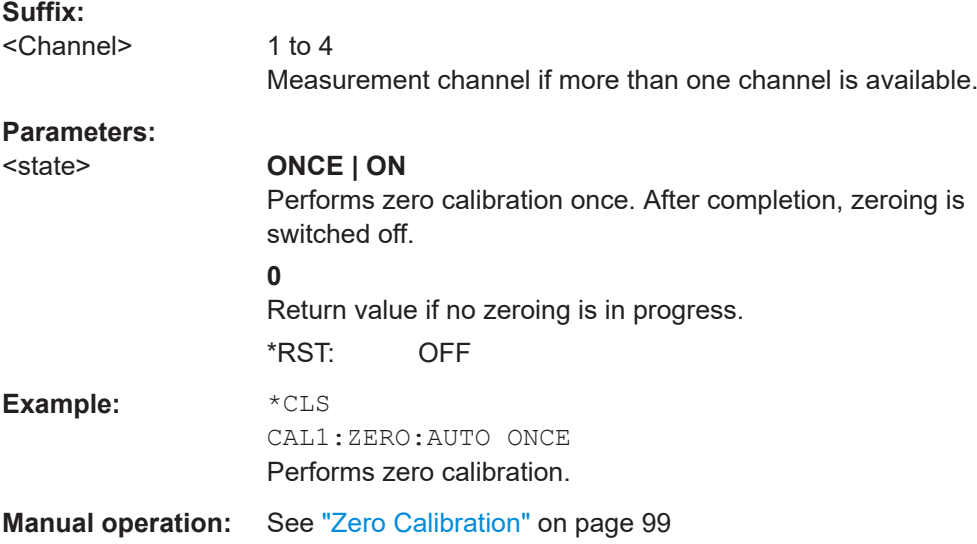

# **12.8 Running a selftest**

The selftest allows a test of the internal circuitry of the sensor.

Further information:

- [Chapter 15.4, "Performing a selftest", on page 210](#page-209-0)
- [Chapter 9.3.1, "Corrections in the RF path", on page 94](#page-93-0)

Web user interface:

● ["Diagnostics - Selftest"](#page-110-0) on page 111

# **TEST:SENSor?**

Starts a selftest.

**Note:**

During the selftest, do not apply a signal because this can cause erroneous test results.

In contrast to  $*_{TST}$ ?, this command returns detailed information that you can use for troubleshooting. If one test step or a part of it fails, the overall result is FAIL.

For interpreting the test results, see [Chapter 15.4.1, "Interpreting the test results",](#page-210-0) [on page 211](#page-210-0).

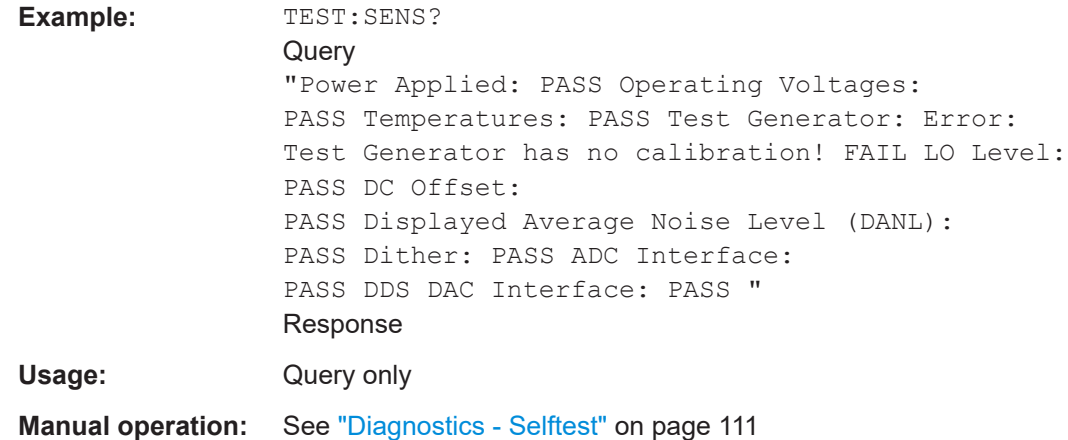

# **12.9 Configuring measurement settings**

This chapter describes the measurement settings for all measurement modes.

Further information:

- [Chapter 8, "Measurement modes and result displays", on page 61](#page-60-0)
- [Chapter 9, "Measurement configuration", on page 82](#page-81-0)
- [Chapter 10, "System configuration", on page 107](#page-106-0)

Contents:

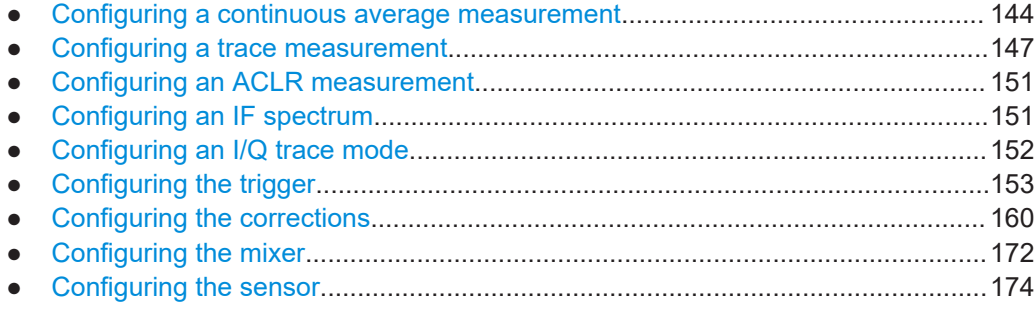

# **12.9.1 Configuring a continuous average measurement**

Further information:

● [Chapter 8.1, "Continuous average mode", on page 61](#page-60-0)

Web user interface:

● [Chapter 8.1.3, "Continuous average parameters", on page 63](#page-62-0)

Remote commands:

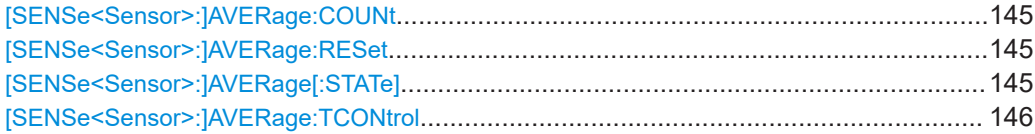
Configuring measurement settings

<span id="page-144-0"></span>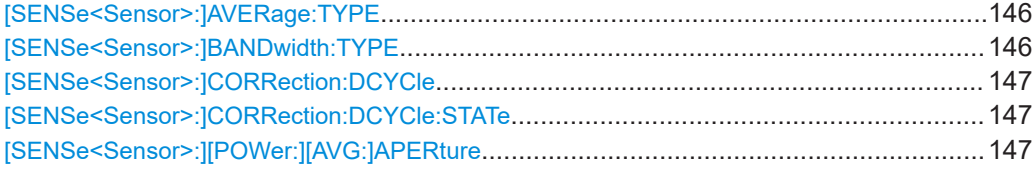

#### **[SENSe<Sensor>:]AVERage:COUNt** <count>

Effective if [SENSe<Sensor>:]AVERage[:STATe] ON is set.

Sets the number of readings that are averaged for one measured value. The higher the count, the lower the noise, and the longer it takes to obtain a measured value.

#### **Parameters:**

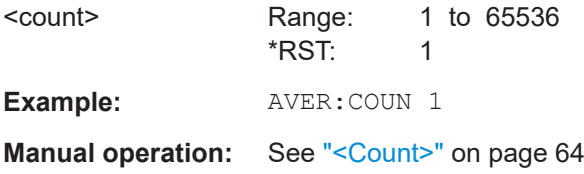

## **[SENSe<Sensor>:]AVERage:RESet**

Deletes all previous measurement results that the averaging filter contains and initializes the averaging filter. The filter length gradually increases from 1 to the set averaging factor. Thus, trends in the measurement result become quickly apparent. Note that the measurement time required for the averaging filter to settle completely remains unchanged.

Use this command if:

- High averaging factor is set. [SENSe<Sensor>:]AVERage:COUNt
- Intermediate values are output as measurement results. [\[SENSe<Sensor>:\]AVERage:TCONtrol](#page-145-0) MOVing
- Power has significantly decreased since the previous measurement, for example by several powers of 10.

In this situation, previous measurement results, which are still contained in the averaging filter, strongly affect the settling of the display. As a result, the advantage of detecting trends in the measurement result while the measurement is still in progress is lost.

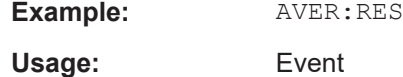

#### **[SENSe<Sensor>:]AVERage[:STATe]** <state>

Enables or disables the averaging filter.

**Parameters:** <state> \*RST: ON **Manual operation:** See "<State>" [on page 64](#page-63-0)

#### <span id="page-145-0"></span>**[SENSe<Sensor>:]AVERage:TCONtrol** <mode>

Defines how the measurement results are output. This is called termination control. See also [Chapter 9.1.1, "Controlling the measurement results", on page 82.](#page-81-0)

#### **Parameters:**

<mode> MOVing | REPeat

## **MOVing**

Outputs intermediate values to facilitate early detection of changes in the measured quantity. In the settled state, that means when the number of measurements specified by the average count has been performed, a moving average is output.

#### **REPeat**

Specifies that a measurement result is not output until the entire measurement has been completed. This means that the number of measurement cycle repetitions is equal to the set average count. If the average count is large, the measurement time can be very long.

The average count is set using [\[SENSe<Sensor>:\]AVERage:](#page-144-0) [COUNt](#page-144-0).

\*RST: REPeat

**Example:** AVER:TCON REP

**Manual operation:** See ["Moving Average"](#page-64-0) on page 65

#### **[SENSe<Sensor>:]AVERage:TYPE** <type>

Sets the averaging domain. For details, see [Chapter 8.1.1, "Averaging domains",](#page-60-0) [on page 61](#page-60-0).

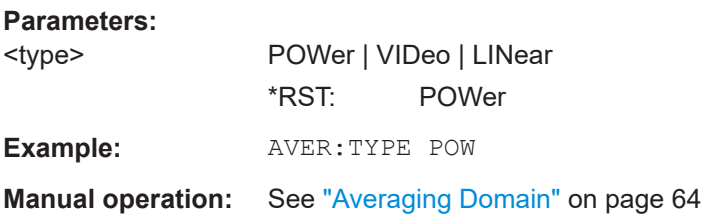

### **[SENSe<Sensor>:]BANDwidth:TYPE** <type>

Sets how the bandwidth is specified.

### **Parameters:**

<type> RESolution | SRATe **RESolution** By the resolution bandwidth. See [\[SENSe<Sensor>:](#page-123-0) [\]BANDwidth:RESolution](#page-123-0) on page 124.

#### **SRATe**

By the desired sample rate. See [\[SENSe<Sensor>:](#page-124-0) [\]BANDwidth:SRATe](#page-124-0) on page 125.

<span id="page-146-0"></span>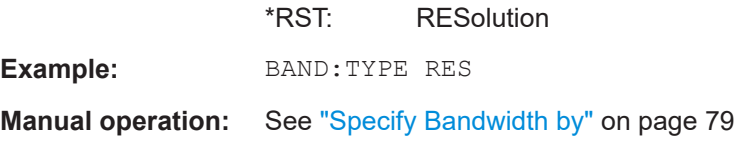

## **[SENSe<Sensor>:]CORRection:DCYCle** <duty\_cycle>

Sets the duty cycle for measuring pulse-modulated signals. The duty cycle defines the percentage of one period during which the signal is active. If the duty cycle is enabled, the R&S NRQ6 takes this percentage into account when calculating the signal pulse power from the average power.

#### **Parameters:**

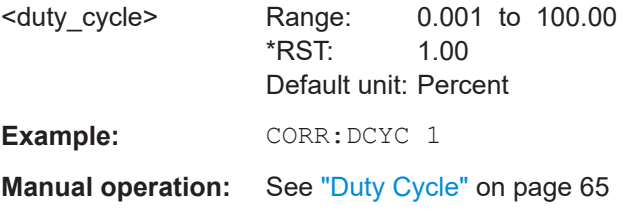

#### **[SENSe<Sensor>:]CORRection:DCYCle:STATe** <state>

Enables or disables the duty cycle correction for the measured value.

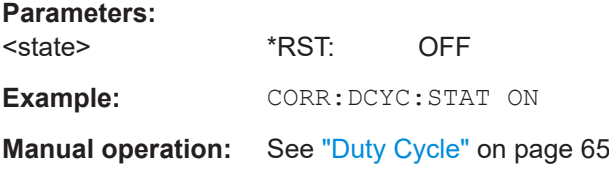

## **[SENSe<Sensor>:][POWer:][AVG:]APERture** <integration\_time>

Sets the duration of the sampling window in the continuous average mode. During this time interval, the average signal power is measured.

## **Parameters:**

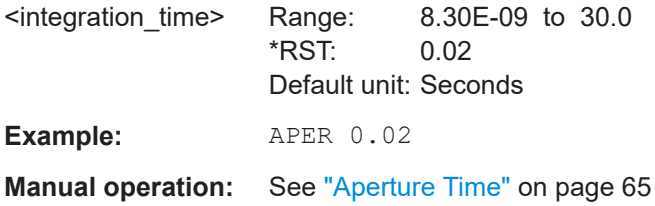

## **12.9.2 Configuring a trace measurement**

Further information:

● [Chapter 8.2, "Trace mode", on page 66](#page-65-0)

Web user interface:

● [Chapter 8.2.1, "Trace parameters", on page 66](#page-65-0)

Remote commands:

[\[SENSe<Sensor>:\]AVERage:TYPE](#page-145-0) on page 146

[\[SENSe<Sensor>:\]BANDwidth:TYPE](#page-145-0) on page 146

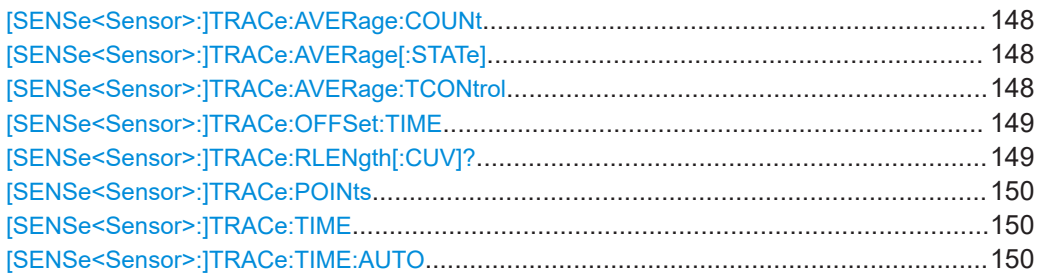

## **[SENSe<Sensor>:]TRACe:AVERage:COUNt** <count>

Sets the number of readings that are averaged for one measured value. The higher the count, the lower the noise, and the longer it takes to obtain a measured value.

Averaging is only effective, if [SENSe<Sensor>:]TRACe:AVERage[:STATe] ON is set.

## **Parameters:**

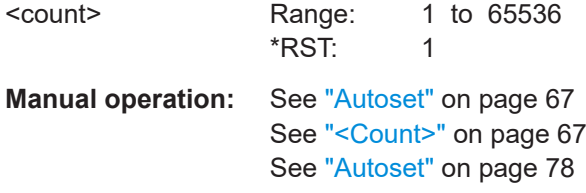

## **[SENSe<Sensor>:]TRACe:AVERage[:STATe]** <state>

Enables or disables the averaging filter.

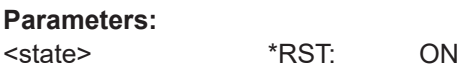

**Manual operation:** See "<State>" [on page 67](#page-66-0)

## **[SENSe<Sensor>:]TRACe:AVERage:TCONtrol** <mode>

Defines how the measurement results are output. This is called termination control. See also [Chapter 9.1.1, "Controlling the measurement results", on page 82.](#page-81-0)

**Parameters:**

<mode> MOVing | REPeat

#### <span id="page-148-0"></span>**MOVing**

Outputs intermediate values to facilitate early detection of changes in the measured quantity. In the settled state, that means when the number of measurements specified by the average count has been performed, a moving average is output.

## **REPeat**

Specifies that a measurement result is not output until the entire measurement has been completed. This means that the number of measurement cycle repetitions is equal to the set average count. If the average count is large, the measurement time can be very long.

The average count is set using [\[SENSe<Sensor>:\]AVERage:](#page-144-0) [COUNt](#page-144-0).

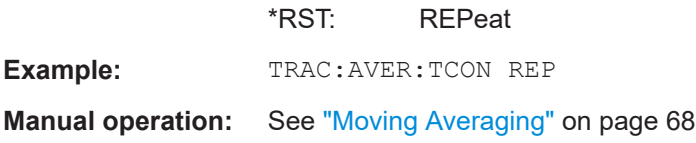

## **[SENSe<Sensor>:]TRACe:OFFSet:TIME** <time>

Sets the relative position of the trigger event in relation to the trace measurement start:

Trace offset = trace measurement start - trigger delay.

The start of recording relative to the trigger event is set using  $TRIGger:DELay$ .

#### **Parameters:**

<time> Range: -15.0 to 15.0 \*RST: 0.0 Default unit: Seconds **Example:** TRAC:OFFS:TIME 1.0 **Manual operation:** See ["Trace Offset"](#page-68-0) on page 69

#### **[SENSe<Sensor>:]TRACe:RLENgth[:CUV]?**

The behavior of this query depends on the measurement mode.

- I/Q trace mode (R&S NRQ6-K1) Queries the number of samples in the current trace.
- Trace mode Queries the number of real result samples before they are reduced or interpolated to the number of trace points defined by [\[SENSe<Sensor>:\]TRACe:POINts](#page-149-0). If you want to see the all result samples in the result trace, set the number of trace points to this value.

Usage: Query only

#### <span id="page-149-0"></span>**[SENSe<Sensor>:]TRACe:POINts** <points>

Sets the number of pixels per trace sequence. In the result display of the web user interface, the maximum resolution is restricted by the number of measured values, sampled by the output sample rate. In remote control, no such restriction applies. If you set more pixels than there are measured values, the R&S NRQ6 duplicates measured values to fill up the gaps.

The query returns the number of samples after the trace has been decimated by the display detector.

#### **Parameters:**

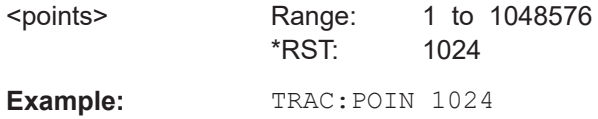

## **[SENSe<Sensor>:]TRACe:TIME** <time>

Sets the trace time, the duration of one trace sequence.

#### **Parameters:**

**Parameters:**

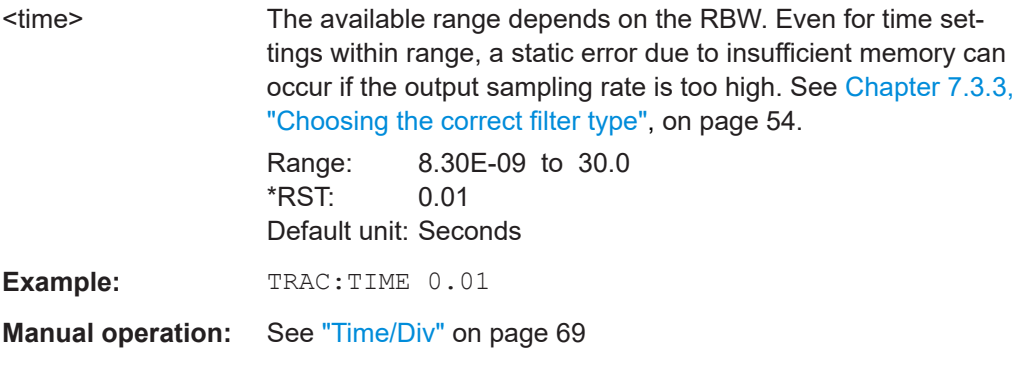

## **[SENSe<Sensor>:]TRACe:TIME:AUTO** <state>

Sets the trace time automatically.

Performs an FFT to calculate the power spectrum and sets the trace time to five times the larges peak of the spectrum, which is a good indication for the dominant period of the signal.

This calculation is performed for any signal without checking the signal-to-noise ratio.

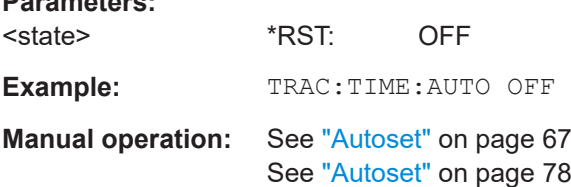

Configuring measurement settings

## **12.9.3 Configuring an ACLR measurement**

Further information:

● [Chapter 8.3, "ACLR mode", on page 70](#page-69-0)

Web user interface:

● [Chapter 8.3.1, "ACLR parameters", on page 70](#page-69-0)

Remote commands:

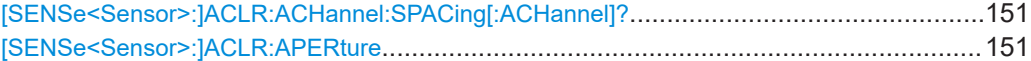

## **[SENSe<Sensor>:]ACLR:ACHannel:SPACing[:ACHannel]?**

Queries the distance from transmission channel to adjacent channel. The return value depends on the transmission standard selected by the resolution bandwidth setting.

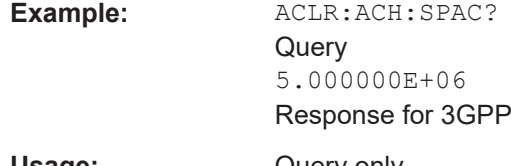

Usage: **Query only** 

#### **[SENSe<Sensor>:]ACLR:APERture** <integration\_time>

Sets the duration of the sampling window. During this synchronized time interval, the average signal power is measured on all 5 channels.

#### **Parameters:**

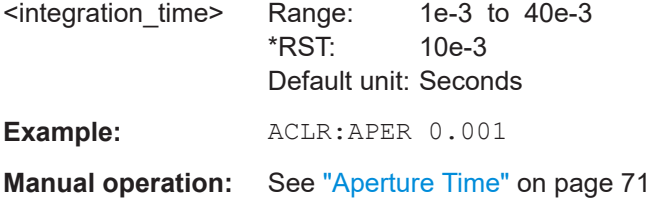

## **12.9.4 Configuring an IF spectrum**

Further information:

● [Chapter 8.4, "IF spectrum preview", on page 73](#page-72-0)

Remote commands:

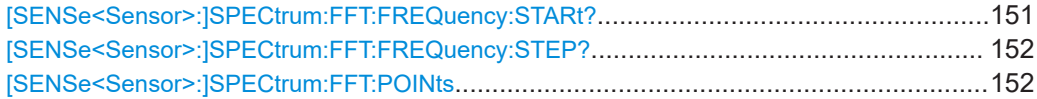

## **[SENSe<Sensor>:]SPECtrum:FFT:FREQuency:STARt?**

Effective if [\[SENSe<Sensor>:\]FUNCtion](#page-126-0) is set to "XFREQ:POW".

<span id="page-151-0"></span>Sets the frequency of the first FFT point, and thus the start frequency of the IF spectrum.

Usage: Query only

**Manual operation:** See ["Signal Check"](#page-56-0) on page 57

#### **[SENSe<Sensor>:]SPECtrum:FFT:FREQuency:STEP?**

Effective if [\[SENSe<Sensor>:\]FUNCtion](#page-126-0) is set to "XFREQ:POW".

Sets the frequency increment between FFT points.

Usage: Query only

**Manual operation:** See ["Signal Check"](#page-56-0) on page 57

#### **[SENSe<Sensor>:]SPECtrum:FFT:POINts** <points>

Effective if [\[SENSe<Sensor>:\]FUNCtion](#page-126-0) is set to "XFREQ:POW".

Sets the number of FFT points.

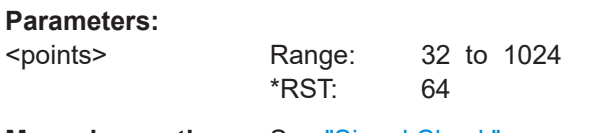

**Manual operation:** See ["Signal Check"](#page-56-0) on page 57

## **12.9.5 Configuring an I/Q trace mode**

Requires the I/Q data interface (R&S NRQ6-K1).

Further information:

● [Chapter 8.5, "I/Q trace mode", on page 73](#page-72-0)

Web user interface:

● [Chapter 8.5.3, "I/Q trace parameters", on page 77](#page-76-0)

Remote commands:

[\[SENSe<Sensor>:\]BANDwidth:TYPE](#page-145-0) on page 146

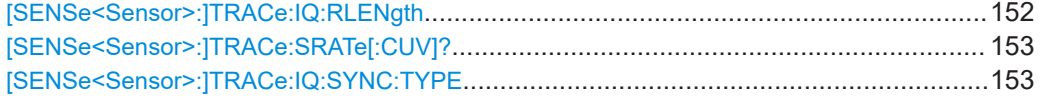

## **[SENSe<Sensor>:]TRACe:IQ:RLENgth** <value>

Requires the I/Q data interface (R&S NRQ6-K1).

Sets the number of result samples.

<span id="page-152-0"></span>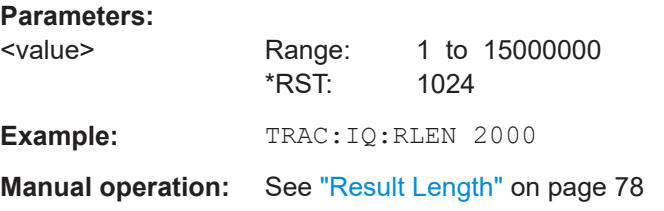

## **[SENSe<Sensor>:]TRACe:SRATe[:CUV]?**

See [\[SENSe<Sensor>:\]BANDwidth:SRATe:CUV?](#page-125-0) on page 126.

Usage: Query only

## **[SENSe<Sensor>:]TRACe:IQ:SYNC:TYPE** <type>

Requires the following options:

- I/Q data interface (R&S NRQ6-K1)
- phase coherent measurements (R&S NRQ6-K3)

Sets the synchronization for phase coherent measurements. The sender is synchronized to the signal source by external reference and triggers the receiver. Select the output port for the trigger signal using TRIGger: SENDer: PORT on page 158.

See also [Chapter 9.2.6, "Trigger sender usage", on page 90.](#page-89-0)

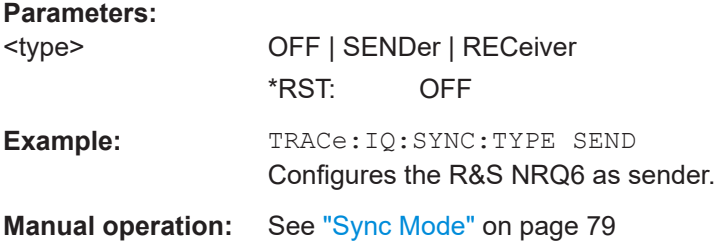

## **12.9.6 Configuring the trigger**

Further information:

- [Chapter 9.2.1, "Trigger states", on page 88](#page-87-0)
- [Chapter 12.9, "Configuring measurement settings", on page 144](#page-143-0)

Web user interface:

● [Chapter 9.2.7, "Trigger parameters", on page 91](#page-90-0)

## Remote commands:

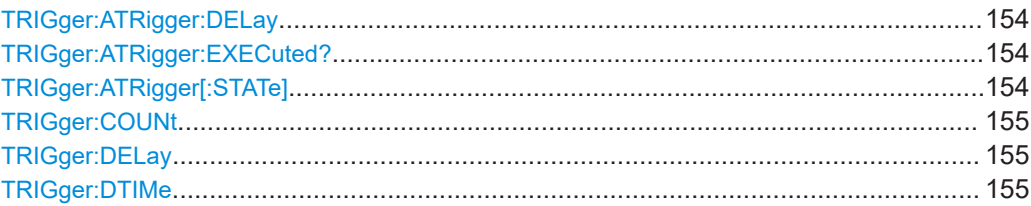

#### Configuring measurement settings

<span id="page-153-0"></span>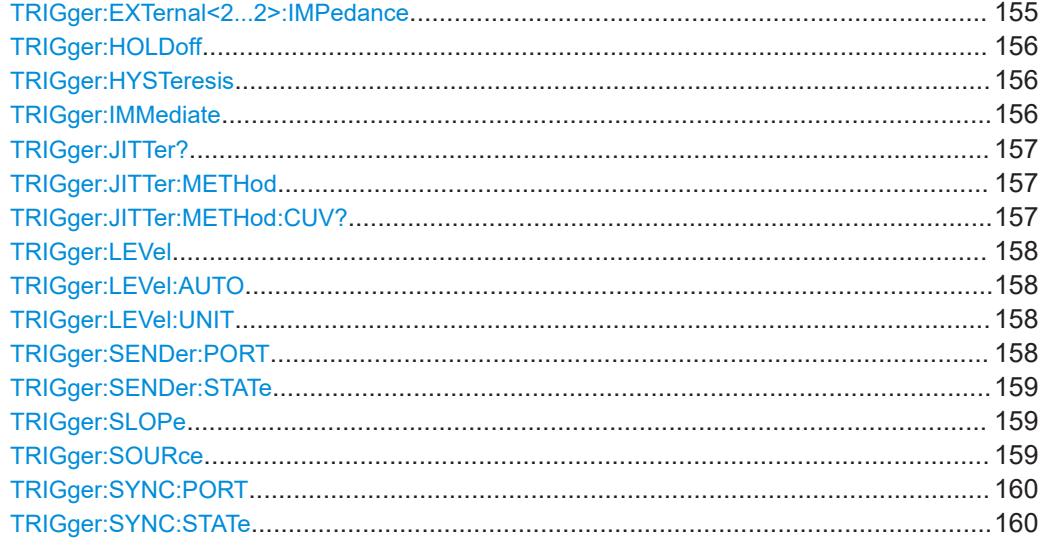

#### **TRIGger:ATRigger:DELay** <delay>

Effective only if TRIGger:ATRigger[:STATe] on page 154 is set to ON.

Sets the delay between the artificial trigger event and the beginning of the actual measurement

## **Parameters:**

<delay>

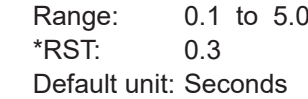

## **TRIGger:ATRigger:EXECuted?**

Queries the number of measurements that were triggered automatically since TRIGger:ATRigger[:STATe] on page 154 was set to ON.

In normal scalar measurements, this number can only be 0 or 1. If a buffered measurement was executed, this number indicates how many results in the returned array of measurement data were executed without a real trigger event.

Usage: Query only

#### **TRIGger:ATRigger[:STATe]** <state>

Controls the automatic trigger function. If enabled, an artificial trigger is generated if the delay time has elapsed after the measurement start and no trigger event has occurred. The delay time is set using TRIGger: ATRigger: DELay on page 154.

The command is only effective in the trace mode and, irrespective of the set averaging factor, only one trace is recorded.

#### **Parameters:**

<state> \*RST: OFF

<span id="page-154-0"></span>**Manual operation:** See "Autoset" [on page 67](#page-66-0) See "Autoset" [on page 78](#page-77-0)

#### **TRIGger:COUNt** <count>

Sets the number of measurement cycles to be performed when the measurement is started using [INITiate\[:IMMediate\]](#page-128-0) on page 129.

This number equals the number of results that can be obtained from the sensor after a single measurement. As long as the defined number of measurements is not executed, the sensor automatically initiates another measurement internally when the current result is available.

This command is particularly useful in conjunction with buffered measurements. For example, to fill a buffer with a predefined size with measurements that have been triggered externally or by  $*_{TRG}$  without having to start the measurement multiple times.

#### **Parameters:**

<count> Range: 1 to 131072  $*$ RST: 1

#### **TRIGger:DELay** <delay>

Sets the delay between the trigger event and the beginning of the actual measurement (integration).

#### **Parameters:**

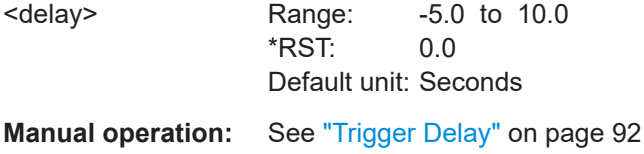

#### **TRIGger:DTIMe** <dropout\_time>

Sets the dropout time for the internal trigger source. During this time, the signal power must exceed (negative trigger slope) or undercut (positive trigger slope) the level defined by the trigger level and trigger hysteresis. At least, this time must elapse before triggering can occur again.

See [Chapter 9.2.3, "Dropout time", on page 89](#page-88-0).

#### **Parameters:**

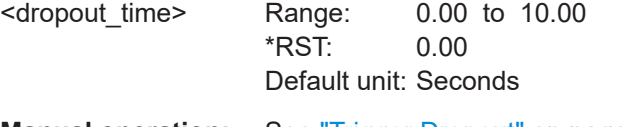

**Manual operation:** See ["Trigger Dropout"](#page-92-0) on page 93

#### **TRIGger:EXTernal<2...2>:IMPedance** <impedance>

Effective only if [TRIGger:SOURce](#page-158-0) EXTernal2 is set.

<span id="page-155-0"></span>Sets termination resistance of the second external trigger input. Choose the setting that fits the impedance of the trigger source to minimize reflections on the trigger signals.

## **Suffix:**

 $2 - 2$ 2...2

**Parameters:**

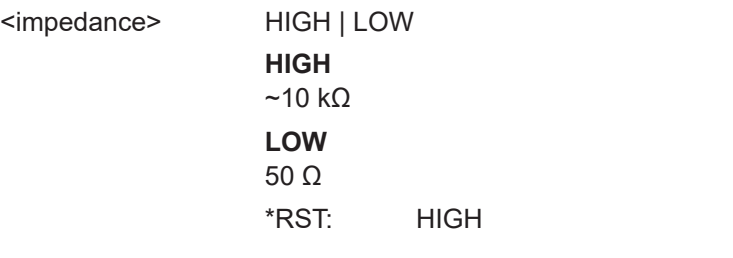

**Manual operation:** See ["Trigger 2 I/O Impedance"](#page-92-0) on page 93

#### **TRIGger:HOLDoff** <holdoff>

Sets the hold-off time, a period after a trigger event during which all trigger events are ignored.

See [Chapter 9.2.4, "Hold-off time", on page 90](#page-89-0).

#### **Parameters:**

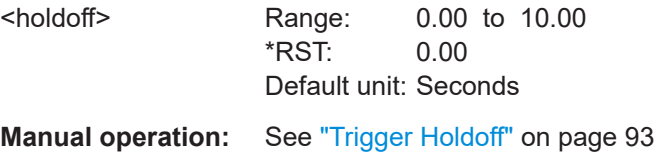

### **TRIGger:HYSTeresis** <hysteresis>

Sets the hysteresis. A trigger event occurs, if the trigger level:

- Falls below the set value on a rising slope.
- Rises above the set value on a falling slope.

Thus, you can use this setting to eliminate the effects of noise in the signal for the edge detector of the trigger system.

## **Parameters:**

<hysteresis> Range: 0.00 to 10.00 \*RST: 0.00 Default unit: DB

**Manual operation:** See ["Trigger Hysteresis"](#page-92-0) on page 93

## **TRIGger:IMMediate**

Causes a generic trigger event. The R&S NRQ6 leaves the waiting for trigger state immediately, irrespective of the trigger source and the trigger delay, and starts the measurement.

<span id="page-156-0"></span>This command is the only way to start a measurement if the trigger source is set to hold (TRIGger: SOURce HOLD). Only one measurement cycle is executed, irrespective of the averaging factor.

**Usage:** Event

## **TRIGger:JITTer?**

Available in trace mode.

Queries the known trigger offset.

**Example:** TRIG:JITT? Query 0.000000E+00 Result Usage: Query only

#### **TRIGger:JITTer:METHod** <methode>

Available in trace mode.

Defines the method how to cope with the misalignment between the trigger event and the sample point.

## **Parameters:**

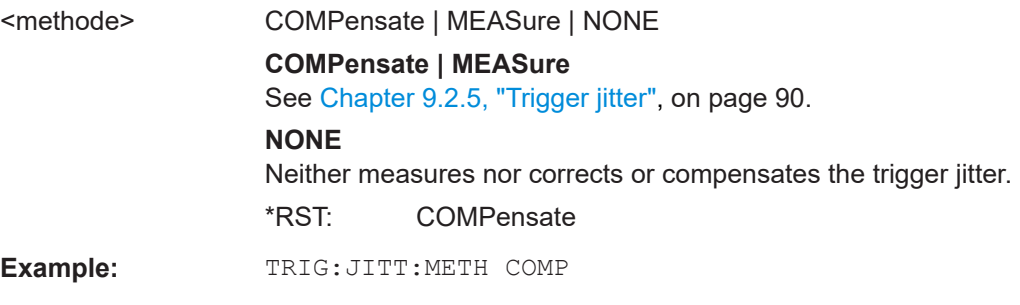

**Manual operation:** See ["Jitter Suppression"](#page-91-0) on page 92

## **TRIGger:JITTer:METHod:CUV?**

Available in trace mode.

Queries the currently used value.

**Example:** TRIG: JITT: METH: CUV? **Query** NONE Result Usage: Query only

#### <span id="page-157-0"></span>**TRIGger:LEVel** <level>

Effective only if [TRIGger:SOURce](#page-158-0) is set to INTernal.

Sets the trigger threshold for internal triggering.

If you enter a value without unit, the unit is defined by TRIGger: LEVel: UNIT.

#### **Parameters:**

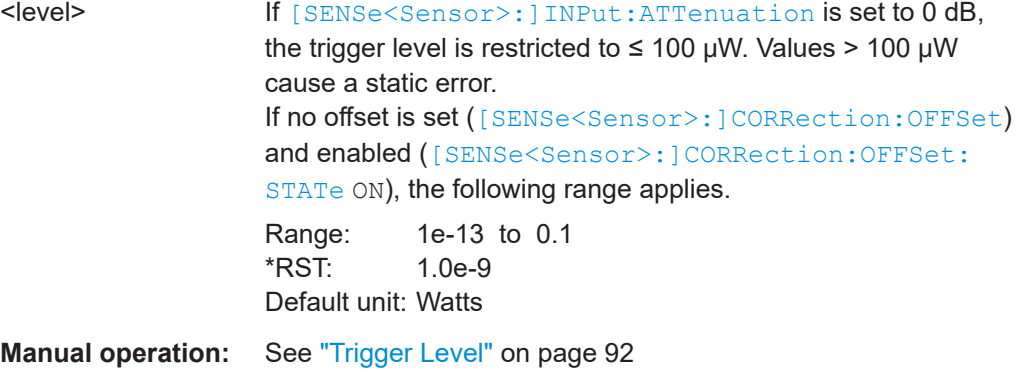

### **TRIGger:LEVel:AUTO** <val>

Sets the trigger level automatically. Performs a measurement and uses the mean value between the maximum and minimum sample of the trace that has not been decimated by the display detector.

## **Parameters:**

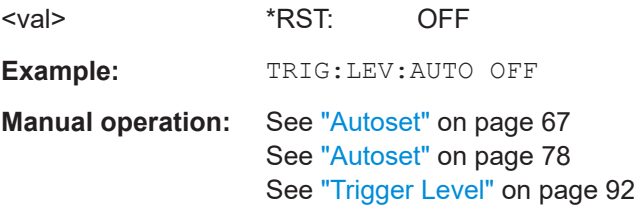

### **TRIGger:LEVel:UNIT** <unit>

Sets the unit of the trigger level if this value is entered without a unit.

See also TRIGger: LEVel on page 158.

#### **Parameters:**

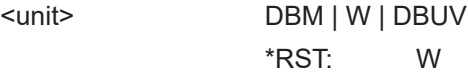

## **TRIGger:SENDer:PORT** <sender\_port>

Effective only if the R&S NRQ6 is trigger sender:

- [TRIGger:SENDer:STATe](#page-158-0) ON
- [\[SENSe<Sensor>:\]TRACe:IQ:SYNC:TYPE](#page-152-0) SEND

<span id="page-158-0"></span>Selects the port where the R&S NRQ6 outputs a digital trigger signal. See [Chap](#page-89-0)[ter 9.2.6, "Trigger sender usage", on page 90](#page-89-0).

#### **Parameters:**

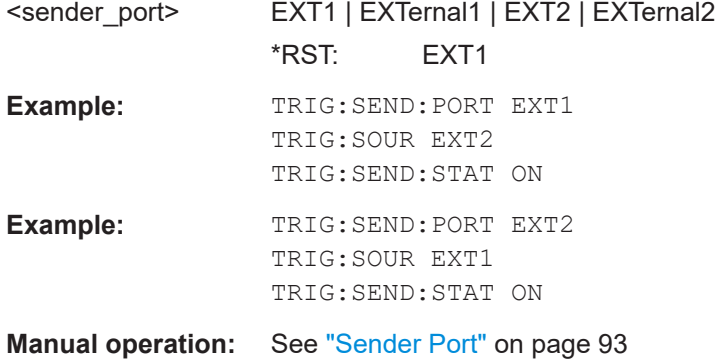

#### **TRIGger:SENDer:STATe** <state>

Enables or disables the trigger sender state. See [Chapter 9.2.6, "Trigger sender](#page-89-0) [usage", on page 90.](#page-89-0)

If enabled, select the output port for the trigger signal using TRIGger: SENDer: PORT [on page 158](#page-157-0).

#### **Parameters:**

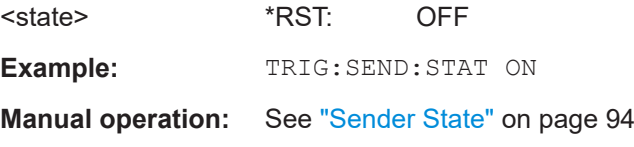

## **TRIGger:SLOPe** <slope>

Effective only if TRIGger:SOURce is set to INTernal or EXTernal.

Determines which edge of the envelope power, with internal triggering, or increasing voltage, with external triggering, is used for triggering.

#### **Parameters:**

<slope> POSitive | NEGative **POSitive** Rising edge **NEGative** Falling edge \*RST: POSitive

**TRIGger:SOURce** <source>

Selects the source for the trigger event.

<span id="page-159-0"></span>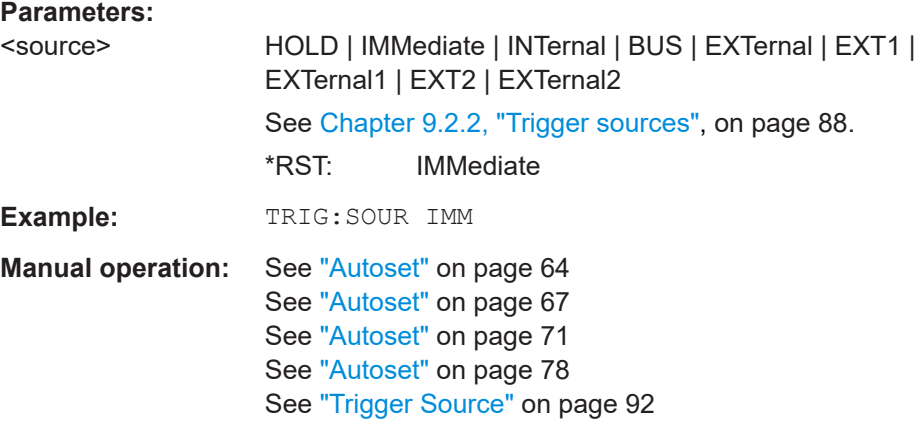

## **TRIGger:SYNC:PORT** <sync\_port>

Selects the external connection for the sync output of the sensor. For more information, see TRIGger: SYNC: STATe on page 160.

#### **Parameters:**

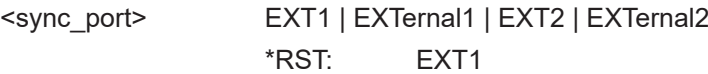

#### **TRIGger:SYNC:STATe** <state>

Usually used if [TRIGger:SENDer:STATe](#page-158-0) is set to ON.

If enabled, blocks the external trigger bus as long as the sensor remains in the measurement state. Thus, ensures that a new measurement is only started after all sensors have completed their measurements.

Make sure that the number of repetitions is the same for all the sensors involved in the measurement. Otherwise, the trigger bus is blocked by any sensor that has completed its measurements before the others and has returned to the idle state.

See also [Chapter 9.2.1, "Trigger states", on page 88.](#page-87-0)

**Parameters:** <state> \*RST: OFF

**Manual operation:** See ["Sync. State"](#page-93-0) on page 94

## **12.9.7 Configuring the corrections**

Further information:

- [Chapter 9.3, "Correction settings", on page 94](#page-93-0)
- [Chapter 12.7, "Calibrating and zeroing", on page 138](#page-137-0)
- [Chapter 12.9, "Configuring measurement settings", on page 144](#page-143-0)

## <span id="page-160-0"></span>**12.9.7.1 Offset corrections**

Further information:

● [Chapter 9.3.1.3, "Accounting for external losses", on page 96](#page-95-0)

Web user interface:

● [Chapter 9.3.3, "Correction parameters", on page 99](#page-98-0)

Remote commands:

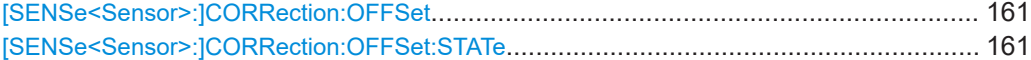

## **[SENSe<Sensor>:]CORRection:OFFSet** <offset>

Sets a fixed offset that is added to the measured value to account for external attenuation or amplification.

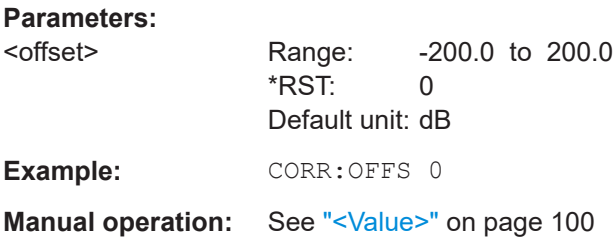

## **[SENSe<Sensor>:]CORRection:OFFSet:STATe** <state>

Enables or disables the offset correction.

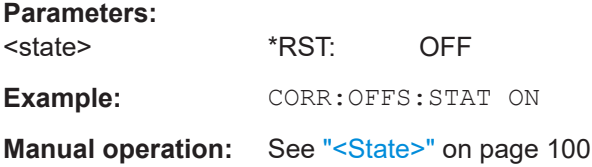

## **12.9.7.2 DC rejection**

Further information:

● [Chapter 9.3.2.1, "DC rejection", on page 96](#page-95-0)

Web user interface:

● [Chapter 9.3.3, "Correction parameters", on page 99](#page-98-0)

Remote commands:

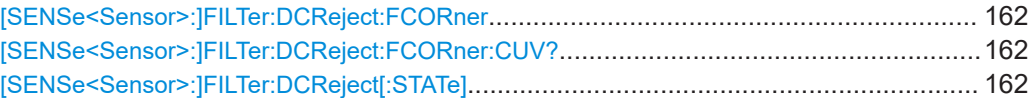

#### <span id="page-161-0"></span>**[SENSe<Sensor>:]FILTer:DCReject:FCORner** <frequency>

Sets the corner (cut-off) frequency of the DC reject filter.

**Parameters:**

<frequency> Range: 146.0 to 12.5e6 \*RST: 1166.0 Default unit: Frequency

**Manual operation:** See ["Desired 3dB Frequency"](#page-100-0) on page 101

## **[SENSe<Sensor>:]FILTer:DCReject:FCORner:CUV?**

Queries the currently used corner frequency of the DC reject filter.

Usage: Query only

**Manual operation:** See ["Used 3dB Frequency"](#page-100-0) on page 101

### **[SENSe<Sensor>:]FILTer:DCReject[:STATe]** <state>

Available for resolution bandwidths > 40 MHz (zero-IF mode).

Enables or disables the DC reject filter. Set the corner (cut-off) frequency points using [SENSe<Sensor>:]FILTer:DCReject:FCORner.

#### **Parameters:**

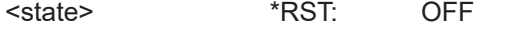

**Manual operation:** See "<State>" [on page 101](#page-100-0)

## **12.9.7.3 Noise correction**

Further information:

● [Chapter 9.3.1.1, "Noise correction", on page 95](#page-94-0)

Web user interface:

[Chapter 9.3.3, "Correction parameters", on page 99](#page-98-0)

Remote commands:

## **[SENSe<Sensor>:]POWer:NCORrection[:STATe]** <state>

Enables or disables the noise cancellation.

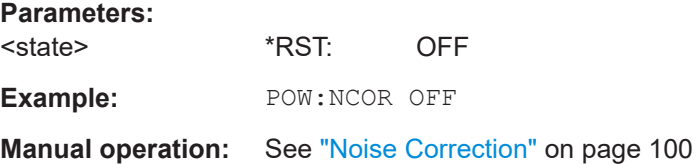

## **12.9.7.4 S**-**parameter corrections**

S-parameter correction compensates for the losses and reflections introduced by a component — such as an attenuator, directional coupler, or matching pad — that is attached to a power sensor. Using S-parameters instead of a fixed offset increases measurement accuracy by accounting for the interaction between the power sensor and the component. It shifts the reference plane of the power sensor from its RF connector to the input of the device that is being applied externally.

The R&S NRQ6 allows compensating for the influence of any 2-port device between the signal source and the power sensor input. As a result, the firmware can calculate the power that the signal source actually delivers. Examples of such 2-port devices include attenuators, matching pads, minimum-loss pads and waveguide adapters. One precondition for such compensation is that you provide a complete set of S-parameter data for the 2-port device in the frequency range required by the application.

## **Configuring S**-**parameters**

On delivery from the factory, the R&S NRQ6 comes without any S-parameter data set.

There are two ranges for S-parameter data sets. Use them depending on the purpose of the S-parameter data set:

- 1 to 5: factory S-parameter data set Retained if the power sensor is sanitized. You cannot be add, modify or delete the factory S-parameter data sets. Changes are reserved for the Rohde & Schwarz service.
- 1001 to 1020: user S-parameter data set Deleted if the power sensor is sanitized. You can add, modify or delete the user S-parameter data sets.

## **To create an S**-**parameter data set**

- 1. Load the S-parameter data set. [\[SENSe<Sensor>:\]CORRection:SPDevice<Device>:DATA](#page-163-0)
- 2. Define a name of the data set (optional). [\[SENSe<Sensor>:\]CORRection:SPDevice<Device>:MNEMonic](#page-165-0)
- 3. Define a minimum power (optional). [\[SENSe<Sensor>:\]CORRection:SPDevice<Device>:MINPower](#page-164-0)
- 4. Define a maximum power (optional). [\[SENSe<Sensor>:\]CORRection:SPDevice<Device>:MAXPower](#page-164-0)

Configuring measurement settings

#### **Block data example**

<span id="page-163-0"></span>#3874  $#$  HZ S RT R 50 10000000  $-0.00964501$  0.0013 0.315341  $-0.0236$   $0.315341$  $-0.0236 - 0.00980809 0.000733$ 11000000  $-0.009641379$  0.001308 0.3153168 -0.0238 0.3153168 -0.0238 -0.009802621 0.0007389 12000000 -0.009637748 0.001316 0.3152926 -0.024 0.3152926 -0.024 -0.009797152 0.0007448 13000000 -0.009634117 0.001324 0.3152684 -0.0242 0.3152684 -0.0242 -0.009791683 0.0007507 94000000  $-0.009630486 \qquad 0.001332 \qquad 0.3152442 \qquad -0.0244 \qquad 0.3152442 \qquad -0.0244 \qquad -0.009786214$ 0.0007566 17997000000 -0.07257106 -0.06043665 0.08342979 0.3035512 0.08342979 0.3035512 -0.01876237 0.0529304 17998000000 -0.07260944 -0.0604 0.08363566 0.3034908 0.08363566 0.3034908 -0.01872828 0.0529443 17999000000 -0.07264782 -0.06036335 0.08384153 0.3034304 0.08384153 0.3034304 -0.01869419 0.0529582 18000000000 -0.0726862 -0.0603267 0.0840474 0.30337 0.0840474 0.30337 -0.0186601 0.0529721

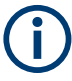

You can query the values of an S-parameter set, but for editing or deleting, you need to prove your authorization by sending [\[SENSe<Sensor>:\]CORRection:](#page-165-0) [SPDevice<Device>:UNLock](#page-165-0) for the S-parameter data set.

#### **To query existing S**-**parameter data sets**

► [\[SENSe<Sensor>:\]CORRection:SPDevice<undef>:LIST?](#page-166-0)

#### **To use the S**-**parameter correction**

- 1. Select an S-parameter data set. [\[SENSe<Sensor>:\]CORRection:SPDevice<undef>:SELect](#page-166-0)
- 2. Enable the S-parameter correction. [\[SENSe<Sensor>:\]CORRection:SPDevice<undef>:STATe](#page-167-0)

#### Remote commands:

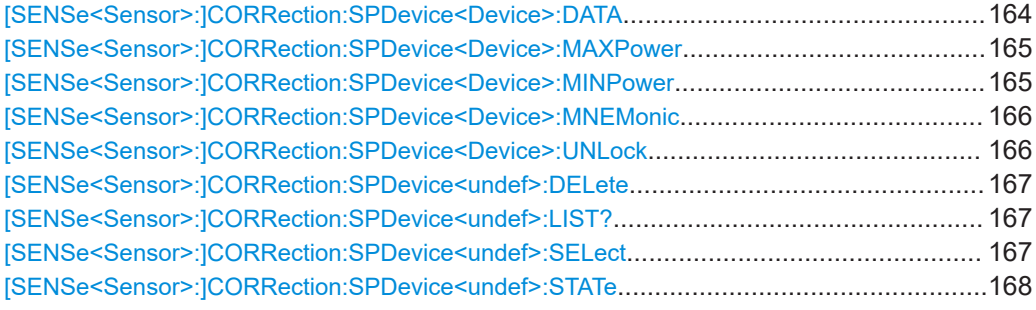

#### **[SENSe<Sensor>:]CORRection:SPDevice<Device>:DATA** <blockdata>

For writing access, you have to prove your authorization, see [\[SENSe<Sensor>:](#page-165-0) [\]CORRection:SPDevice<Device>:UNLock](#page-165-0). Reading access is granted without unlocking.

Downloads the S-parameter data to the power sensor and assigns the suffix to the corresponding S-parameter device.

The R&S NRQ6 uses these data directly or interpolates for values that are not listed.

<span id="page-164-0"></span>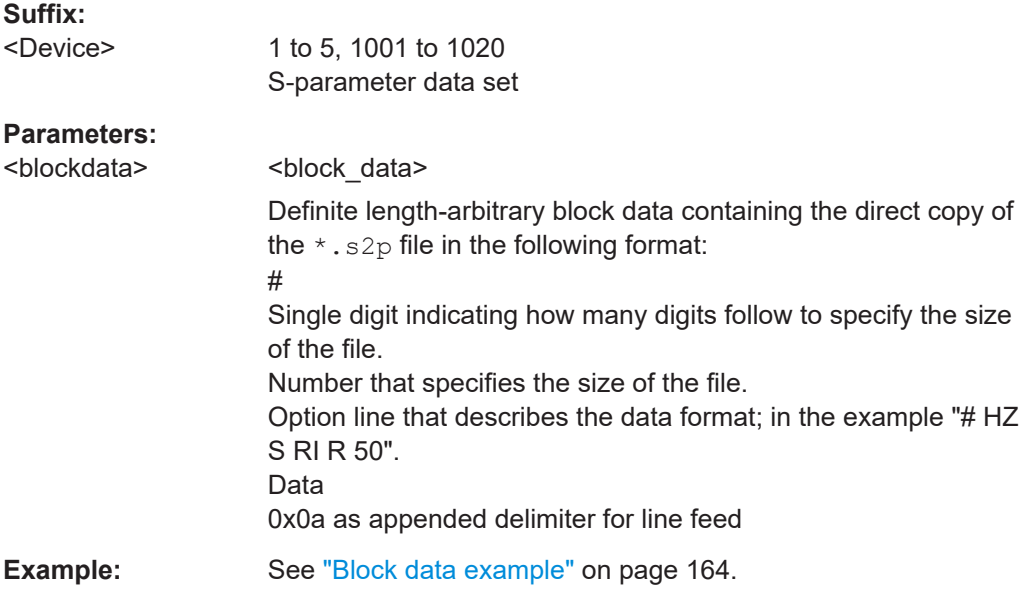

## **[SENSe<Sensor>:]CORRection:SPDevice<Device>:MAXPower** <maxpower>

For writing access, you have to prove your authorization, see [\[SENSe<Sensor>:](#page-165-0) [\]CORRection:SPDevice<Device>:UNLock](#page-165-0). Reading access is granted without unlocking.

Sets the maximum power for the power sensor with the S-parameter device attached to it.

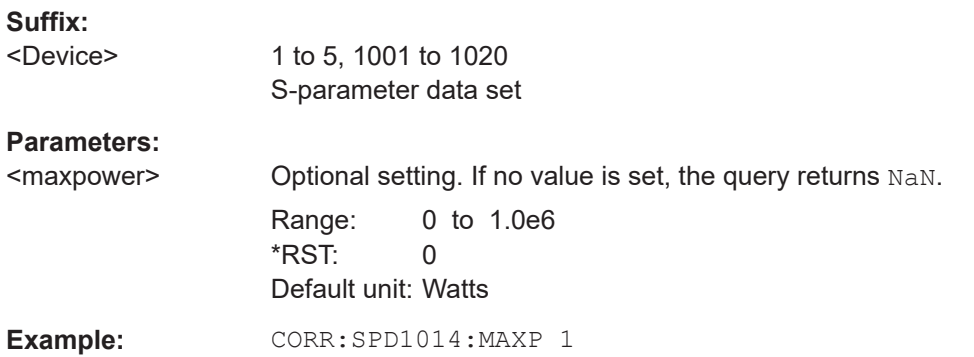

## **[SENSe<Sensor>:]CORRection:SPDevice<Device>:MINPower** <minpower>

For writing access, you have to prove your authorization, see [\[SENSe<Sensor>:](#page-165-0) [\]CORRection:SPDevice<Device>:UNLock](#page-165-0). Reading access is granted without unlocking.

Sets the minimum power for the power sensor with the S-parameter device attached to it.

Use SYSTem: MINPower? to query the minimum power of the overall system.

<span id="page-165-0"></span>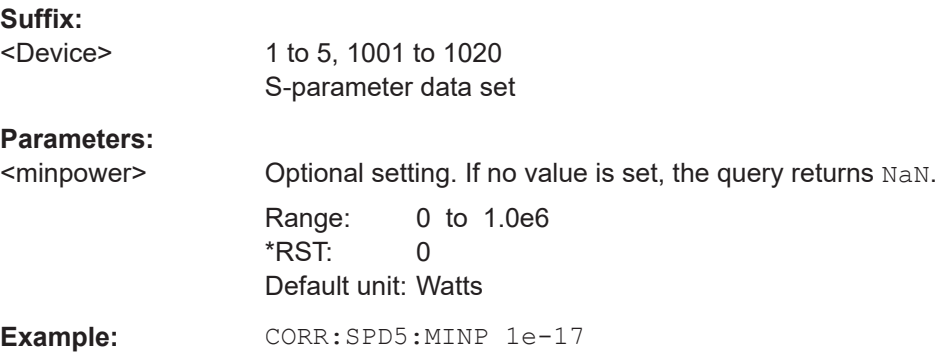

## **[SENSe<Sensor>:]CORRection:SPDevice<Device>:MNEMonic** <mnemonic>

For writing access, you have to prove your authorization, see [SENSe<Sensor>: ]CORRection:SPDevice<Device>:UNLock. Reading access is granted without unlocking.

Sets the name of an S-parameter data set. If no name is provided, "not available" is used as name.

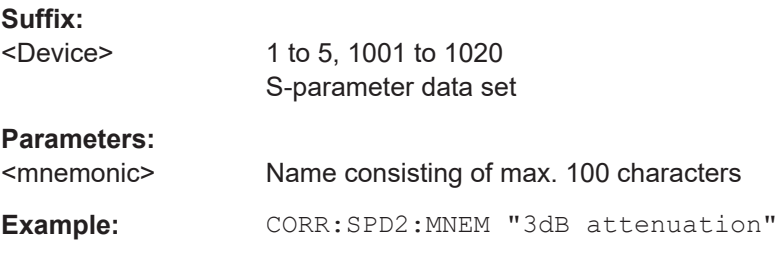

## **[SENSe<Sensor>:]CORRection:SPDevice<Device>:UNLock** <password>

If you want to add, edit or delete a data set of an S-parameter device, you have to prove your authorization by sending this command first.

### **Suffix:**

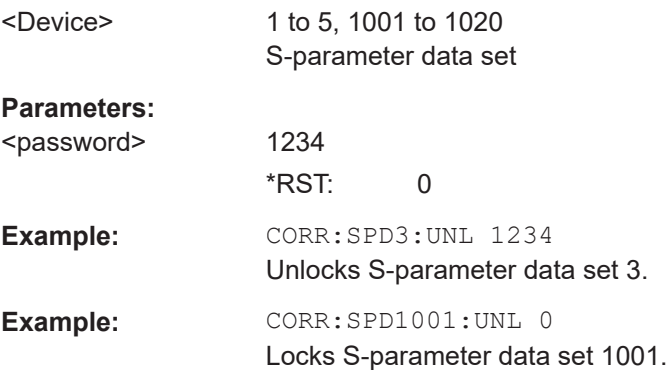

#### <span id="page-166-0"></span>**[SENSe<Sensor>:]CORRection:SPDevice<undef>:DELete** <num>

For writing access, you have to prove your authorization, see [\[SENSe<Sensor>:](#page-165-0) [\]CORRection:SPDevice<Device>:UNLock](#page-165-0). Reading access is granted without unlocking.

Deletes the data set of the selected S-parameter device.

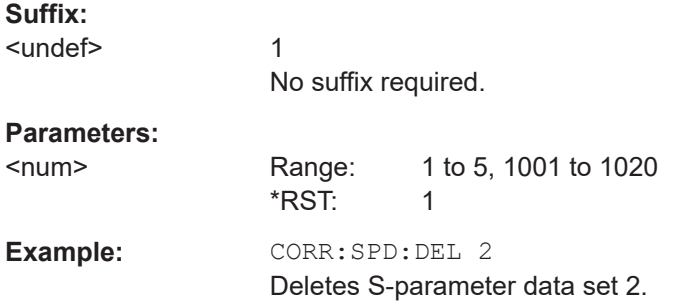

### **[SENSe<Sensor>:]CORRection:SPDevice<undef>:LIST?**

Queries the list of the S-parameter data sets that have been downloaded to the power sensor. Returns the consecutive number and mnemonic of each data set, separated by linefeeds.

## **Suffix:**

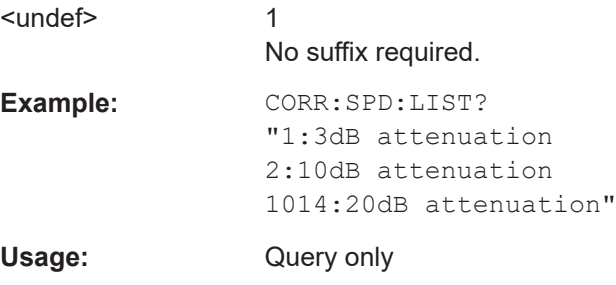

## **[SENSe<Sensor>:]CORRection:SPDevice<undef>:SELect** <num>

Selects a downloaded data set for S-parameter correction.

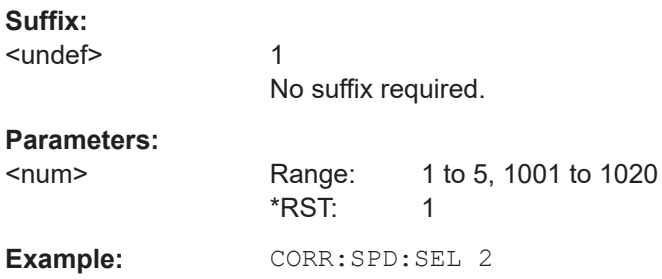

## <span id="page-167-0"></span>**[SENSe<Sensor>:]CORRection:SPDevice<undef>:STATe** <state>

Enables or disables the S-parameter correction. If enabled, uses the S-parameter data set selected by [\[SENSe<Sensor>:\]CORRection:SPDevice<undef>:SELect](#page-166-0).

**Suffix:**  <undef>

No suffix required.

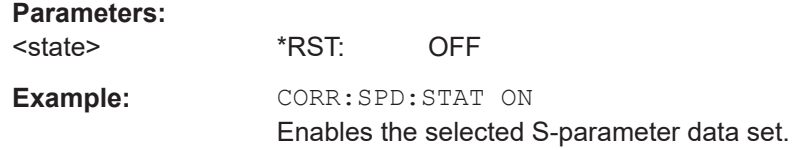

#### **Configuring the power sensor behavior**

1

You can configure the power sensor behavior regarding S-parameter corrections. There are three parameters to control the behavior:

● CORRdef

If enabled, the S-parameter correction is enabled automatically when the R&S NRQ6 is started. The selected device, for which the S-parameter correction is enabled, is the default device. Select the default device using [\[SENSe<Sensor>:](#page-168-0) [\]CORRection:SPDevice<undef>:INDex:DEFault](#page-168-0).

● SELectlock

If enabled, the selection of an S-parameter device is locked and cannot be changed using [\[SENSe<Sensor>:\]CORRection:SPDevice<undef>:SELect](#page-166-0) or the R&S NRX base unit.

STATelock

If enabled, the state that is selected by [\[SENSe<Sensor>:\]CORRection:](#page-166-0) [SPDevice<undef>:SELect](#page-166-0) is locked and cannot be changed by using [SENSe<Sensor>:]CORRection:SPDevice<undef>:STATe or the R&S NRX base unit.

Remote commands:

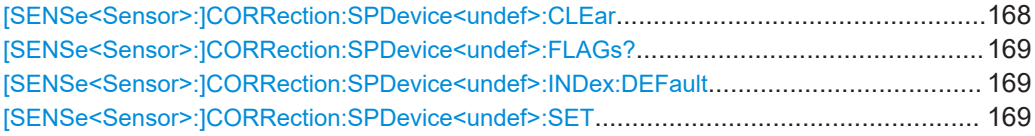

## **[SENSe<Sensor>:]CORRection:SPDevice<undef>:CLEar** <state>

Disables the selected parameter.

**Suffix:**  <undef> 1 No suffix required.

<span id="page-168-0"></span>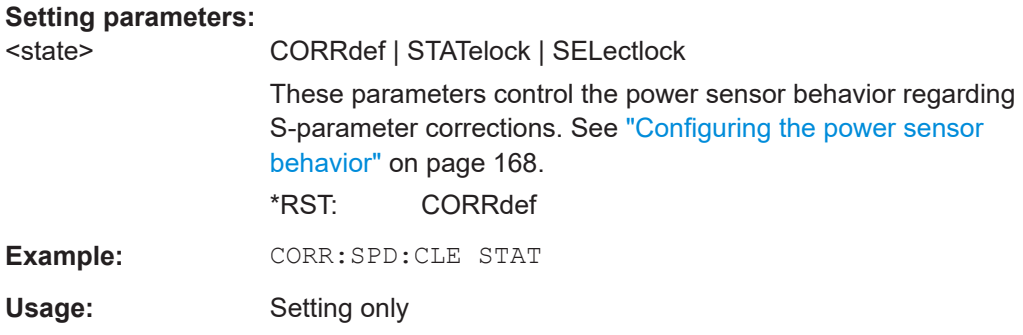

## **[SENSe<Sensor>:]CORRection:SPDevice<undef>:FLAGs?**

Queries which parameters controlling the power sensor behavior regarding S-parameter corrections are enabled.

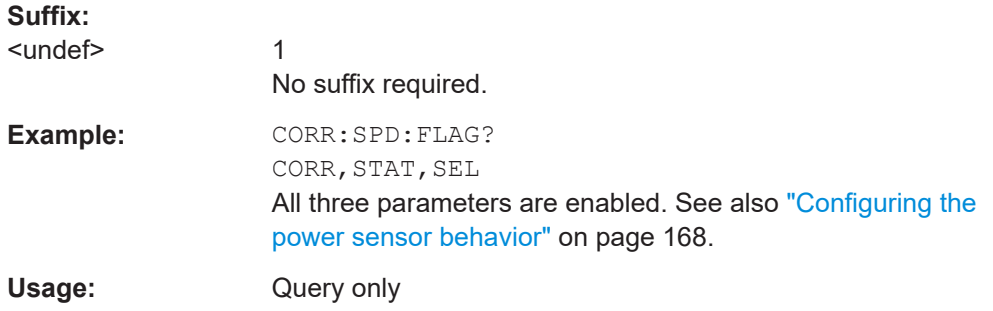

## **[SENSe<Sensor>:]CORRection:SPDevice<undef>:INDex:DEFault** <num>

Sets the S-parameter device that is used if the S-parameter correction is enabled automatically when the R&S NRQ6 is started ([SENSe<Sensor>:] CORRection: SPDevice<undef>:SET CORRdef).

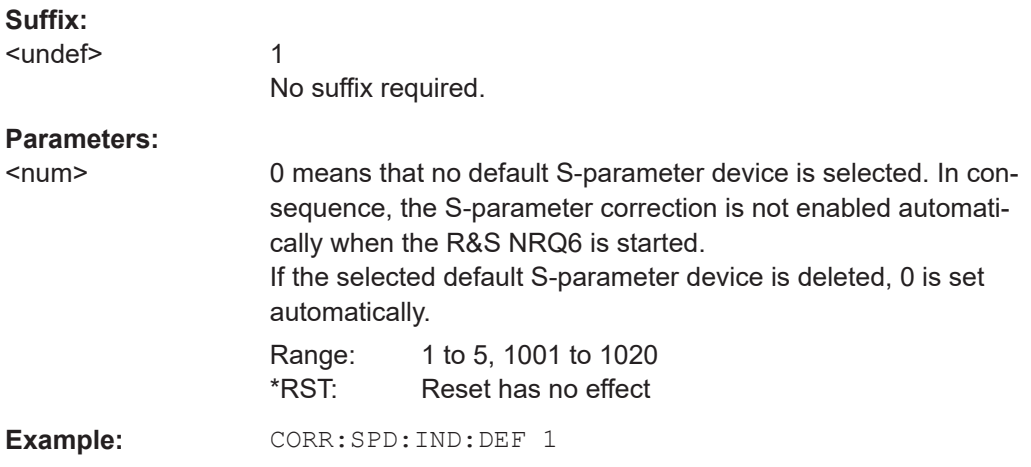

## **[SENSe<Sensor>:]CORRection:SPDevice<undef>:SET** <state>

Enables the selected parameter.

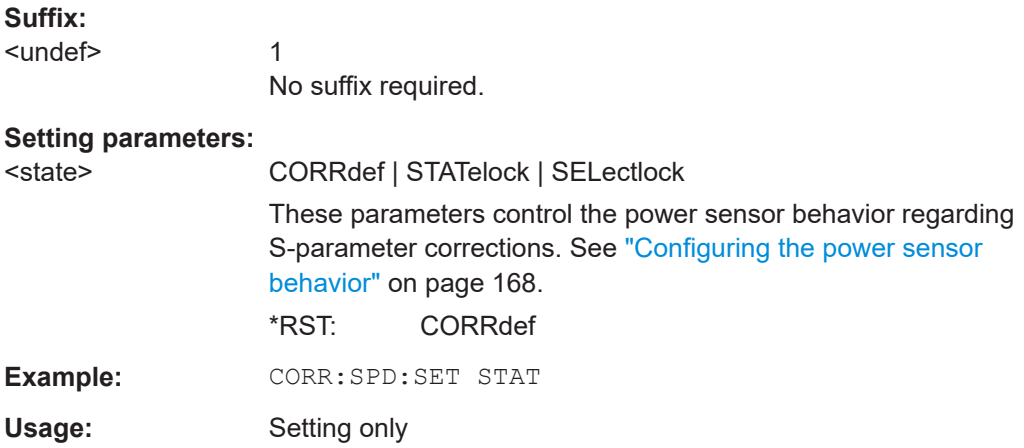

## **12.9.7.5 S-gamma corrections**

Using the complex reflection coefficient, you can determine the power P delivered by the signal source with considerably greater accuracy.

The coefficient of the signal source  $\Gamma_{\text{source}}$  is defined by its magnitude and phase:

- [\[SENSe<Sensor>:\]SGAMma:MAGNitude](#page-170-0)
- [\[SENSe<Sensor>:\]SGAMma:PHASe](#page-170-0)

The complex reflection coefficient  $\Gamma_{\text{sensor}}$  of the power sensor, which is also required for the correction, is prestored in the calibration data memory for many frequencies.

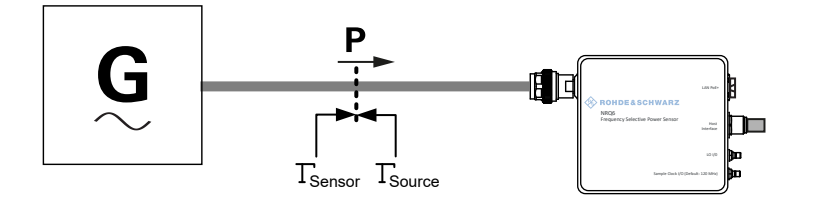

*Figure 12-3: Correction of interactions between the power sensor and the signal source*

If the gamma correction is performed in combination with an S-parameter correction ([\[SENSe<Sensor>:\]CORRection:SPDevice<undef>:STATe](#page-167-0) ON), the following is considered:

- Interaction of the signal source with the S-parameter device
- Input of the power sensor, depending on the transmission, expressed by the term  $S_{12}S_{21}$

The interaction between the complex reflection coefficient  $\Gamma_{\text{sensor}}$  of the power sensor and the reflection of port 2 is expressed by  $s_{22}$ , see [Figure 12-4.](#page-170-0) If the S-parameter correction is enabled, this interaction is always considered, regardless whether gamma correction is performed or not.

Configuring measurement settings

<span id="page-170-0"></span>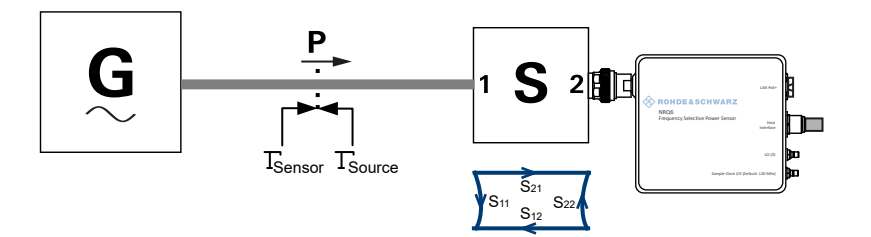

*Figure 12-4: Correction of interactions between the power sensor, the signal source, and the Sparameter device*

Remote commands:

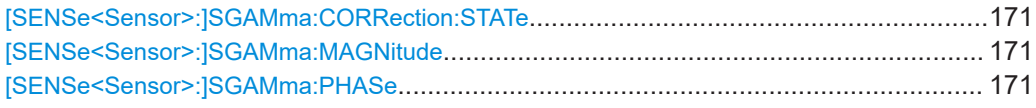

## **[SENSe<Sensor>:]SGAMma:CORRection:STATe** <state>

Enables or disables the use of the complex reflection coefficient to correct the interactions of power sensor and signal source.

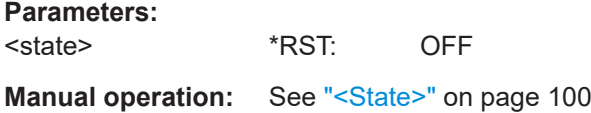

## **[SENSe<Sensor>:]SGAMma:MAGNitude** <magnitude>

Sets the magnitude of the complex reflection coefficient of the source, Γ<sub>source</sub>.

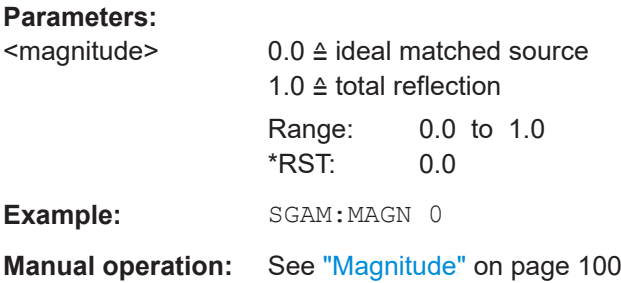

#### **[SENSe<Sensor>:]SGAMma:PHASe** <phase>

Sets the phase angle of the complex reflection coefficient of the source,  $\Gamma_{\text{source}}$ .

**Parameters:** <phase> Range: -360.0 to 360.0 \*RST: 0.0 **Example:** SGAM:PHAS 0 **Manual operation:** See "Phase" [on page 100](#page-99-0)

## **12.9.8 Configuring the mixer**

Further information:

● [Chapter 12.9, "Configuring measurement settings", on page 144](#page-143-0)

Web user interface:

● [Chapter 9.4, "Mixer settings", on page 101](#page-100-0)

Remote commands:

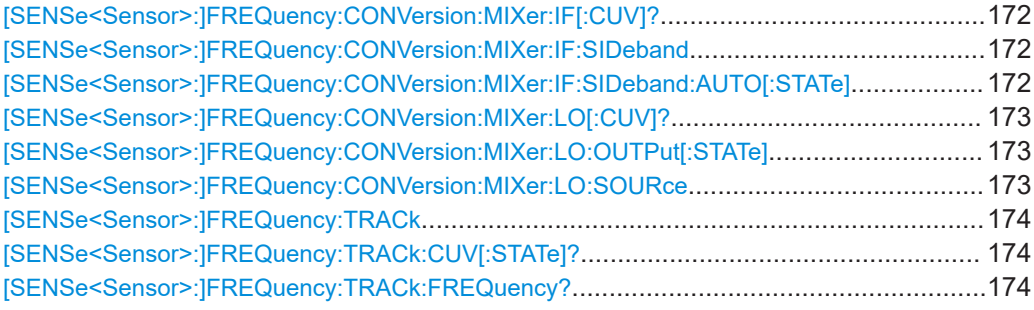

## **[SENSe<Sensor>:]FREQuency:CONVersion:MIXer:IF[:CUV]?**

Queries the currently used intermediate frequency.

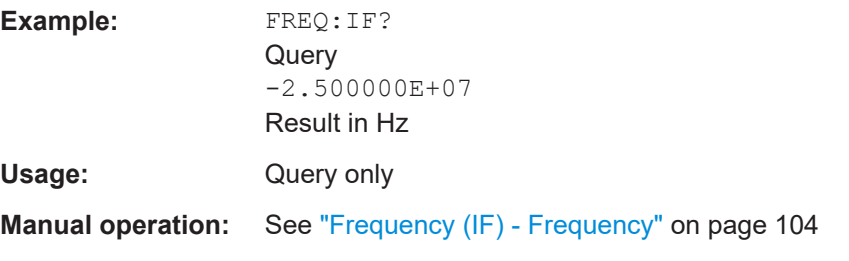

## **[SENSe<Sensor>:]FREQuency:CONVersion:MIXer:IF:SIDeband** <select>

Sets the currently used intermediate frequency sideband.

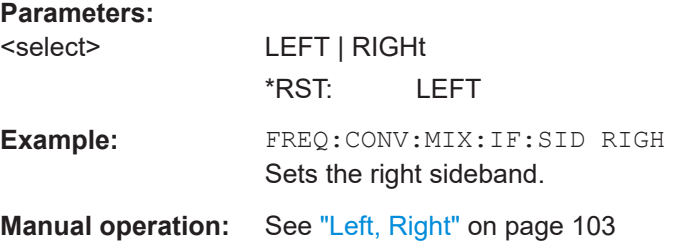

## **[SENSe<Sensor>:]FREQuency:CONVersion:MIXer:IF:SIDeband:AUTO[:STATe]** <state>

Enables or disables the automatic setting of the intermediate frequency sideband.

**Parameters:**

<state> \*RST: ON

<span id="page-172-0"></span>**Example:** FREQ:CONV:MIX:IF:SID:AUTO ON

**Manual operation:** See "Sideband" [on page 103](#page-102-0)

## **[SENSe<Sensor>:]FREQuency:CONVersion:MIXer:LO[:CUV]?**

Queries the currently used local oscillator (LO) frequency.

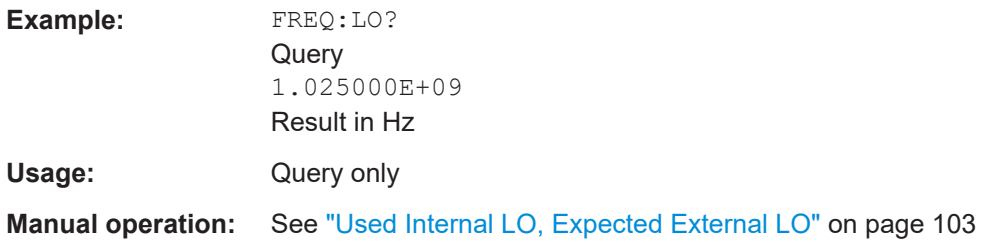

## **[SENSe<Sensor>:]FREQuency:CONVersion:MIXer:LO:OUTPut[:STATe]** <state>

Enables or disables the output of the local oscillator signal. See [Chapter 9.4.1, "Local](#page-101-0) [oscillator signal", on page 102](#page-101-0).

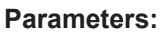

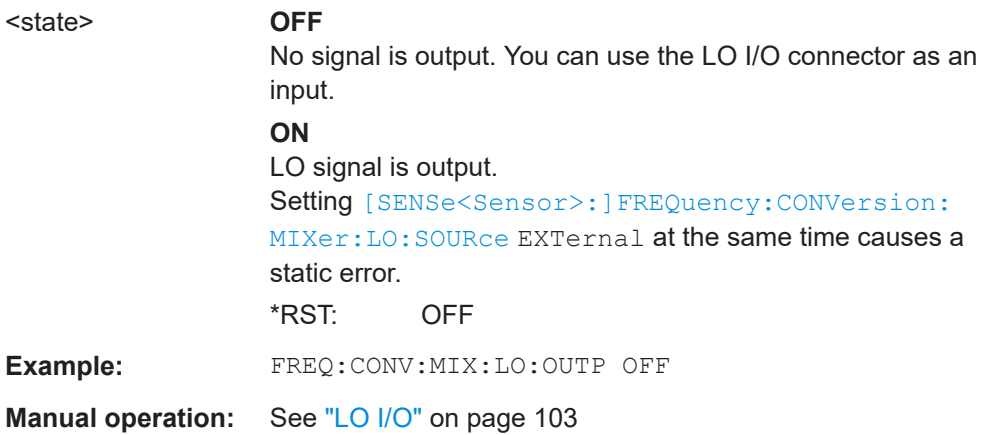

#### **[SENSe<Sensor>:]FREQuency:CONVersion:MIXer:LO:SOURce** <source>

Sets the local oscillator source.

The usage of the external sampling clock requires an external LO signal. To avoid setting conflicts, the following combination is not allowed:

- External sampling clock enabled
- Internal LO source

#### **Parameters:**

<source> INTernal | EXTernal **INTernal** Uses the internal LO signal.

#### **EXTernal**

<span id="page-173-0"></span>Uses the external LO signal fed into the LO connector. The internal LO generation is disabled. Setting [\[SENSe<Sensor>:\]FREQuency:CONVersion:](#page-172-0) [MIXer:LO:OUTPut\[:STATe\]](#page-172-0) ON at the same time causes a static error. \*RST: INTernal **Example:** FREQ:CONV:MIX:LO:SOUR EXT **Manual operation:** See ["Local Oscillator \(LO\) - Source"](#page-102-0) on page 103

## **[SENSe<Sensor>:]FREQuency:TRACk** <state>

Enables or disables the frequency tracker. See [Chapter 7.2.1, "Frequency tracker",](#page-49-0) [on page 50](#page-49-0).

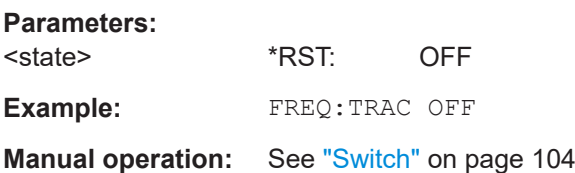

## **[SENSe<Sensor>:]FREQuency:TRACk:CUV[:STATe]?**

Queries the current state of the frequency tracker.

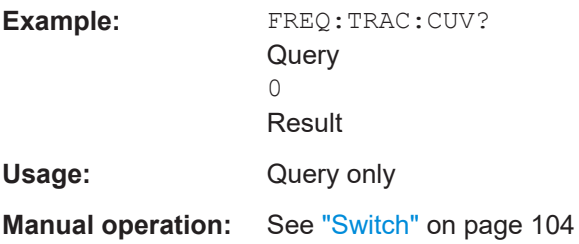

#### **[SENSe<Sensor>:]FREQuency:TRACk:FREQuency?**

Queries the tracking frequency. See [Chapter 7.2.1, "Frequency tracker", on page 50](#page-49-0).

Usage: Query only

**Manual operation:** See ["Tracking Frequency"](#page-103-0) on page 104

## **12.9.9 Configuring the sensor**

Further information:

● [Chapter 12.9, "Configuring measurement settings", on page 144](#page-143-0)

Web user interface:

● [Chapter 9.5.2, "Sensor parameters", on page 105](#page-104-0)

Configuring measurement settings

Remote commands:

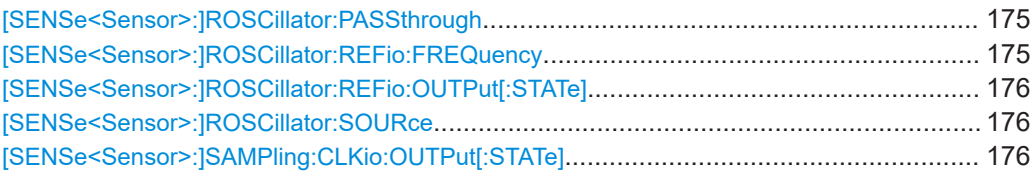

## **[SENSe<Sensor>:]ROSCillator:PASSthrough** <state>

Requires the phase coherent measurements option (R&S NRQ6-K3).

Configures the usage of the external sampling clock.

The usage of the external sampling clock requires an external LO signal. To avoid setting conflicts, the following combination is not allowed:

- External sampling clock enabled
- Internal LO source

#### **Parameters:**

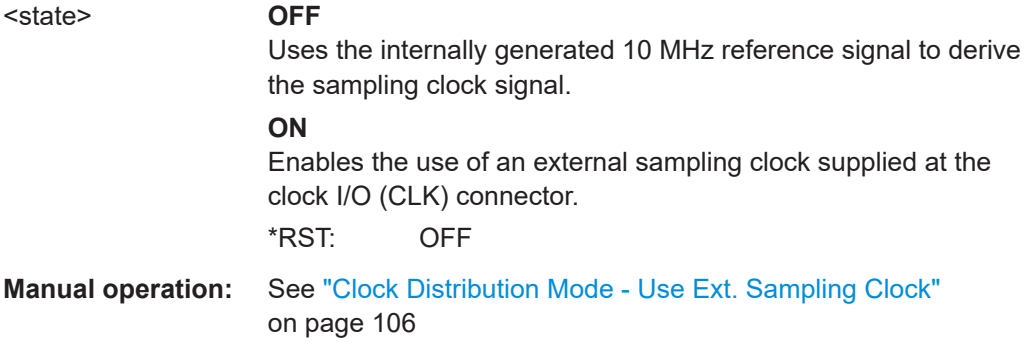

## **[SENSe<Sensor>:]ROSCillator:REFio:FREQuency** <freq>

Only effective for [\[SENSe<Sensor>:\]ROSCillator:SOURce](#page-175-0)REFio.

Sets the frequency of the reference clock signal that is supplied at the REF connector.

See [Table 9-2](#page-104-0).

#### **Parameters:**

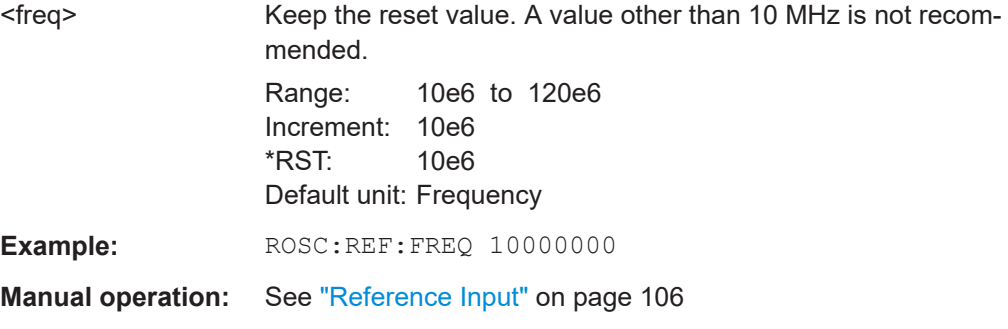

#### <span id="page-175-0"></span>**[SENSe<Sensor>:]ROSCillator:REFio:OUTPut[:STATe]** <state>

If the REF connector is used as an output, enables or disables the output signal.

See also [Table 9-2](#page-104-0).

**Parameters:**

**Parameters:**

<state> \*RST: OFF **Example:** ROSC:REF:OUTP OFF **Manual operation:** See ["Reference I/O"](#page-105-0) on page 106

#### **[SENSe<Sensor>:]ROSCillator:SOURce** <source>

Sets the source of the reference oscillator.

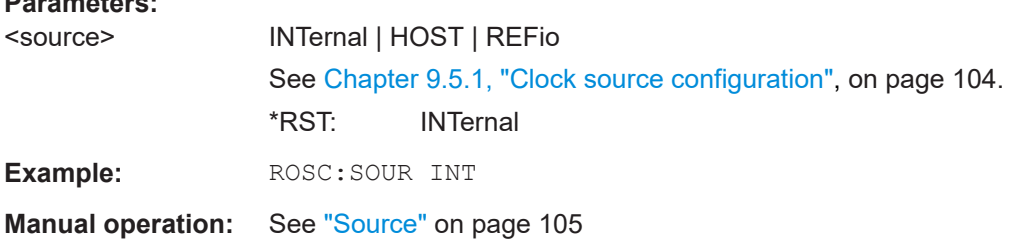

## **[SENSe<Sensor>:]SAMPling:CLKio:OUTPut[:STATe]** <state>

If the CLK connector is used as an output, enables or disables the output signal.

See also [Table 9-2](#page-104-0).

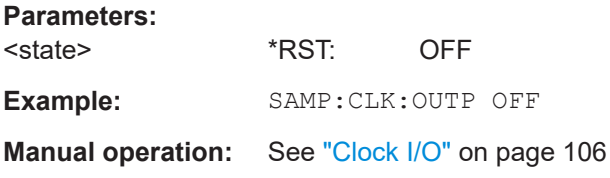

# **12.10 Configuring the system**

The SYSTem subsystem contains a series of commands for general functions that do not directly affect the measurement.

Web user interface:

● [Chapter 10.2, "System parameters", on page 108](#page-107-0)

Remote commands:

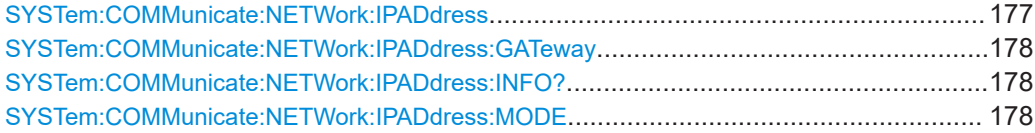

## Configuring the system

<span id="page-176-0"></span>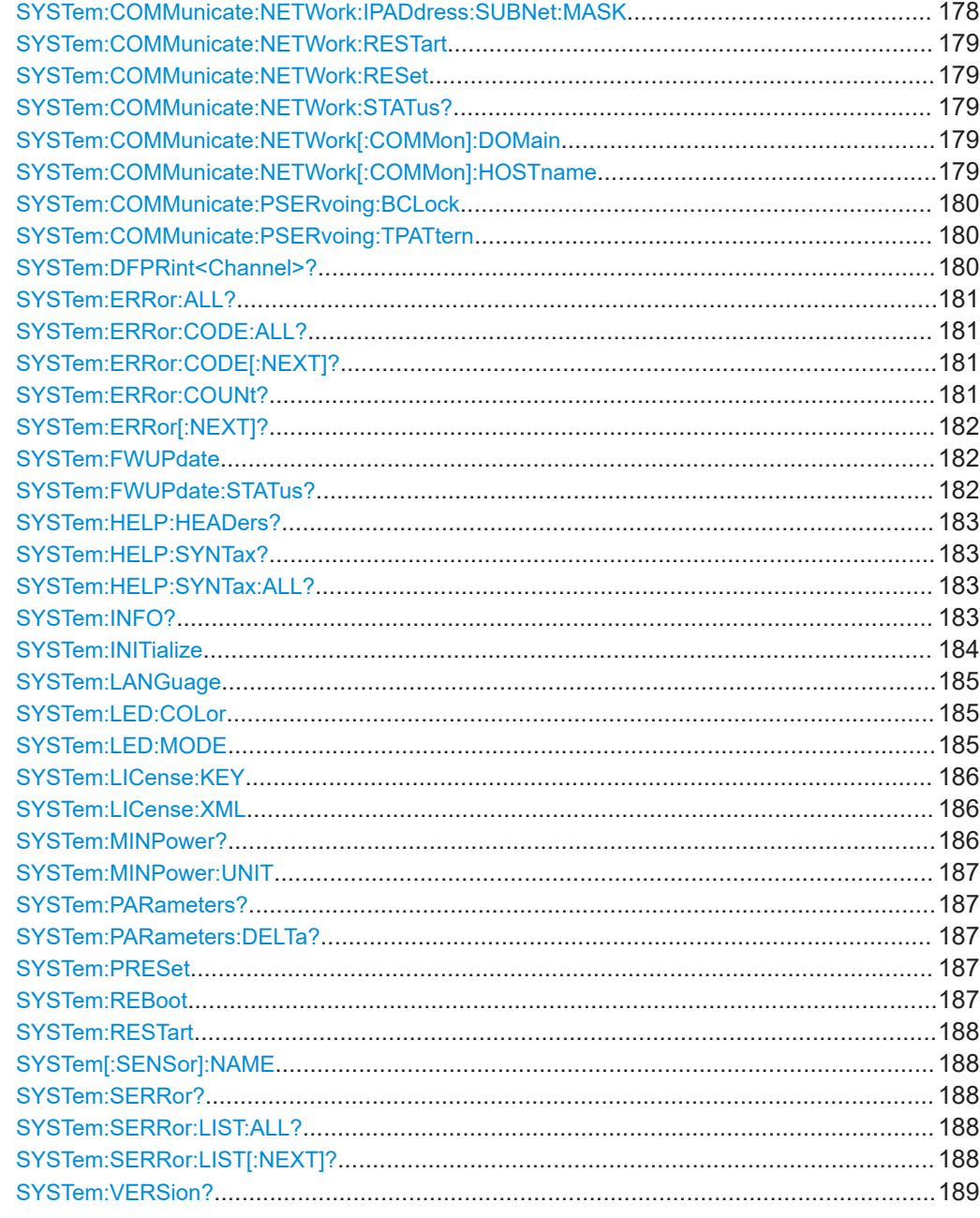

## SYSTem:COMMunicate:NETWork:IPADdress <ipaddress>

Effective only if SYSTem: COMMunicate: NETWork: IPADdress: MODE is set to STATic.

Sets the IP address of the R&S NRQ6.

## **Parameters:**

<ipaddress>

## Example:

SYST: COMM: NETW: IPAD '192.168.10.29' Sets 192.168.10.29 as IP address.

<span id="page-177-0"></span>**Manual operation:** See ["IP Address"](#page-107-0) on page 108

## **SYSTem:COMMunicate:NETWork:IPADdress:GATeway** <gateway>

Effective only if SYSTem:COMMunicate:NETWork:IPADdress:MODE is set to STATic.

Sets the address of the default gateway, that means the router that is used to forward traffic to destinations beyond the local network. This router is on the same network as the power sensor.

#### **Parameters:**

<gateway>

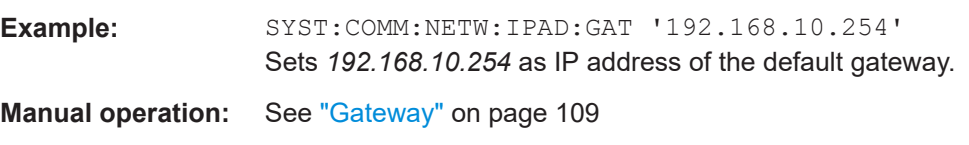

### **SYSTem:COMMunicate:NETWork:IPADdress:INFO?**

Queries the network status information.

Usage: Query only

#### **SYSTem:COMMunicate:NETWork:IPADdress:MODE** <mode>

Sets how the IP address is assigned.

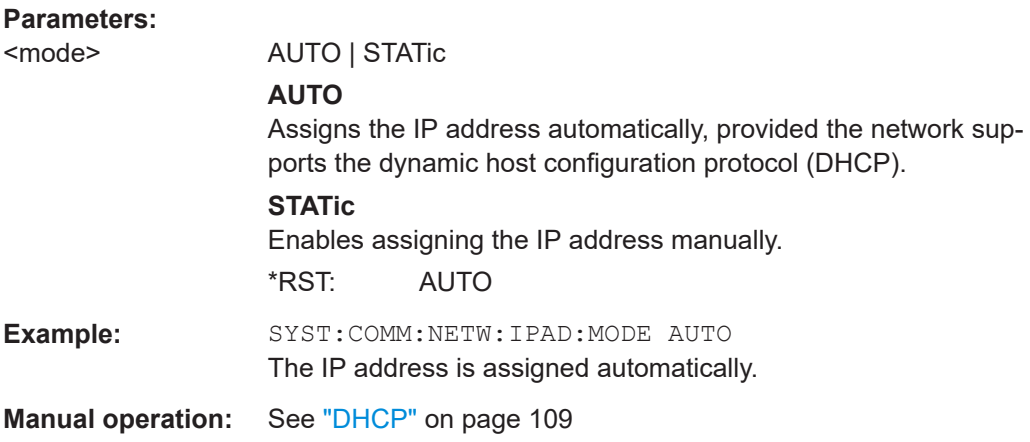

#### **SYSTem:COMMunicate:NETWork:IPADdress:SUBNet:MASK** <netmask>

Effective only if SYSTem:COMMunicate:NETWork:IPADdress:MODE is set to STATic.

Sets the subnet mask.

<span id="page-178-0"></span>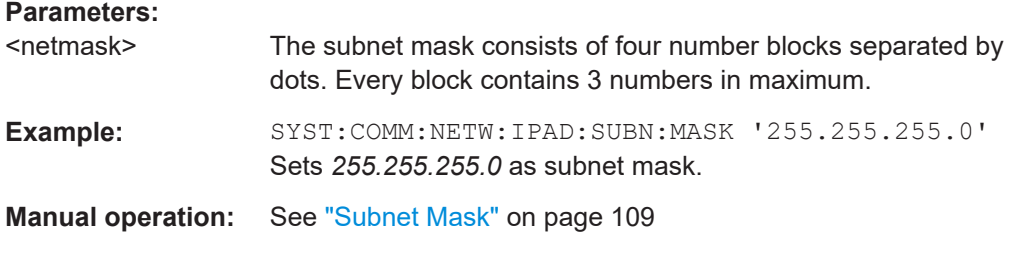

### **SYSTem:COMMunicate:NETWork:RESTart**

Restarts the network connection to the DUT, that means terminates the connection and sets it up again.

**Example:** SYST:COMM:NETW:REST Usage: Event

#### **SYSTem:COMMunicate:NETWork:RESet**

Resets the LAN network settings to the default values.

Usage: Event

#### **SYSTem:COMMunicate:NETWork:STATus?**

Queries the network configuration state.

**Example:** SYST:COMM:NETW:STAT? **Query** UP Response: The network is active. Usage: Query only

## **SYSTem:COMMunicate:NETWork[:COMMon]:DOMain** <domain>

Sets the domain of the network.

**Parameters:**

<domain>

**Example:** SYST:COMM:NETW:COMM:DOM 'ABC.DE' Sets *ABC.DE* as domain of the network.

## **SYSTem:COMMunicate:NETWork[:COMMon]:HOSTname** <hostname>

Sets the individual hostname of the sensor.

<span id="page-179-0"></span>In a LAN that uses a DNS server (domain name system server), you can access each connected instrument using a unique hostname instead of its IP address. The DNS server translates the hostname to the IP address. Using a hostname is especially useful if a DHCP server is used, as a new IP address can be assigned each time the instrument is restarted.

The R&S NRQ6 performs the change of the hostname immediately after the command is sent. For this purpose, the R&S NRQ6 restarts its connection to the network, which can take several seconds. During this time, you cannot address the R&S NRQ6. After the restart, you can only address the R&S NRQ6 using the newly set hostname.

**Note:** It is recommended that you do not change the default hostname to avoid problems with the network connection. However, if you change the hostname, be sure to use a unique name.

#### **Parameters:**

<hostname>

**Example:** SYST:COMM:NETW:COMM:HOST 'powersensor-2nd-floor' Sets *powersensor-2nd-floor* as new hostname.

#### **SYSTem:COMMunicate:PSERvoing:BCLock** <value>

Requires the power servoing option (R&S NRQ6-K2).

Used for internal communication between the R&S SGT100A and the R&S NRQ6. Sets the clock rate of the serial interface.

## **Parameters:**

<value> Range: 1e6 to 100e6 \*RST: 10e6 Default unit: Frequency

#### **SYSTem:COMMunicate:PSERvoing:TPATtern** <value>

Requires the power servoing option (R&S NRQ6-K2).

Used for internal communication between the R&S SGT100A and the R&S NRQ6. Sets the bit pattern for the connection test of the serial interface.

#### **Parameters:**

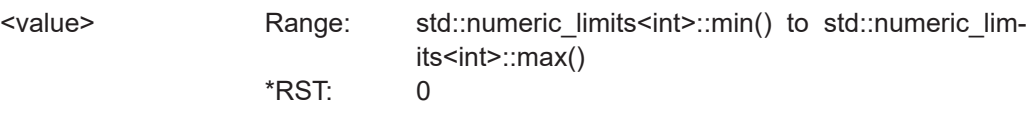

## **SYSTem:DFPRint<Channel>?**

Reads the footprint file of the sensor.

1 to 4

#### **Suffix:**

<Channel>

Measurement channel if more than one channel is available.
<span id="page-180-0"></span>Usage: Query only

# **SYSTem:ERRor:ALL?**

Queries all unread entries in the error/event queue and removes them from the queue.

The response is a comma-separated list in first out order, each entry consisting of the error number and a short description of the error.

Positive error numbers are instrument-dependent. Negative error numbers are reserved by the SCPI standard.

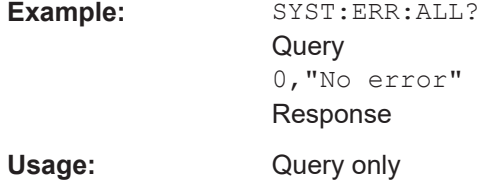

# **SYSTem:ERRor:CODE:ALL?**

Queries all unread entries in the error/event queue and removes them from the queue. Only the error numbers are returned.

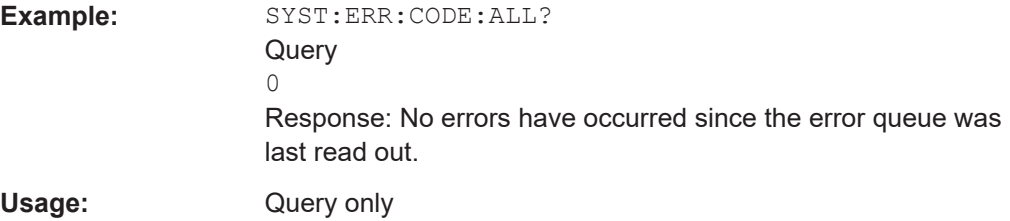

# **SYSTem:ERRor:CODE[:NEXT]?**

Queries the oldest entry in the error queue and then deletes it. Only the error number is returned.

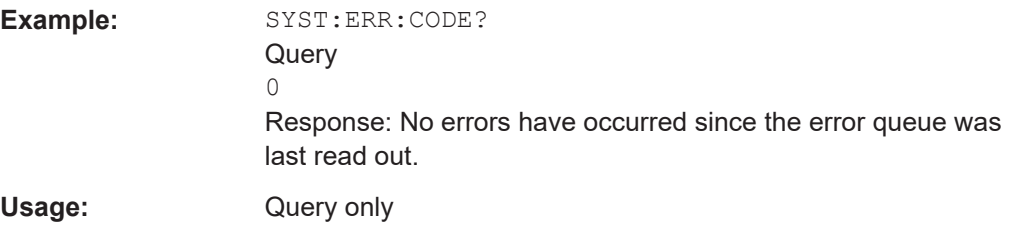

# **SYSTem:ERRor:COUNt?**

Queries the number of entries in the error queue.

<span id="page-181-0"></span>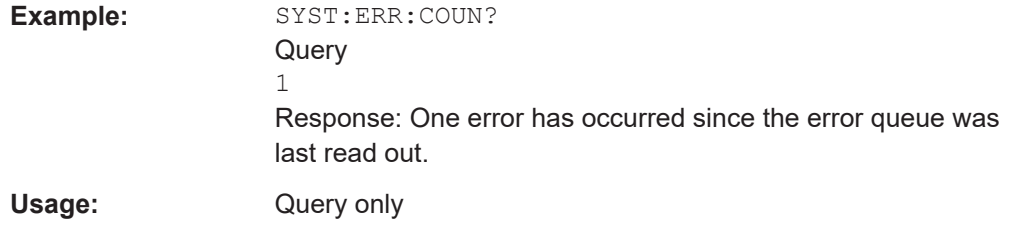

# **SYSTem:ERRor[:NEXT]?**

Queries the error/event queue for the oldest entry and removes it from the queue. The response consists of an error number and a short description of the error.

See also ["Querying errors \(remote control\)"](#page-206-0) on page 207.

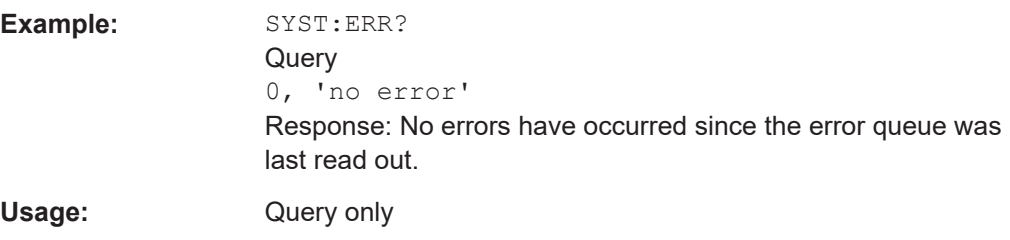

# **SYSTem:FWUPdate** <fwudata>

Loads new operating firmware into the R&S NRQ6. Rohde & Schwarz provides the update file. For further details, see [Chapter 11, "Firmware update", on page 112.](#page-111-0)

If you want to integrate a firmware update function in an application, see the example given in [Chapter 11.2.3, "Using remote control", on page 116](#page-115-0).

## **Setting parameters:**

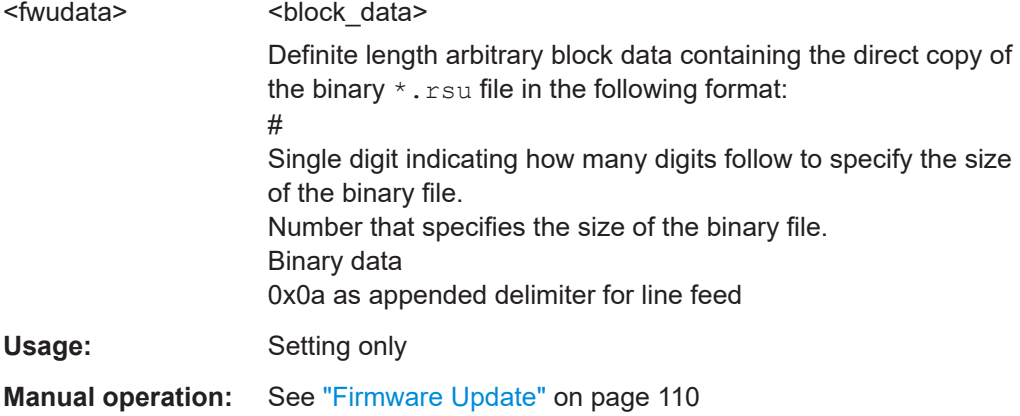

## **SYSTem:FWUPdate:STATus?**

Reads the result of the firmware update performed using SYSTem: FWUPdate.

While a firmware update is in progress, the LED of the sensor flashes in bright white color. When the firmware update is completed, you can read the result.

The result of the query is a readable string.

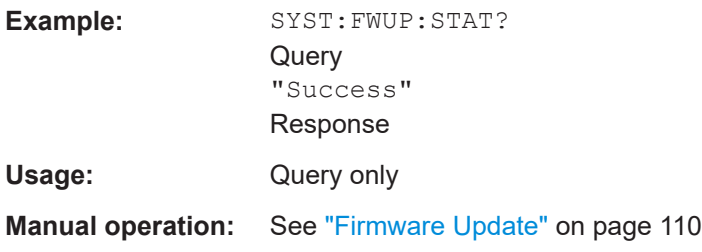

# **SYSTem:HELP:HEADers?** [<Item>]

Returns a list of all SCPI commands supported by the sensor.

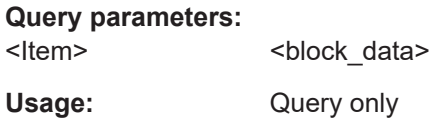

### **SYSTem:HELP:SYNTax? [<ltem>]**

Queries the relevant parameter information for the specified SCPI command.

**Query parameters:**  <ltem> **Example:** SYST:HELP:SYNT? 'sens:aver:coun' Usage: Query only

# **SYSTem:HELP:SYNTax:ALL?**

Queries the implemented SCPI commands and their parameters. Returns the result as a block data.

Usage: Query only

## **SYSTem:INFO?** [<item>]

Queries information about the system.

If queried without parameters, the command returns all available information in the form of a list of strings separated by commas.

If you want to query specific information, add a query parameter:

SYST:INFO? "<string>"

### **Query parameters:**

<item> "<string>" with the following values: **Manufacturer Type Stock Number**

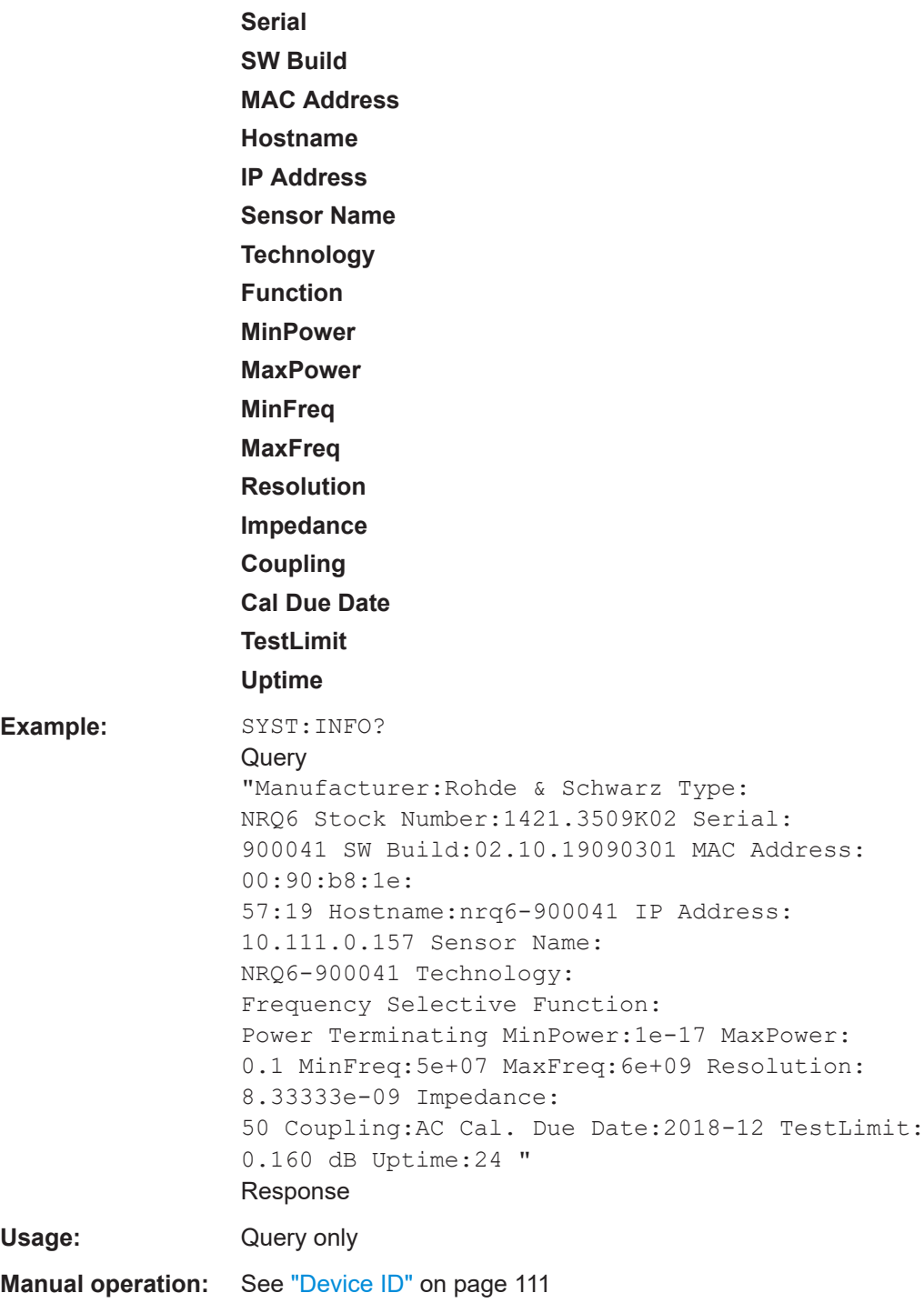

# **SYSTem:INITialize**

Sets the sensor to the standard state.

The sensor loads the default settings for all test parameters in the same way as when using  $*$ RST. The sensor outputs a complete list of all supported commands and parameters. The remote-control software can automatically adapt to the features of different types of sensors with different functionality.

Usage: Event

# **SYSTem:LANGuage** <language>

Selects an emulation of a different command set.

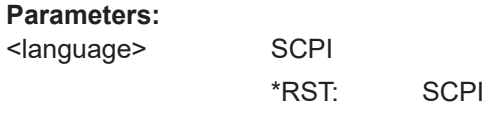

# **SYSTem:LED:COLor** <color>

Sets the color and the flash code of the system status LED, if the operating mode of the LED is set to USER (SYSTem:LED:MODE on page 185 USER).

# **Parameters:**

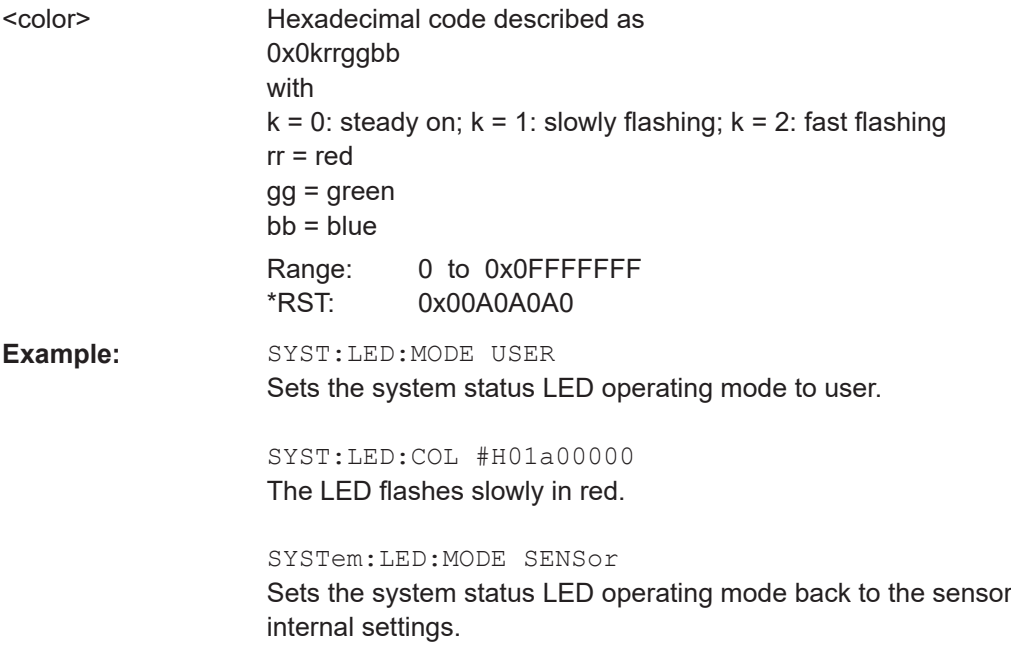

#### **SYSTem:LED:MODE** <mode>

Selects whether the color of the system status LED is controlled by the sensor firmware or by the user settings.

For more information, see SYSTem: LED: COLor on page 185.

# <span id="page-185-0"></span>**Parameters:**

<mode> USER | SENSor \*RST: SENSor

## **SYSTem:LICense:KEY** <key>

Installs the license key for the option key management. To make the new option available, reboot the sensor using SYSTem: REBoot.

Check the installed options using \*OPT? [on page 121.](#page-120-0)

### **Setting parameters:**

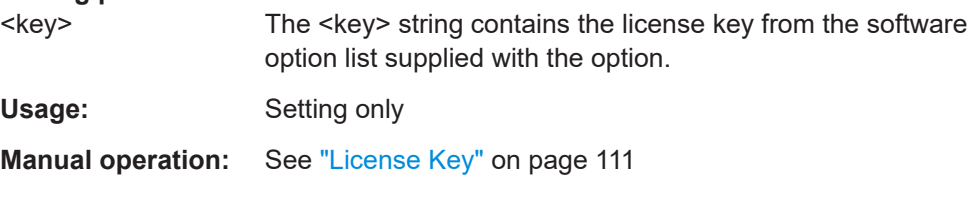

### **SYSTem:LICense:XML** <xmlfile>

Installs the license key for the option key management. To make the new option available, reboot the sensor using SYSTem: REBoot.

Check the installed options using \*OPT? [on page 121.](#page-120-0)

### **Setting parameters:**

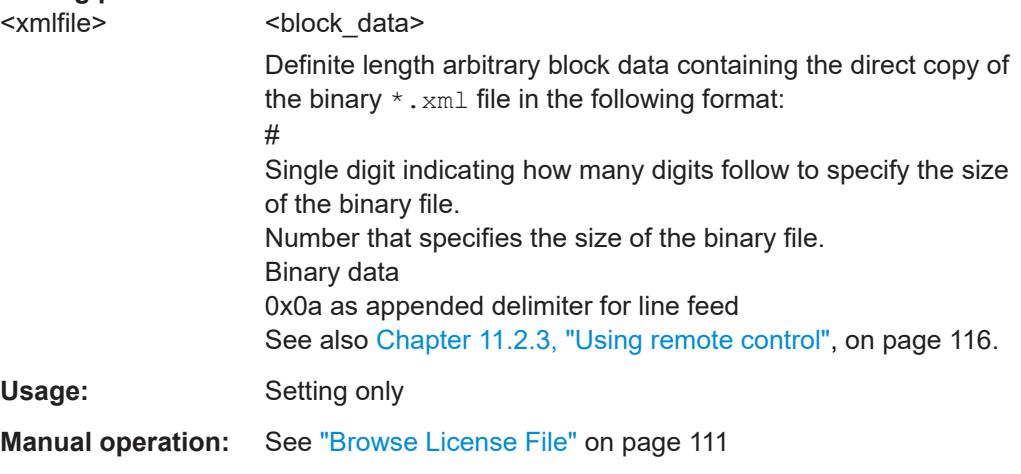

### **SYSTem:MINPower?**

Queries the lower power measurement limit. Use this query to determine a useful resolution for the result display near the lower measurement limit.

The lower measurement limit refers to the power sensor or to the combination of a power sensor with an S-parameter device attached to it, depending on the setting of [\[SENSe<Sensor>:\]CORRection:SPDevice<undef>:STATe](#page-167-0):

Disabled: The query returns the minimum power of the power sensor.

<span id="page-186-0"></span>Enabled: The query returns the minimum power of the power sensor with the Sparameter device attached to it. The same value is returned by [\[SENSe<Sensor>:\]CORRection:SPDevice<Device>:MINPower](#page-164-0).

Set the unit using SYSTem: MINPower: UNIT.

Usage: Query only

# **SYSTem:MINPower:UNIT** <unit>

Sets the unit for the lower power measurement limit, queried by SYSTem: MINPower?.

**Parameters:**

<unit> DBM | W | DBUV \*RST: W

## **SYSTem:PARameters?**

Lists all commands with default values, limits and ranges.

Usage: Query only

# **SYSTem:PARameters:DELTa?**

Lists all commands that differ from the defined default status set by  $*$ RST [on page 121.](#page-120-0)

The commands are output with default values, limits and ranges.

Usage: Query only

# **SYSTem:PRESet**

Triggers a sensor reset.

The command essentially corresponds to the  $*$ RST command, with the exception that the settings of the following commands are persistently held:

[INITiate:CONTinuous](#page-127-0) on page 128

[\[SENSe<Sensor>:\]AVERage:TCONtrol](#page-145-0) on page 146

[\[SENSe<Sensor>:\]TRACe:AVERage:TCONtrol](#page-147-0) on page 148

Usage: Event

# **SYSTem:REBoot**

Reboots the R&S NRQ6.

Usage: Event

**Manual operation:** See ["Reboot Sensor"](#page-109-0) on page 110 See "Reboot" [on page 111](#page-110-0)

## <span id="page-187-0"></span>**SYSTem:RESTart**

Restarts the firmware of the R&S NRQ6.

Usage: Event

### **SYSTem[:SENSor]:NAME** <sensorname>

Sets the sensor name. The sensor name is displayed in the title bar of the web user interface, see (1) in [Figure 5-1](#page-35-0).

If you do not specify a sensor name, the hostname is used as default. See also [SYSTem:COMMunicate:NETWork\[:COMMon\]:HOSTname](#page-178-0) on page 179.

### **Parameters:**

<sensorname>

**Example:** SYST:NAME "InputModule-X5"

**Manual operation:** See ["Sensor Name"](#page-108-0) on page 109

## **SYSTem:SERRor?**

Queries all static errors that are currently present.

See also ["Querying errors \(remote control\)"](#page-206-0) on page 207.

Usage: Query only

# **SYSTem:SERRor:LIST:ALL?**

Queries all changes in the static error queue that have not been read yet and removes them from the queue.

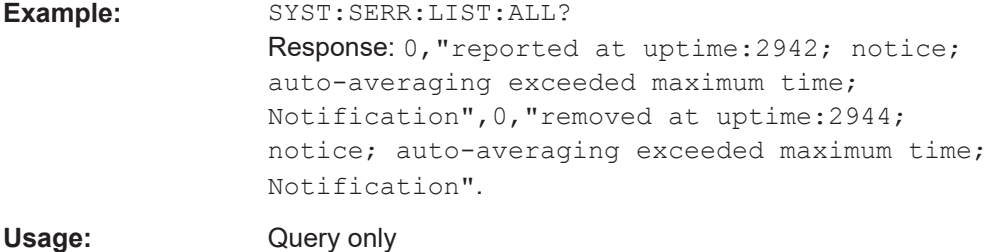

# **SYSTem:SERRor:LIST[:NEXT]?**

Queries the list of all static errors that have occurred but have already been resolved for the oldest entry and removes it from the queue. The response consists of an error number and a short description of the error.

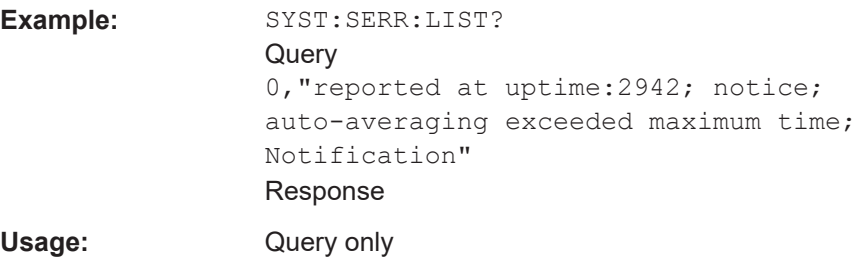

# **SYSTem:VERSion?**

Queries the SCPI version that the command set of the sensor complies with.

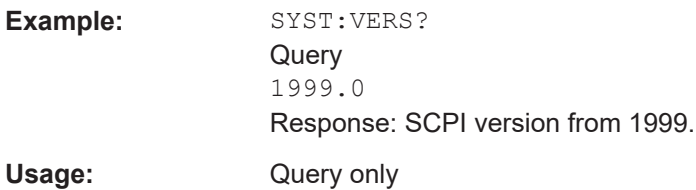

# **12.11 Using the status register**

Further information:

● [Chapter 14.2, "Status reporting system", on page 196](#page-195-0)

Contents:

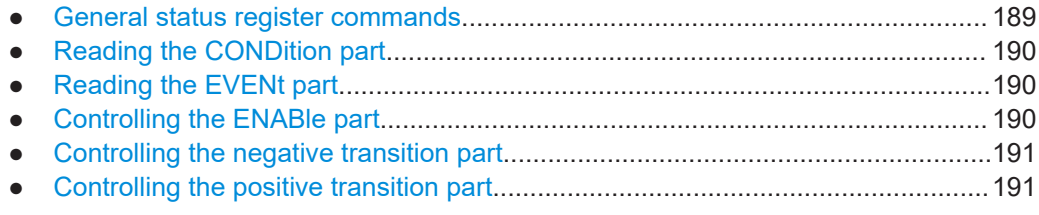

# **12.11.1 General status register commands**

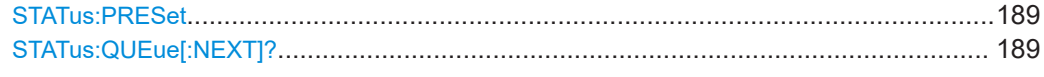

# **STATus:PRESet**

Resets the edge detectors and ENABle parts of all registers to a defined value.

Usage: Event

# **STATus:QUEue[:NEXT]?**

Queries the most recent error queue entry and deletes it.

<span id="page-189-0"></span>Positive error numbers indicate sensor specific errors. Negative error numbers are error messages defined by SCPI.

If the error queue is empty, the error number 0, "No error", is returned.

Usage: Query only

# **12.11.2 Reading the CONDition part**

**STATus:DEVice:CONDition? STATus:OPERation:CALibrating:CONDition? STATus:OPERation:CONDition? STATus:OPERation:LLFail:CONDition? STATus:OPERation:MEASuring:CONDition? STATus:OPERation:SENSe:CONDition? STATus:OPERation:TRIGger:CONDition? STATus:OPERation:ULFail:CONDition? STATus:QUEStionable:CALibration:CONDition? STATus:QUEStionable:CONDition? STATus:QUEStionable:POWer:CONDition? STATus:QUEStionable:WINDow:CONDition?** Usage: Query only

# **12.11.3 Reading the EVENt part**

**STATus:DEVice[:EVENt]? STATus:OPERation:CALibrating[:SUMMary][:EVENt]? STATus:OPERation[:EVENt]? STATus:OPERation:LLFail[:SUMMary][:EVENt]? STATus:OPERation:MEASuring[:SUMMary][:EVENt]? STATus:OPERation:SENSe[:SUMMary][:EVENt]? STATus:OPERation:TRIGger[:SUMMary][:EVENt]? STATus:OPERation:ULFail[:SUMMary][:EVENt]? STATus:QUEStionable:CALibration[:SUMMary][:EVENt]? STATus:QUEStionable[:EVENt]? STATus:QUEStionable:POWer[:SUMMary][:EVENt]? STATus:QUEStionable:WINDow[:SUMMary][:EVENt]?** Usage: Query only

# **12.11.4 Controlling the ENABle part**

**STATus:DEVice:ENABle** <value> **STATus:OPERation:CALibrating:ENABle** <value> **STATus:OPERation:ENABle** <value> **STATus:OPERation:LLFail:ENABle** <value> **STATus:OPERation:MEASuring:ENABle** <value>

<span id="page-190-0"></span>**STATus:OPERation:SENSe:ENABle** <value> **STATus:OPERation:TRIGger:ENABle** <value> **STATus:OPERation:ULFail:ENABle** <value> **STATus:QUEStionable:CALibration:ENABle** <value> **STATus:QUEStionable:ENABle** <value> **STATus:QUEStionable:POWer:ENABle** <value> **STATus:QUEStionable:WINDow:ENABle** <value> **Parameters:** <value> \*RST: 0

# **12.11.5 Controlling the negative transition part**

**STATus:DEVice:NTRansition** <value> **STATus:OPERation:CALibrating:NTRansition** <value> **STATus:OPERation:NTRansition** <value> **STATus:OPERation:LLFail:NTRansition** <value> **STATus:OPERation:MEASuring:NTRansition** <value> **STATus:OPERation:SENSe:NTRansition** <value> **STATus:OPERation:TRIGger:NTRansition** <value> **STATus:OPERation:ULFail:NTRansition** <value> **STATus:QUEStionable:CALibration:NTRansition** <value> **STATus:QUEStionable:NTRansition** <value> **STATus:QUEStionable:POWer:NTRansition** <value> **STATus:QUEStionable:WINDow:NTRansition** <value> **Parameters:** <value> \*RST: 0

# **12.11.6 Controlling the positive transition part**

**STATus:DEVice:PTRansition** <value> **STATus:OPERation:CALibrating:PTRansition** <value> **STATus:OPERation:PTRansition** <value> **STATus:OPERation:LLFail:PTRansition** <value> **STATus:OPERation:MEASuring:PTRansition** <value> **STATus:OPERation:SENSe:PTRansition** <value> **STATus:OPERation:TRIGger:PTRansition** <value> **STATus:OPERation:ULFail:PTRansition** <value> **STATus:QUEStionable:CALibration:PTRansition** <value> **STATus:QUEStionable:PTRansition** <value> **STATus:QUEStionable:POWer:PTRansition** <value> **STATus:QUEStionable:WINDow:PTRansition** <value> **Parameters:** <value> \*RST: 65535

# 13 Programming examples

If you install the optional software development kit (SDK) of the R&S NRP Toolkit, programming examples are provided. See Chapter 5.1.3, "R&S [NRP Toolkit for Windows",](#page-32-0) [on page 33](#page-32-0).

Under Windows, these examples are installed under:

C:\ProgramData\Rohde-Schwarz\NRP-Toolkit-SDK\examples\NRQ6

The following programming examples are available for the R&S NRQ6:

- ACLR measurement
- Don't miss a pulse
- Using the frequency tracker
- **Measuring at low levels**
- S-parameter correction
- Feed for vector signal explorer (VSE) Writes the measured I/Q data into a \*.csv file. Requires the I/Q data interface (R&S NRQ6-K1).
- Phase analysis Requires the I/Q data interface (R&S NRQ6-K1) and the phase coherent measurements (R&S NRQ6-K3).

# 14 Remote control basics

For general information on remote control of Rohde & Schwarz products via SCPI, refer to [www.rohde-schwarz.com/rc-via-scpi](http://www.rohde-schwarz.com/rc-via-scpi).

# **14.1 Remote control interfaces and protocols**

For remote control, communication between the R&S NRQ6 and the controlling host is established based on the following interfaces and protocols.

| Interface  | <b>Protocol</b>                                                                                                    | VISA <sup>*</sup> ) address string                                                                           | Library     |
|------------|----------------------------------------------------------------------------------------------------|----------------------------------------------------------------------------------------------------|-------------|
| <b>USB</b> | <b>USBTMC</b>                                                                                                    | USB:: <vendor id="">::<product<br>ID&gt;" <serial num-<br="">ber&gt;[::INSTR]</serial></product<br></vendor> | <b>VISA</b> |
| Ethernet   | $VXI-11$                                                                                                    | TCPIP::host address[::LAN<br>device name][::INSTR]                                                           | <b>VISA</b> |
|            | <b>HISLIP</b><br>High-speed LAN instrument<br>protocol (IVI-6.1)                                                                                                    | TCPIP::host<br>address::hislip0[::INSTR]                                                                     | <b>VISA</b> |
|            | Socket communication<br>(LAN Ethernet)                                                                                                    | TCPIP::host address[::LAN<br>device<br>name]:: <port>::SOCKET</port>                                         |             |
|            | *) VISA is a standardized software interface library providing input and output functions to<br>communicate with instruments. A VISA installation on the controller is a prerequisite for<br>remote control over LAN (when using VXI-11 or HiSLIP protocol) and USBTMC interfaces.<br>See also Chapter 14.1.2.1, "VISA resource strings", on page 195. |                                                                                                    |             |

*Table 14-1: Supported interfaces and protocols*

# **14.1.1 USB interface**

## **Computer requirements**

- **VISA library** A USB connection requires the VISA library to be installed. VISA detects and configures the R&S NRQ6 automatically when the USB connection is established.
- USBTMC driver Apart from the USBTMC driver, which comes with the installation of the R&S NRP Toolkit, you do not have to install a separate driver.

# **Setup**

1. Connect the host interface of the R&S NRQ6 and the USB interface of the computer.

See [Chapter 3.6.2, "Computer using a USB connection", on page 22](#page-21-0).

2. Make sure that the R&S NRQ6 is powered by PoE+. For details, see "R&S [NRQ6](#page-28-0) [requires PoE+"](#page-28-0) on page 29.

### **USBTMC protocol**

USB Test & Measurement Class Specification (USBTMC) is a protocol that is built on top of USB for communication with USB devices from the test & measurement category. It defines a dedicated class code that identifies a device's functionality. R&S NRQ6 also uses this class code to identify itself as a member of the test & measurement class. Using a VISA library, such devices support service request, trigger and other operations that are commonly found in GPIB devices.

# **USB resource string**

The VISA resource string for USBTMC device communication represents an addressing scheme that is used to establish a communication session with the power sensor. It is based on the power sensor address and some power sensor- and vendor-specific information. The syntax of the used USB resource string is:

USB::<vendor ID>::<product ID>::<serial number>[::INSTR]

- *<vendor ID>* is the vendor ID for Rohde & Schwarz.
- *<product ID>* is the product ID for the R&S NRQ6.
- *<serial number>* is the individual serial number of the R&S NRQ6, printed on the casing.

### **Example:**

USB::0x0AAD::0x015B::100001

0x0AAD is the vendor ID for Rohde & Schwarz.

0x015B is the product ID for the R&S NRQ6.

100001 is the serial number of the particular R&S NRQ6.

# **14.1.2 Ethernet interface**

The Ethernet interface of the R&S NRQ6 allows you to integrate it in a local area network (LAN).

### **Requirements**

TCP/IP network protocol

The local area network must support the TCP/IP network protocol. The TCP/IP network protocol and the associated network services are preconfigured on the R&S NRQ6.

- **VISA library** Installed on the computer.
- Software for device control Installed on the computer.

## <span id="page-194-0"></span>**Setup**

- 1. Using the Ethernet interface, connect the computer and the R&S NRQ6 to a local area network. See [Chapter 3.6.1, "Computer using a LAN connection", on page 17.](#page-16-0)
- 2. Make sure that the R&S NRQ6 is powered by PoE+. For details, see "R&S [NRQ6](#page-28-0) [requires PoE+"](#page-28-0) on page 29.

# **14.1.2.1 VISA resource strings**

The VISA resource string is required to establish a communication session between the controller and the power sensor in a LAN. The resource string is a unique identifier, composed of the specific IP address of the power sensor and some network and VISAspecific keywords.

TCPIP::<IP address or hostname>[::<LAN device name>][::INSTR]

- *TCPIP* designates the network protocol used
- *<IP address or hostname>* is the IP address or host name of the device
- *[::<LAN device name>]* defines the protocol and the instance number of a subinstrument:
- **[::INSTR]** indicates the power sensor resource class (optional)

The IP address or hostname is used by the programs to identify and control the power sensor. While the hostname is determined by settings in the power sensor, the IP address is assigned by a DHCP server when the power sensor requests one. Alternatively the IP address is determined with a procedure called Zeroconf.

You can also assign a *LAN device name* which defines the protocol characteristics of the connection. See the description of the VISA resource string below for the corresponding interface protocols. The string of the *LAN device name* is emphasized in italics.

### **HiSLIP**

TCPIP::<IP address or hostname>*::hislip0*[::INSTR]

hislip0 is the HiSLIP device name, designates that the interface protocol HiSLIP is used (mandatory)

*hislip0* is composed of [::HiSLIP device name[,HiSLIP port]] and must be assigned.

# **VXI-11**

TCPIP::<IP address or hostname>*[::inst0]*[::INSTR]

● *inst0* is the LAN device name, indicating that the VXI-11 protocol is used (optional)

*inst0* currently selects the VXI-11 protocol by default and can be omitted.

# **Socket communication**

TCPIP::<IP address or hostname>*::port::SOCKET*

- *port* determines the used port number
- **SOCKET** indicates the raw network socket resource class

<span id="page-195-0"></span>Socket communication requires the specification of the port (commonly referred to as port number) and of "SOCKET" to complete the VISA resource string with the associated protocol used.

The default port for socket communication is port 5025.

## **Example:**

A power sensor has the IP address *10.111.11.20*; the valid resource string using VXI-11 protocol is: TCPIP::10.111.11.20::INSTR The DNS host name is *nrq6-100001*; the valid resource string is: TCPIP::nrq6-100001::hislip0 (HiSLIP) TCPIP::nrq6-100001::inst0 (VXI-11) A raw socket connection can be established using: TCPIP::10.111.11.20::5025::SOCKET TCPIP::nrq6-100001::5025::SOCKET

# **14.2 Status reporting system**

The status reporting system stores all information on the current operating state of the sensor, and on errors which have occurred. This information is stored in the status registers and in the error queue. You can query both with the commands of the STATus subsystem.

# **14.2.1 Overview**

Fig.14-1 shows the hierarchical structure of information in the status registers.

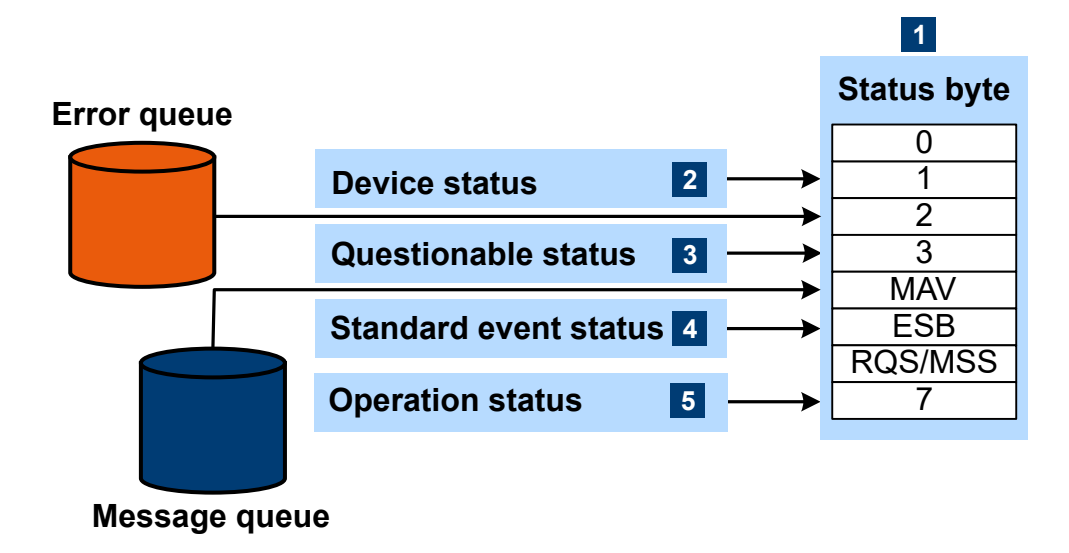

*Figure 14-1: Status registers overview*

- 1 = Status byte, see Table 14-2
- 2 = [Chapter 14.2.2, "Device status register", on page 198](#page-197-0)
- 3 = [Chapter 14.2.3, "Questionable status register", on page 199](#page-198-0)
- 4 = [Chapter 14.2.4, "Standard event status and enable register \(ESR, ESE\)", on page 201](#page-200-0)
- 5 = [Chapter 14.2.5, "Operation status register", on page 202](#page-201-0)

The highest level is formed by the status byte register (STB) and the associated service request enable (SRE) register.

The status byte register (STB) receives its information from:

- Standard event status register (ESR)
- Associated standard event status enable register (ESE)
- SCPI-defined operation status register
- Questionable status register, which contains detailed information on the device.

*Table 14-2: Used status byte bits and their meaning*

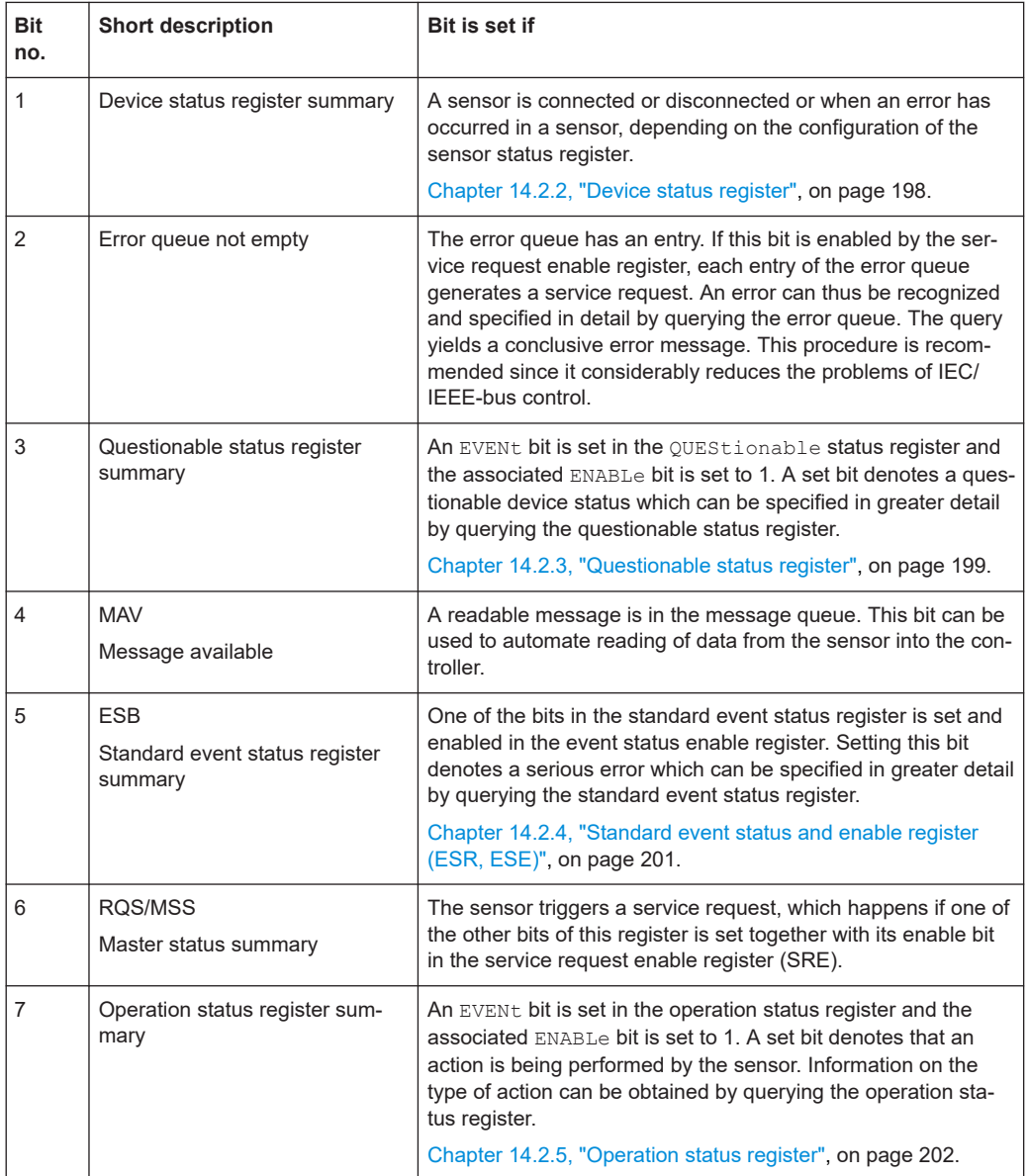

<span id="page-197-0"></span>Further information:

- See [Figure 14-1](#page-195-0).
- Set and read the service request enable register using  $*$  SRE.

# **14.2.2 Device status register**

Shows whether static errors (SERR) exist and other power sensor status information.

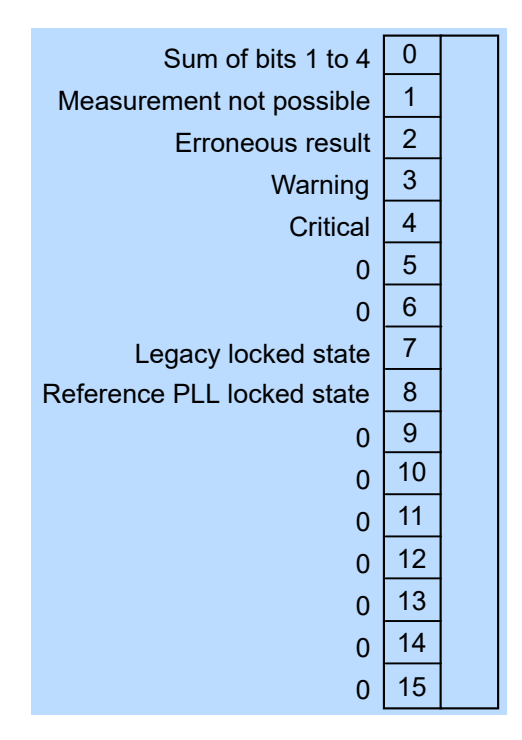

*Figure 14-2: Device status register*

Querying the register:

- [STATus:DEVice:CONDition?](#page-189-0)
- STATus: DEVice [: EVENt] ?

Querying the static errors:

● [SYSTem:SERRor?](#page-187-0)

*Table 14-3: Used device status bits and their meaning*

| Bit no. | <b>Short description</b> | Bit is set if                                                                  |
|---------|--------------------------|--------------------------------------------------------------------------------|
|         | Sum of bits 1 to 4       | Sum/combination of static error (SERR) bits 1 to 4.                            |
|         | Measurement not possible |                                                                                |
| 2       | Erroneous results        | Static error exists. The measurement result is possibly incor-<br>rect.        |
| 3       | Warning                  | Static error exists. Status LED of the power sensor is slowly<br>flashing red. |

<span id="page-198-0"></span>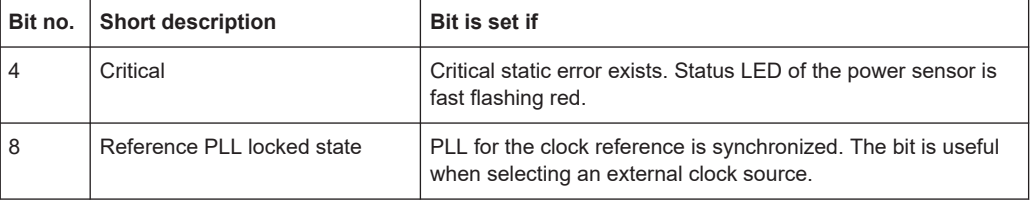

# **14.2.3 Questionable status register**

Contains information on questionable sensor states that occur if the power sensor is not operated in compliance with its specifications.

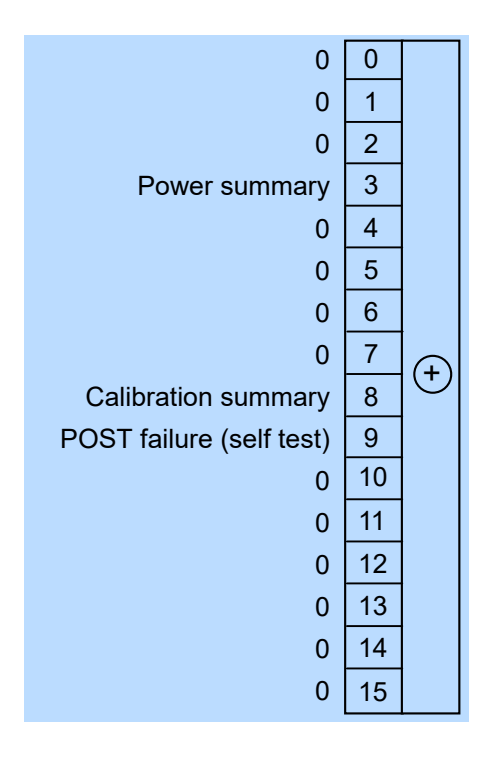

*Figure 14-3: Questionable status register*

Querying the register:

- [STATus:QUEStionable:CONDition?](#page-189-0)
- [STATus:QUEStionable\[:EVENt\]?](#page-189-0)

*Table 14-4: Used questionable status bits and their meaning*

| Bit no. | <b>Short description</b> | <b>Bit is set if</b>                                                                                     |
|---------|--------------------------|----------------------------------------------------------------------------------------------------|
|         | Power summary            | Summary of Questionable power status register exists.                                                    |
| 8       | Calibration summary      | Summary of Questionable calibration status register exists.                                              |
| 9       | POST failure (self test) | Built-in test of the R&S NRQ6 that is carried out automatically<br>upon power-up has generated an error. |

# <span id="page-199-0"></span>**14.2.3.1 Questionable power status register**

Contains information whether the measured power values are questionable.

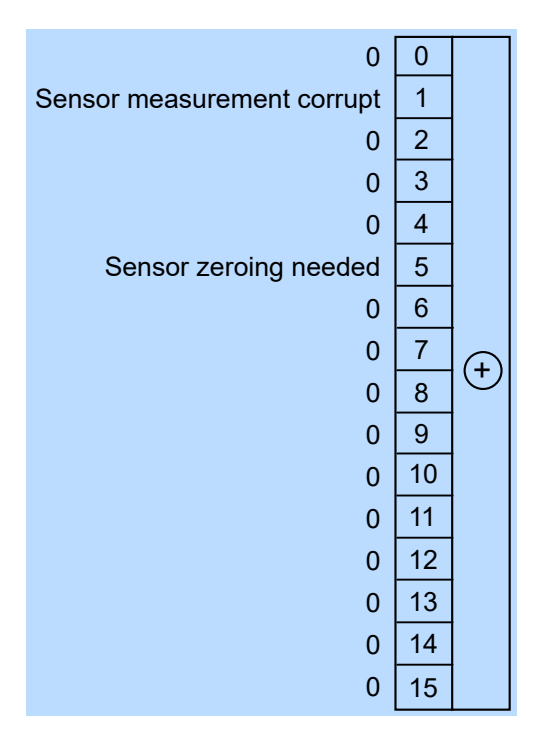

*Figure 14-4: Questionable power status register*

Querying the register:

- [STATus:QUEStionable:POWer:CONDition?](#page-189-0)
- [STATus:QUEStionable:POWer\[:SUMMary\]\[:EVENt\]?](#page-189-0)

*Table 14-5: Used questionable power status bits and their meaning*

| Bit no. | <b>Short description</b>   | <b>Bit is set if</b>                                                                       |
|---------|----------------------------|--------------------------------------------------------------------------------------------|
|         | Sensor measurement corrupt | Measurement data of the power sensor is corrupt.                                           |
| 5       | Sensor zeroing needed      | Zero correction for the power sensor is no longer correct. Per-<br>form a zero correction. |

# **14.2.3.2 Questionable calibration status register**

Contains information whether the zeroing of the power sensor was successful.

<span id="page-200-0"></span>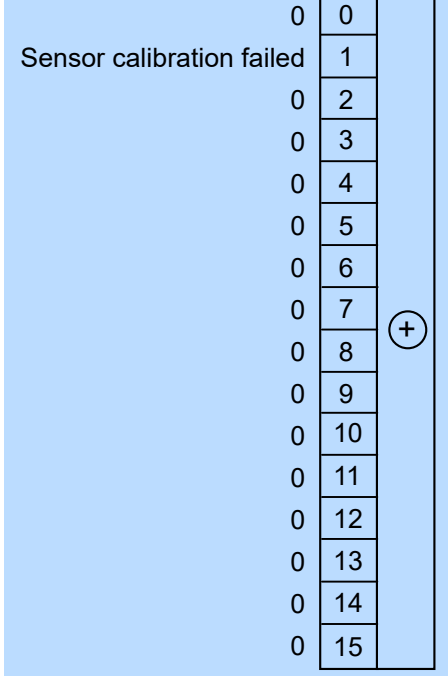

*Figure 14-5: Questionable calibration status register*

Querying the register:

- [STATus:QUEStionable:CALibration:CONDition?](#page-189-0)
- [STATus:QUEStionable:CALibration\[:SUMMary\]\[:EVENt\]?](#page-189-0)

*Table 14-6: Used questionable calibration status bits and their meaning*

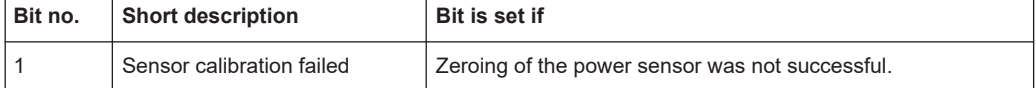

# **14.2.4 Standard event status and enable register (ESR, ESE)**

The ESR is already defined in the IEEE 488.2 standard. It is comparable to the EVENt register of a SCPI register. The standard event status register can be read out by [\\*ESR?](#page-119-0).

The ESE forms the associated ENABle register. It can be set and read by [\\*ESE](#page-119-0).

<span id="page-201-0"></span>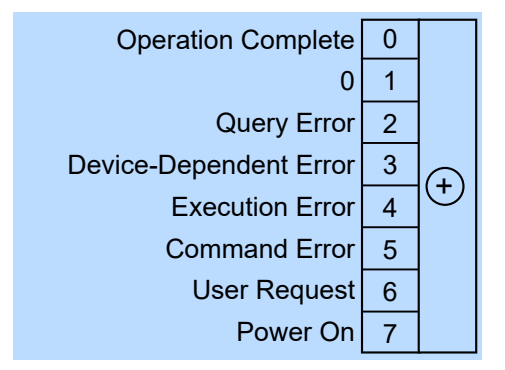

*Figure 14-6: Standard event status register (ESR)*

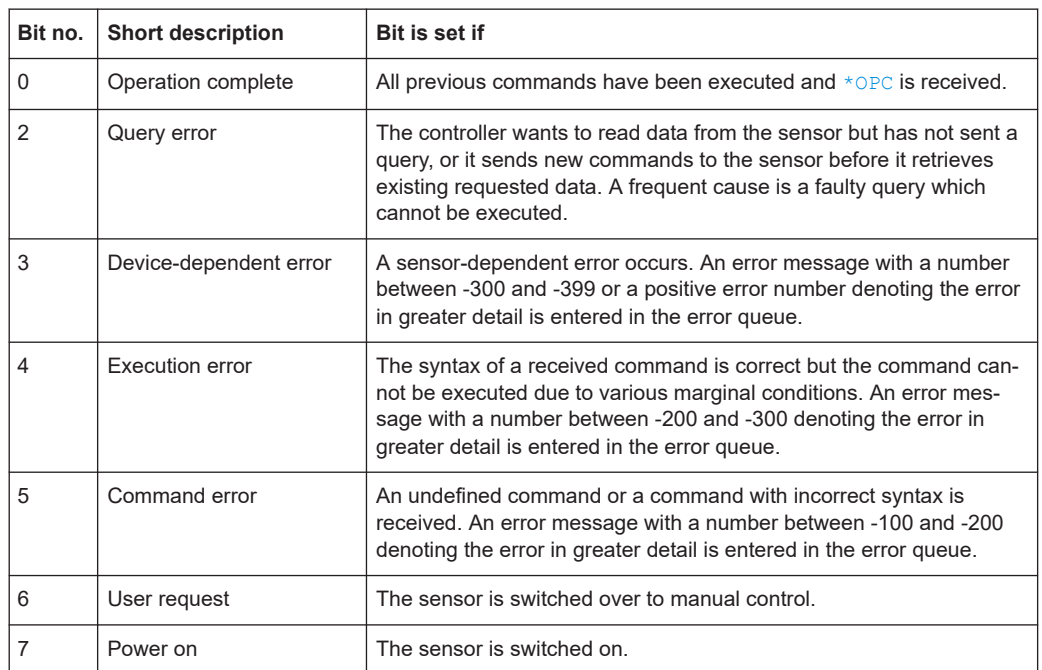

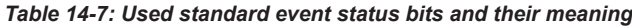

# **14.2.5 Operation status register**

Contains information on current operations, CONDition register, or operations performed since the last query, EVENt register.

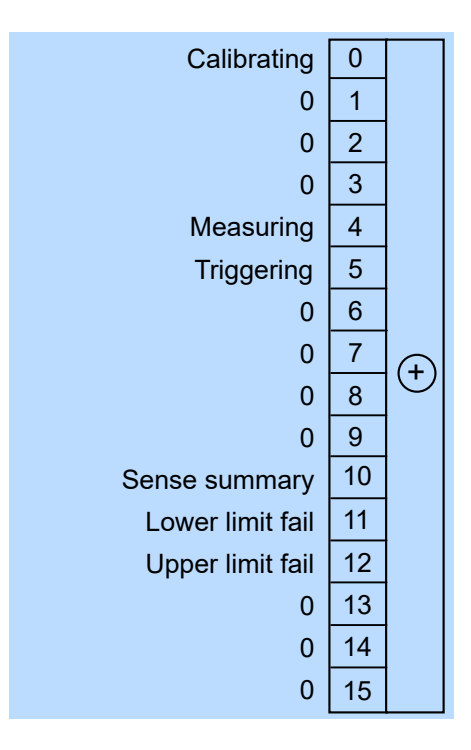

*Figure 14-7: Operation status register*

Querying the register:

- [STATus:OPERation:CONDition?](#page-189-0)
- [STATus:OPERation\[:EVENt\]?](#page-189-0)

*Table 14-8: Used operation status bits and their meaning*

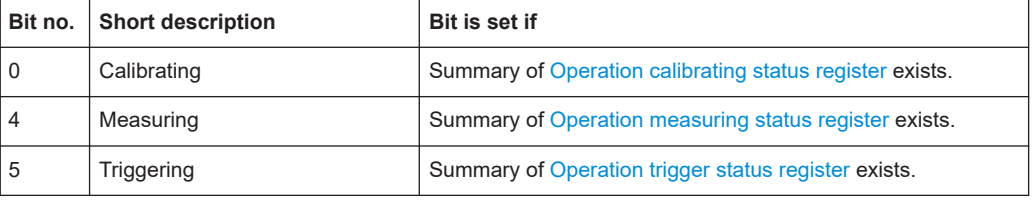

# **14.2.5.1 Operation calibrating status register**

The CONDition register contains information whether a power sensor is being calibrated. The EVENt register contains information whether a calibration was started or completed since the last query.

<span id="page-203-0"></span>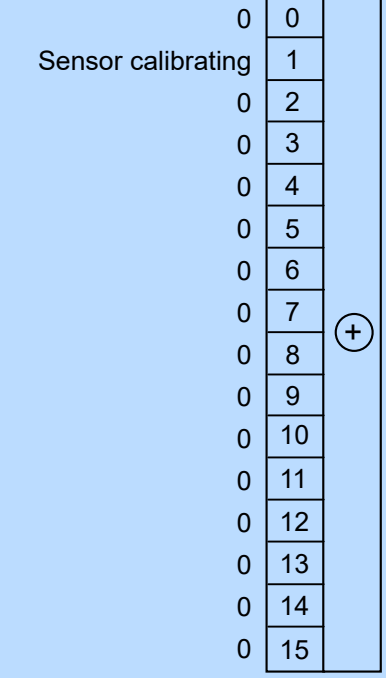

*Figure 14-8: Operation calibrating status register*

Querying the register:

- [STATus:OPERation:CALibrating:CONDition?](#page-189-0)
- [STATus:OPERation:CALibrating\[:SUMMary\]\[:EVENt\]?](#page-189-0)

*Table 14-9: Used operation calibrating status bits and their meaning*

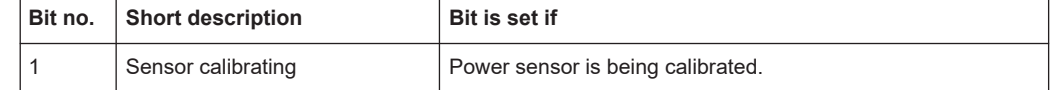

# **14.2.5.2 Operation measuring status register**

The CONDition register contains information whether a power sensor is measuring. The EVENt register contains information whether a measurement was started or completed since the last query.

<span id="page-204-0"></span>

| $\mathbf{0}$            | $\mathbf{0}$   |   |
|-------------------------|----------------|---|
| <b>Sensor measuring</b> | 1              |   |
| $\mathbf{0}$            | $\overline{c}$ |   |
| $\overline{0}$          | $\overline{3}$ |   |
| $\overline{0}$          | 4              |   |
| $\overline{0}$          | 5              |   |
| $\overline{0}$          | 6              |   |
| $\overline{0}$          | $\overline{7}$ | E |
| $\overline{0}$          | 8              |   |
| $\overline{0}$          | $\overline{9}$ |   |
| $\overline{0}$          | 10             |   |
| $\overline{0}$          | 11             |   |
| $\overline{0}$          | 12             |   |
| $\overline{0}$          | 13             |   |
| $\overline{0}$          | 14             |   |
| $\overline{0}$          | 15             |   |

*Figure 14-9: Operation measuring status register*

Querying the register:

- [STATus:OPERation:MEASuring:CONDition?](#page-189-0)
- [STATus:OPERation:MEASuring\[:SUMMary\]\[:EVENt\]?](#page-189-0)

*Table 14-10: Used operation measuring status bits and their meaning*

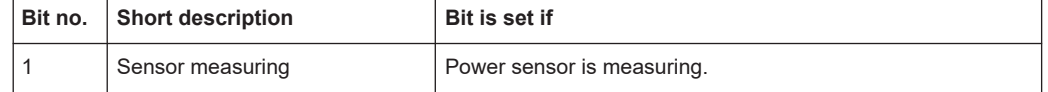

# **14.2.5.3 Operation trigger status register**

The CONDition register contains information whether a power sensor is waiting for a trigger event. The EVENt register contains information whether the power sensor has been waiting for a trigger event since the last query.

| $\overline{0}$             | $\mathbf{0}$            |       |
|----------------------------|-------------------------|-------|
| Sensor waiting for trigger | 1                       |       |
| $\mathbf{0}$               | $\overline{c}$          |       |
| $\overline{0}$             | 3                       |       |
| $\overline{0}$             | $\overline{\mathbf{4}}$ |       |
| $\overline{0}$             | 5                       |       |
| $\overline{0}$             | $\boldsymbol{6}$        |       |
| $\overline{0}$             | $\overline{7}$          | $(+)$ |
| $\mathbf{0}$               | 8                       |       |
| $\overline{0}$             | 9                       |       |
| $\overline{0}$             | 10                      |       |
| $\overline{0}$             | 11                      |       |
| $\overline{0}$             | 12                      |       |
| $\overline{0}$             | 13                      |       |
| $\mathbf{0}$               | 14                      |       |
| $\overline{0}$             | 15                      |       |

*Figure 14-10: Operation trigger status register*

Querying the register:

- [STATus:OPERation:TRIGger:CONDition?](#page-189-0)
- [STATus:OPERation:TRIGger\[:SUMMary\]\[:EVENt\]?](#page-189-0)

*Table 14-11: Used operation trigger status bits and their meaning*

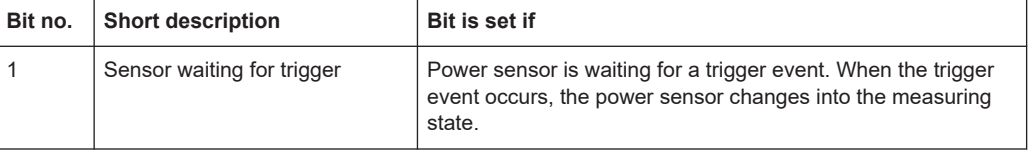

# <span id="page-206-0"></span>15 Troubleshooting

Further information:

● [Chapter 6.6, "Potential sources of error", on page 46](#page-45-0)

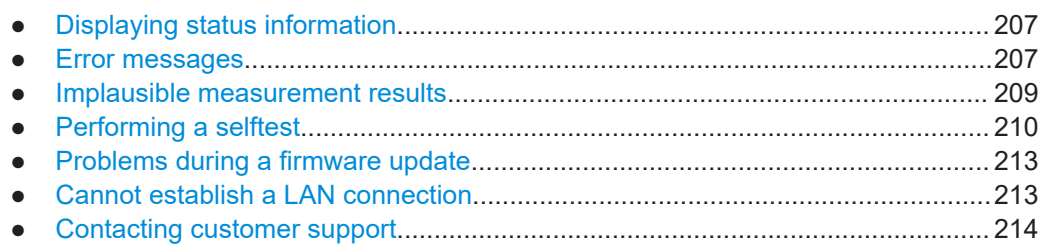

# **15.1 Displaying status information**

Status information is available in several ways.

# **Status LED of the R&S NRQ6**

The position of the status LED is indicated in [Figure 4-1](#page-26-0).

The meaning of the different colors and blinking frequencies is explained in [Chap](#page-27-0)[ter 4.2, "Status information", on page 28.](#page-27-0)

### **Title bar of the web user interface**

The position of the status icon is indicated in [Figure 5-1.](#page-35-0) The colors are explained in [Chapter 4.2, "Status information", on page 28.](#page-27-0)

# **15.2 Error messages**

The meaning of error messages is described in [Chapter 15.2.1, "Interpreting the error](#page-207-0) [messages", on page 208.](#page-207-0)

#### **Displaying error messages (web user interface)**

► In the web user interface, click the status icon in right corner of the title bar.

In the "Sensor Status Information" dialog, all static and normal errors are listed. Identical errors are displayed only once.

## **Querying errors (remote control)**

In remote control, the commands querying errors are part of SYSTem, see [Chap](#page-175-0)[ter 12.10, "Configuring the system", on page 176.](#page-175-0)

The severity of the error is distinguished:

● Normal error

<span id="page-207-0"></span>Results from, for example, unknown commands or syntax errors and generally affect a single parameter or setting.

Static error More severe than a normal error. Prevents the execution of normal measurements.

Positive error numbers are instrument-dependent. Negative error numbers are reserved by the SCPI standard.

You can query the error queue using:

- [SYSTem:ERRor:ALL?](#page-180-0)
- [SYSTem:ERRor:COUNt?](#page-180-0)
- [SYSTem:ERRor\[:NEXT\]?](#page-181-0)

If you want to look only at static errors, use:

- [SYSTem:SERRor?](#page-187-0)
- [SYSTem:SERRor:LIST\[:NEXT\]?](#page-187-0)

# **15.2.1 Interpreting the error messages**

In the following, important error messages and their meaning are explained. For all other errors, execute a selftest to find out whether it is a hardware or software problem, and report the problem to the R&S customer support. See [Chapter 15.4, "Performing a](#page-209-0) [selftest", on page 210.](#page-209-0)

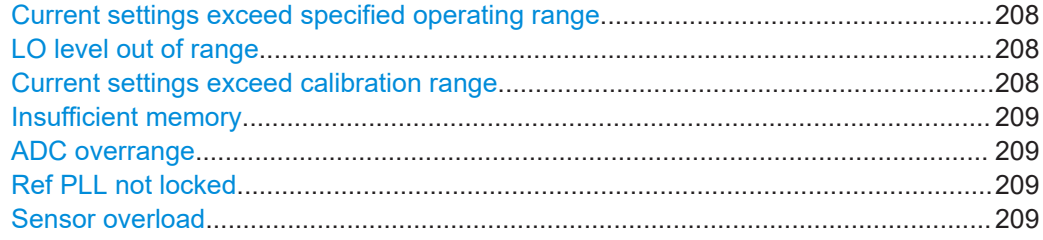

## **Current settings exceed specified operating range** Setting conflict.

Reason: For frequencies below 400 MHz, zero-IF bandwidths above 40 MHz are not supported.

### **LO level out of range**

Can occur when supplying an external local oscillator signal.

Reason: The power of the external local oscillator is too high or too low. Or the frequency is not correct.

### **Current settings exceed calibration range**

For the current settings, not all calibration values are found.

Solution: Check whether the R&S NRQ6 operates out of specification, that means exceeding a resolution bandwidth of 40 MHz at 50 MHz RF frequency.

### <span id="page-208-0"></span>**Insufficient memory**

Not enough memory for the current settings.

Solution: Decrease the measurement time or the resolution bandwidth. See also [Chap](#page-53-0)[ter 7.3.3, "Choosing the correct filter type", on page 54.](#page-53-0)

### **ADC overrange**

The last acquired measurement contains samples where the ADC range was exceeded and clamped.

Solution: Use 30 dB input attenuation, or reduce the power at the input.

### **Ref PLL not locked**

Locking to the external frequency reference signal failed.

Solution: Adjust the input frequency or REF power level. Or tune the external frequency so that it is inside the permissible range.

#### **Sensor overload**

The RF input power exceeds the measurement range by far. Solution: Reduce the power to prevent permanent damage.

# **15.3 Implausible measurement results**

# **Implausible trace result**

Possible solutions:

- Try using "Autoset".
- Try reducing the trace time.
- Check also the subsequent conditions described in the following topics.

### **Implausible triggering**

Observation: It seems that the signal does not reach the trigger level, but the R&S NRQ6 is triggering.

Reason: The samples that are triggering the R&S NRQ6 are not shown in the display because the display decimation averages out short peaks.

Solution: Reduce the trace time ([\[SENSe<Sensor>:\]TRACe:TIME](#page-149-0)) until the trace output ( $[SENSe:]$  TRACe:RLENgth $[:CUV]$ ?) corresponds directly to the samples ( $[SENSe:]TRACE:POINts)$  used in the trigger.

### **Implausible results in zero-IF mode**

If RBW  $> 40$  MHz.

Observations:

- Large zero offset without input power is applied.
- Constant power level causes oscillation in the trace result.

<span id="page-209-0"></span>Reason: DC offset corrupts the result.

Solution: Every time you alter the configuration, before you start the measurement, perform DC zeroing. See also [Chapter 9.3.2.2, "DC zeroing", on page 98](#page-97-0).

- Send [CALibration<Channel>:ZERO:AUTO](#page-141-0) ONCE.
- If you use the web user interface: On the "Correction" tab, click [DC Zeroing](#page-100-0).

# **15.4 Performing a selftest**

The selftest gives you detailed information that you can use for troubleshooting.

During the selftest, do not apply a signal because this can cause erroneous test results.

### **Using the web user interface**

- 1. In the navigation pane of the main dialog, select "System".
- 2. Under "Diagnostics", click "Selftest".

For each test step, PASS or FAIL is listed. For interpreting the test results, see [Chapter 15.4.1, "Interpreting the test results", on page 211](#page-210-0).

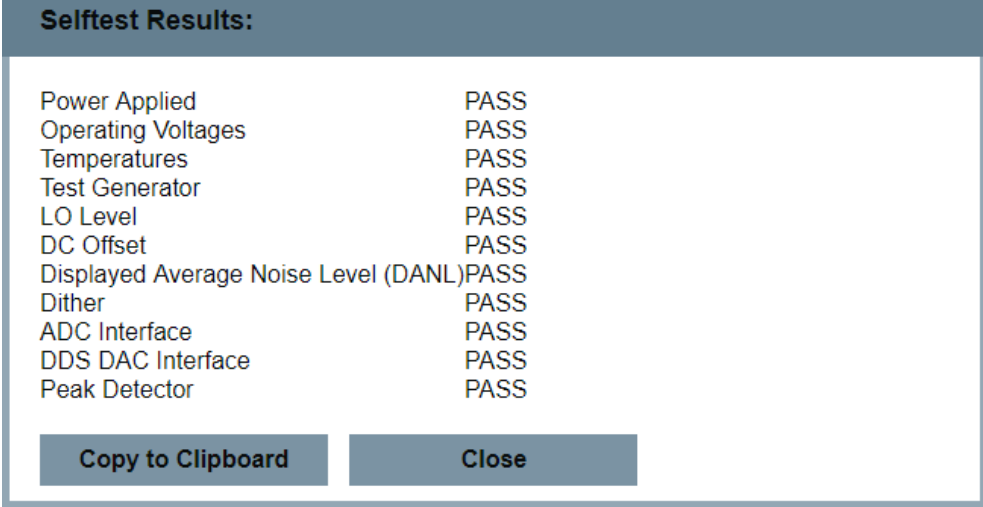

# **Using remote control**

► For a quick check, send [TEST:SENSor?](#page-142-0).

For each test step, PASS or FAIL is listed.

# <span id="page-210-0"></span>**15.4.1 Interpreting the test results**

If all test steps or parts pass, the overall result is PASS. If one test step or a part of it fails, the overall result is FAIL. What you need to do in this case is described in the following.

# **Power Applied**

Checks whether power (signal) is applied at the input.

## **If the test fails**

Disconnect the signal source at the input during the selftest.

# **Operating Voltages**

Checks the operating voltages.

### **If the test fails**

- 1. Disconnect all signal sources and connectors except LAN or USB.
- 2. Perform the selftest again.

If it fails again, a hardware defect is probable. Contact the service.

### **Temperatures**

Checks the temperature at several measurement points whether they are plausible and whether the limits are met.

# **Is the ambient temperature OK?**

► Check whether the ambient temperature lies within the range rated in the data sheet of the R&S NRQ6.

If the ambient temperature is higher or lower, adjust the air conditioning of the room or move the test setup into a room with a fitting temperature.

# **Are the fan openings obstructed?**

1. Check whether the fan opening is obstructed.

If they are obstructed, clean them with a vacuum cleaner.

- 2. Ensure that the pollution degree of the environment does not exceed 2.
- 3. Ensure that the minimum distance between the fan openings and any object is 10 cm.

# **Is the fan running?**

 $\blacktriangleright$  Check whether the fan is running.

If it does not run, contact the service.

# **Test Generator**

The R&S NRQ6 has an integrated signal source to verify the absolute calibration.

# **If the test fails**

- 1. Check whether a signal is applied at the input. See also ["Power Applied"](#page-210-0) [on page 211](#page-210-0).
- 2. If no signal is applied or if the test step fails again, contact the service.

# **LO Level**

The R&S NRQ6 has mixer-based concept to detect power. It achieves its high stability by controlling the level of the local oscillator (LO) precisely.

# **If the test fails**

► The uncertainties rated in the data sheet are not granted any more. Contact the service.

# **DC Offset**

Checks the DC offsets of the intermediate frequency (IF) stage.

# **If the test fails**

- 1. Check whether a signal is applied. An applied signal can influence the accuracy of the measurement.
- 2. If no signal is applied or if the test step fails again, contact the service.

# **Displayed Average Noise Level (DANL)**

Checks the specified inherent noise of the R&S NRQ6.

# **If the test fails**

- 1. Check whether a signal is applied.
- 2. If no signal is applied or if the test step fails again, contact the service.

# **Dither**

The R&S NRQ6 is a highly linear power sensor. To optimize the linearity of the A/D converter, a dither signal is used in certain operating modes. This test step checks whether the dither source works properly.

# **If the test fails**

- 1. Check whether a signal is applied.
- 2. If no signal is applied or if the test step fails again, the uncertainties rated in the data sheet are not granted any more. Contact the service.

# <span id="page-212-0"></span>**ADC Interface**

Checks the data interface of the A/D converter.

# **If the test fails**

► Contact the service. This error is a critical.

# **DDS DAC Interface**

Checks the data interface of the A/D converter in the signal synthesis of the local oscillator (LO).

### **If the test fails**

► Contact the service. This error is a critical.

# **15.5 Problems during a firmware update**

### **Sensor blinks red after firmware update**

The firmware update is described in [Chapter 11, "Firmware update", on page 112](#page-111-0).

### **Firmware update was interrupted**

If, for example, a power cut happened during the firmware update, problems can occur.

- 1. Perform the firmware update again. Sometimes, a further update fixes the problems.
- 2. If the R&S NRQ6 is not accessible any more, contact the service.

# **15.6 Cannot establish a LAN connection**

If you have problems to establish a peer-to-peer connection as described in [Chap](#page-19-0)[ter 3.6.1.4, "Establishing a connection", on page 20](#page-19-0), try the following measures:

## **Troubleshooting for peer-to-peer connections**

- 1. Allow a waiting time, especially if the computer was used in a network before.
- 2. Check that only the main network adapter is active on the computer. If the computer has more than one network interfaces, explicitly disable all other network interfaces if you plan to utilize a peer-to-peer connection to the R&S NRQ6.
- 3. Check that the remaining main network adapter has been assigned an IP address starting with 169.254. The IANA (Internet assigned numbers authority) has reserved the range 169.254.0.0 to 169.254.255.255 for the allocation of

<span id="page-213-0"></span>automatic private IP addresses (APIPA). Addresses from this range are guaranteed to cause no conflicts with any routable IP address.

4. Try to establish a connection to the R&S NRQ6 with both the default hostname and the hostname extended with . local, for example: nrq6-101441 nrq6-101441.local

# **15.7 Contacting customer support**

### **Technical support – where and when you need it**

For quick, expert help with any Rohde & Schwarz product, contact our customer support center. A team of highly qualified engineers provides support and works with you to find a solution to your query on any aspect of the operation, programming or applications of Rohde & Schwarz products.

# **Contact information**

Contact our customer support center at [www.rohde-schwarz.com/support,](https://www.rohde-schwarz.com/support) or follow this QR code:

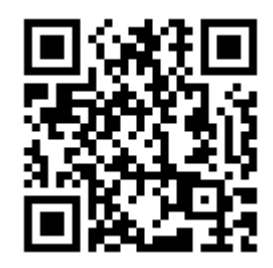

*Figure 15-1: QR code to the Rohde & Schwarz support page*

# 16 Transporting

### **Packing**

Use the original packaging material. It consists of antistatic wrap for electrostatic protection and packing material designed for the product.

If you do not have the original packaging, use similar materials that provide the same level of protection. You can also contact your local Rohde & Schwarz service center for advice.

## **Securing**

When moving the product in a vehicle or using transporting equipment, make sure that the product is properly secured. Only use items intended for securing objects.

## **Transport altitude**

Unless otherwise specified in the data sheet, the maximum transport altitude without pressure compensation is 4500 m above sea level.

# 17 Maintenance, storage and disposal

It is advisable to check the nominal data from time to time.

# **17.1 Regular checks**

If the power sensor is used frequently, check the RF connectors for visible damage bent inner conductors, broken contact springs and so on. If the RF connectors are damaged, stop using the power sensor. Contact Rohde & Schwarz customer service, see [Chapter 15.7, "Contacting customer support", on page 214.](#page-213-0)

# **Checking the integrity of the RF connector**

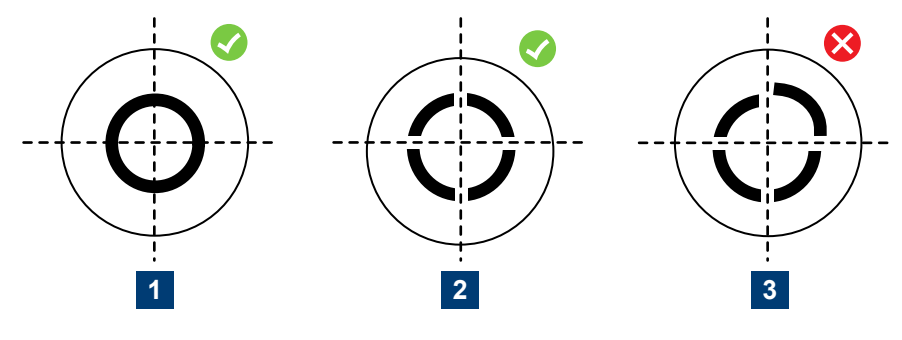

1 = Perfectly formed contacts

2 = Normal wear

3 = Damaged contacts

# **Checking the concentricity of the RF connector**

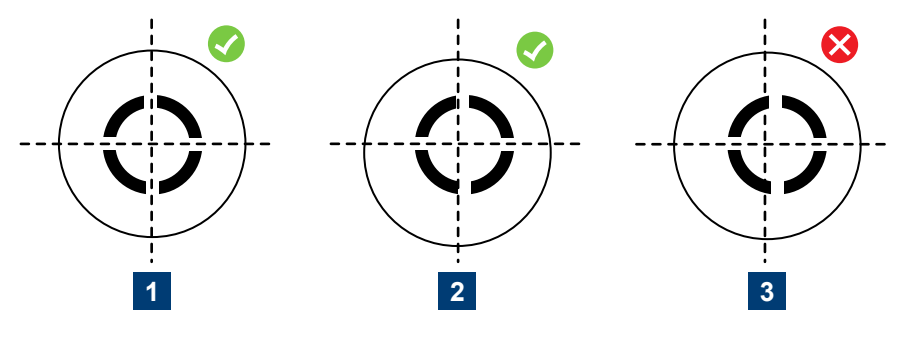

1 = Perfectly concentric

2 = Slightly off-center

3 = Excessively off-center
# <span id="page-216-0"></span>**17.2 Cleaning**

- 1. Disconnect the R&S NRQ6:
	- a) From the DUT.
	- b) From the computer or base unit.
- 2. Clean the outside of the R&S NRQ6 using a lint-free cloth. You can dampen the cloth with water but keep in mind that the casing is not waterproof. If you use isopropyl alcohol or ethanol instead of water, be careful not to damage the labeling. Do not use cleaning agents that can damage the instrument such as solvents, acids or alkalis.
- 3. Clean the RF connectors as follows:
	- a) Dislodge any particles using solvent-free compressed air.
	- b) Clean the inside and the connector threads using a foam swab or lint free cloth dampened with isopropyl alcohol or ethanol.

Further information:

["To disconnect from the DUT"](#page-15-0) on page 16

# **17.3 Storage**

Put plastic end caps on the RF connectors to protect them from damage. Protect the power sensor against dust.

Ensure that the environmental conditions, e.g. temperature range and climatic load, meet the values specified in the data sheet.

# **17.4 Disposal**

Rohde & Schwarz is committed to making careful, ecologically sound use of natural resources and minimizing the environmental footprint of our products. Help us by disposing of waste in a way that causes minimum environmental impact.

#### **Disposing electrical and electronic equipment**

A product that is labeled as follows cannot be disposed of in normal household waste after it has come to the end of its service life. Even disposal via the municipal collection points for waste electrical and electronic equipment is not permitted.

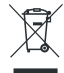

*Figure 17-1: Labeling in line with EU directive WEEE*

Rohde & Schwarz has developed a disposal concept for the eco-friendly disposal or recycling of waste material. As a manufacturer, Rohde & Schwarz completely fulfills its obligation to take back and dispose of electrical and electronic waste. Contact your local service representative to dispose of the product.

# List of commands

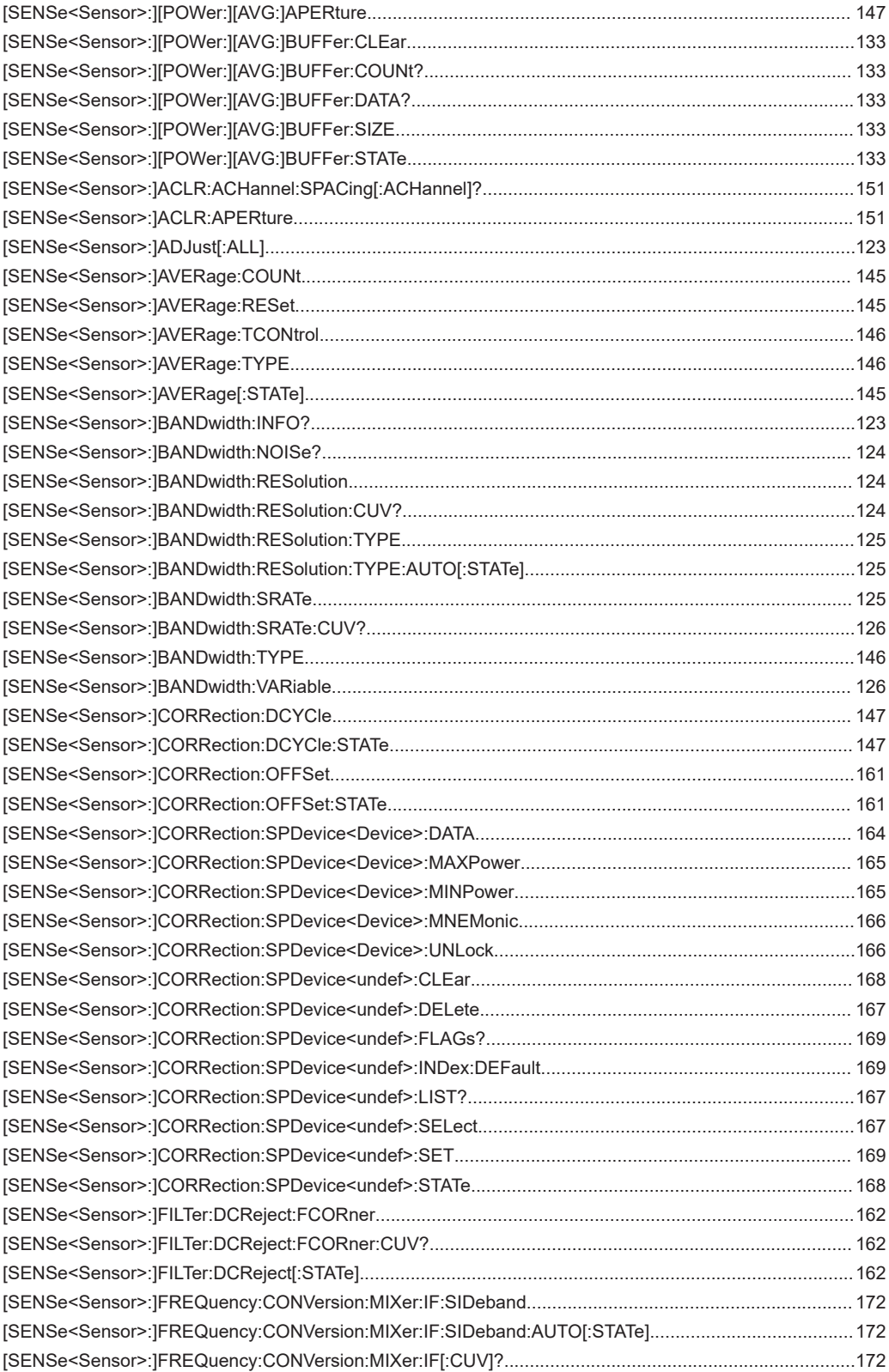

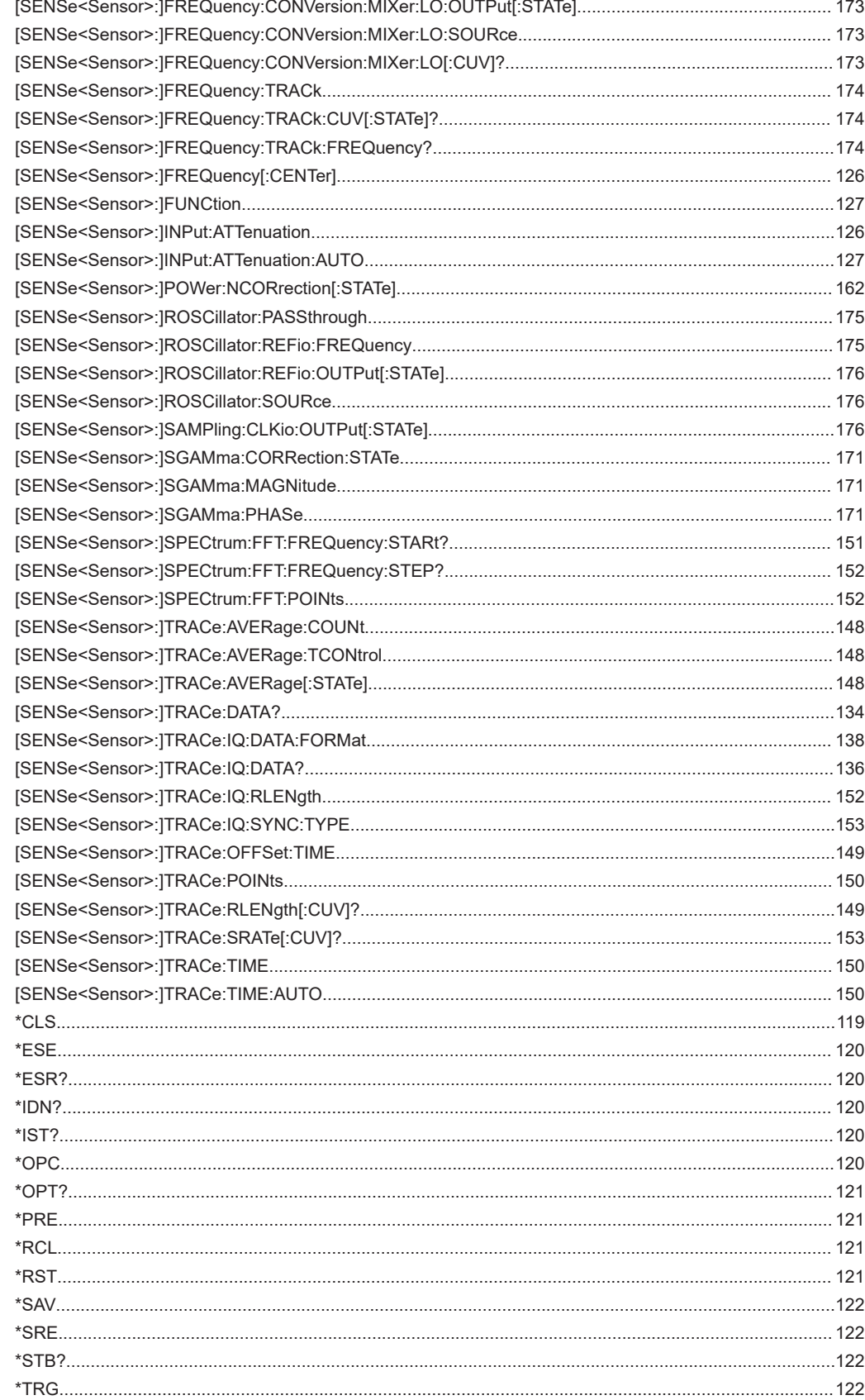

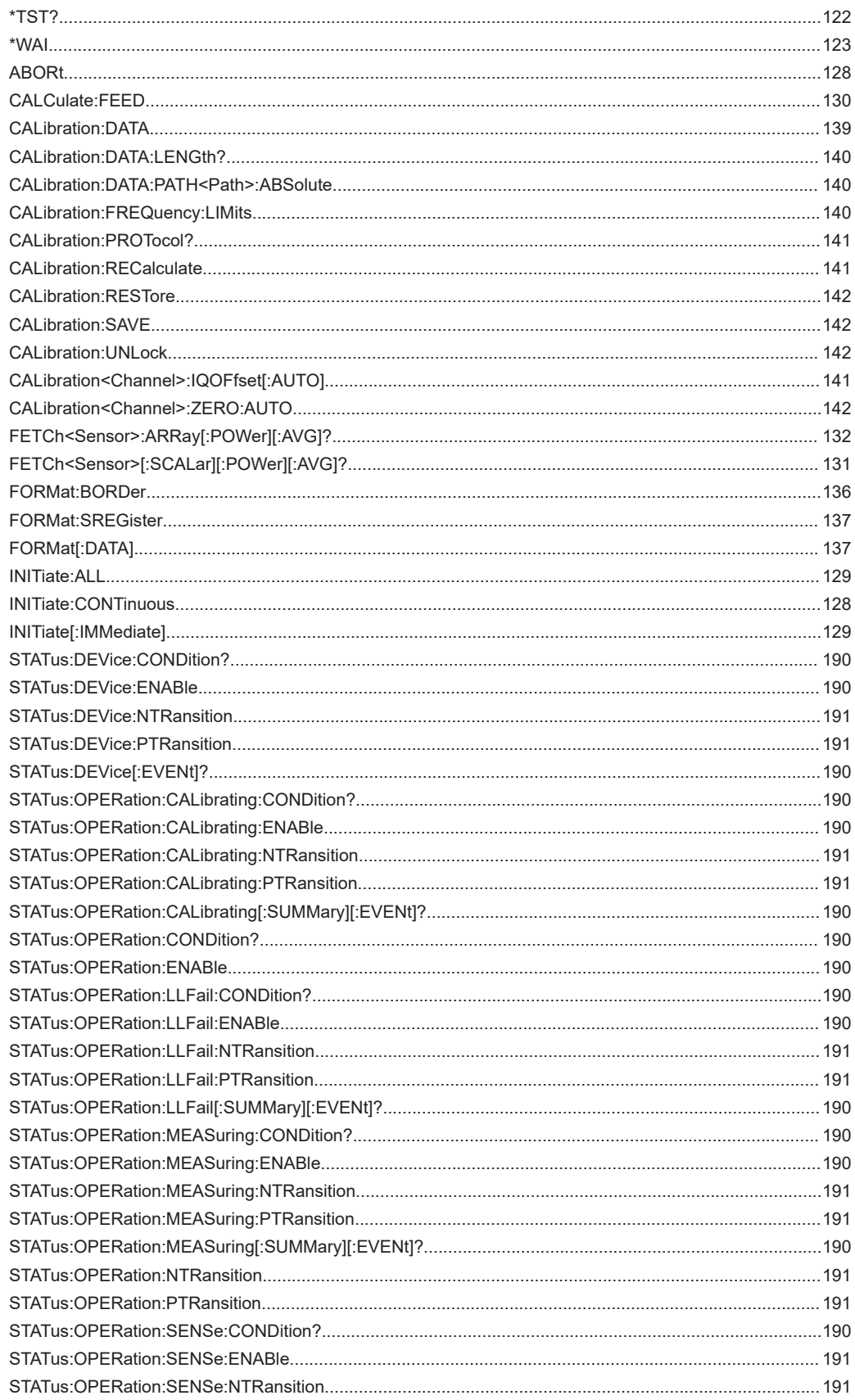

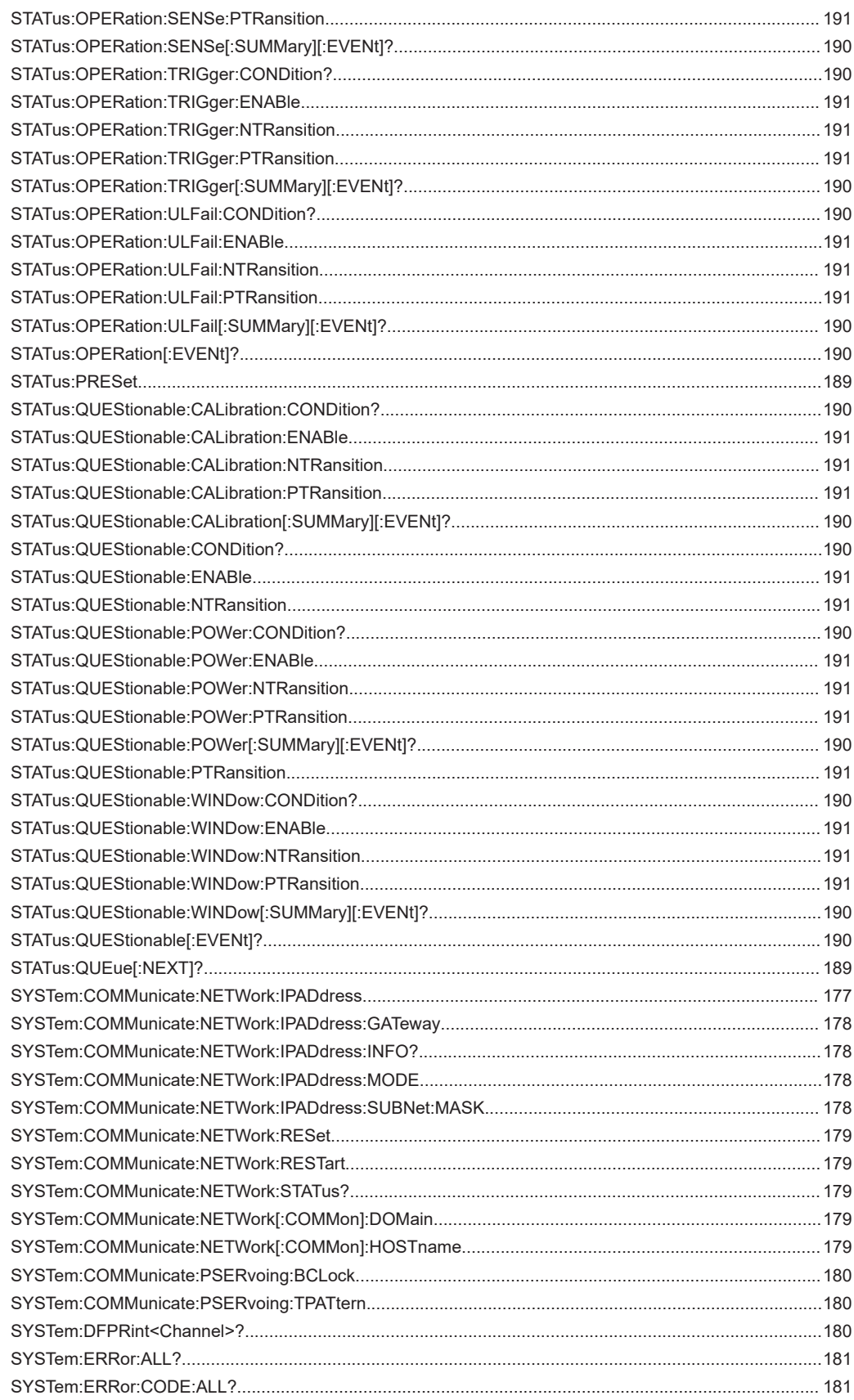

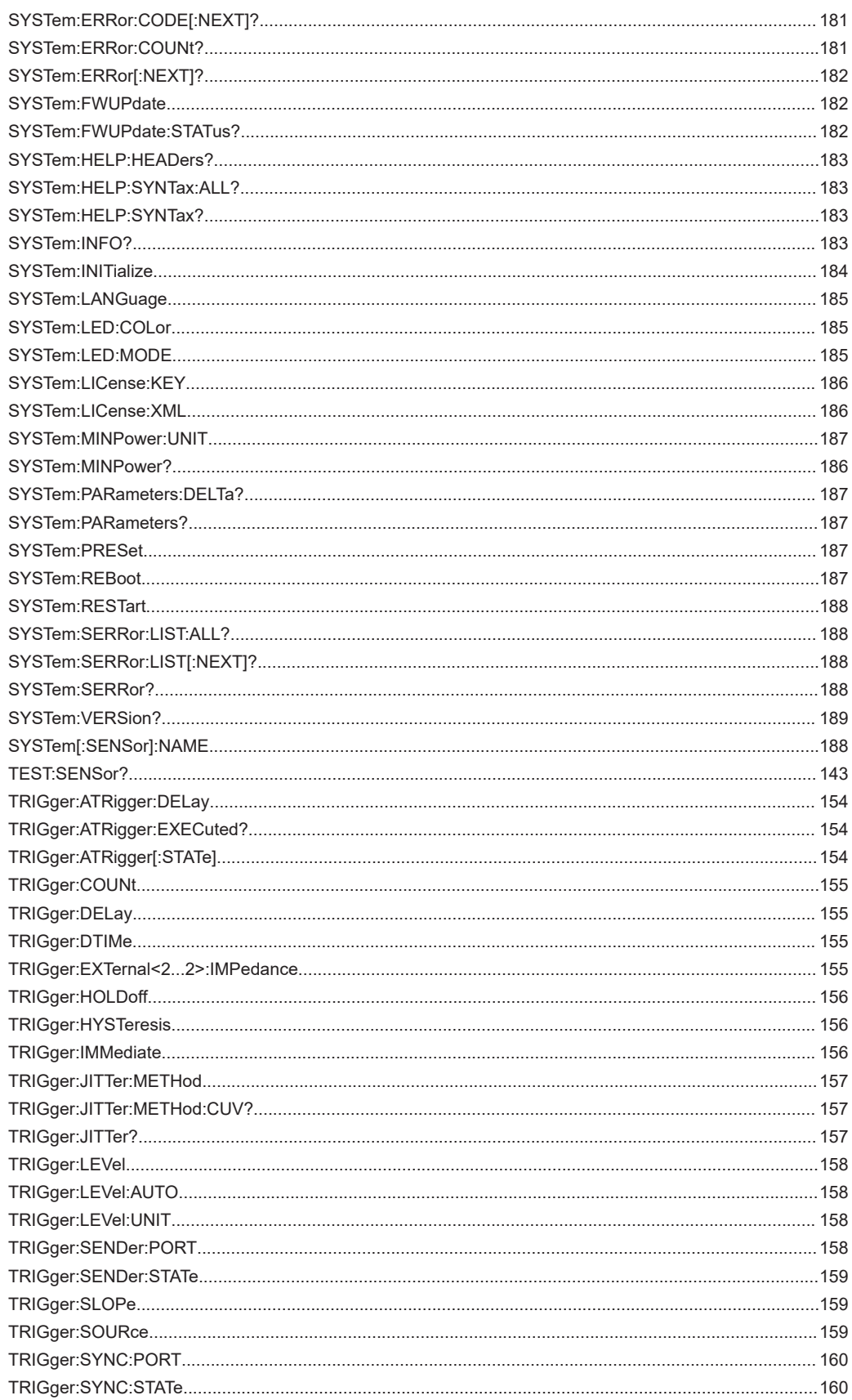

# Index

## $\overline{\mathsf{A}}$

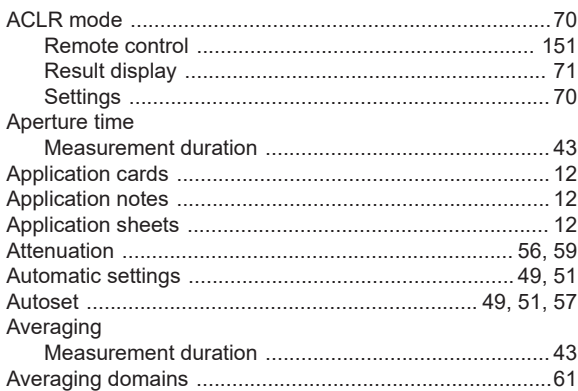

#### $\, {\bf B}$

Band limited measurement<br>MSR ...............................

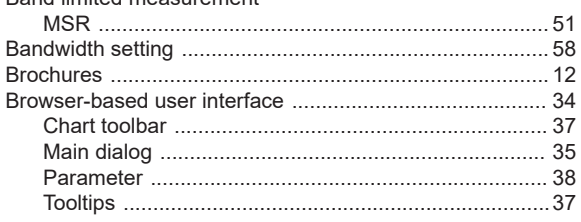

#### $\mathbf C$

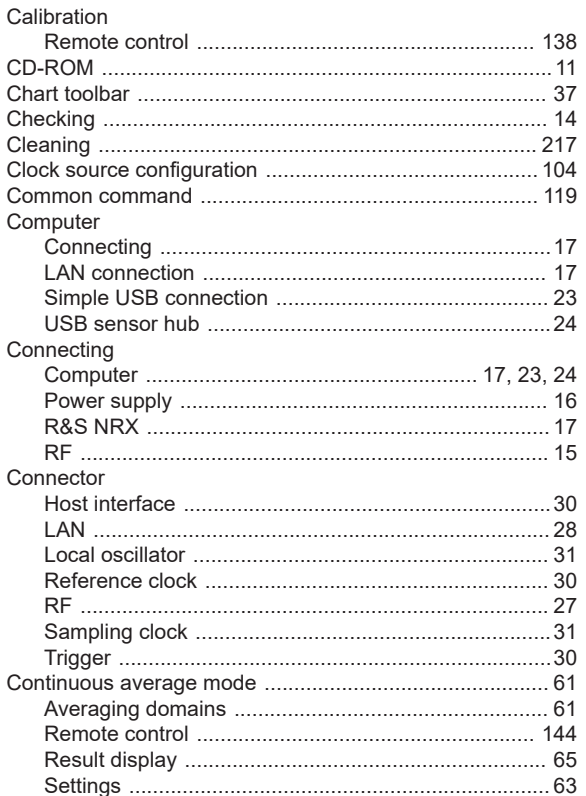

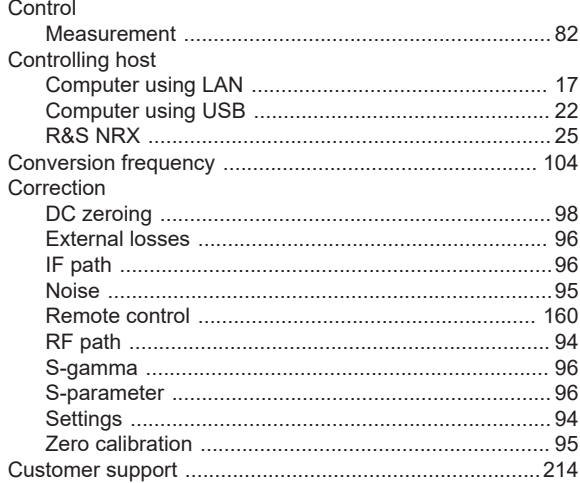

#### D

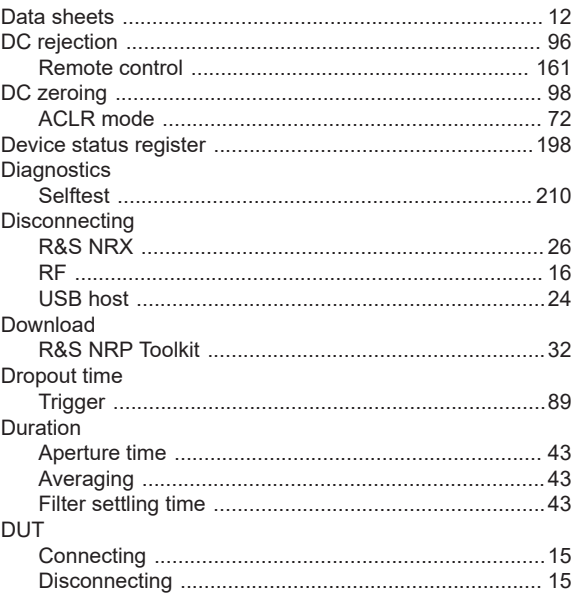

#### $\mathsf E$

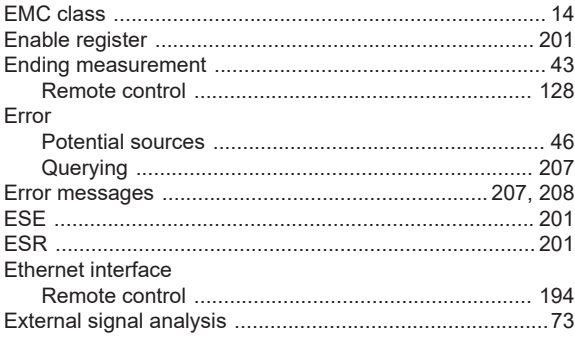

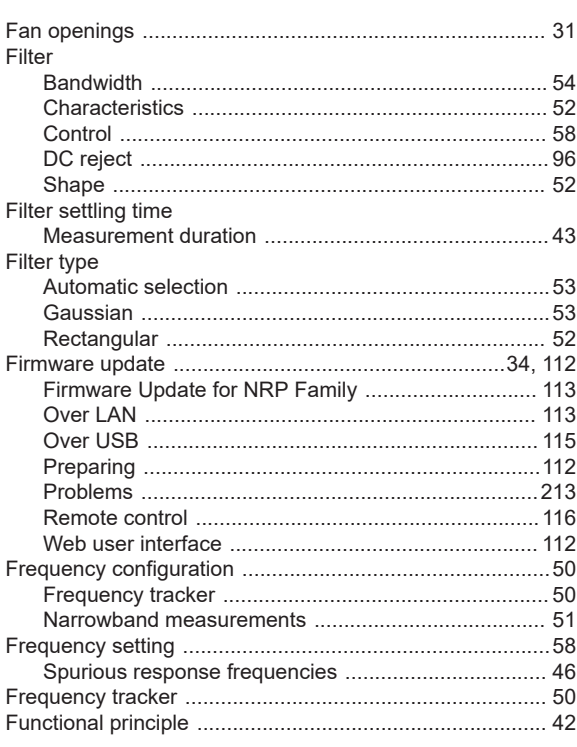

## ${\mathbf G}$

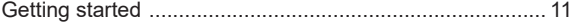

## $\overline{\mathsf{H}}$

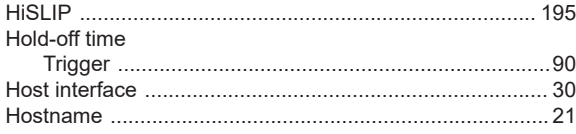

## $\mathbf{I}$

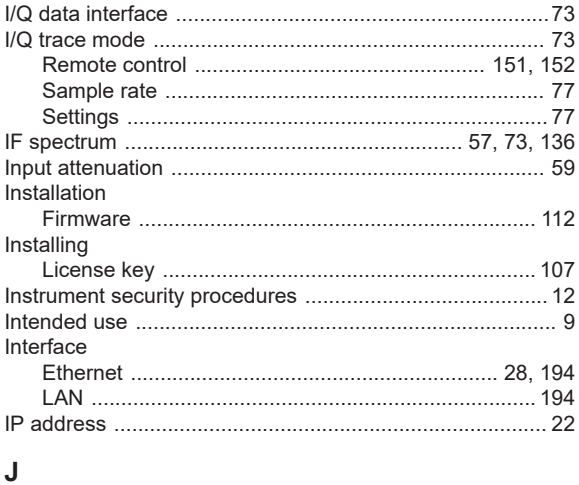

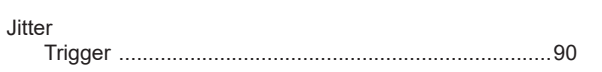

## $\boldsymbol{\mathsf{K}}$

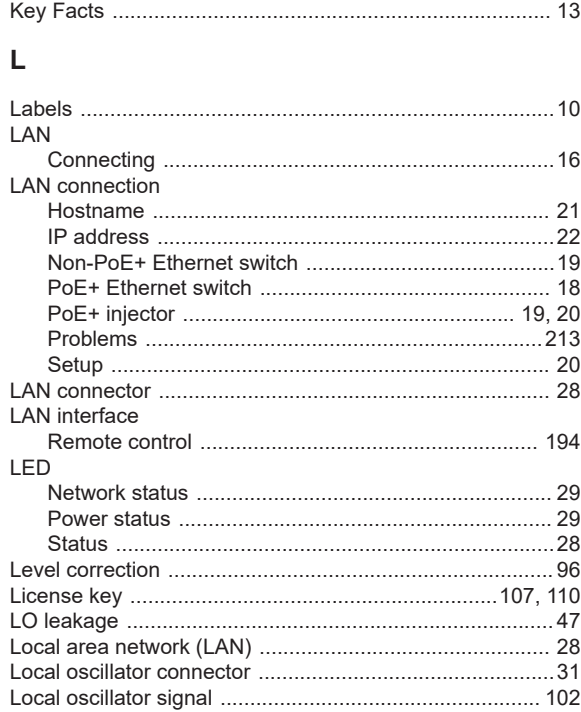

#### $\mathsf{M}% _{T}=\mathsf{M}_{T}\!\left( a,b\right) ,\ \mathsf{M}_{T}=\mathsf{M}_{T}$

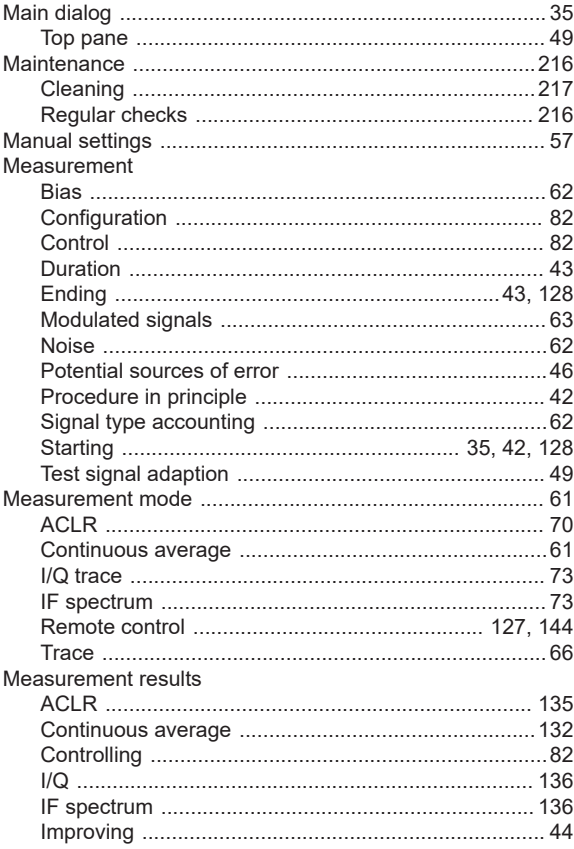

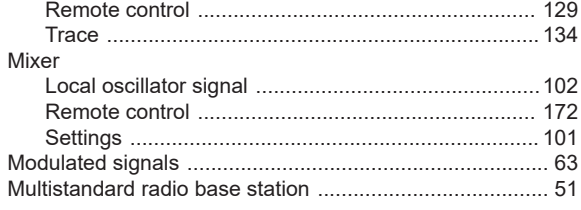

### $\mathsf{N}$

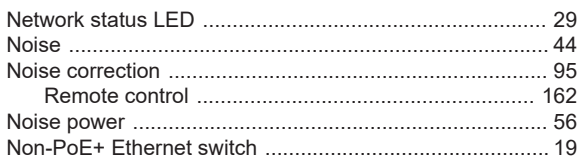

### $\mathbf{o}$

#### Offset

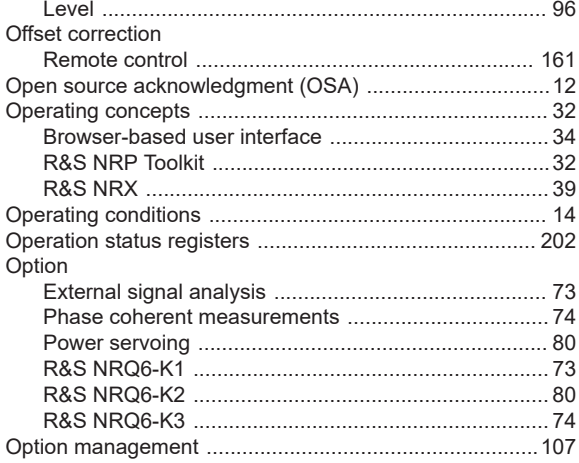

#### $\overline{P}$

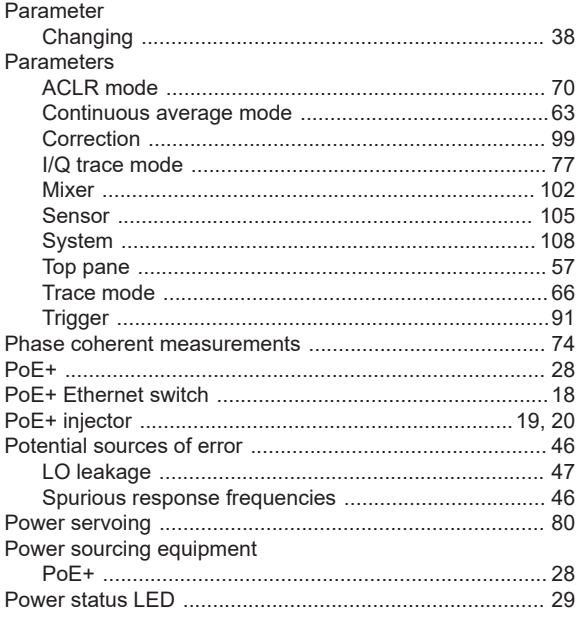

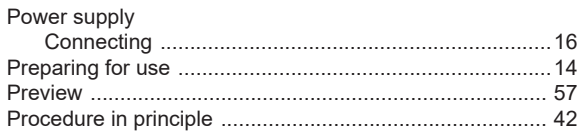

## $\overline{Q}$

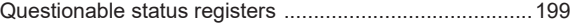

## $\overline{\mathsf{R}}$

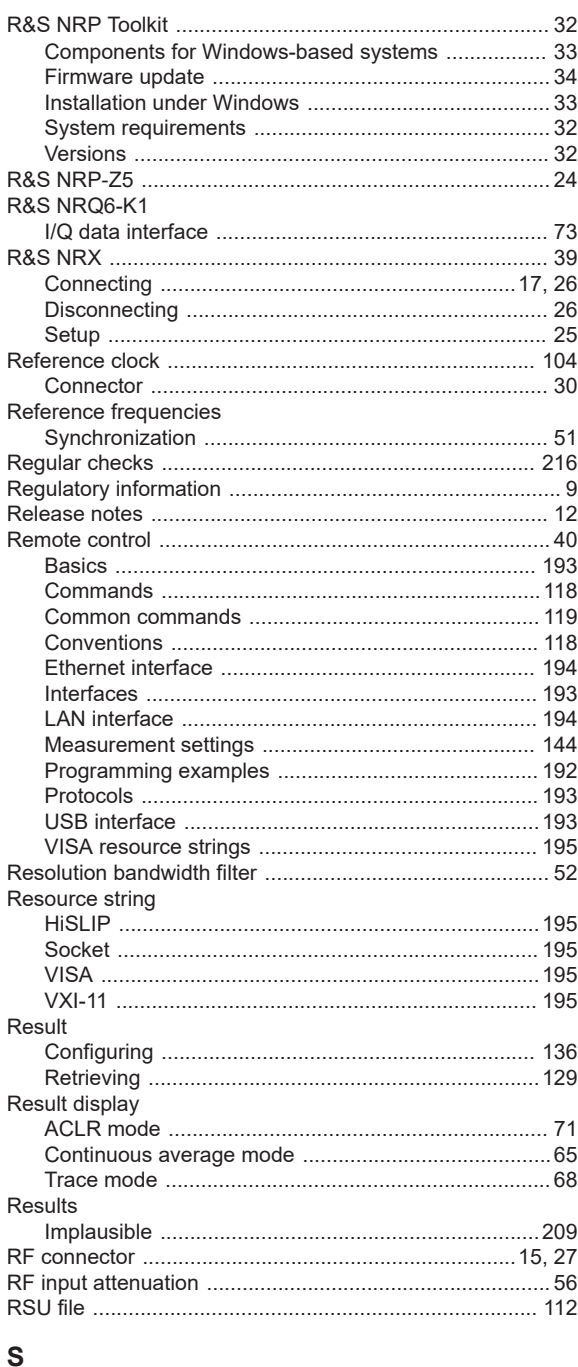

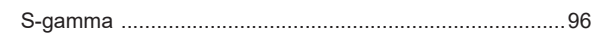

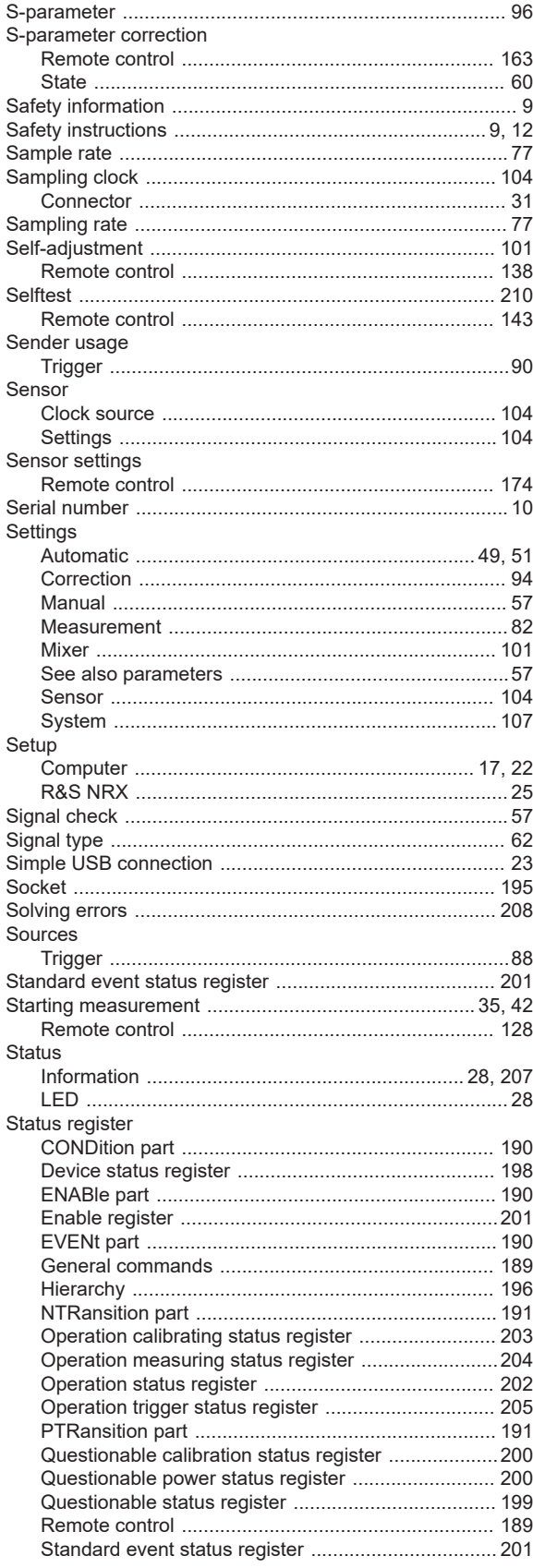

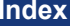

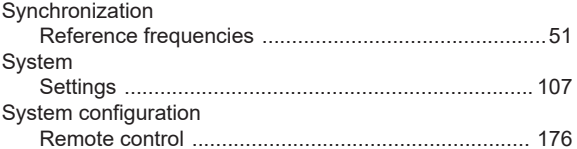

#### $\mathsf T$

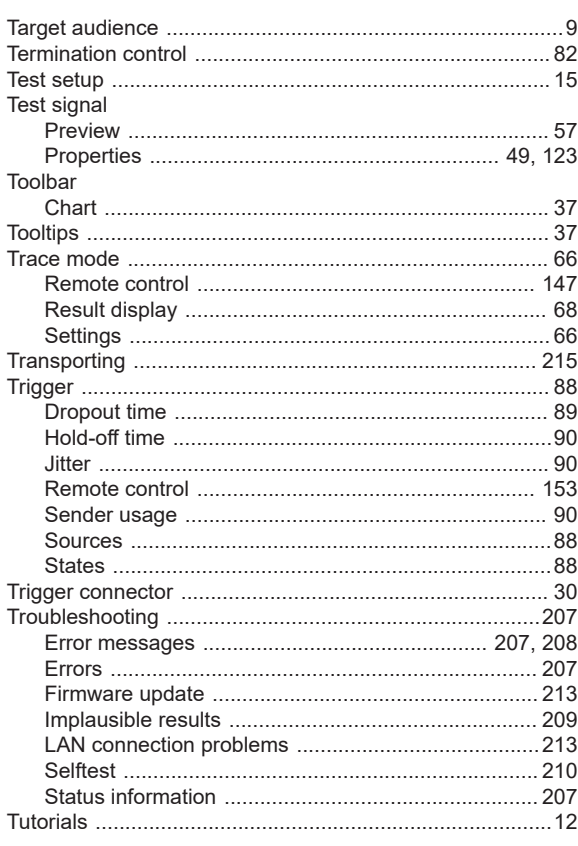

### $\cup$

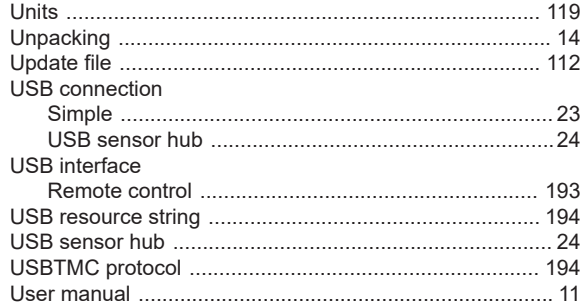

### $\mathsf{V}$

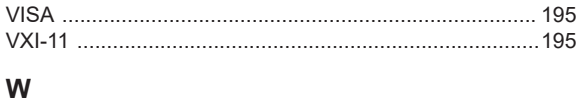

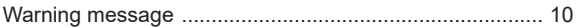

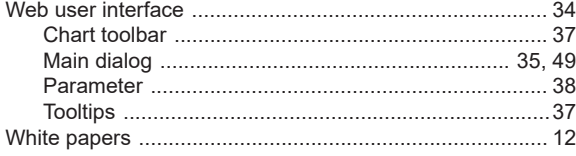

#### Z

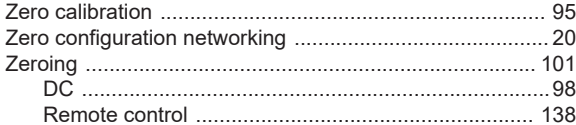